# USER GUIDE

Find, Organize, & Analyze Computer Evidence

# Find Computer Evidence<br>Quickly and Easily<br>Quickly and Easily

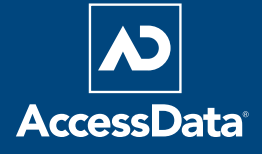

#### **Legal Notices**

AccessData Corp. makes no representations or warranties with respect to the contents or use of this documentation, and specifically disclaims any express or implied warranties of merchantability or fitness for any particular purpose. Further, AccessData Corp. reserves the right to revise this publication and to make changes to its content, at any time, without obligation to notify any person or entity of such revisions or changes.

Further, AccessData Corp. makes no representations or warranties with respect to any software, and specifically disclaims any express or implied warranties of merchantability or fitness for any particular purpose. Further, AccessData Corp. reserves the right to make changes to any and all parts of AccessData software, at any time, without any obligation to notify any person or entity of such changes.

You may not export or re-export this product in violation of any applicable laws or regulations including, without limitation, U.S. export regulations or the laws of the country in which you reside.

© 2008 AccessData Corp. All rights reserved. No part of this publication may be reproduced, photocopied, stored on a retrieval system, or transmitted without the express written consent of the publisher.

Version 1.80.0 May 22, 2008

AccessData Corp. 384 South 400 West Lindon, Utah 84042 U.S.A. www.accessdata.com

#### **AccessData Trademarks**

AccessData is a registered trademark of AccessData Corp. Distributed Network Attack is a registered trademark of AccessData Corp. DNA is a registered trademark of AccessData Corp. Forensic Toolkit is a registered trademark of AccessData Corp. FTK is a trademark of AccessData Corp. FTK Imager is a trademark of AccessData Corp. Known File Filter is a trademark of AccessData Corp. KFF is a trademark of AccessData Corp. LicenseManager is a trademark of AccessData Corp. Password Recovery Toolkit is a trademark of AccessData Corp. PRTK is a trademark of AccessData Corp. Registry Viewer is a trademark of AccessData Corp. Ultimate Toolkit is a trademark of AccessData Corp.

#### **Third-Party Trademarks**

All third-party trademarks are the property of their respective owners.

## **CONTENTS**

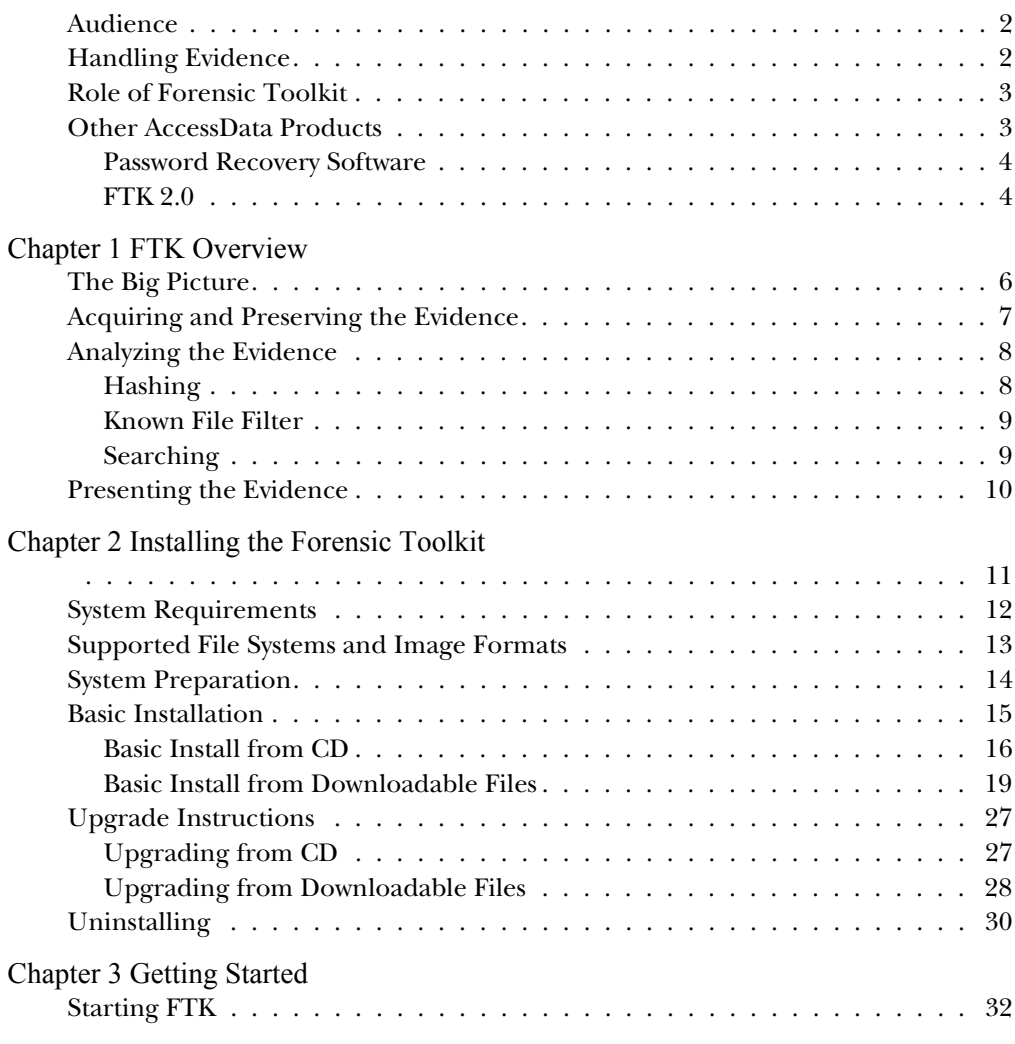

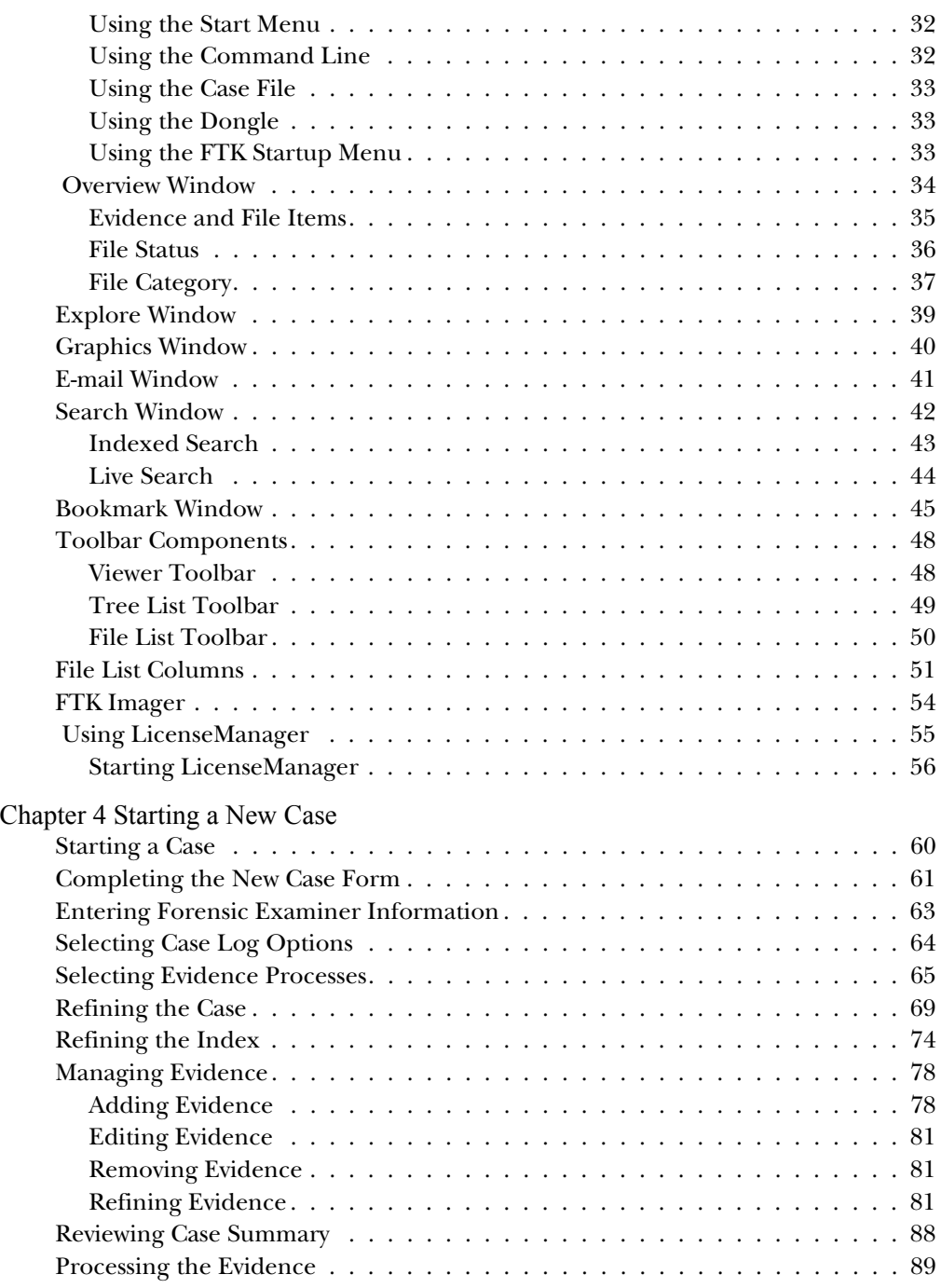

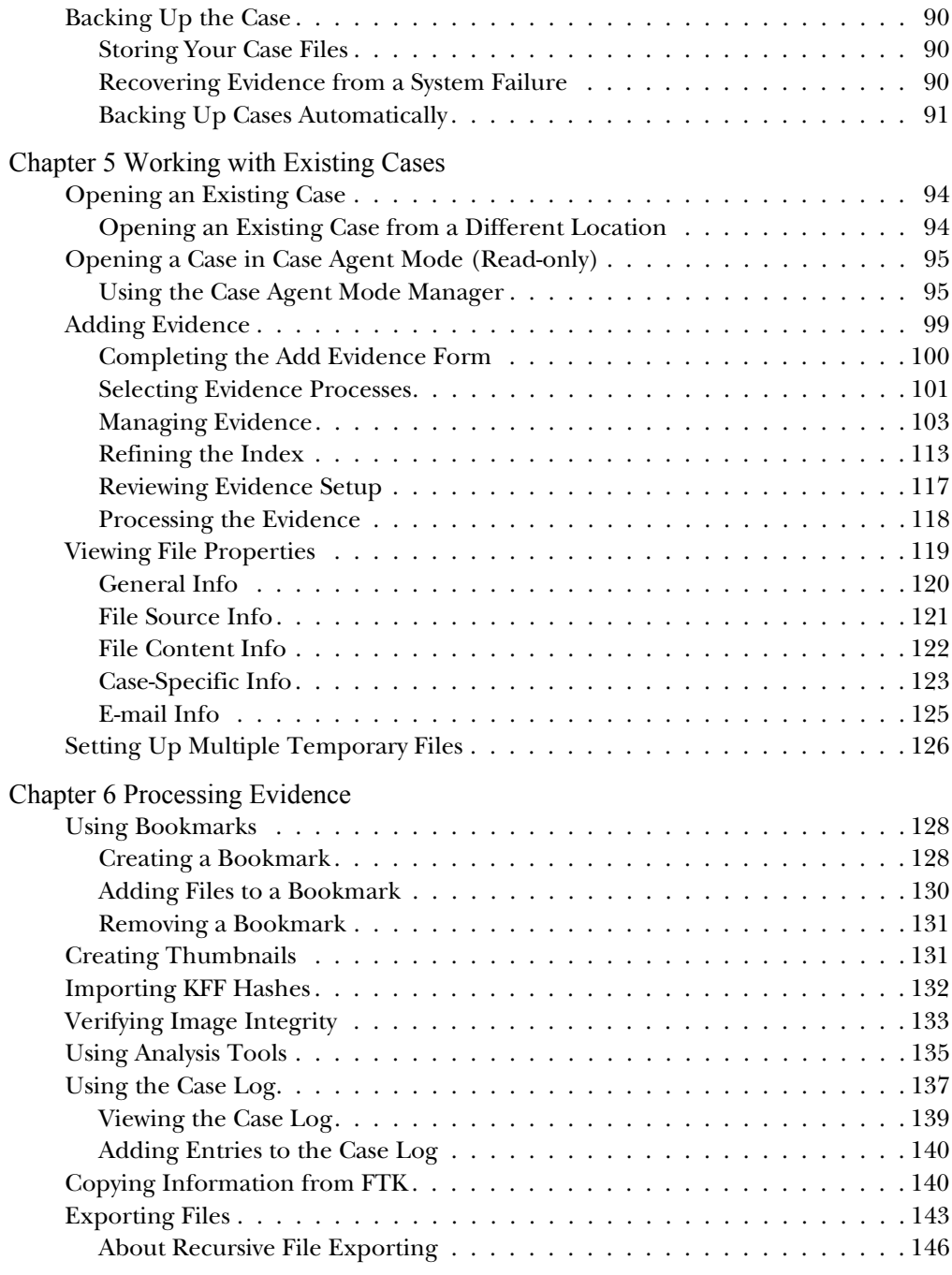

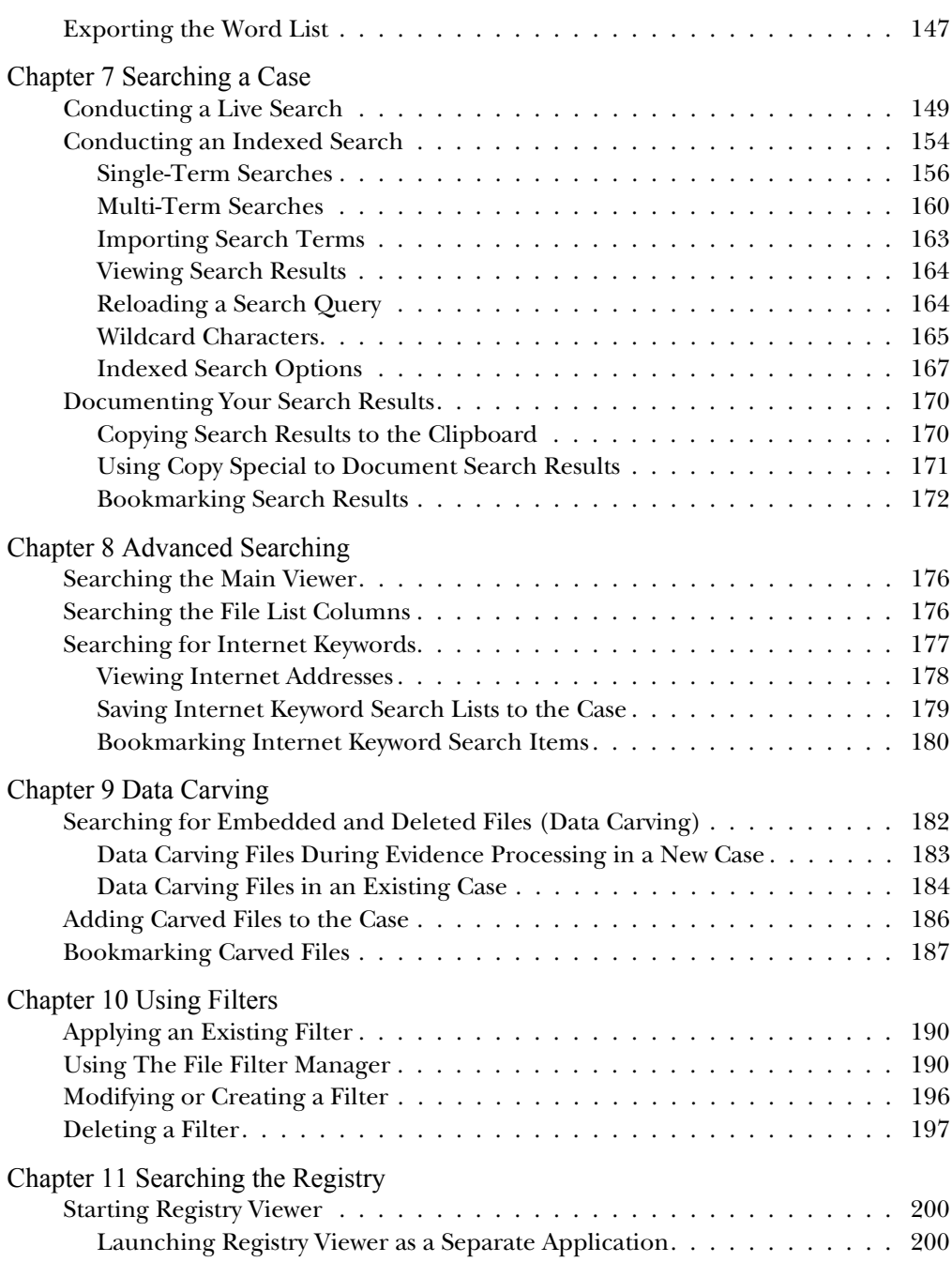

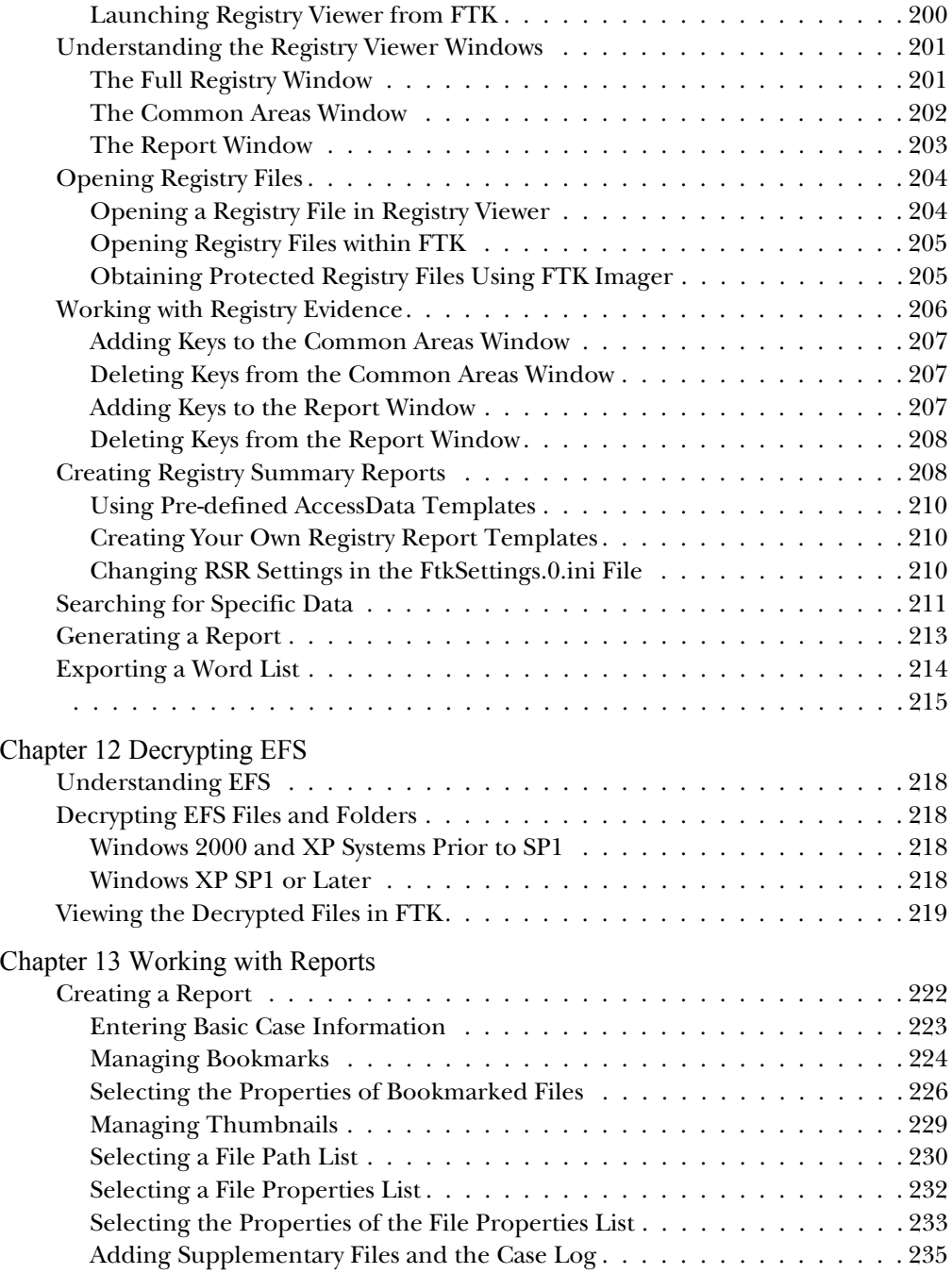

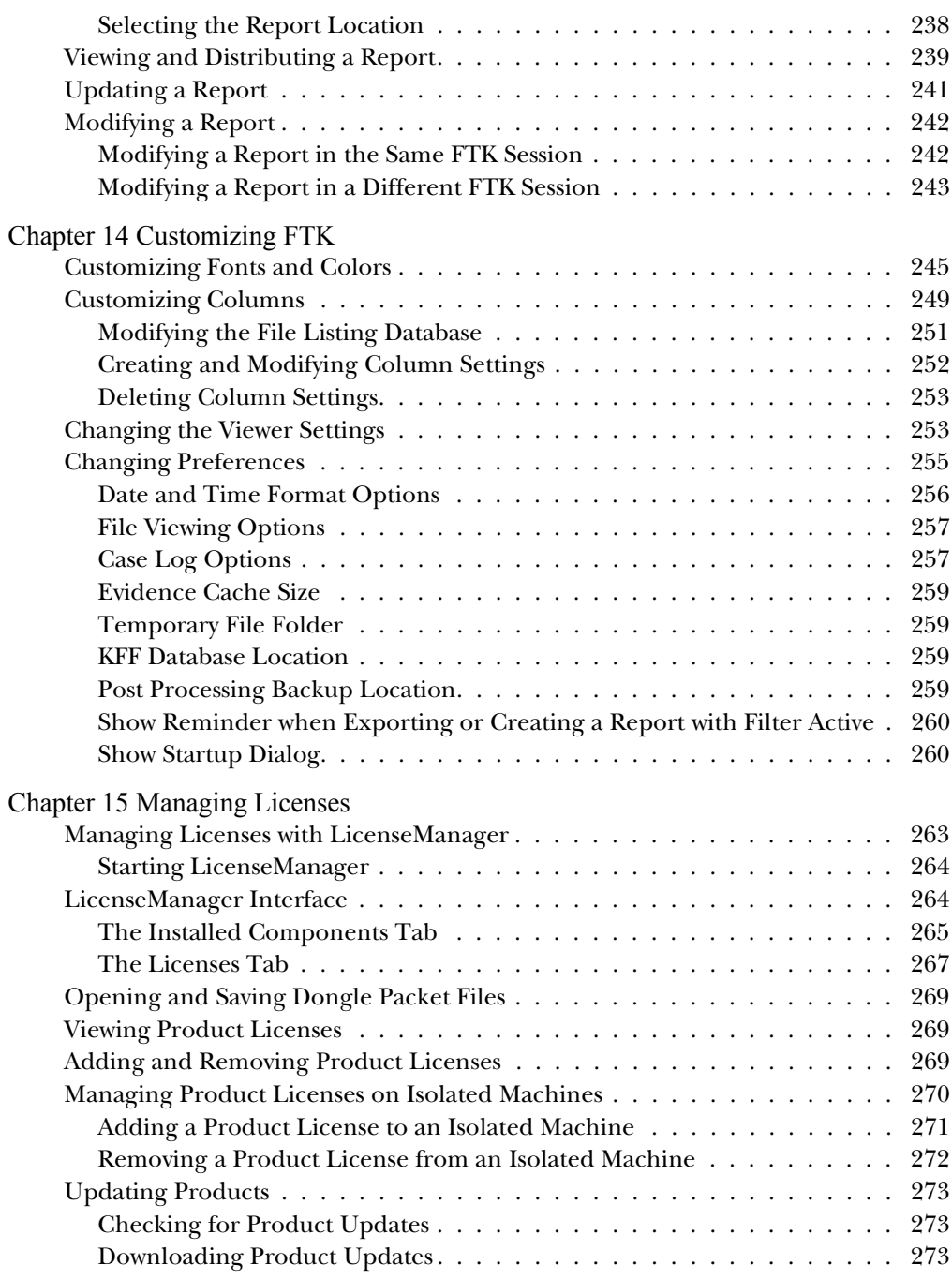

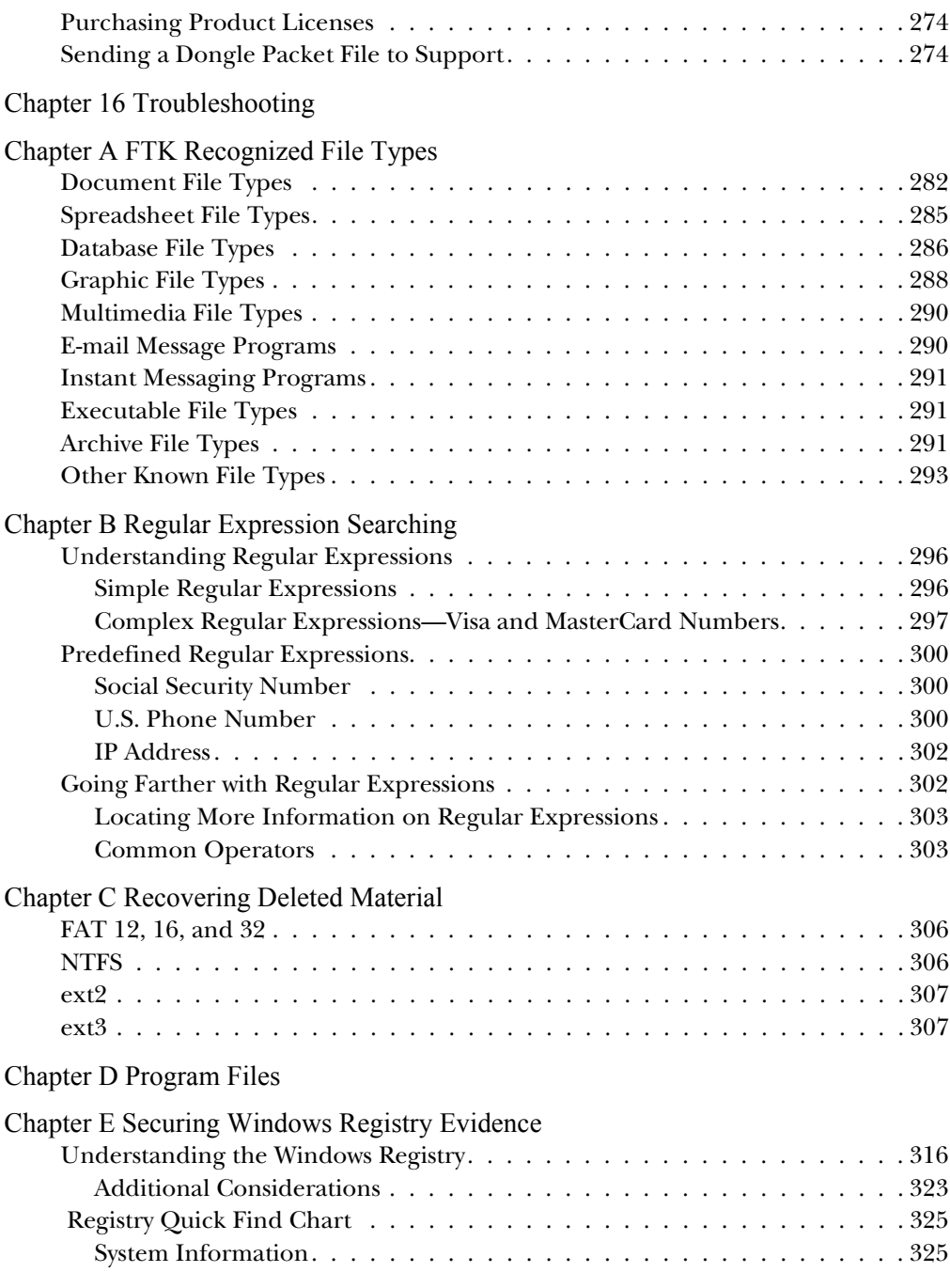

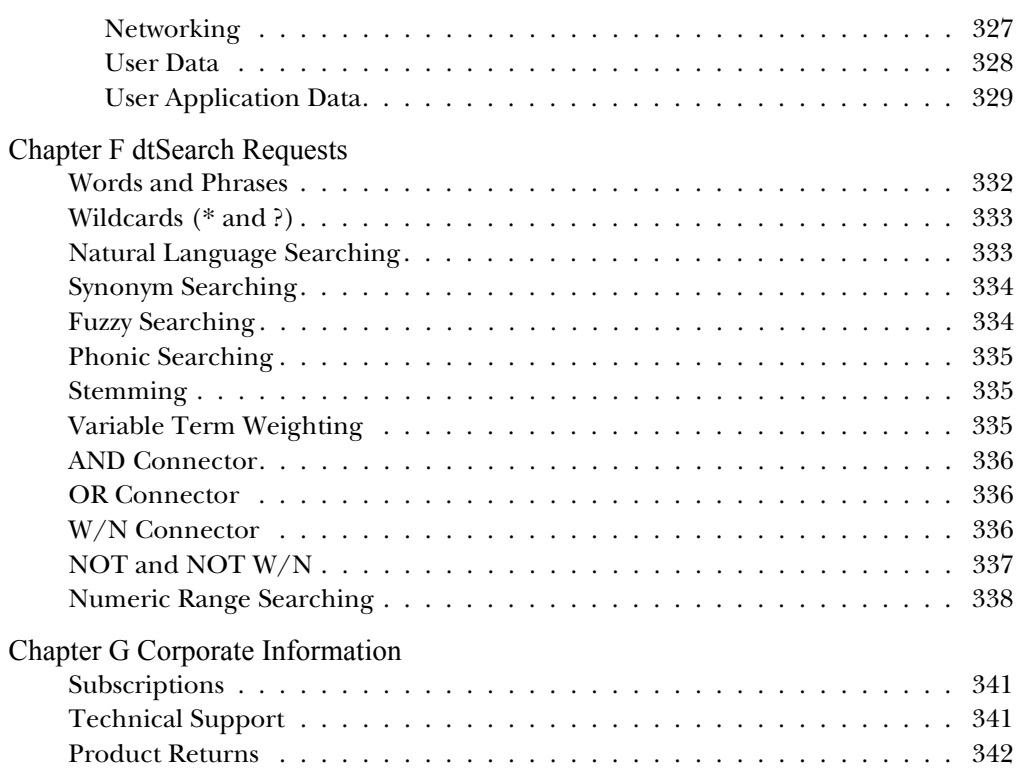

## PREFACE

Welcome to AccessData® Forensic Toolkit® (FTK®). FTK enables law enforcement and corporate security professionals to perform complete and thorough computer forensic examinations. FTK features powerful file filtering and search functionality and is recognized as the leading forensic tool for e-mail analysis.

This chapter contains the following sections:

- ["Audience" on page 2](#page-14-0)
- ["Handling Evidence" on page 2](#page-14-1)
- ["Role of Forensic Toolkit" on page 3](#page-15-0)
- ["Other AccessData Products" on page 3](#page-15-1)

#### <span id="page-14-0"></span>**Audience**

The *Forensic Toolkit User Guide* is written for law enforcement and corporate security professionals with the following competencies:

- Basic knowledge of and training in forensic policies and procedures
- Basic knowledge of and experience with personal computers
- Familiarity with the fundamentals of collecting digital evidence
- Understanding of forensic images and how to acquire forensically sound images
- Experience with case studies and reports
- Familiarity with the Microsoft Windows environment

#### <span id="page-14-1"></span>**Handling Evidence**

Computer forensics involves the acquisition, preservation, analysis, and presentation of computer evidence. This type of evidence is fragile and can easily, even inadvertently, be altered, destroyed, or rendered inadmissible as evidence. Computer evidence must be properly obtained, preserved, and analyzed to be accepted as reliable and valid in a court of law.

To preserve the integrity of case evidence, forensic investigators do not work on the original files themselves. Instead, they create an exact replica of the files and work on this image to ensure that the original files remain intact.

To verify the files they are working on have not been altered, investigators can compare a hash of the original files at the time they were seized with a hash of the imaged files used in the investigation. Hashing provides mathematical validation that a forensic image exactly matches the contents of the original computer.

Another important legal element in computer forensics is the continuity, or chain of custody, of computer evidence. The

chain of custody deals with who has supervised, acquired, analyzed, and controlled the evidence. Forensic investigators must be able to account for all that has happened to the evidence between its point of acquisition or seizure and its eventual appearance in court.

There are many cases in which personnel trained in information technology have made incriminating computer evidence legally inadmissible because of their reckless or illconceived examinations. Only properly trained computer forensics specialists should obtain and examine computer evidence.

#### <span id="page-15-0"></span>**Role of Forensic Toolkit**

When you acquire computer evidence, you can use FTK Imager**TM** to create an image of the source drives or files. You can also create a hash of the original image that you can later use as a benchmark to prove the validity of your case evidence. FTK Imager verifies that the image hash and the drive hash match when the image is created.

After you create the image and hash the data, you can then use FTK to perform a complete and thorough computer forensic examination and create a report of your findings.

For a big-picture view of FTK, se[e"FTK Overview" on page 5](#page-17-1).

#### <span id="page-15-1"></span>**Other AccessData Products**

In addition to FTK and FTK Imager, AccessData offers other industry-leading products.

#### <span id="page-16-0"></span>Password Recovery Software

AccessData has been the leader in the field of commercial software decryption since 1987. AccessData has multiple tools available for password recovery:

 Password Recovery Toolkit**TM** (PRTK**TM**) has a wide variety of individual password-breaking modules that can help you recover lost passwords.

For more information about PRTK, the AccessData Website (http://www.accessdata.com).

 $\bullet$  Distributed Network Attack® (DNA®) provides a new approach to recovering password-protected files. Rather than using a single machine, DNA uses machines across the network or across the world to conduct key space and dictionary attacks.

For more information about DNA, the AccessData Website (http://www.accessdata.com).

#### <span id="page-16-1"></span>FTK 2.0

The most comprehensive AccessData product for forensic investigation is FTK 2.0. It includes all the PRTK recovery modules, a 50-client license for DNA, and a one-year upgrade subscription for all of the included products. Any products and upgrades purchased in that year do not expire.

For more information about FTK 2.0, the AccessData Website (http://www.accessdata.com).

# CHAPTER 1

### <span id="page-17-1"></span><span id="page-17-0"></span>**FTK Overview**

This chapter provides a big-picture overview of how Forensic Toolkit (FTK) can be used to acquire, preserve, analyze, and present computer evidence.

The chapter contains the following sections:

- ["The Big Picture" on page 6](#page-18-0)
- ["Acquiring and Preserving the Evidence" on page 7](#page-19-0)
- ["Analyzing the Evidence" on page 8](#page-20-0)
- ["Presenting the Evidence" on page 10](#page-22-0)

#### <span id="page-18-0"></span>**The Big Picture**

The following are the basic steps taken during a forensic computer examination using FTK and FTK Imager:

- 1 Acquire and preserve the evidence.
- 2 Analyze the evidence.
- 3 Present computer evidence by creating a case report to document the evidence and investigation results.

#### **Acquire and Preserve the Evidence**

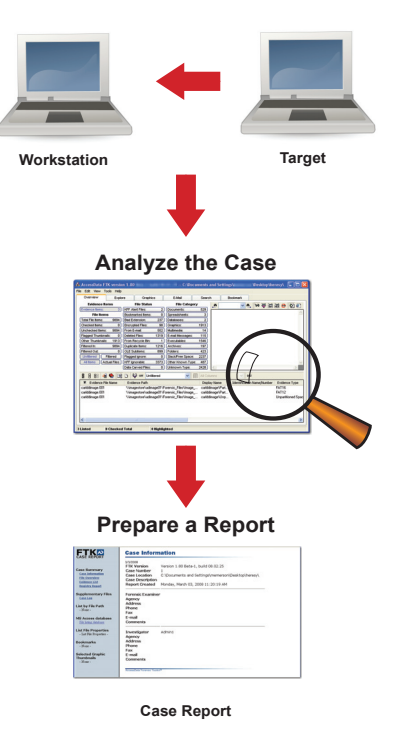

The concepts behind each of these steps are discussed in the following sections.

#### <span id="page-19-0"></span>**Acquiring and Preserving the Evidence**

For digital computer evidence to be valid, it must be preserved in its original form. There are two ways to achieve this: by creating an image of the suspect drive using hardware devices or by using software applications.

Hardware acquisition tools duplicate disk drives or allow readonly mode access to a hard drive. For more information about hardware tools, see "Industry and Third-Party Contacts" on page 321.

Software acquisition tools create a forensically sound image that makes no changes to the data or information on the suspect hard drive. The forensic image must be identical in every way to the original. As a rule, no changes to the evidence should be made.

FTK Imager is a software acquisition tool. It can be used to quickly preview evidence and, if the evidence warrants further investigation, create a forensically sound image of the disk. To prevent against accidental or intentional manipulation of evidence, FTK Imager makes a bit-by-bit duplicate image of the media. The forensic image is identical in every way to the original, including file slack and unallocated space or free space. For information about file slack and unallocated space, see the Glossary on [page 343](#page-355-0).

#### <span id="page-20-0"></span>**Analyzing the Evidence**

To analyze the evidence, FTK uses a variety of tools, including hashing, the Known File Filter**TM** (KFF**TM**) database, and searching.

<span id="page-20-1"></span>Hashing

Hashing a file or files refers to the process of generating a unique value based on a file's contents. Hash values are used to verify file integrity and identify duplicate and known files. (Known files are standard system files that can be ignored in your investigation as well as known illicit or dangerous files.)

Two hash functions are available in FTK and FTK Imager: Message Digest 5 (MD5) and Secure Hash Algorithm (SHA-1). By default, FTK creates MD5 hashes.

The hashing options are selected automatically by FTK based on the KFF databases that are available. For more information about KFF, see ["Known File Filter" on page 9.](#page-21-0)

The following graphic shows a sample file with a list of MD5 and SHA-1 hashes.

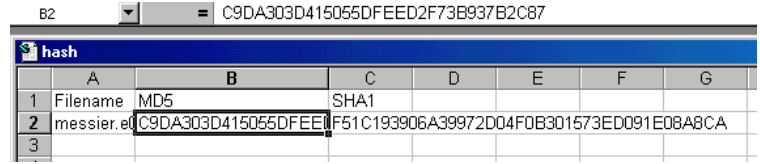

Typically, you hash individual files to compare the results with a known database of hashes, such as KFF. However, you can also hash multiple files or an image to verify that the working copy is identical to the original.

You can create hashes with FTK Imager or FTK. For information on creating hashes with FTK, see ["Selecting](#page-77-1)  [Evidence Processes" on page 65.](#page-77-1)

#### <span id="page-21-2"></span><span id="page-21-0"></span>Known File Filter

<span id="page-21-1"></span>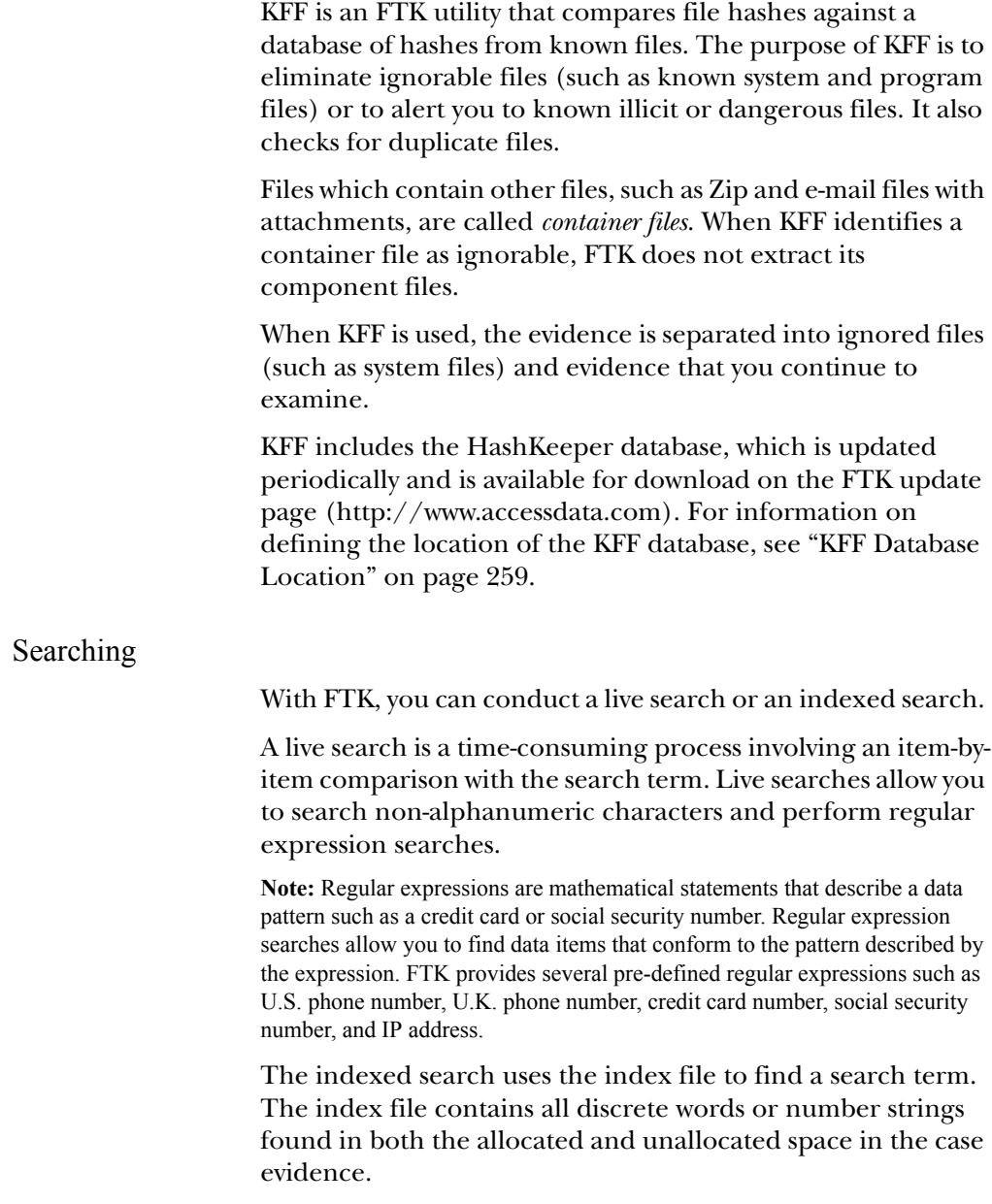

FTK uses dtSearch as its index search engine. dtSearch, one of the leading search tools available, can quickly search gigabytes of text.

For more information on searching, see ["Searching a Case" on](#page-161-2)  [page 149](#page-161-2).

#### <span id="page-22-0"></span>**Presenting the Evidence**

FTK presents computer evidence by creating a case report and case log to document the evidence and investigation results.

FTK uses the Report Wizard to create and modify reports. In the report, you can add bookmarks (information you selected during the examination), customize graphics references, select file listings, and include supplementary files and the case log. You can also export selected files with the report, such as bookmarked files and flagged graphics, so they are available with the report. The report is generated in HTML.

The case log assists in documenting and logging activities during the investigation and analysis of a case. This information can be used as part of a report or to identify what has occurred if you are assigned to an investigation in progress. The case log is created automatically by the FTK and is called ftk.log.

For information about creating a report, see ["Working with](#page-233-1)  [Reports" on page 221.](#page-233-1)

# CHAPTER 2

## <span id="page-23-0"></span>**Installing the Forensic Toolkit**

This chapter explains how to install and upgrade Forensic Toolkit (FTK). The chapter is divided into the following sections:

- ["Supported File Systems and Image Formats" on page 13](#page-25-0)
- ["System Preparation" on page 14](#page-26-0)
- ["Basic Installation" on page 15](#page-27-0)
- ["Upgrade Instructions" on page 27](#page-39-0)
- <span id="page-23-1"></span>["Uninstalling" on page 30](#page-42-0)

#### <span id="page-24-0"></span>**System Requirements**

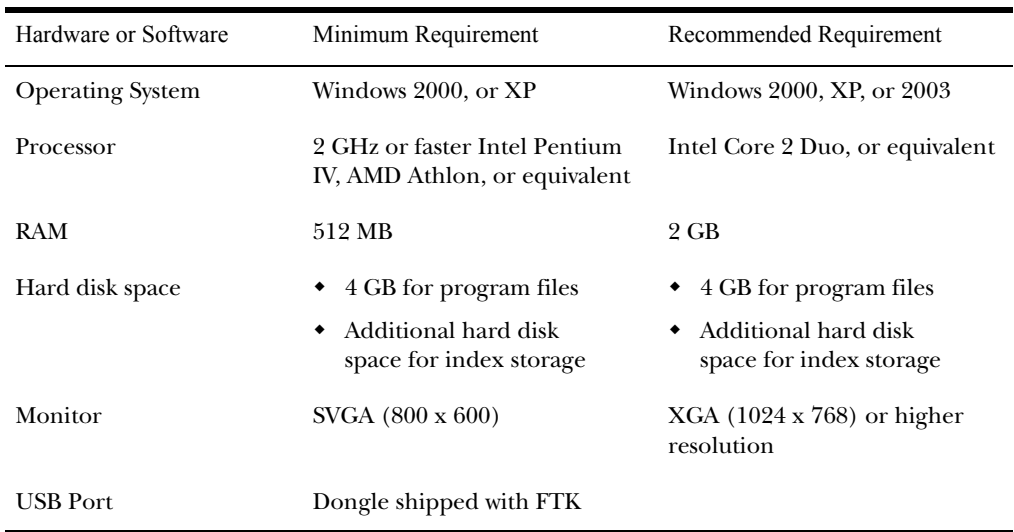

The computer you install FTK on must meet the following minimum system requirements:

For additional information about the space required for indexes, use this table to estimate the disk space required to index different sizes of data:

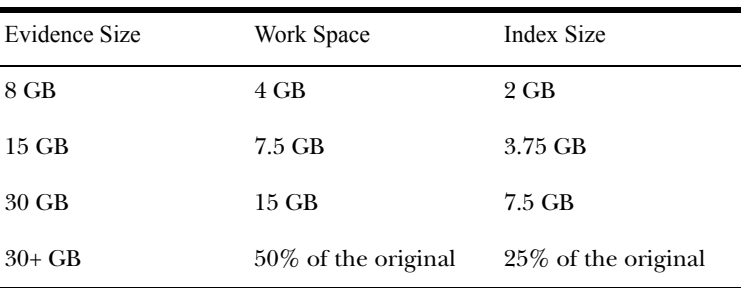

For more information, see ["Conducting an Indexed Search"](#page-166-1)  [on page 154](#page-166-1).

#### <span id="page-25-0"></span>**Supported File Systems and Image Formats**

FTK can analyze the following types of file systems and image formats:

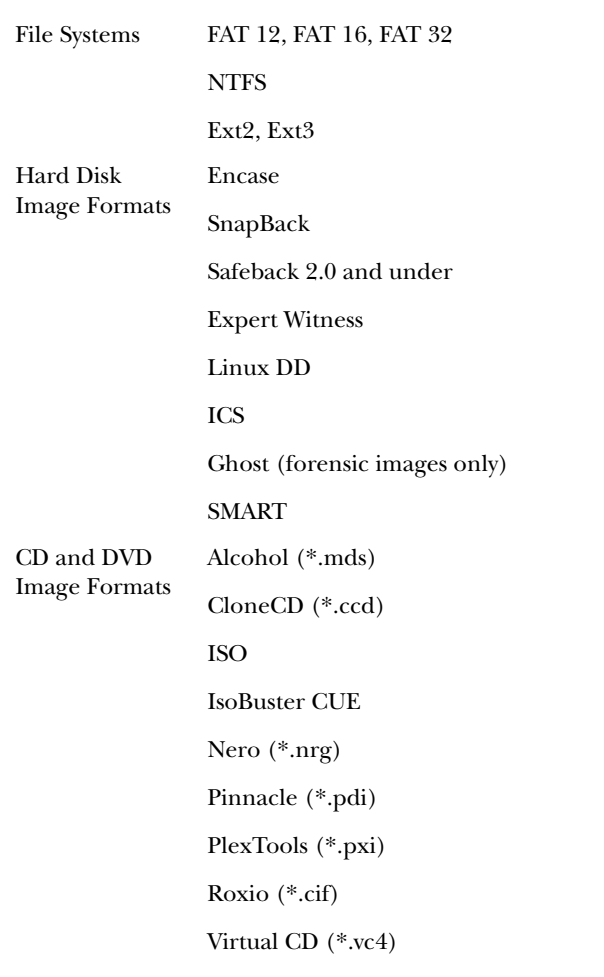

#### <span id="page-26-0"></span>**System Preparation**

Before installing FTK, you should evaluate the workstation and its current software. A good understanding of the workstation and its configured devices will help ensure that FTK runs at its best.

Consider the following:

Role of the workstation

Determine if it will be used as a regular user workstation, a forensic analysis workstation, or a password recovery workstation.

Access policy

Identify where the workstation will be located, who can access the information, and when the cases can be worked on.

Hardware and software requirements

For the hardware and software requirements, see ["System](#page-24-0)  [Requirements" on page 12.](#page-24-0)

Application relationships

Verify that the applications can work simultaneously. Do not run so many applications that you compromise overall performance.

Network and Internet issues

Determine if the workstation should be connected to a network or the Internet. Under normal circumstances, the forensic analysis workstation will not be connected to the Internet to avoid the possible tainting of evidence.

System policies and procedures

Check with your system administrator about any specific policies and procedures that may exist.

#### <span id="page-27-0"></span>**Basic Installation**

[You can install FTK from a CD or from downloadable files](http://www.accessdata.com)  available on the AccessData Website (http://www.accessdata.com).

The installation is divided into three parts:

 Install the Forensic Toolkit: FTK 1.70.0 and later will install in locations separate from FTK 1.6 or earlier. Your older versions of FTK and their cases will not be affected by installing FTK 1.70.

**Warning:** FTK 1.70.0 has an upgraded database, increasing the limit on how many items a case can contain. This enhancement, however, renders FTK 1.70.0 incompatible with earlier versions. Cases processed in earlier versions of FTK cannot be opened in FTK 1.70.0, and cases processed in 1.70.0 cannot be opened in earlier FTK versions.

FTK Imager is now a separate installation.

 Install the Known File Filter Library: Installs the Known File Filter (KFF) database, a utility that compares file hashes in your case against a database of hashes for known system and program files as well as known illicit and contraband files.

To preserve work done on earlier versions of FTK, your 1.70.0 KFF will be installed in the 1.70.0 directory without overwriting any previously installed KFFs. To economize disk space, you may choose to manually delete older versions of your KFF.

To point any version of FTK to the new KFF, go to the Tools menu, then type in the path in the Preferences dialog.

For additional information about KFF, see ["Known File](#page-21-2)  [Filter" on page 9](#page-21-2).

 Launch Dongle Driver Setup: Installs the driver for either the USB or parallel port dongle.

The dongle is required to use FTK and it should be stored in a secure location when not in use.

Each part can be independently installed, although FTK and the dongle driver must be installed for FTK to work properly. If you want to eliminate ignorable and duplicate files, and be alerted of known illicit or contraband files, you need to install KFF.

For troubleshooting information on the FTK install, see ["Troubleshooting" on page 275](#page-287-1).

#### <span id="page-28-0"></span>Basic Install from CD

The following sections review installing FTK, the dongle drivers, and KFF from CD.

#### Installing FTK from CD

To install FTK from CD:

1 Insert the CD into the CD-ROM drive and click **Install the Forensic Toolkit**.

If auto-run is not enabled, select **Start**, and then **Run**. Browse to the CD-ROM drive and select **Autorun.exe**.

- 2 Click **Next** on the Welcome screen.
- 3 Select **I Accept the Terms of the License Agreement** and then click **Next**.
- 4 Designate the program directory by doing one of the following:
	- To accept the default directory, click **Next**. The default directory is c:\Program Files\AccessData\AccessData Forensic Toolkit\.
	- To specify a different directory, click **Browse**, select the location, and click **OK**.
- 5 Click **Next**.
- 6 Check the box to run FTK if you want it to automatically start after you complete the installation.

If you check the box to run FTK but haven't installed the dongle drivers, you will receive an error message and FTK will not start.

If you run FTK but haven't installed the KFF database, you will receive an error message at the end of the installation

saying that the KFF Hash Library is not found and certain features will be disabled.

You can install the dongle drivers and KFF from the CD. For installation instructions, see ["Installing the Dongle](#page-29-0)  [Driver from CD" on page 17](#page-29-0) and ["Installing KFF from CD"](#page-30-0)  [on page 18.](#page-30-0)

7 Check the box to run LicenseManager if you want it to automatically check for updates.

LicenseManager automatically checks the AccessData Website for software updates. For more information on LicenseManager, see ["Managing Licenses" on page 263](#page-275-2).

If LicenseManager is not installed, a warning is displayed. See ["Installing LicenseManager from CD" on page 23](#page-35-0) or ["Installing LicenseManager from Downloadable Files" on](#page-38-0)  [page 26.](#page-38-0)

8 Click **Finish**.

<span id="page-29-0"></span>Installing the Dongle Driver from CD

Installing the KEYLOK (green) Dongle Driver

1 Insert the CD into the CD-ROM drive and click **Launch Dongle Driver Setup**.

If auto-run is not enabled, select **Start**, and then **Run**. Browse to the CD-ROM drive and select **Autorun.exe**.

- 2 Click **Next** to install the driver.
- 3 If you have a USB dongle, verify that it is *not* plugged in. If you have a parallel port dongle, verify that it *is* plugged in.

Click **Next** after meeting the above conditions.

- 4 Designate the dongle driver directory by doing one of the following:
	- To accept the default directory, click **Next**. The default directory is c:\Program Files\AccessData\Dongle Driver\.
	- To specify a different directory, click **Browse**, select the location, and click **OK**.
- 5 Click **Next**.
- 6 If you have a USB dongle, plug it in.
- 7 Click **Finish**.

Installing the CodeMeter CmStick Driver

If you are using the new CodeMeter CmStick (silver dongle), you need to install the WIBU CodeMeter Runtime 3.30 driver.

1 Install the WIBU CodeMeter Runtime 3.30 software for the CmStick. Click *Install CodeMeter Software* to launch the CodeMeter installation wizard, as displayed in the following figure.

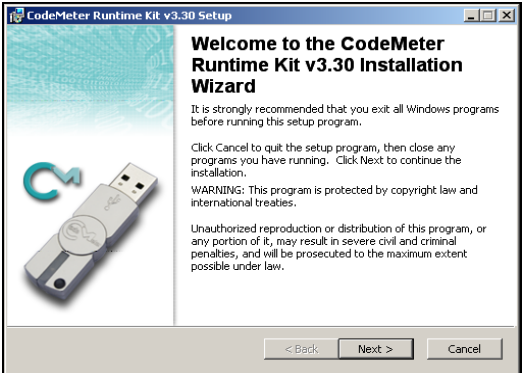

2 Follow the directions for installation, accepting all defaults, and click *Finish* to complete the installation.

#### <span id="page-30-0"></span>Installing KFF from CD

To install KFF from CD:

1 Insert the CD into the CD-ROM drive and click **Install the Known File Filter Library**.

If auto-run is not enabled, select **Start**, and then **Run**. Browse to the CD-ROM drive and select **Autorun.exe**.

- 2 Click **Next** on the Welcome screen.
- 3 Select **I Accept the Terms of the License Agreement** and then click **Next**.
- 4 Designate the KFF directory by doing one of the following:
	- To accept the default directory, click **Next**. The default directory is c:\Program Files\AccessData\AccessData Forensic Toolkit\Program\.
	- To specify a different directory, click **Browse**, select the location, and click **OK**.

**Important:** If you install KFF to another directory, you must indicate the new location in FTK Preferences. For more information, see ["KFF Database Location" on page 259.](#page-271-4)

- 5 Click **Next**.
- 6 Click **Finish**.

#### <span id="page-31-0"></span>Basic Install from Downloadable Files

[FTK downloadable files are available from the AccessData](http://www.accessdata.com)  Website (http://www.accessdata.com).

To download the FTK program files:

- 1 Go to the AccessData downloads page.
- 2 Under Forensic Toolkit, click **Updates**.
- 3 Download the program files you would like to install.

If this is the first time you have installed FTK, download both FTK and the dongle driver. If you want to eliminate ignorable and duplicate files, and be alerted of known illicit or contraband files, you also need to download the KFF database.

the following sections for more information on installing FTK, the dongle drivers, and the KFF database from downloadable files.

Installing FTK from Downloadable Files

To install FTK from downloadable files:

1 On the Forensic Toolkit Download page, click **FTKInstall.exe**.

- 2 Save the FTK install file (FTKInstall-*version.exe*) to a temporary directory on your drive.
- 3 To launch the install program, go to the temporary directory and double-click the FTK install file (FTKInstall*version*.exe).
- 4 Click **Install**.
- 5 Click **Next** on the Welcome screen.
- 6 Select **I Accept the Terms of the License Agreement** and then click **Next**.
- 7 Designate the program directory by doing one of the following:
	- To accept the default directory, click **Next**. The default directory is c:\Program Files\AccessData\AccessData Forensic Toolkit\.
	- To specify a different directory, click **Browse**, select the location, and click **OK**.
- 8 Click **Next**.
- 9 Check the box to run FTK if you want it to automatically start after you complete the installation.

If you check the box to run FTK but haven't installed the dongle drivers, you will receive an error message and FTK will not start.

If you run FTK but haven't installed the KFF database, you will receive an error message at the end of the installation saying that the KFF Hash Library is not found and certain features will be disabled.

You can install the dongle drivers and KFF from the downloadable files. For installation instructions, see ["Installing the Dongle Drivers from Downloadable Files"](#page-33-0)  [on page 21.](#page-33-0)

10 Check the box to run LicenseManager if you want it to automatically check for updates.

LicenseManager automatically checks the AccessData Website for software updates. For more information on LicenseManager, see ["Managing Licenses" on page 263](#page-275-2).

If LicenseManager is not installed, a warning is displayed. See ["Installing LicenseManager from CD" on page 23](#page-35-0) or ["Installing LicenseManager from Downloadable Files" on](#page-38-0)  [page 26.](#page-38-0)

11 Click **Finish**.

<span id="page-33-0"></span>Installing the Dongle Drivers from Downloadable Files

Installing the KEYLOK (green) Dongle Driver

To install the dongle drivers from downloadable files:

- 1 On the Forensic Toolkit Download page, click the dongle drivers install.
- 2 Save the dongle install file (dongle.exe) to a temporary directory on your drive.
- 3 To launch the install program, go to the temporary directory and double-click the dongle install file (dongle.exe).
- 4 Click **Install**.
- 5 Click **Next** to install the driver.
- 6 If you have a USB dongle, verify that it is *not* plugged in. If you have a parallel port dongle, verify that it *is* plugged in.
- 7 Designate the dongle driver directory by doing one of the following:
	- To accept the default directory, click **Next**. The default directory is c:\Program Files\AccessData\Dongle Driver\.
	- To specify a different directory, click **Browse**, select the location, and click **OK**.
- 8 Click **Next**.
- 9 If you have a USB dongle, plug it in.
- 10 Click **Finish**.

Installing the CodeMeter CmStick Driver

If you are using the new CodeMeter CmStick (silver dongle), you need to install the WIBU CodeMeter Runtime 3.30 driver.

- 1 On the Forensic Toolkit Download page, click the CodeMeter Runtime 3.30 install.
- 2 Save the dongle install file to a temporary directory on your drive.
- 3 To launch the install program, go to the temporary directory and double-click the dongle install file.
- 4 Install the WIBU CodeMeter Runtime 3.30 software for the CmStick. Click *Install CodeMeter Software* to launch the CodeMeter installation wizard, as displayed in the following figure.CodeMeter Installation Wizard

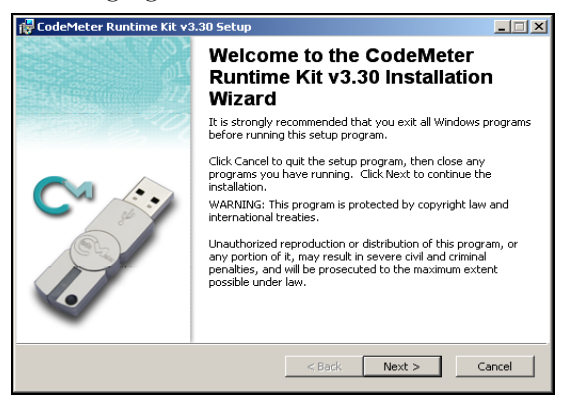

5 Follow the directions for installation, accepting all defaults, and click *Finish* to complete the installation.

Installing KFF from Downloadable Files

To install KFF from downloadable files:

- 1 On the Forensic Toolkit Download page, click **KFFInstall.exe**.
- 2 Save the KFF install file (kffinstall.exe) to a temporary directory on your drive.
- 3 To launch the install program, go to the temporary directory and double-click the KFF install file (kffinstall.exe).
- 4 Click **Next** on the Welcome screen.
- 5 Select **I Accept the Terms of the License Agreement** and then click **Next**.
- 6 Designate the KFF directory by doing one of the following:
	- To accept the default directory, click **Next**. The default directory is c:\Program Files\AccessData\AccessData Forensic Toolkit\Program\.
	- To specify a different directory, click **Browse**, select the location, and click **OK**.

**Important:** If you install KFF to another directory, you must indicate the new location in FTK Preferences. For more information, see ["KFF Database Location" on page 259.](#page-271-4)

7 Click **Next**, then click **Finish**.

#### <span id="page-35-0"></span>Installing LicenseManager from CD

LicenseManager lets you manage product and license subscriptions using a dongle or dongle packet file. For more information, see ["Using LicenseManager" on page 55](#page-67-1).

To install LicenseManager:

1 Insert the CD into the CD-ROM drive and click **Install LicenseManager**.

If auto-run is not enabled, select **Start**, and then **Run**. Browse to the CD-ROM drive and select **Autorun.exe**.
2 Click **Next** on the Welcome screen.

<span id="page-36-0"></span>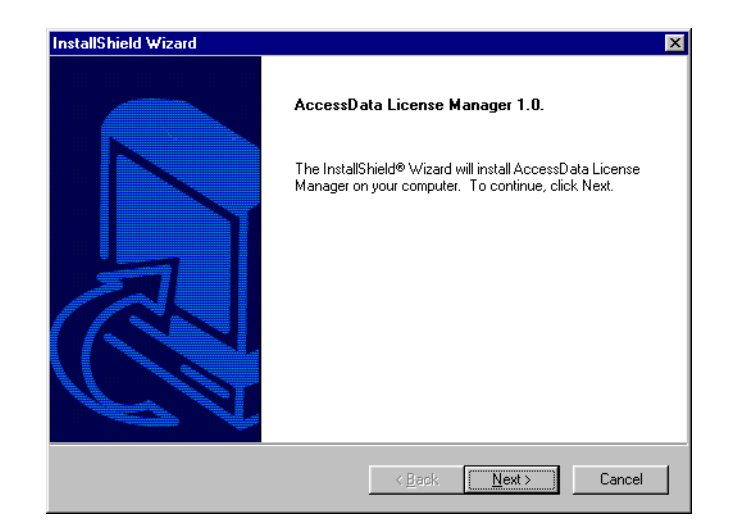

3 Click **Yes** to accept the license agreement.

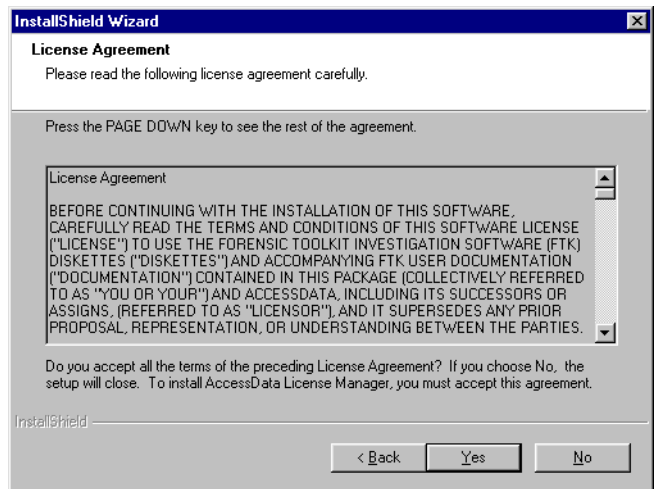

4 Designate the program directory:

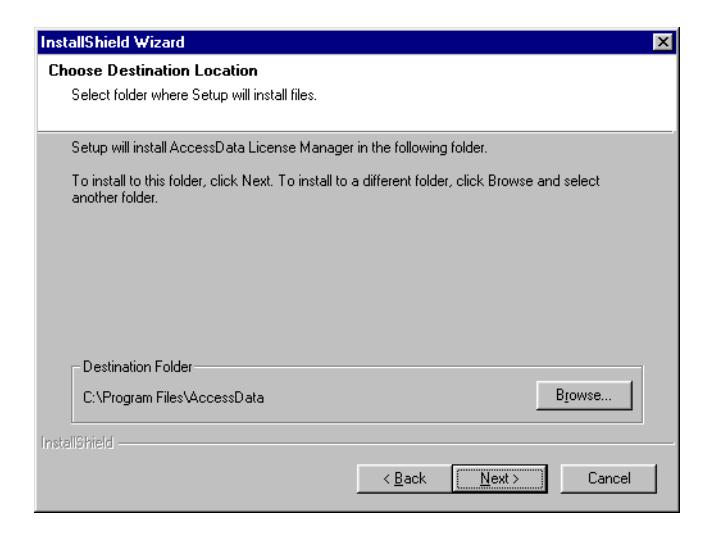

- To accept the default directory, click **Next**. The default directory is C:\Program Files\AccessData\AccessData LicenseManager.
- To specify a different location, click **Browse**, select the location, click **OK**, and the click **Next**.
- 5 If you want to launch LicenseManager after completing the installation, select **Run LicenseManager**.

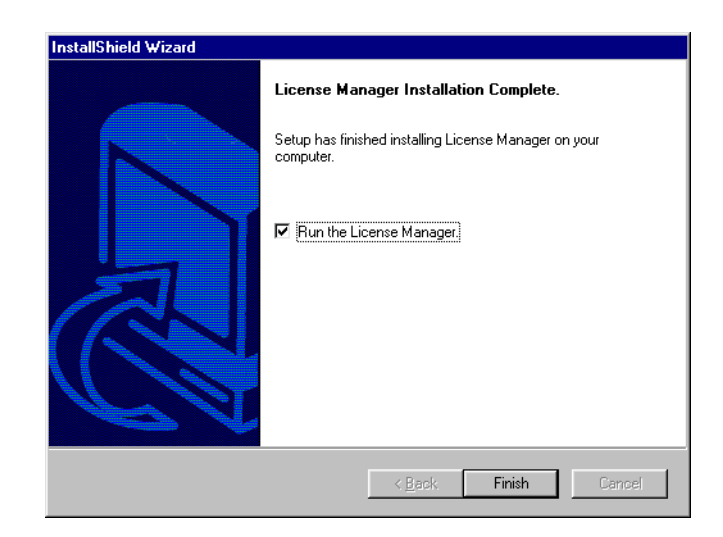

You can start LicenseManager later by clicking **Start**, then **Programs**, then **AccessData**, then **LicenseManager**, and then **LicenseManager**. You can also start LicenseManager in FTK, by clicking **Help**, and then **Launch LicenseManager**.

<span id="page-38-0"></span>Installing LicenseManager from Downloadable Files

LicenseManager lets you manage product and license subscriptions using a dongle or dongle packet file. For more information, see ["Using LicenseManager" on page 55](#page-67-0).

To install LicenseManager:

- 1 [Go to the AccessData download page](http://www.accessdata.com/downloads.htm)  (http://www.accessdata.com).
- 2 On the download page, click **LicenseManager**.
- 3 Save the dongle installation file (LicenseManager.exe) to a temporary directory on your drive.
- 4 To launch the installation program, go to the temporary directory and double-click the dongle installation file (LicenseManager.exe).
- 5 Click **Install**.

Follow the same instructions for installing from CD beginning with [Step 2 on page 24.](#page-36-0)

#### **Upgrade Instructions**

You do not have to upgrade FTK and KFF at the same time. For example, you can upgrade to a newer version of FTK without upgrading the KFF database.

**Important:** You do not need to upgrade the dongle drivers unless notified by AccessData.

[You can upgrade the version of FTK from a CD or from](http://www.accessdata.com)  downloadable files available on the AccessData Website (http://www.accessdata.com).

To be notified via e-mail when FTK upgrades are available, go to the Update Notification page on the AccessData Website (http://www.accessdata.com).

For troubleshooting information on upgrading FTK, see ["Troubleshooting" on page 275](#page-287-0).

#### Upgrading from CD

Typically you will upgrade from downloadable files. If you want to upgrade from CD, contact AccessData. For contact information, see ["Technical Support" on page 341](#page-353-0).

#### Upgrading FTK from CD

To upgrade FTK from CD:

1 Insert the CD into the CD-ROM drive and click **Install the Forensic Toolkit**.

If auto-run is not enabled, select **Start**, and then **Run**. Browse to the CD-ROM drive and select **Autorun.exe**.

- 2 Select **Install the Newer Version** and click **Next**.
- 3 Check the box to run FTK if you want it to automatically start after you complete the installation.
- 4 Check the box to run LicenseManager if you want it to automatically check for updates.

LicenseManager automatically checks the AccessData Website for software updates. For more information on LicenseManager, see ["Managing Licenses" on page 263](#page-275-0).

If LicenseManager is not installed, a warning is displayed. See ["Installing LicenseManager from CD" on page 23](#page-35-0) or ["Installing LicenseManager from Downloadable Files" on](#page-38-0)  [page 26.](#page-38-0)

5 Click **Finish**.

Upgrading KFF from CD

If you have added your own hashes to the KFF database, see ["Upgrading a Customized KFF" on page 30](#page-42-0) for instructions on how to upgrade the KFF database without overwriting the hashes you have added.

If you have not customized the KFF library, simply re-install the KFF from CD.

To upgrade a basic KFF from CD:

- 1 Insert the CD into the CD-ROM drive and click **Install the Known File Filter Library**.
- 2 Select **Replace My KFF with This Version** and click **Next**.
- 3 Click **Finish**.

#### Upgrading from Downloadable Files

[FTK downloadable files are available from the AccessData](http://www.accessdata.com)  Website (http://www.accessdata.com).

To download the FTK program files:

- 1 Go to the AccessData downloads page.
- 2 Under Forensic Toolkit, click **Updates**.
- 3 Download the program files you would like to install.

Upgrading FTK from Downloadable Files

To upgrade FTK from downloadable files:

- 1 On the Forensic Toolkit Download page, click **FTKInstall.exe**.
- 2 Save the FTK install file (FTKInstall-*version*.exe) to a temporary directory on your drive.
- 3 To launch the install program, go to the temporary directory and double-click the FTK install file (FTKInstall*version*.exe).
- 4 Click **Install**.
- 5 Click **Yes to All** to replace all files.

**Note:** Your custom column settings and filters are not overwritten.

- 6 In the install program, select **Install the Newer Version** and click **Next**.
- 7 Check the box to run FTK if you want it to automatically start after you complete the installation.
- 8 Check the box to run LicenseManager if you want it to automatically check for updates.

LicenseManager automatically checks the AccessData Website for software updates. For more information on LicenseManager, see ["Managing Licenses" on page 263](#page-275-0).

If LicenseManager is not installed, a warning is displayed. See ["Installing LicenseManager from CD" on page 23](#page-35-0) or ["Installing LicenseManager from Downloadable Files" on](#page-38-0)  [page 26.](#page-38-0)

9 Click **Finish**.

#### Upgrading KFF from Downloadable Files

If you have customized the KFF library by adding your own hashes, you need to follow the instructions in ["Upgrading a](#page-42-0)  [Customized KFF" on page 30.](#page-42-0) These instructions will prevent the overwriting of the hashes you have added.

If you have not customized the KFF library, simply re-install the KFF from the downloadable files.

To upgrade a basic KFF from downloadable files:

- 1 On the Forensic Toolkit Download page, click **KFFInstall.exe**.
- 2 Save the KFF install file (kffinstall.exe) to a temporary directory on your drive.
- 3 To launch the install program, go to the temporary directory and double-click the KFF install file (kffinstall.exe).
- 4 Select **Replace my KFF with This Version** and click **Next**.
- 5 Click **Finish**.

<span id="page-42-0"></span>Upgrading a Customized KFF

To upgrade a customized KFF:

- 1 On the Forensic Toolkit Download page, click **kfflibrary.zip**.
- 2 Save kfflibrary.zip to a temporary directory on your drive.
- 3 Extract ADKFFLibrary.hdb to the temporary directory.
- 4 Open FTK.
- 5 Click **Tools**, and then **Import KFF Hashes.**
- 6 Browse to the ADKFFLibrary.hdb file located in your temporary directory and click **Open**.

The new and updated KFF files are added to your KFF library without overwriting your custom hashes.

# **Uninstalling**

Use the Windows Add/Remove Programs utility to uninstall FTK, the dongle drivers, KFF database, and the LicenseManager.

# CHAPTER 3

# **Getting Started**

Before working in Forensic Toolkit (FTK), you should familiarize yourself with the FTK interface. The FTK interface contains six main windows, organized like tabbed pages, each with a particular focus or function. Most windows also contain a common toolbar and file list with columns.

**Note:** Viewing large items in their native applications is often faster than waiting for them to be rendered in an FTK viewer.

This chapter discusses the interface in the following sections:

- ["Starting FTK" on page 32](#page-44-0)
- ["Overview Window" on page 34](#page-46-0)
- ["Explore Window" on page 39](#page-51-0)
- ["Graphics Window" on page 40](#page-52-0)
- ["E-mail Window" on page 41](#page-53-0)
- ["Search Window" on page 42](#page-54-0)
- ["Bookmark Window" on page 45](#page-57-0)
- ["Toolbar Components" on page 48](#page-60-0)
- ["File List Columns" on page 51](#page-63-0)
- ["FTK Imager" on page 54](#page-66-0)
- ["Using LicenseManager" on page 55](#page-67-1)

#### <span id="page-44-0"></span>**Starting FTK**

After you complete the installation, you can start FTK from the Start menu, from the command line, or by double-click the case file.

#### Using the Start Menu

Select **Start**, then **Programs**, then **AccessData**, then **Forensic Toolkit**, and then **Forensic Toolkit,** or click the Forensic Toolkit shortcut on your desktop.

#### Using the Command Line

You can also start FTK from the command line by typing the following command:

#### *path\_to\_ftk\_program\_file***\ftk.exe**

**Note:** The default location for the FTK program is C:\Program Files\AccessData\AccessData Forensic Toolkit\Program\ftk.exe.

To start FTK with existing case, type the following command at the command line:

#### *path\_to\_ftk\_program\_file***\ftk.exe /OpenCase** *target\_case\_directory*

If you want to preserve evidence in a case but still allow other investigators to look at the case, you can also start FTK in Case Agent Mode by typing the following command at the command line:

#### *path\_to\_ftk\_program\_file\***ftk.exe /CaseAgent**

If you want to open a specific case in Case Agent Mode, type the following command:

#### *path\_to\_ftk\_program\_file\***ftk.exe /CaseAgent /OpenCase**  *target\_case\_directory*

For more information on Case Agent Mode, see ["Opening a](#page-107-0)  [Case in Case Agent Mode \(Read-only\)" on page 95](#page-107-0).

**Important:** Close down any virus scanner while running FTK and processing evidence. Virus scanners can slow FTK performance significantly.

#### Using the Case File

FTK automatically launches the appropriate version for your case. Click the case file (name\_of\_case.ftk) in the case folder, and FTK will automatically open the case in the appropriate version.

If the correct version isn't found, an error message will display.

#### Using the Dongle

AccessData provides a parallel or USB dongle with FTK. The dongle is a security compliance device that you insert into the parallel or USB port during installation. It maintains your FTK licensing and subscription information and is required to use FTK. For information on installing the dongle drivers, see ["Installing the Dongle Driver from CD" on page 17](#page-29-0) or ["Installing the Dongle Drivers from Downloadable Files" on](#page-33-0)  [page 21.](#page-33-0)

You can use the License Manager to monitor your FTK subscription. For more information, see ["Using](#page-67-1)  [LicenseManager" on page 55.](#page-67-1)

#### Using the FTK Startup Menu

When you start FTK, the Simple Start menu appears with the following options:

Start a new case

For detailed information on starting a new case, see ["Starting a New Case" on page 59](#page-71-0).

• Open an existing case

For detailed information on working with existing cases, see ["Working with Existing Cases" on page 93.](#page-105-0)

• Preview evidence

This option opens FTK Imager. For more information, see ["FTK Imager" on page 54.](#page-66-0)

• Go directly to working in program

This option opens FTK.

• Don't show this dialog on start-up again.

Mark this option if you do not want the FTK Startup menu to appear when you start FTK.

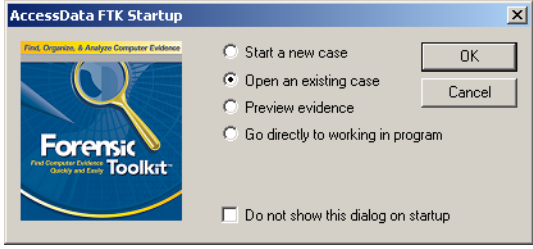

If you want the FTK Startup menu to appear after you have set it to not appear, click Tools, then Preferences, and then Show Startup Dialog.

# <span id="page-46-0"></span> **Overview Window**

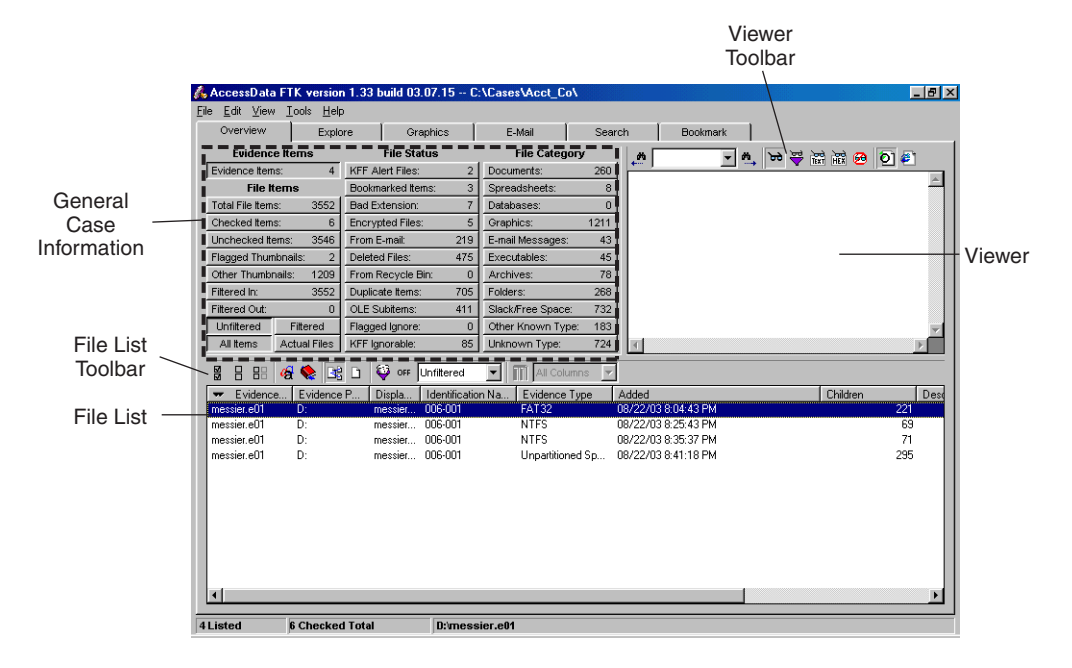

The Overview window provides a general view of a case.

You can how many items exist in various categories, view lists of items, and look at individual files.

# Evidence and File Items

The statistics for each category are automatically listed. Click the category button to its associated file list.

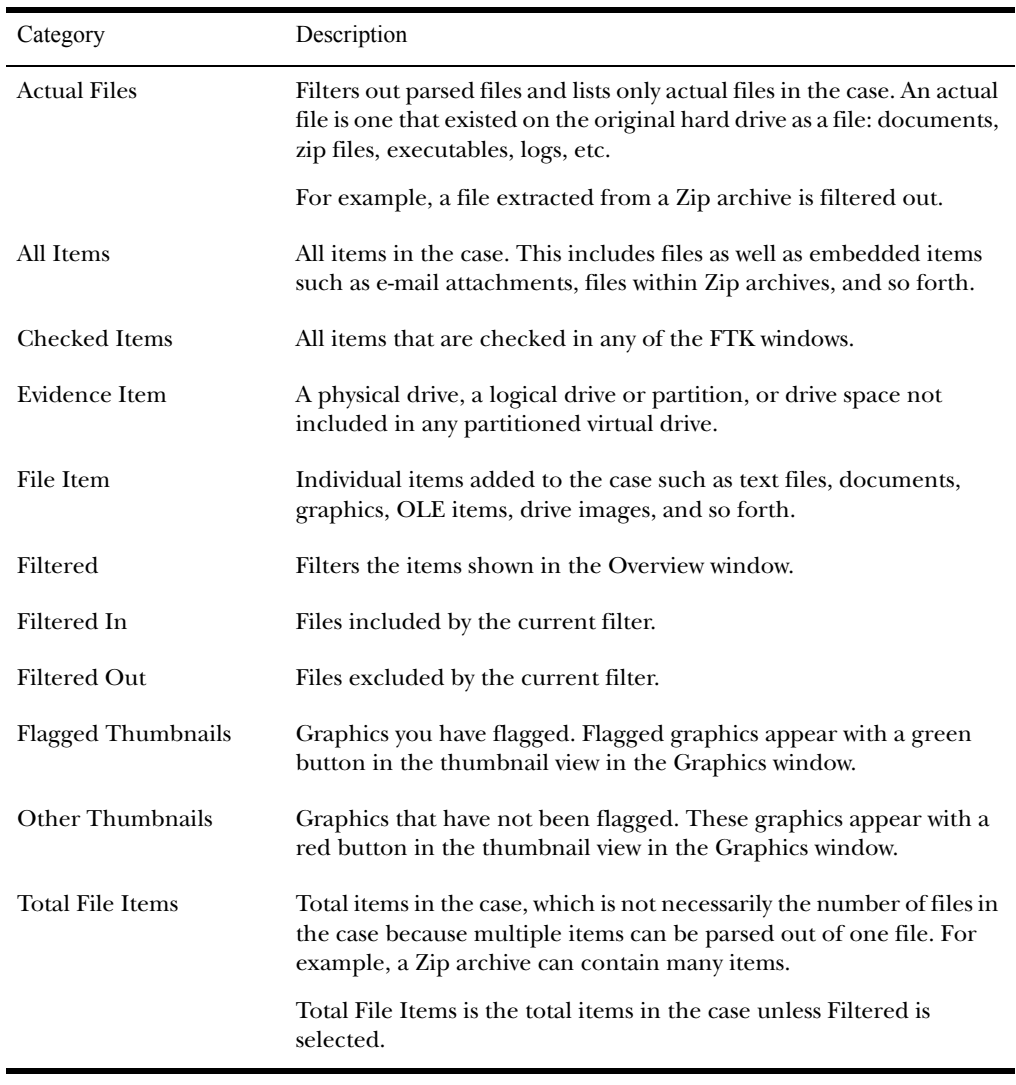

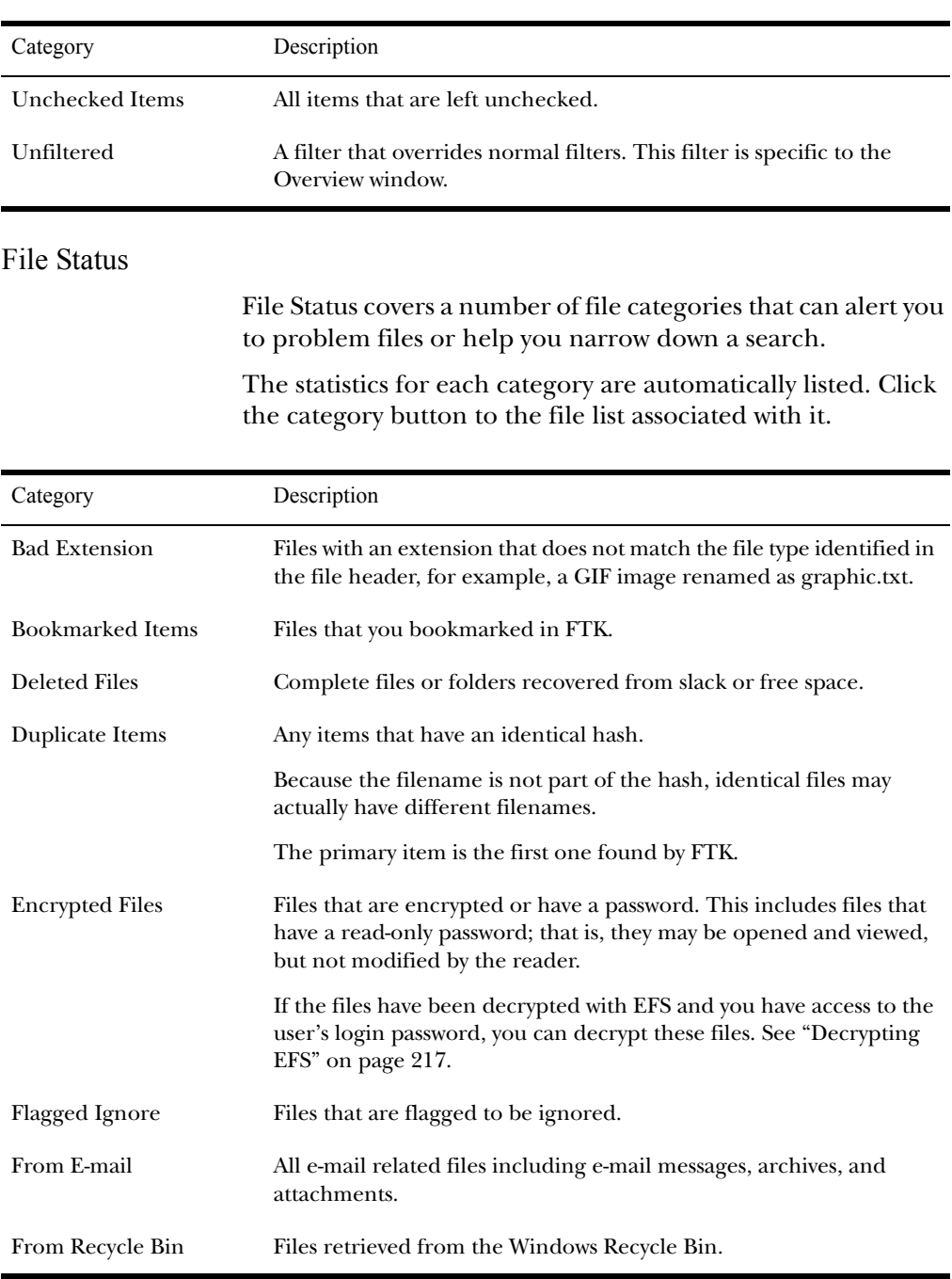

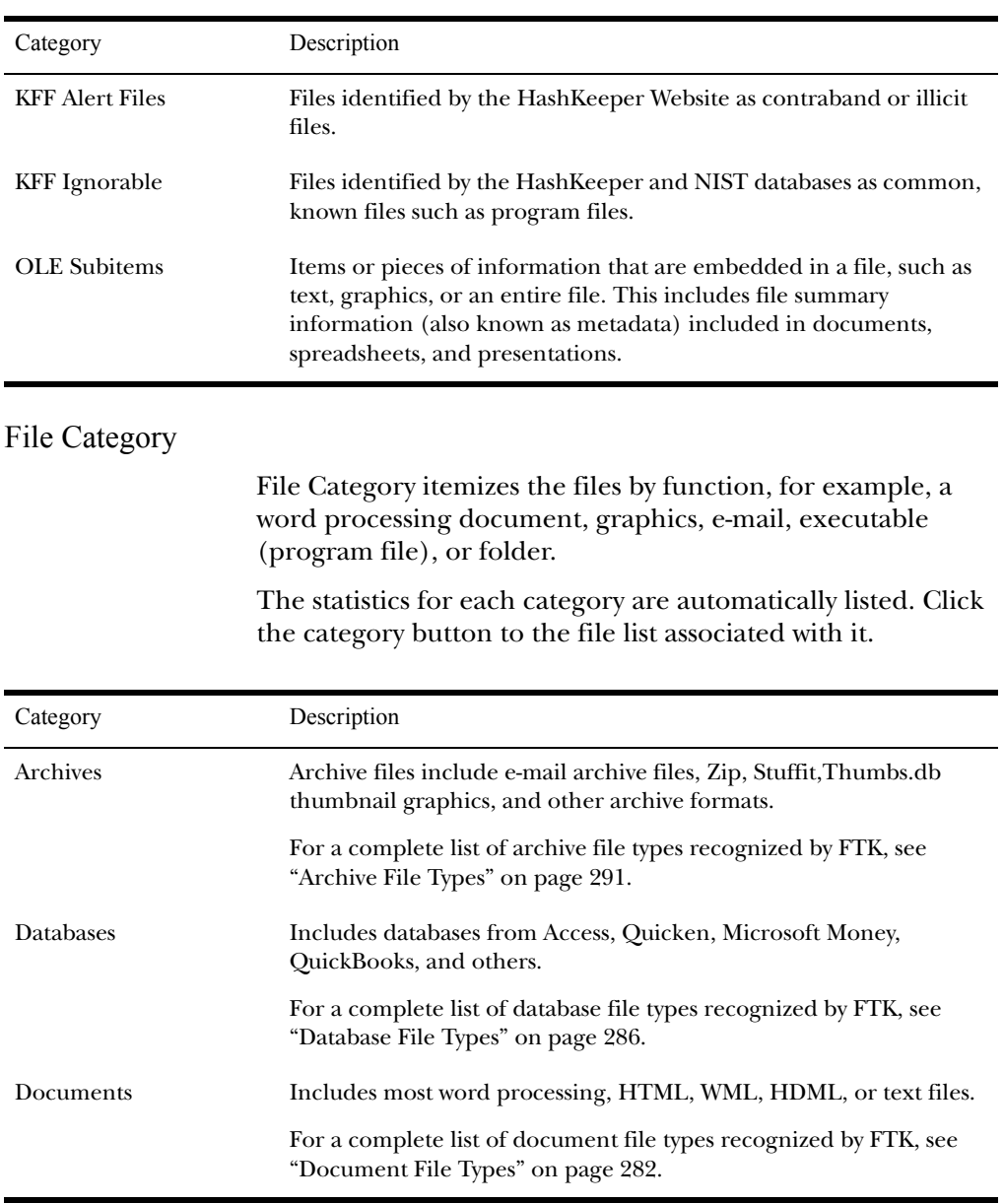

AccessData Corp.

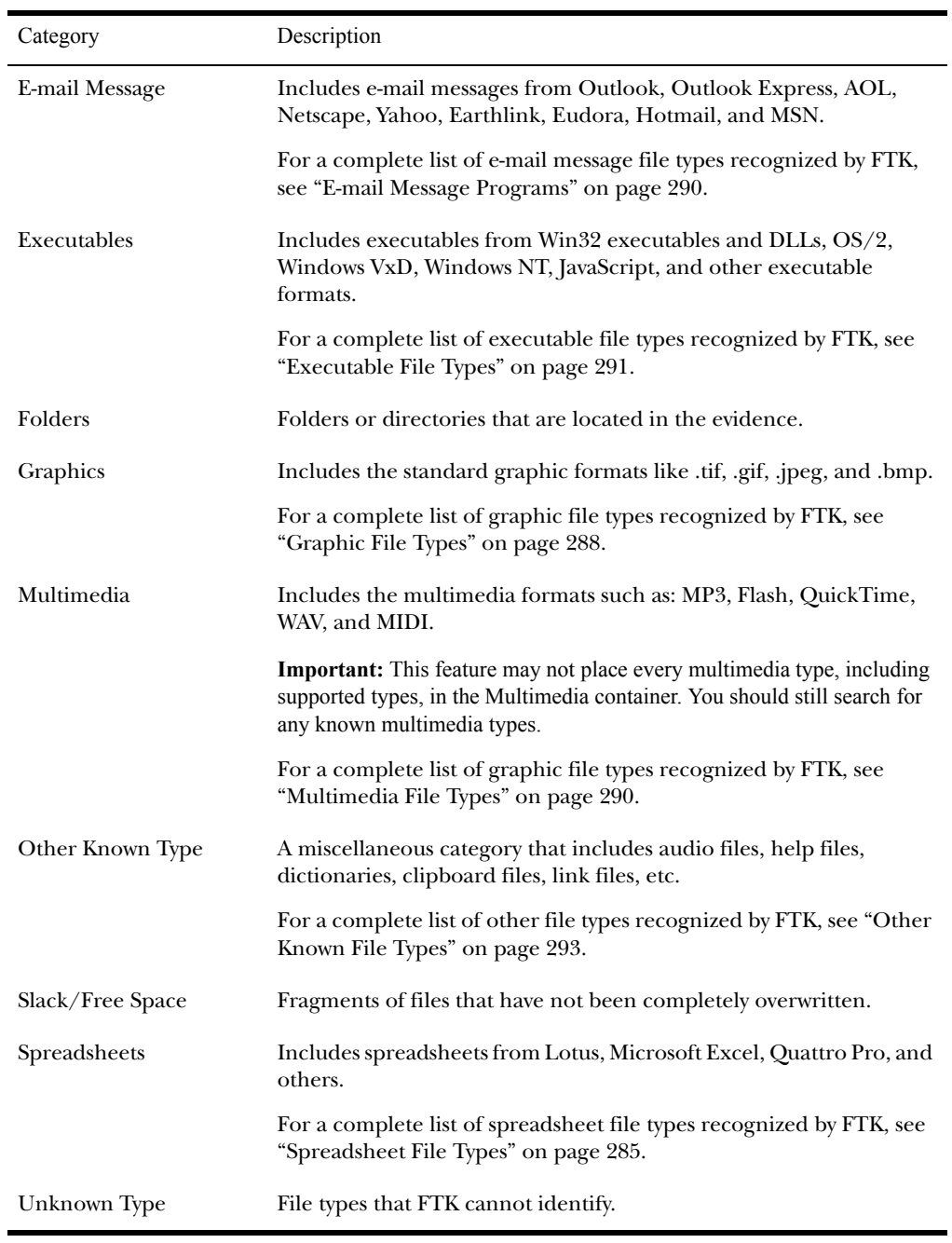

# <span id="page-51-0"></span>**Explore Window**

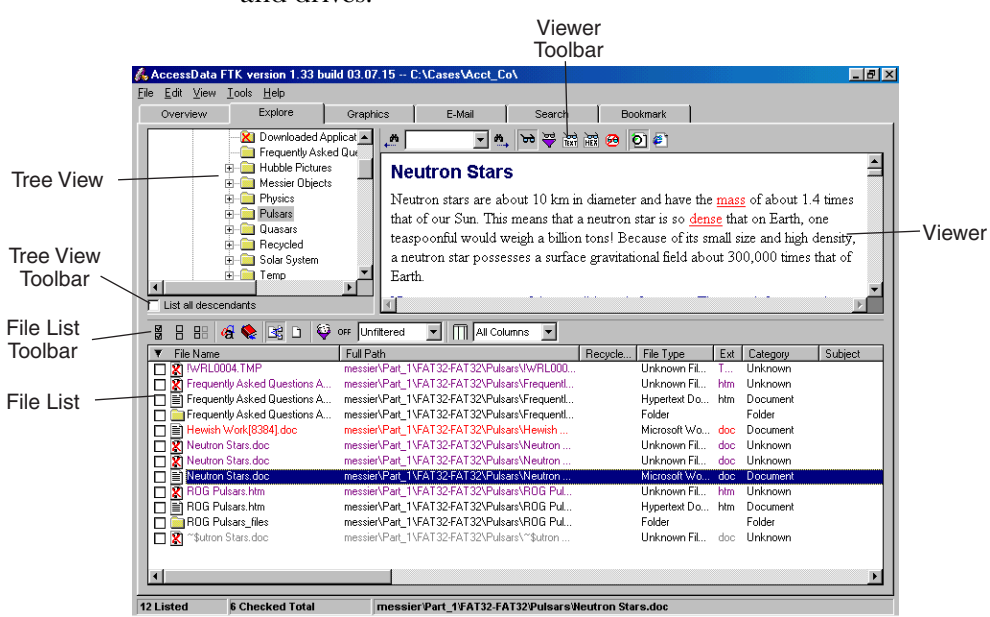

The Explore window displays all the contents of the case files and drives.

The Explore window contains the following:

- Tree view: Lists directory structure of each evidence item, similar to the way one would view directory structure in Windows Explorer. An evidence item is a physical drive, a logical drive or partition, or drive space not included in any partitioned virtual drive. The List All Descendants option on the Tree View toolbar displays all the currently selected folder's files in the File List.
- Viewer: Displays the contents of the currently selected file. The Viewer toolbar allows you to choose different view formats.
- File List: Displays information about a file, such as filename, file path, and file type.

# <span id="page-52-0"></span>**Graphics Window**

The Graphics window displays the case in photo-album style. Each graphic file is shown in a thumbnail view. If you select a graphic, it is displayed in the viewer.

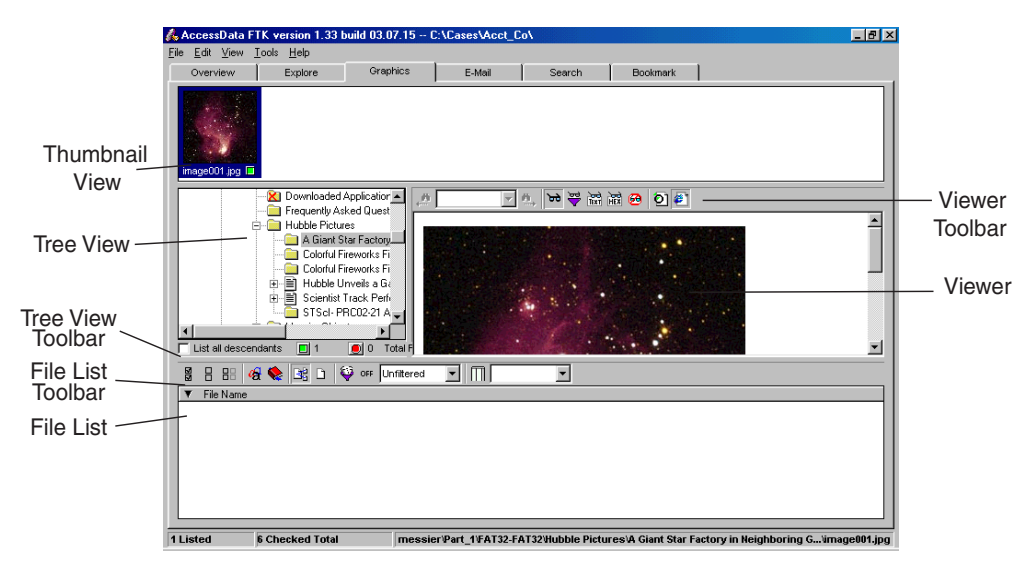

Beneath each thumbnail image is a button that can be clicked red or green. Flagging a graphic red or green is only relevant to the case report. When creating a report, you can choose to include all of the graphics in the case or only those graphics that are flagged green. To automatically mark all the thumbnails green, click the green button in the Tree View toolbar. Conversely, click the red button in the Tree View toolbar to automatically mark all the thumbnails red.

In the Graphics window, only graphic files appear in the File List. This simplifies the process of working with graphics.

# <span id="page-53-0"></span>**E-mail Window**

The E-mail window displays e-mail mailboxes, including Web email, and their associated messages and attachments. The display is a coded HTML format. For the list of the supported e-mail applications, see ["E-mail Message Programs" on page](#page-302-1)  [290.](#page-302-1)

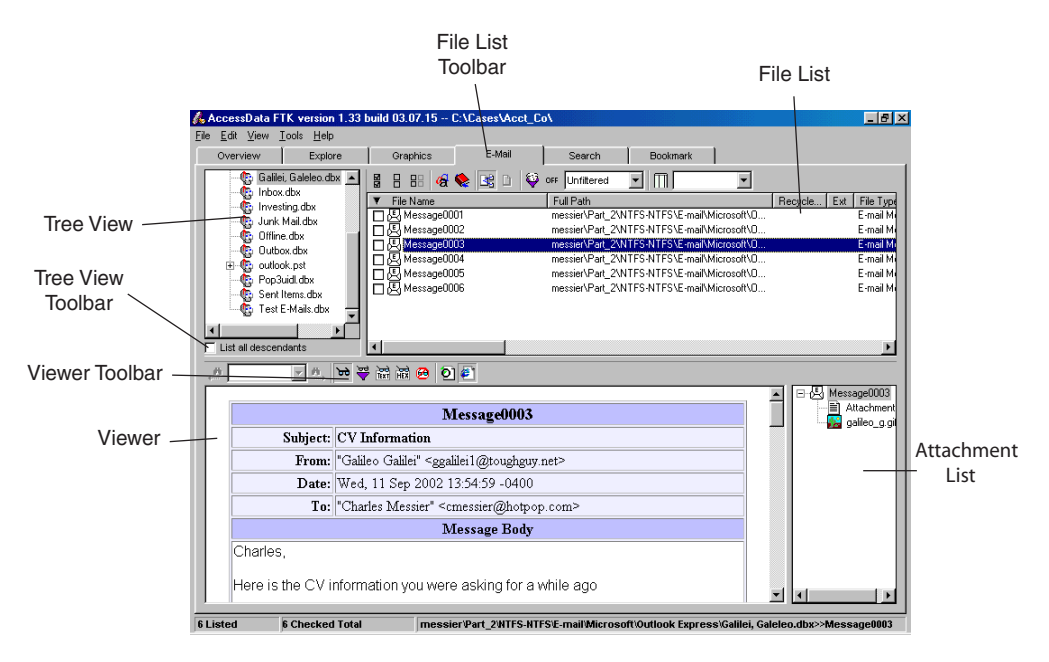

The File List references the subject line of the e-mail or the file attached to a message.

### <span id="page-54-0"></span>**Search Window**

Through the Search window, you can conduct an indexed search or a live search. An indexed search is fast. A live search is more flexible.

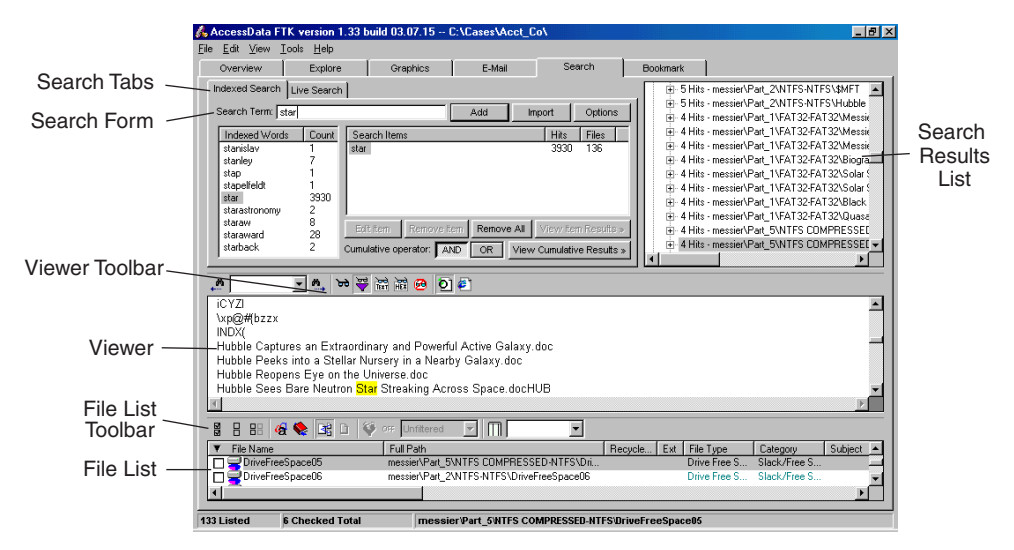

The results of each search appear as a line item in the search results list. Click the plus icon (+) next to a search line to expand the search results. To view a specific item, select the file in the search results or file lists. All search terms are highlighted in the file. For information on searching, see ["Searching a Case" on page 149.](#page-161-0)

# Indexed Search

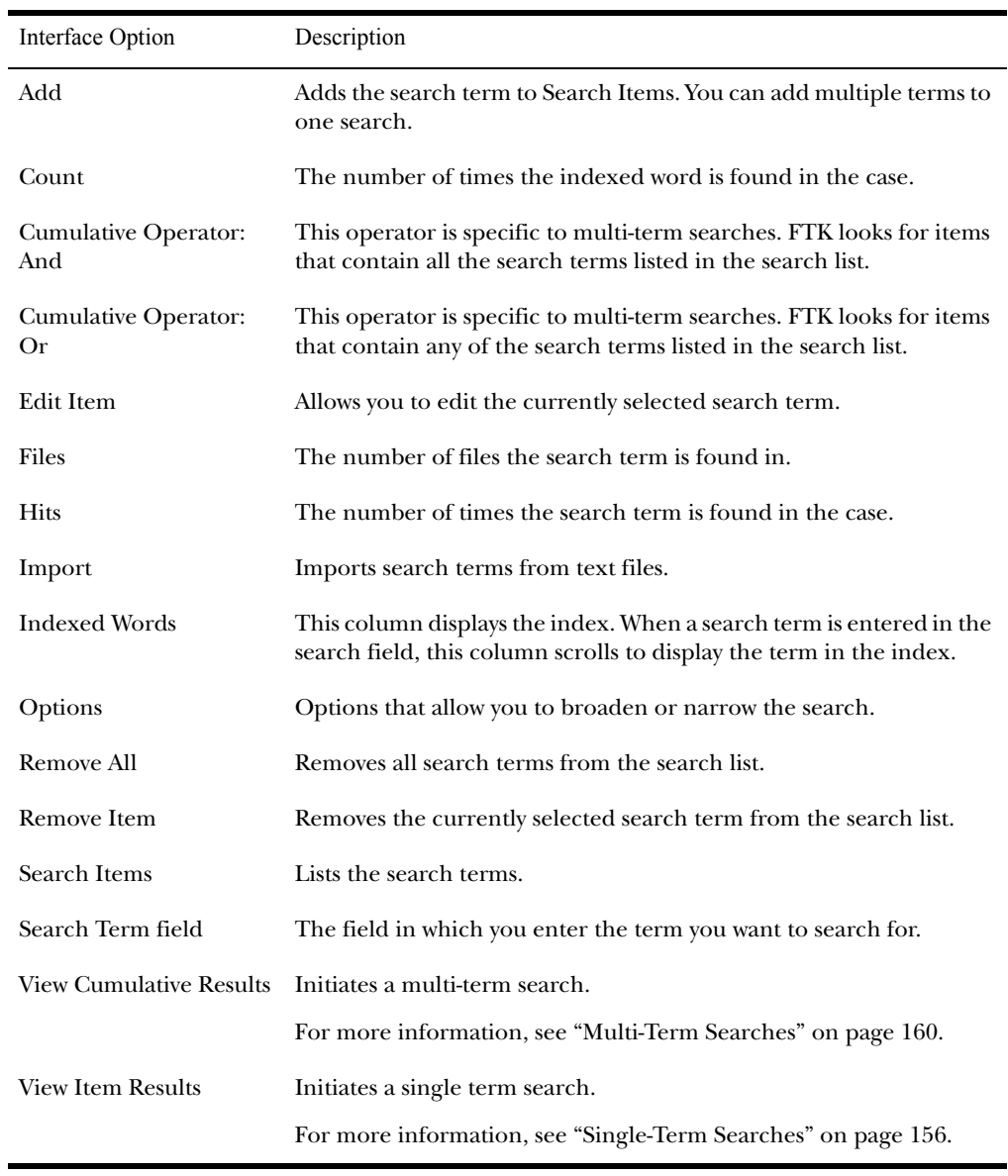

The following table describes the interface options on the Indexed Search tab.

# Live Search

The following table describes the interface options on the Live Search tab.

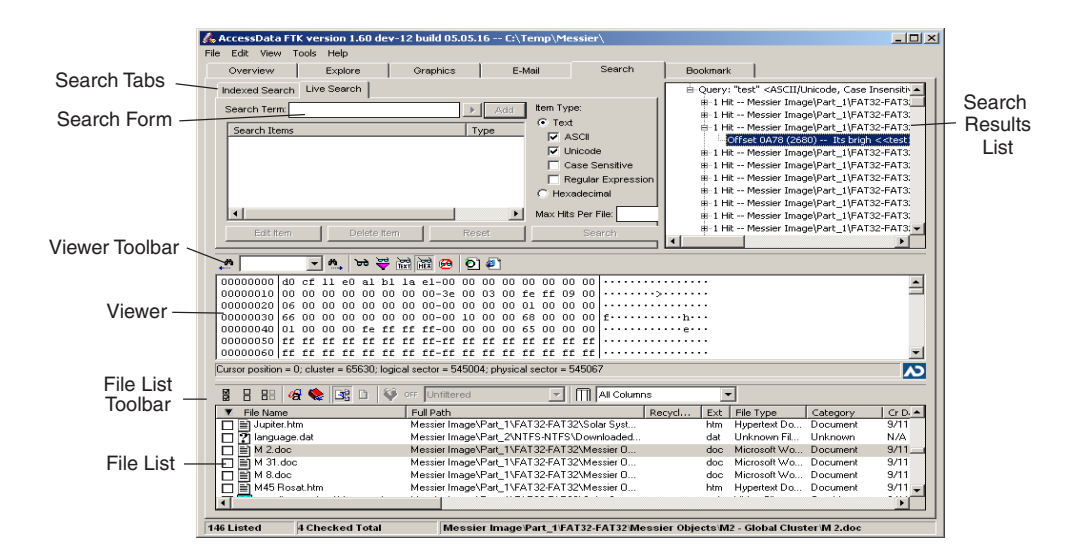

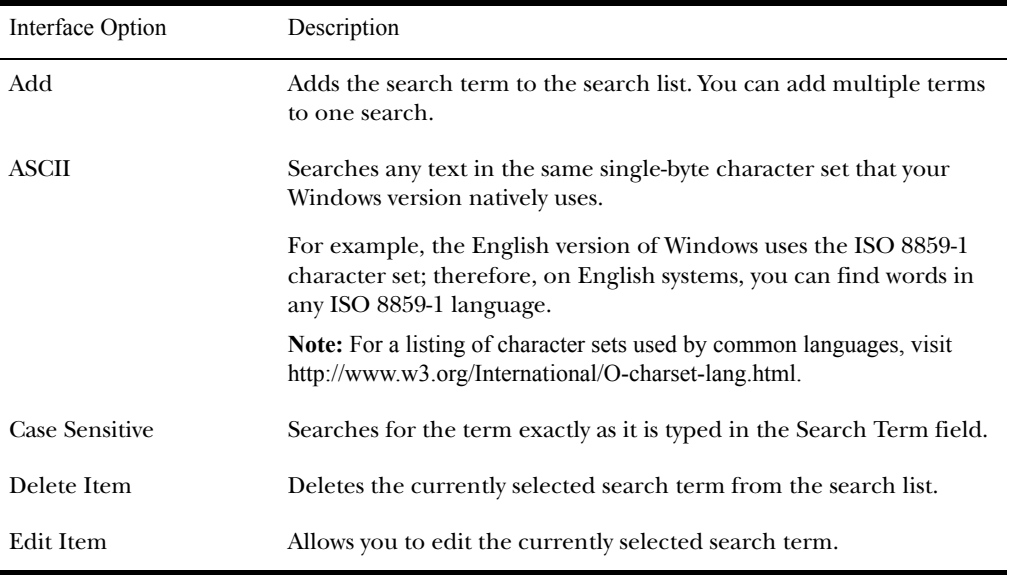

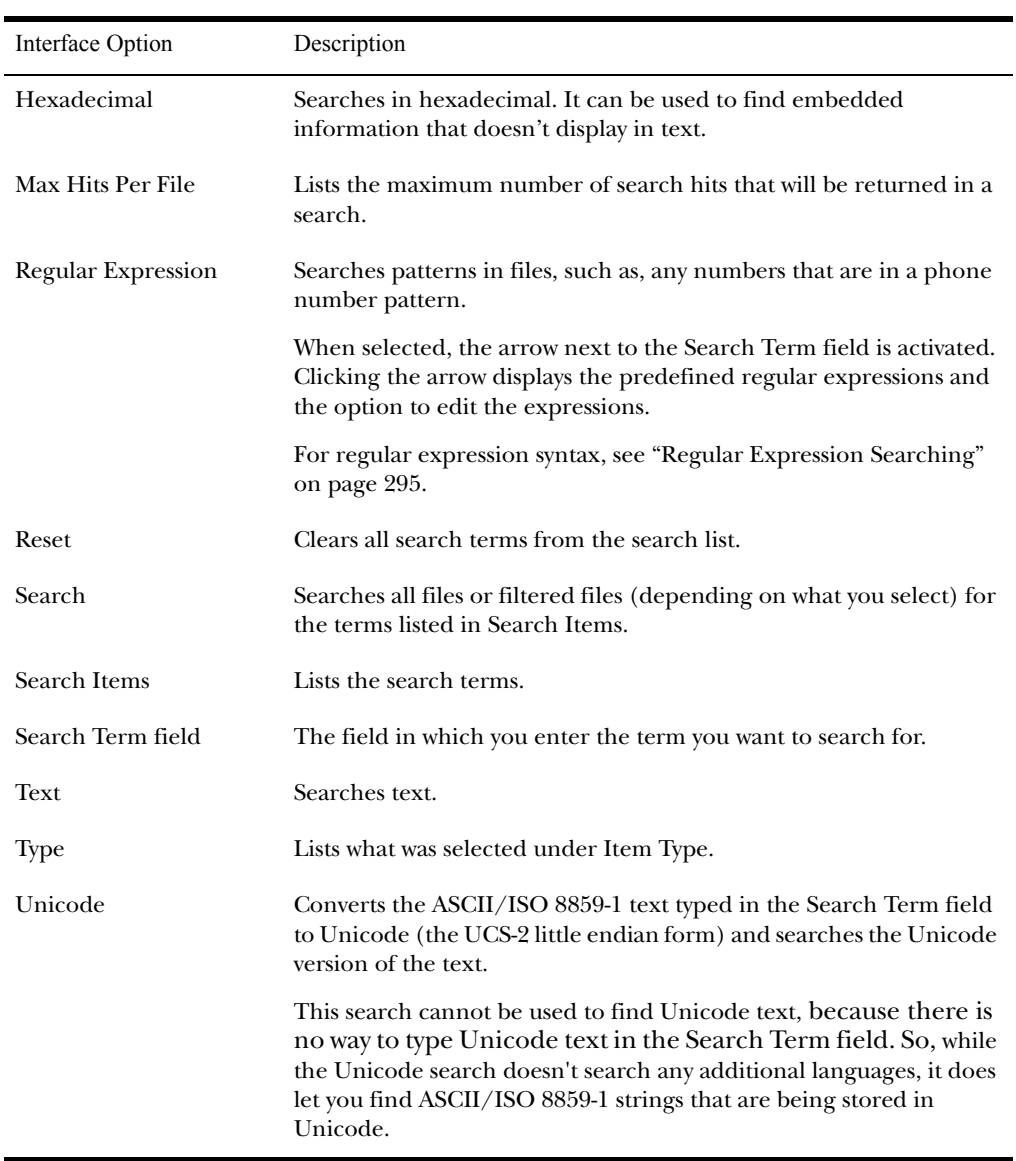

## <span id="page-57-0"></span>**Bookmark Window**

On the Bookmark window, you can view all the items you have bookmarked as important items in the case. You can also add comments and mark them for inclusion in the report. For

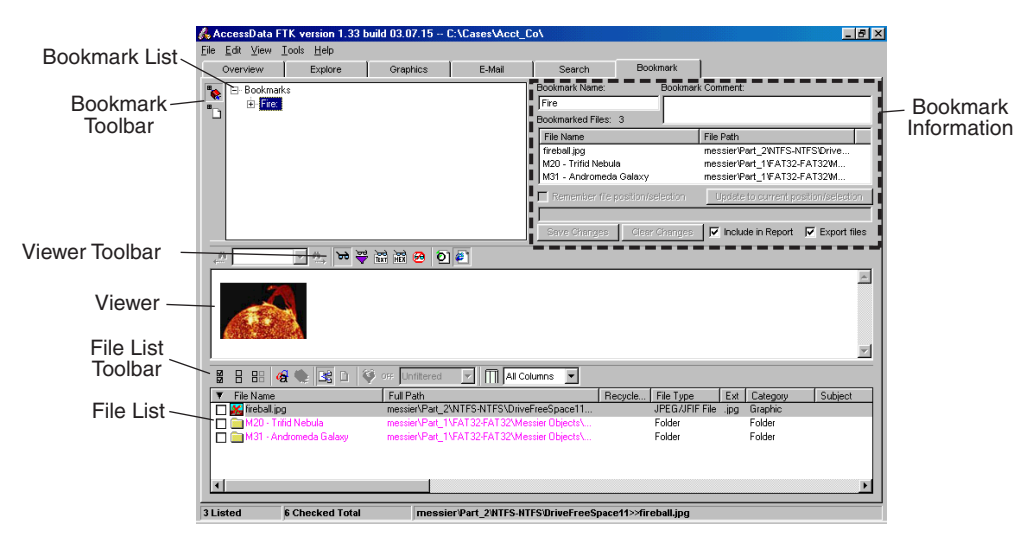

more information about bookmarking, see ["Using](#page-140-0)  [Bookmarks" on page 128](#page-140-0).

The following table describes the interface options specific to the Bookmark window.

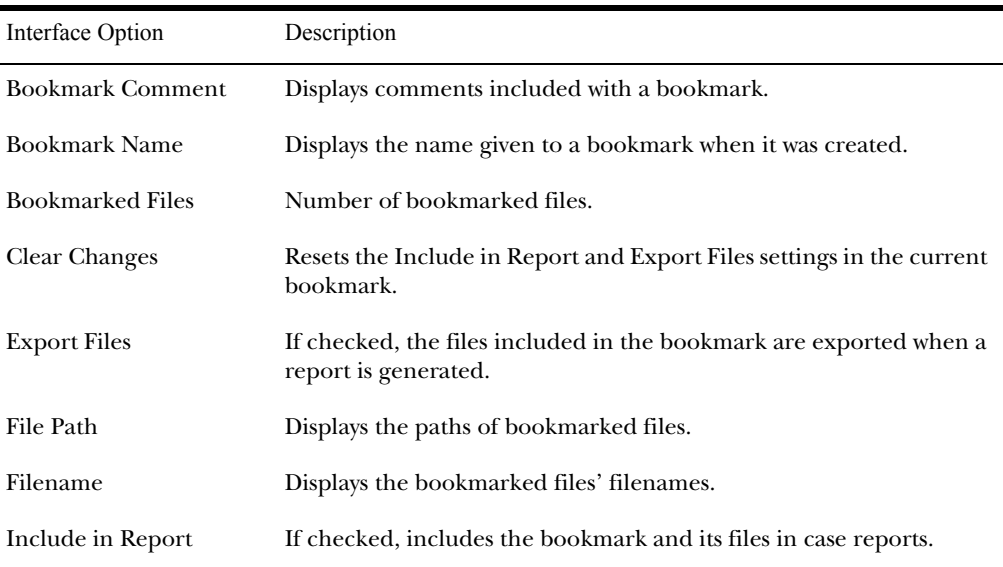

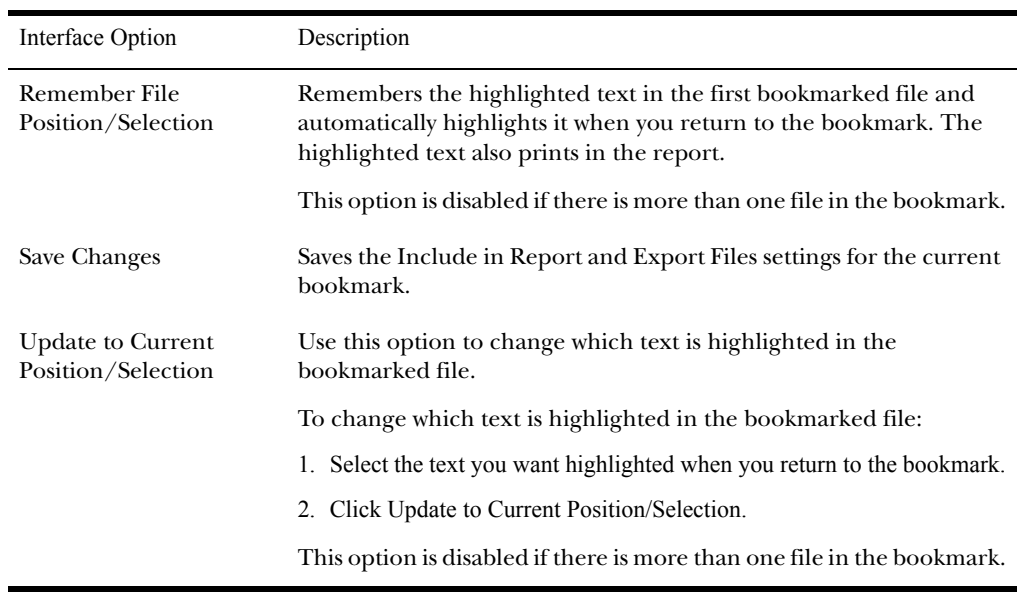

## <span id="page-60-0"></span>**Toolbar Components**

The FTK interface contains several different toolbars. The following section lists the toolbars and their components.

# Viewer Toolbar

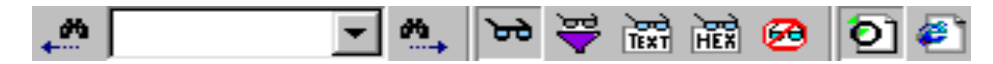

The Viewer toolbar, shown above, appears in each window. The following table identifies and describes the toolbar components:

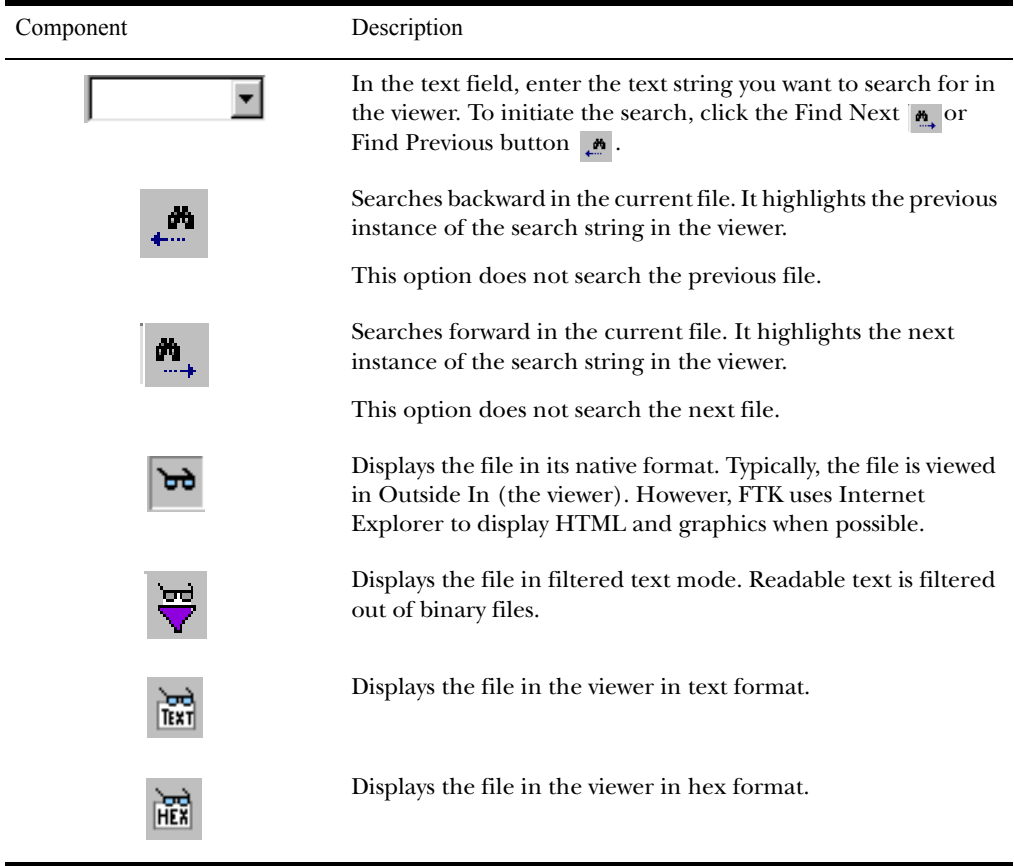

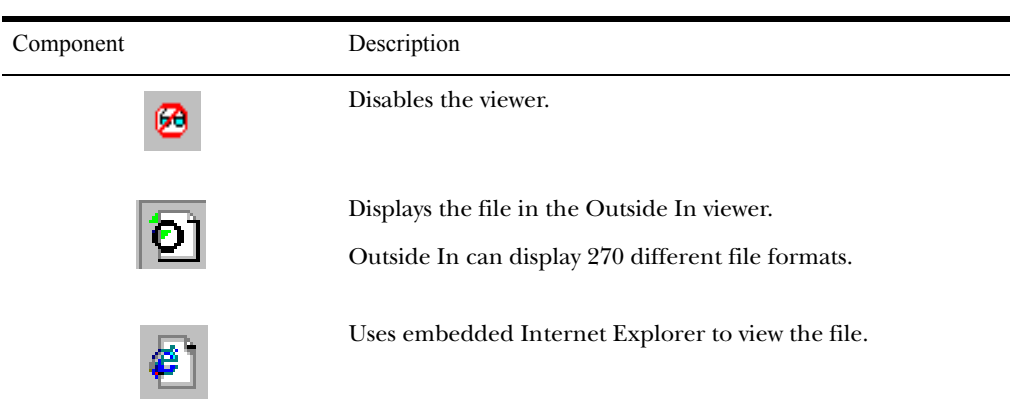

# Tree List Toolbar

The Tree List toolbar appears in the Explore, Graphics, Email, and Bookmark windows. The components of the toolbar vary in each window.

The following table lists and describes all components:

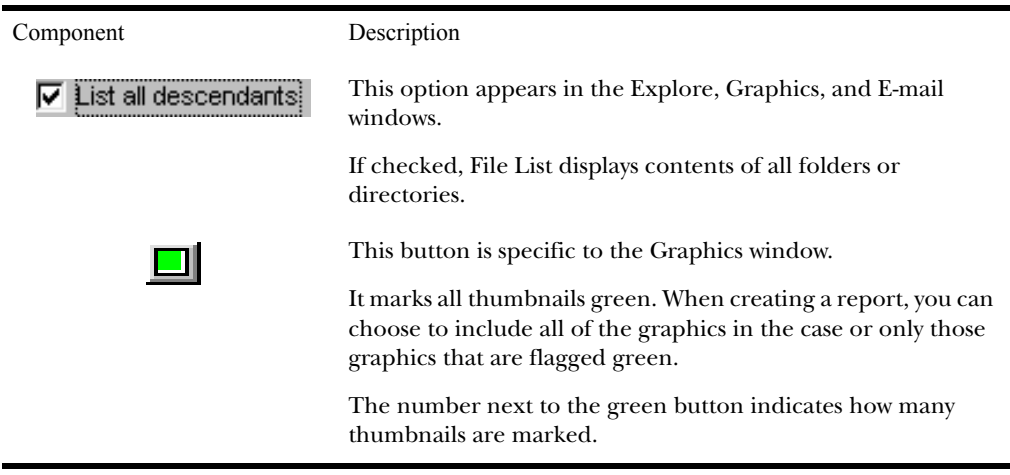

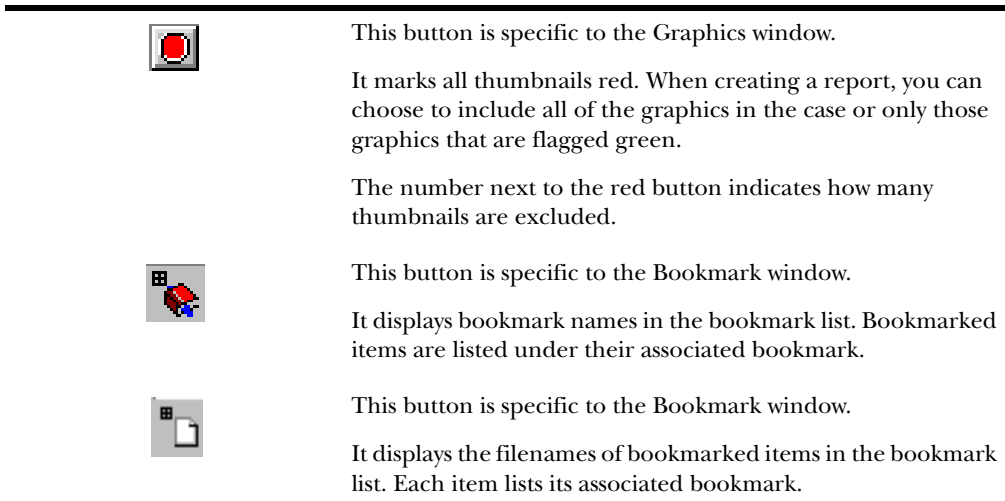

# File List Toolbar

The File List toolbar appears in each window.

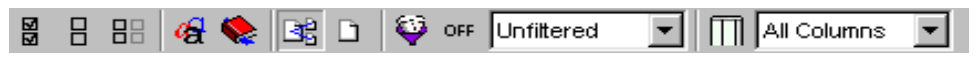

The following table identifies and describes the toolbar components:

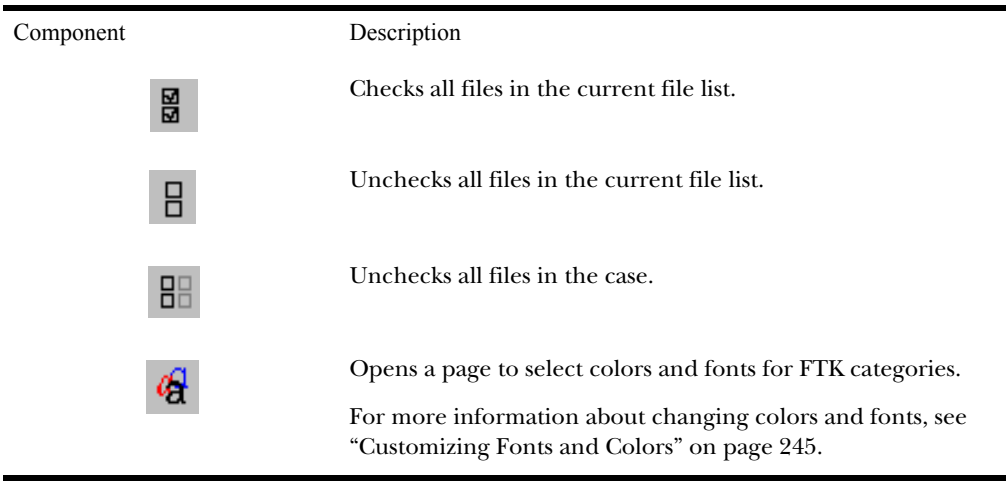

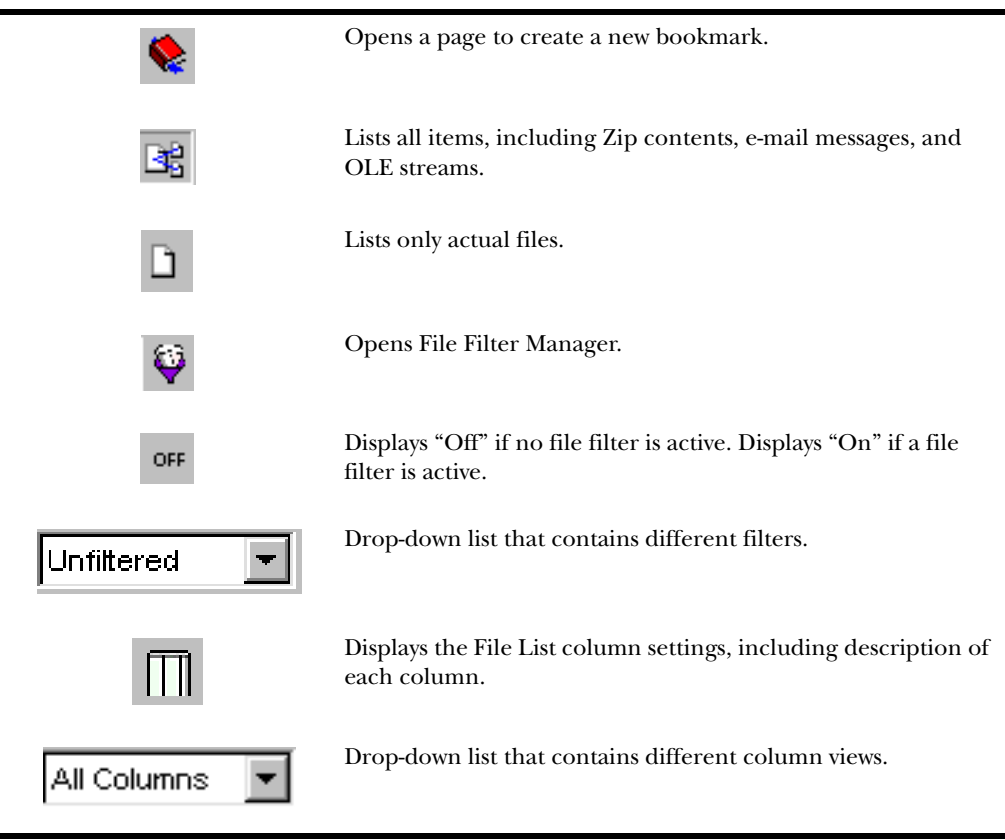

#### <span id="page-63-0"></span>**File List Columns**

The following table describes all available columns in the File List. The columns you actually depend on what window and category you are in.

Hint: When viewing data in the File List, use the type-down control feature to locate the information you are looking for. Select the first item in the list and then type the first letter of the what you are searching for. FTK will move down the list to the first file containing that letter.

You can change which columns display, as well as the order of those columns. For more information, see ["Customizing](#page-261-0)  [Columns" on page 249](#page-261-0).

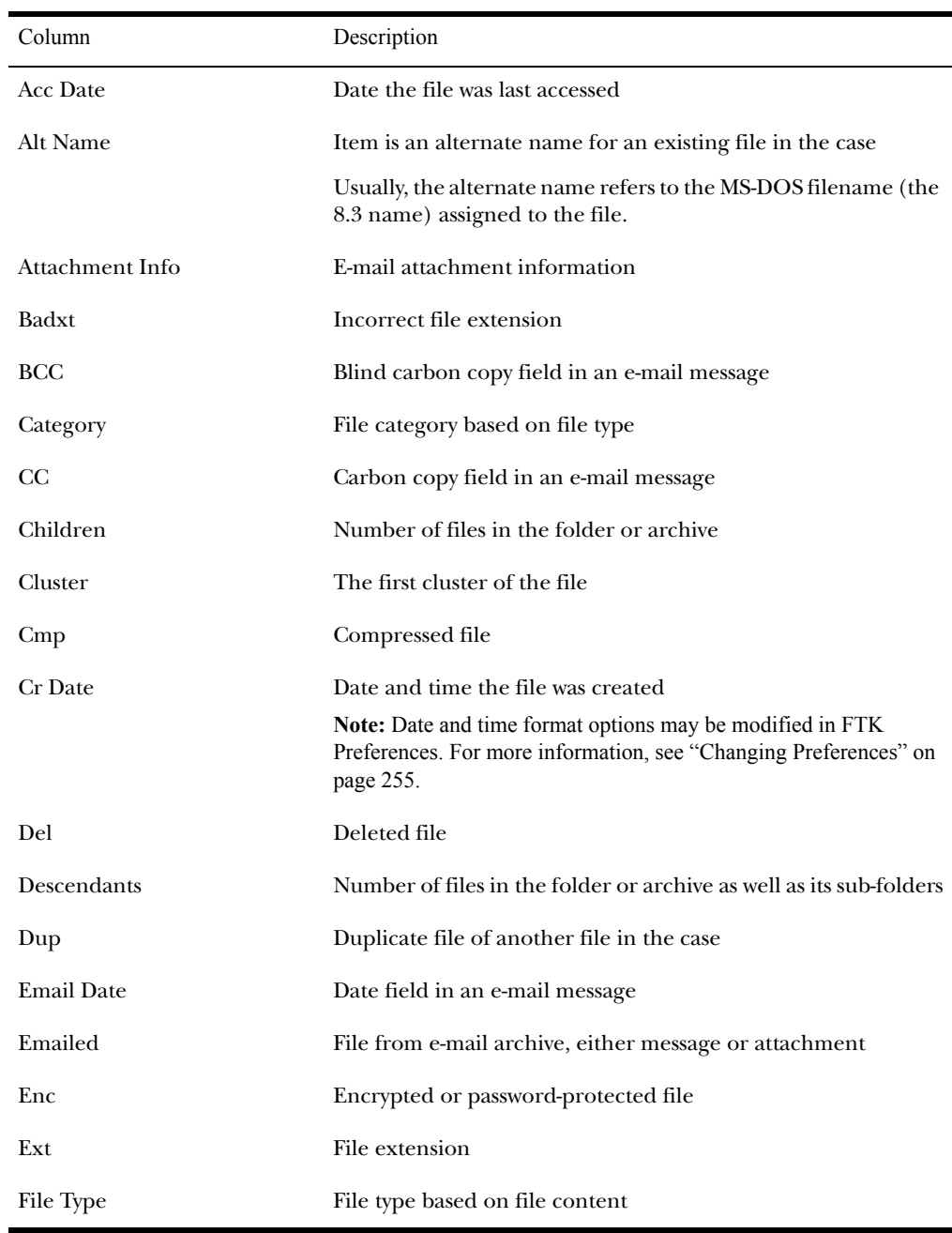

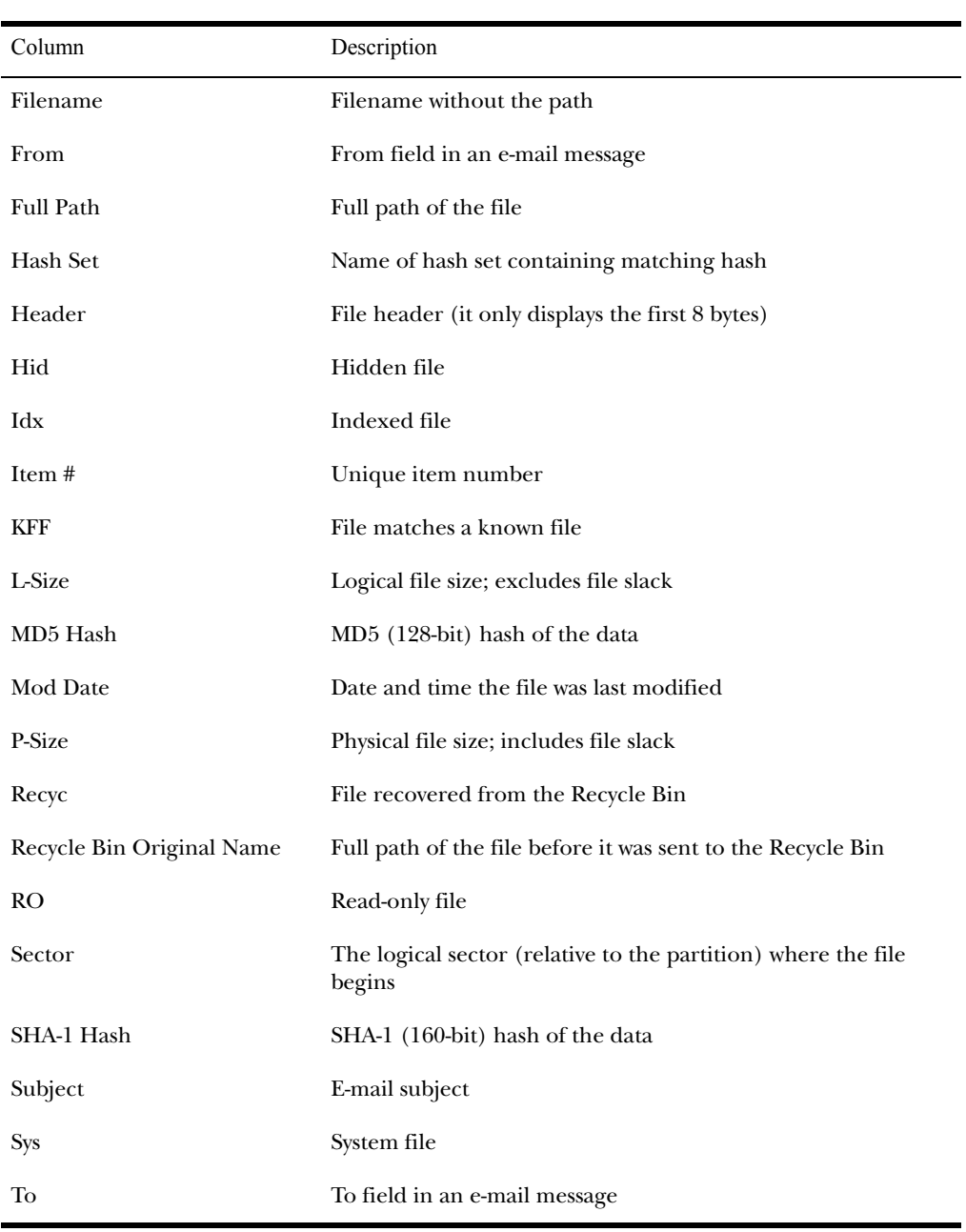

# <span id="page-66-0"></span>**FTK Imager**

FTK Imager is a separate utility that is included with FTK. It allows you to

- Preview images and drives without having to add the evidence to the case.
- Create images.
- Convert images.
- Create hashes.
- View image, drive, file system, file and folder properties.

To open FTK Imager, select **File**, and then **FTK Imager**.

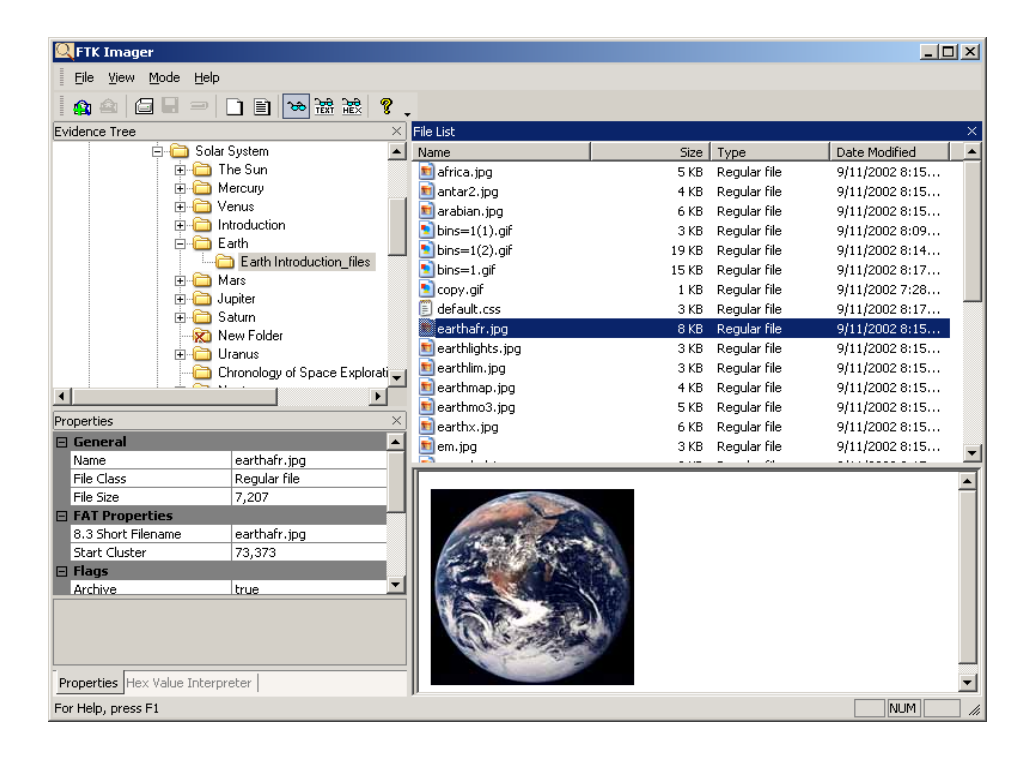

#### <span id="page-67-1"></span><span id="page-67-0"></span> **Using LicenseManager**

LicenseManager lets you manage product licenses on a dongle or in a dongle packet file.

With LicenseManager you can view license information, add or remove existing licenses to a dongle or dongle packet file, renew your subscription, purchase licenses, and send a dongle packet file to AccessData Technical Support. You can also check for product updates and download the latest product versions.

**Note:** While using many of the features in LicenseManager requires having an Internet connection, you can manage licenses in a dongle packet file for a dongle that resides on a machine where you do not want to connect to the Internet (because of the need for forensic soundness).

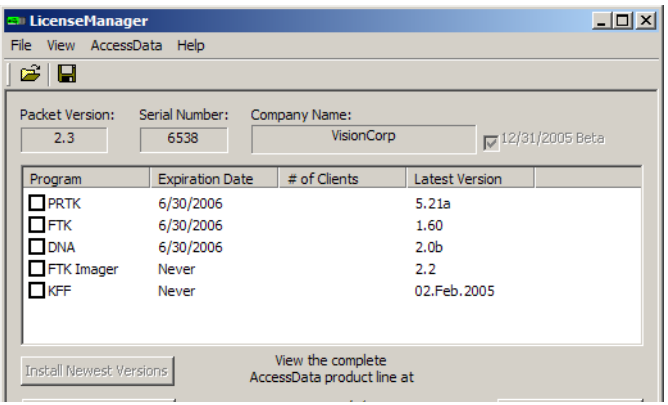

LicenseManager displays dongle information (including packet version and serial number) and licensing information for such products as FTK, PRTK, DNA, and Registry Viewer. The licensing information provides the following:

- Name of the program
- Subscription expiration date
- Number of DNA clients (if any)
- Latest version of the program

# Starting LicenseManager

To start LicenseManager, click **Help**, then **Launch LicenseManager,** or Click **Start**, then **Programs**, then **AccessData**, then **LicenseManager**, and then **LicenseManager**.

**Note:** LicenseManager.exe is located in the C:\Program Files\AccessData\Common Files\AccessData LicenseManager directory.

When you start LicenseManager, it reads licensing and subscription information from your dongle.

If you are using a dongle and LicenseManager either does not open or it displays the message "Dongle not Found."

Make sure the dongle drivers are installed.

For more information, see ["Installing the Dongle Driver](#page-29-0)  [from CD" on page 17](#page-29-0) or ["Installing the Dongle Drivers](#page-33-0)  [from Downloadable Files" on page 21.](#page-33-0)

- Make sure the dongle is connected to the USB or parallel port.
- In LicenseManager, click **File**, then **Reload from Dongle**.

If you do not have a dongle installed, LicenseManager lets you manage licenses using a dongle packet file.

To open LicenseManager without a dongle installed:

1 Run LicenseManager by clicking **Start**, then **Programs**, then **AccessData**, then **LicenseManager**, and then **LicenseManager**.

LicenseManager displays the message "Dongle not Found."

2 Click **OK** and browse for a dongle packet file to open.

When you start LicenseManager, you are prompted whether to check the update site for the latest product versions. You can also choose not to be prompted to check for updates when starting LicenseManager.

**Note:** If you disable displaying this prompt at startup, you cannot turn it back on. However, you can still check the update site for latest product versions by clicking **AccessData**, and then **Check for Updates**.

For more information about LicenseManager, see ["Managing](#page-275-0)  [Licenses" on page 263.](#page-275-0)

# CHAPTER<sup>4</sup>

# <span id="page-71-0"></span>**Starting a New Case**

After you image the files or drives you want to examine, you are ready to start a new case. To simplify the process of starting a new case, Forensic Toolkit (FTK) uses the New Case Wizard.

The following sections review the options in the New Case Wizard:

- ["Starting a Case" on page 60](#page-72-0)
- ["Entering Forensic Examiner Information" on page 63](#page-75-0)
- ["Completing the New Case Form" on page 61](#page-73-0)
- ["Selecting Case Log Options" on page 64](#page-76-0)
- ["Selecting Evidence Processes" on page 65](#page-77-0)
- ["Refining the Case" on page 69](#page-81-0)
- ["Refining the Index" on page 74](#page-86-0)
- ["Managing Evidence" on page 78](#page-90-0)
- ["Reviewing Case Summary" on page 88](#page-100-0)
- ["Processing the Evidence" on page 89](#page-101-0)
## **Starting a Case**

You access the New Case Wizard by selecting **File**, and then **New Case**. If this is your first time opening FTK or if you have chosen to always display the FTK Startup screen, select **Start a New Case** and click **OK**.

To start a new case, you must complete the following steps. Each step is discussed in detail in the following sections.

- 1 Enter basic case information.
- 2 Check what you want included in the case log.
- 3 Check the processes that you want run on the evidence.
- 4 Select the criteria for adding evidence to the case.
- 5 Select the criteria for creating the index.
- 6 Add the evidence.
- 7 Review your case selections.
- 8 Complete the wizard to launch the processing of evidence.

#### **Completing the New Case Form**

The New Case form provides fields for basic case information, such as the case name and its investigator.

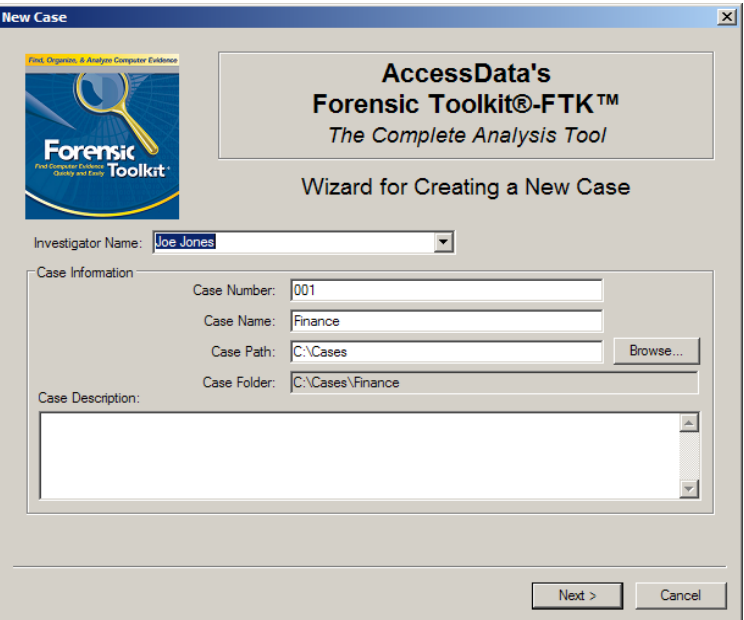

To provide the new case information:

1 In the **Investigator Name** field, type the name of the investigator.

The drop-down list contains the name of investigators that have been entered in prior cases. If the investigator has worked on other cases in FTK, select the name from the list.

2 In the **Case Number** field, enter the case number for reference.

3 In the **Case Name** field, enter the name of the case.

The name cannot contain the following characters:

" > ? / : \ | <

The case name also becomes the name of the folder where all case information will be stored.

4 Next to the **Case Path** field, click **Browse** to select the path where the evidence will be stored.

By default, all FTK cases are stored in that directory.

5 Verify that the **Case Folder** field lists the folder where you want the case to be stored.

Each case is stored in a separate folder and should be kept distinct from other cases.

The **Case Folder** field is based on the **Case Name** and **Case Path** fields. To make changes to the **Case Folder**, change the **Case Name** and **Case Path** fields.

6 (Optional) In the **Case Description** field, add information that will be helpful to the analysis of the case.

This field is particularly useful if several people work on the case.

This field is included in the report created at the end of the case investigation. For more information about the report, see ["Working with Reports" on page 221.](#page-233-0)

7 Click **Next**.

# **Entering Forensic Examiner Information**

The Forensic Examiner Information form allows you to enter information about the forensic examiner. This information then appears on the Case Information page of the report

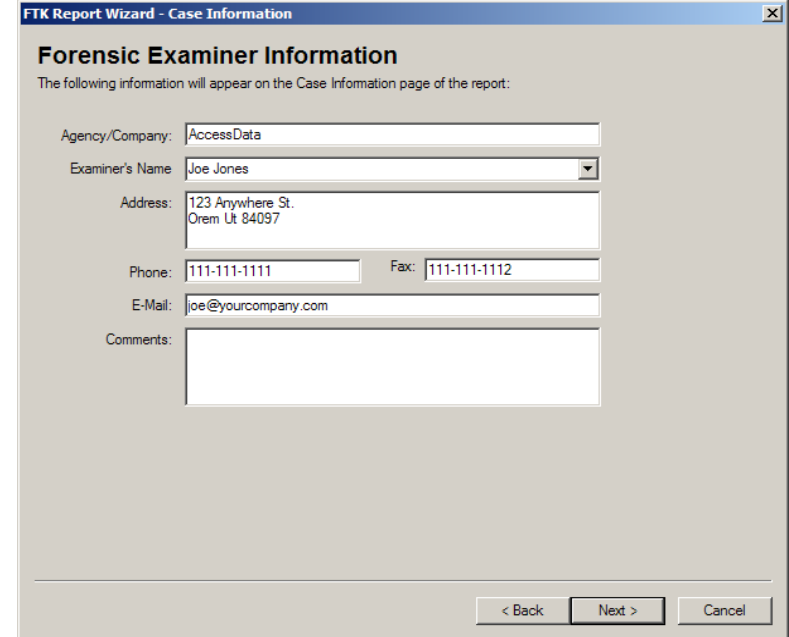

To provide the forensic examiner information:

- 1 In the **Agency/Company** field, type the name of the agency or company.
- 2 In the **Examiner's Name** field, type the name of the examiner.

The drop-down list contains the name of examiners that have been entered in prior cases. If the examiner has worked on other cases in FTK, select the name from the list.

- 3 In the **Address** field, enter the address for the agency/company.
- 4 In the **Phone** field, enter the phone number for the agency/company.
- 5 In the **E-Mail** field, enter the examiner's e-mail address.
- 6 In the **Comments** field, enter any necessary comments.

## **Selecting Case Log Options**

The Case Log Options form allows you to select which events you want FTK to log for the current case. FTK maintains a log file of FTK events such as bookmarking items, searches, and error messages for each case.

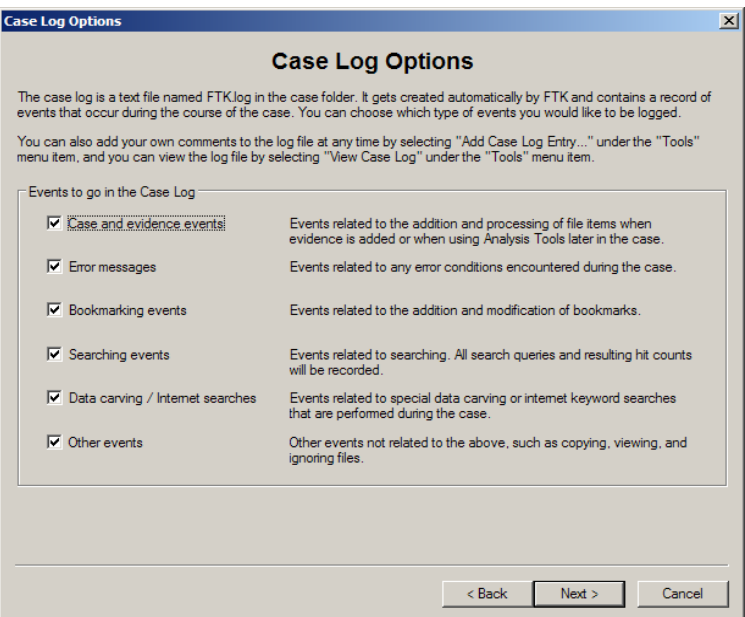

The following table outlines the Case Log Options form:

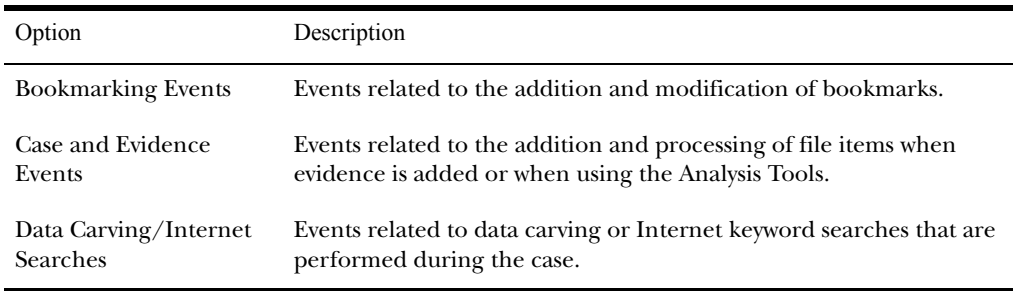

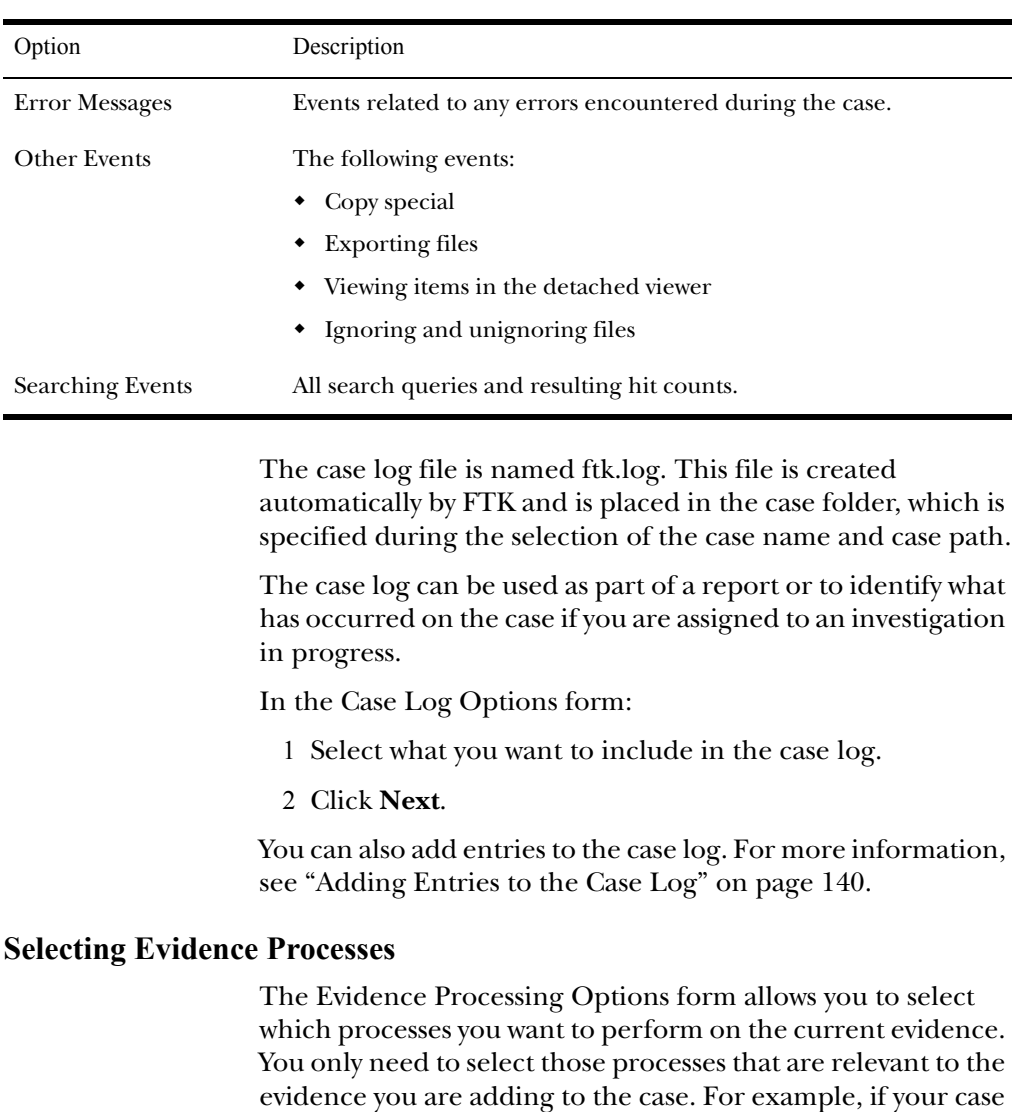

is primarily a graphics case, there is no need to index the evidence.

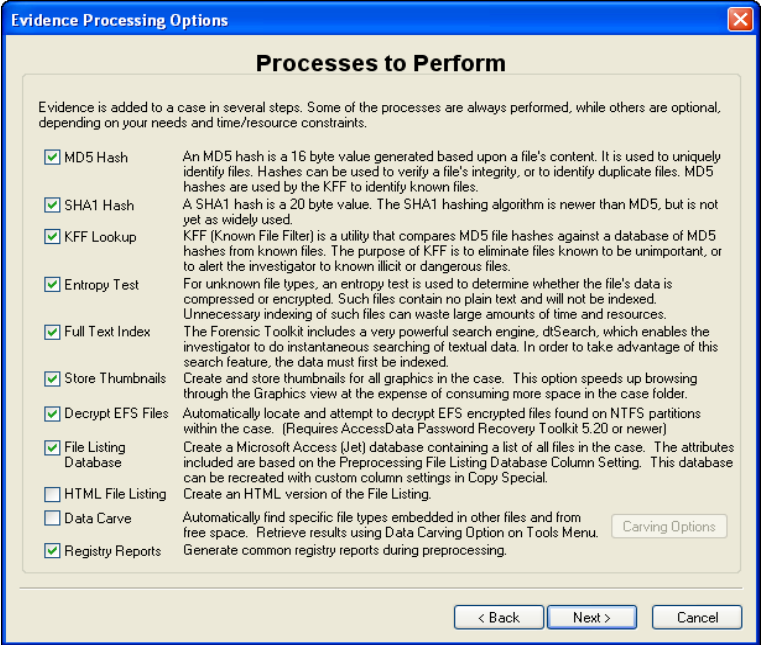

Another factor that may determine which processes you select is time frame. If you are adding a large image to the case, it will take some time to create an index for that amount of information. If you are in a hurry, you can add the image to the case without creating the index. You can then return at a later time and index the image. For information on processing evidence after it is added to the case, see ["Using Analysis Tools"](#page-147-0)  [on page 135](#page-147-0).

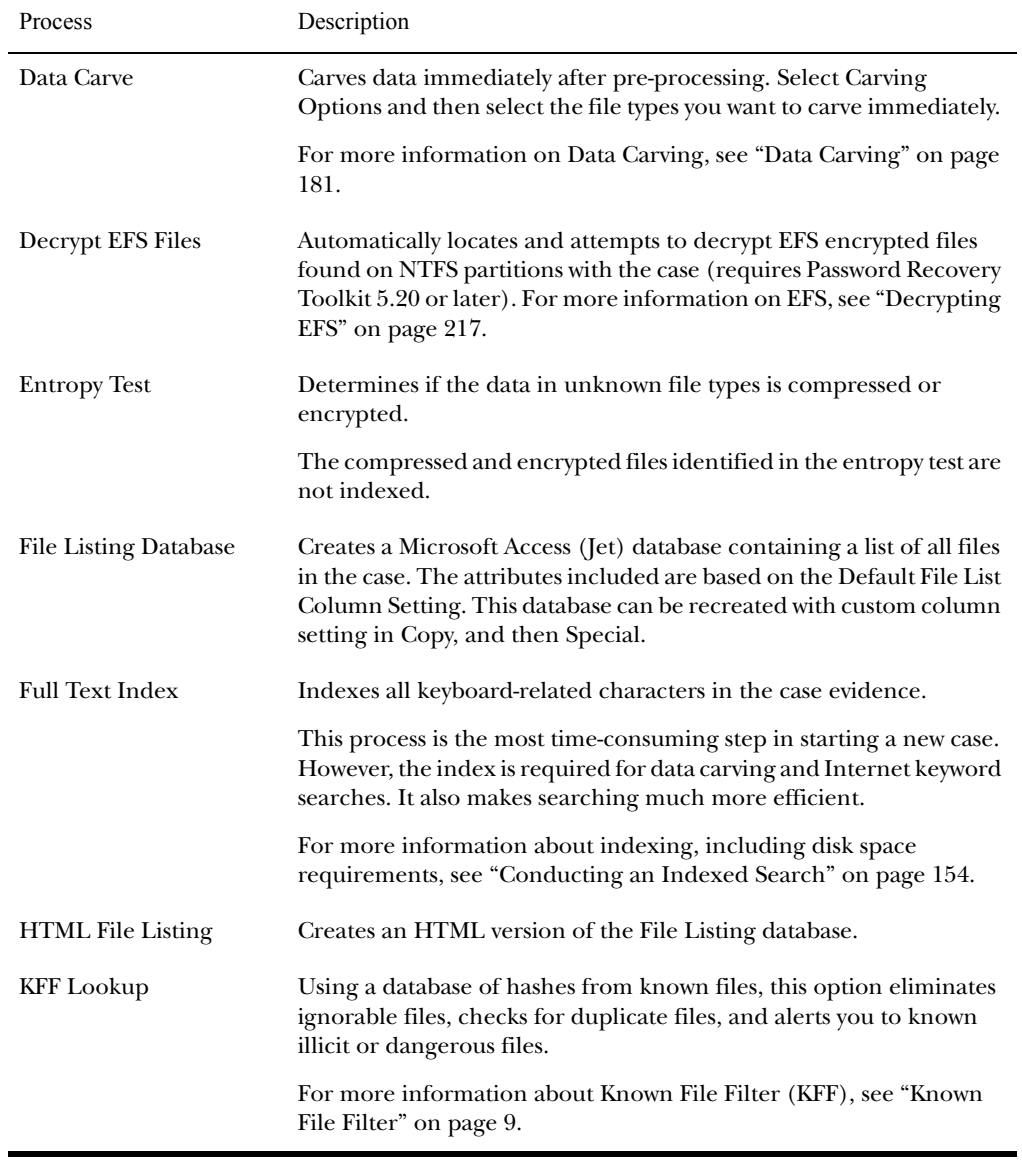

The following table outlines the Evidence Processing Options form:

AccessData Corp.

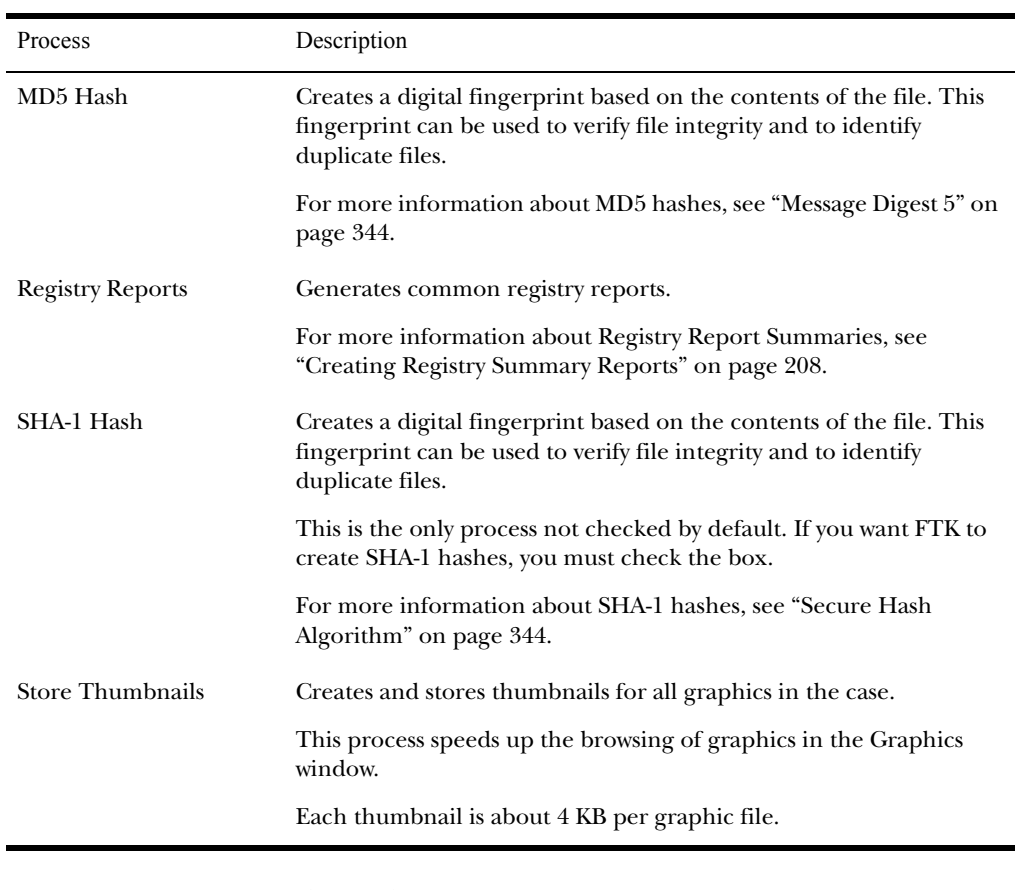

In the Evidence Processing Options form:

- 1 Select the processes that you want to be run on the evidence.
- 2 Click **Next**.

#### **Refining the Case**

The Refine Case form allows you to exclude certain kinds of data from the case.

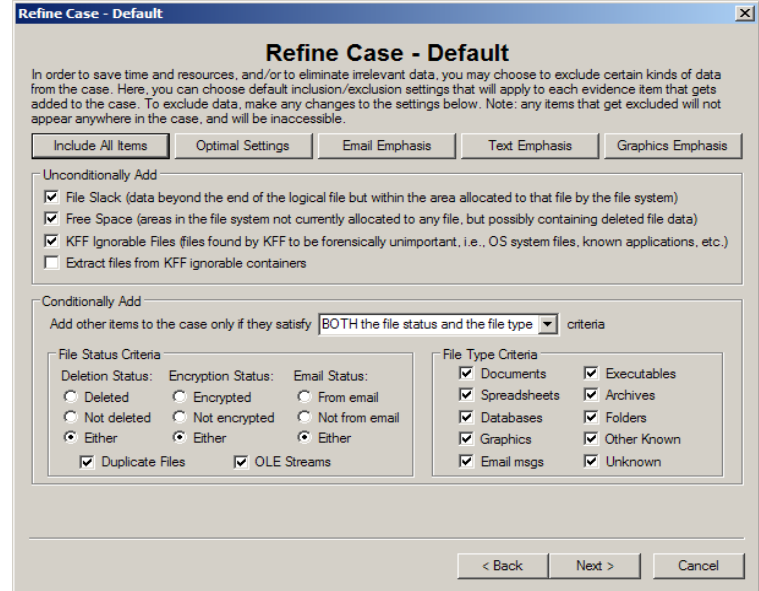

FTK contains five default exclusion templates:

- Include All Items
- Optimal Settings
- Email Emphasis
- Text Emphasis
- Graphics Emphasis

The default templates cannot be modified. However, you can modify the default template settings. Note that your settings cannot be saved for future use, so be sure to document any settings that you want to re-use.

AccessData strongly recommends that you include all items when adding evidence to a case.

**Important:** After data is excluded from an evidence item, you cannot go back and add it to the case. An evidence item is a physical drive, a logical drive or

partition, or drive space not included in any partitioned virtual drive. FTK does not allow you to add the same evidence item more than once. If you discover that you need data that was previously excluded, you must create a new case. Consequently, AccessData strongly recommends that you use the Include All Items template unless you are absolutely certain that you will not need any of the excluded items.

The following tables outline the options in the Refine Case form:

<span id="page-82-0"></span>Template Options

| Template                | Description                                                                                                    |
|-------------------------|----------------------------------------------------------------------------------------------------|
| E-mail Emphasis         | Includes only e-mail related files. Excludes file slack, free space, KFF<br>ignorable files, duplicate files, OLE streams, executables, and<br>folders.                                                                          |
|                         | <b>Important:</b> Using the Data Carving feature, it is possible to retrieve<br>graphics, documents and other files from file slack; therefore, you may not<br>want to exclude file slack or unallocated space from your cases.  |
| Graphics Emphasis       | Excludes file slack, KFF ignorable files, duplicate files, OLE streams,<br>executables, folders, and other file types such as audio and unknown<br>files.                                                                        |
|                         | <b>Important:</b> Using the Data Carving feature, it is possible to retrieve<br>graphics, documents, and other files from file slack; therefore, you may not<br>want to exclude file slack or unallocated space from your cases. |
| Include All Items       | Includes all categories of files of any file status from any location in<br>the image.                                                                                                    |
| <b>Optimal Settings</b> | Created for smaller cases. Excludes KFF ignorable files, duplicate<br>files, and executables.                                                                                                    |
| <b>Text Emphasis</b>    | Excludes KFF ignorable files, duplicate files, graphics, and<br>executables.                                                                                                    |

<span id="page-83-0"></span>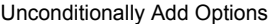

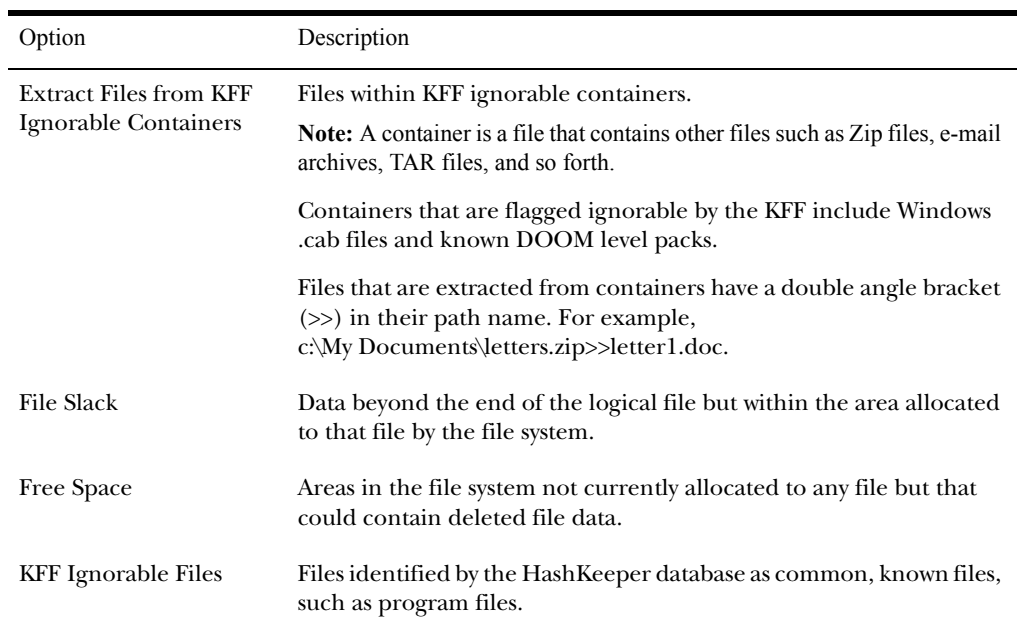

#### <span id="page-83-1"></span>File Status Criteria

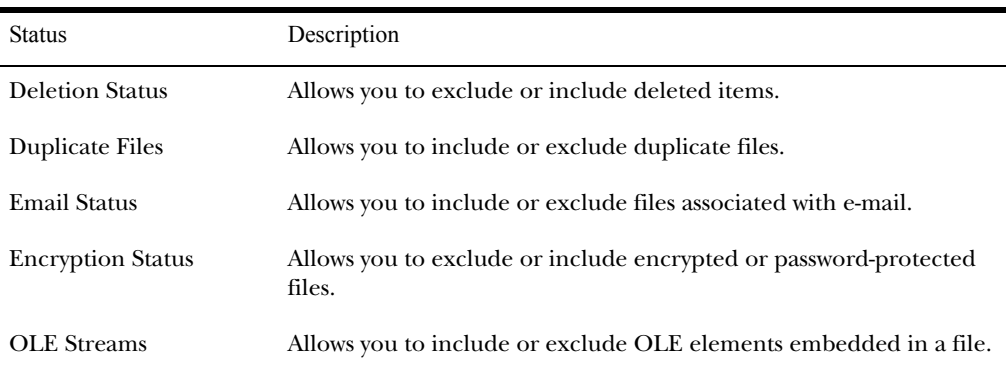

#### <span id="page-84-0"></span>File Type Criteria

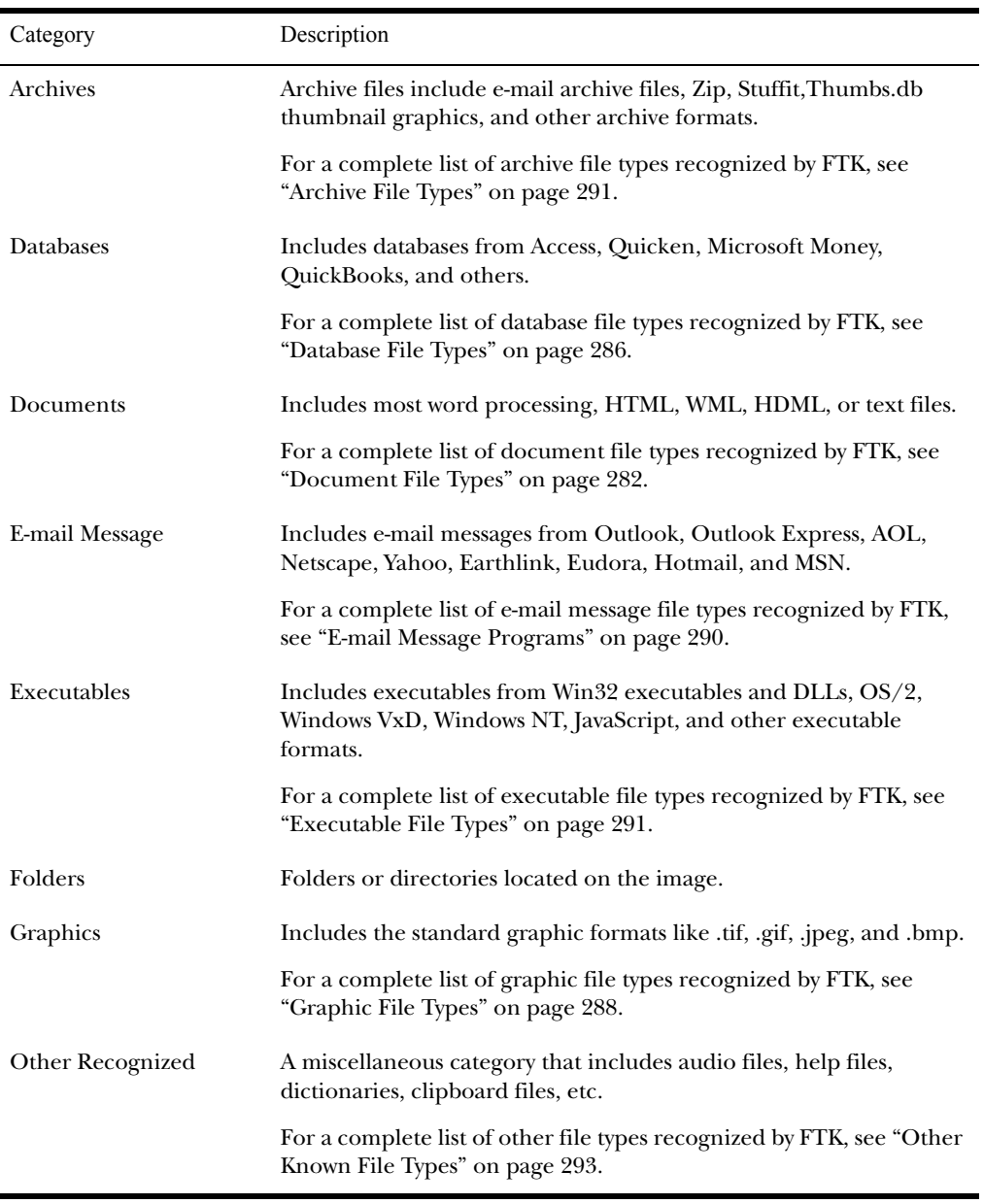

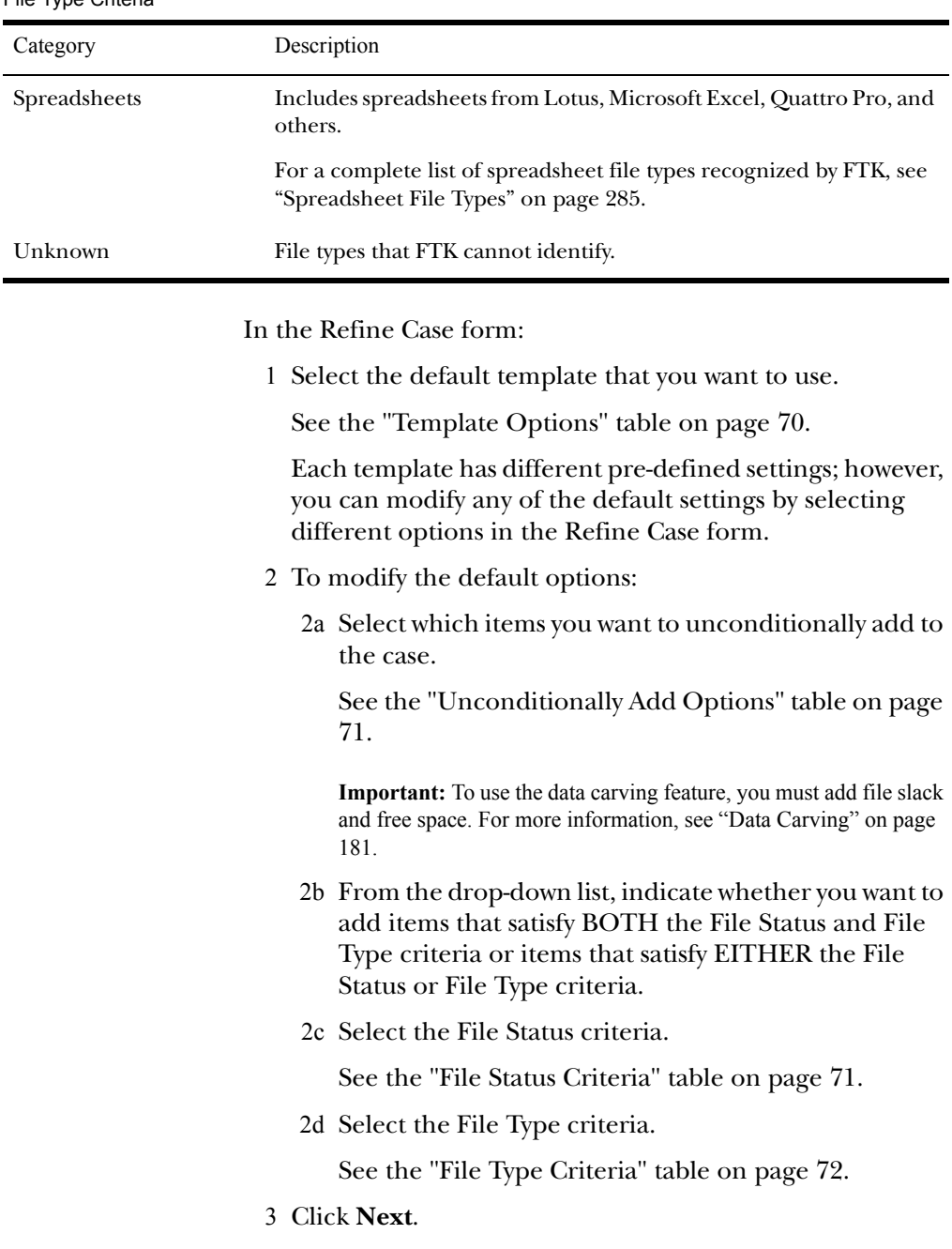

File Type Criteria

# **Refining the Index**

The Refine Index form allows you to specify types of data that you do not want to index. You might choose to exclude data to save time and resources and to increase searching efficiency.

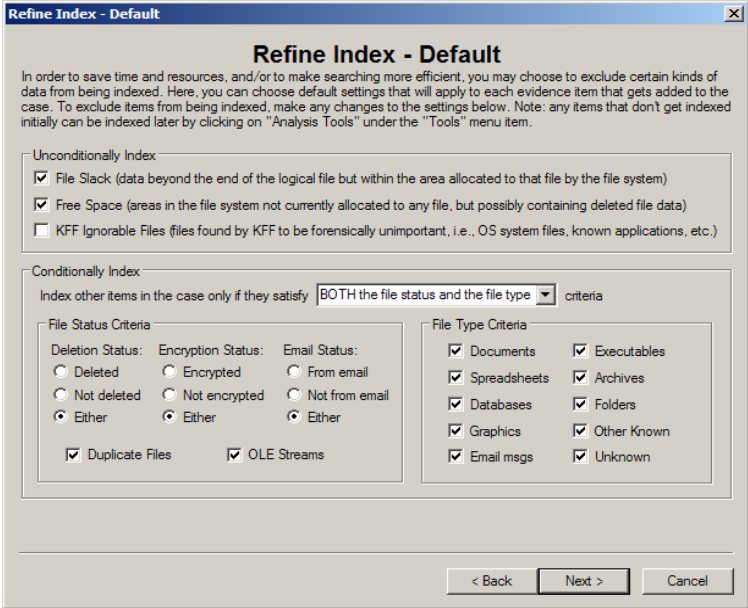

**Important:** AccessData strongly recommends that you use the default index settings.

Indexing can be quite time-consuming. However the index is required for data carving and Internet keyword searches. It also makes searching much more efficient. Generally AccessData recommends that you accept the default index settings to create the most efficient index possible.

The index file is generated after the creation of a case; however, an evidence item can actually be indexed at any time. An evidence item is a physical drive, a logical drive or partition, or drive space not included in any partitioned virtual drive. For more information about indexing an evidence item, see ["Using Analysis Tools" on page 135.](#page-147-0)

The index file contains all discrete words or number strings found in both the allocated and unallocated space in the case evidence.

After an evidence item is indexed, it is merged into the existing index and can no longer be removed from the case. For more information about indexing, see ["Conducting an Indexed](#page-166-0)  [Search" on page 154](#page-166-0).

The following tables outline the options in the Refine Index form:

| Option                     | Description                                                                                               |
|----------------------------|----------------------------------------------------------------------------------------------------|
| File Slack                 | Data beyond the end of the logical file but within the area allocated<br>to that file by the file system. |
| <b>Free Space</b>          | Areas in the file system not currently allocated to any file but that<br>could contain deleted file data. |
| <b>KFF</b> Ignorable Files | Files identified by the HashKeeper database as common, known files,<br>such as program files.             |

<span id="page-87-0"></span>Unconditionally Index Options

#### <span id="page-87-1"></span>File Status Criteria

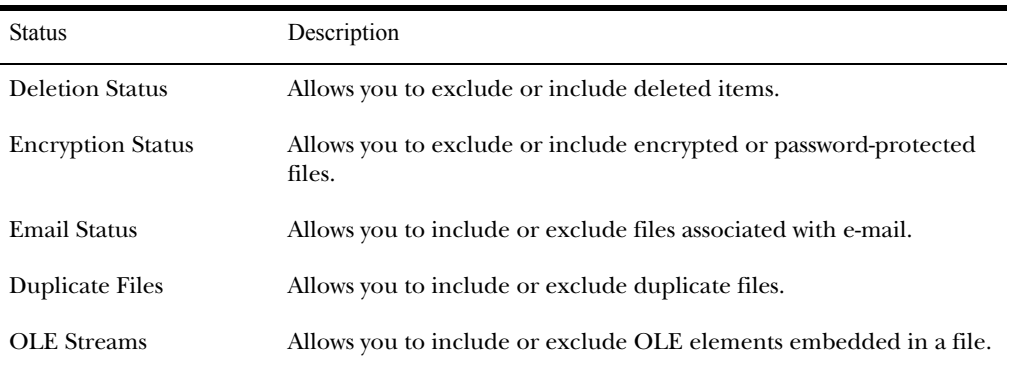

#### <span id="page-88-0"></span>File Type Criteria

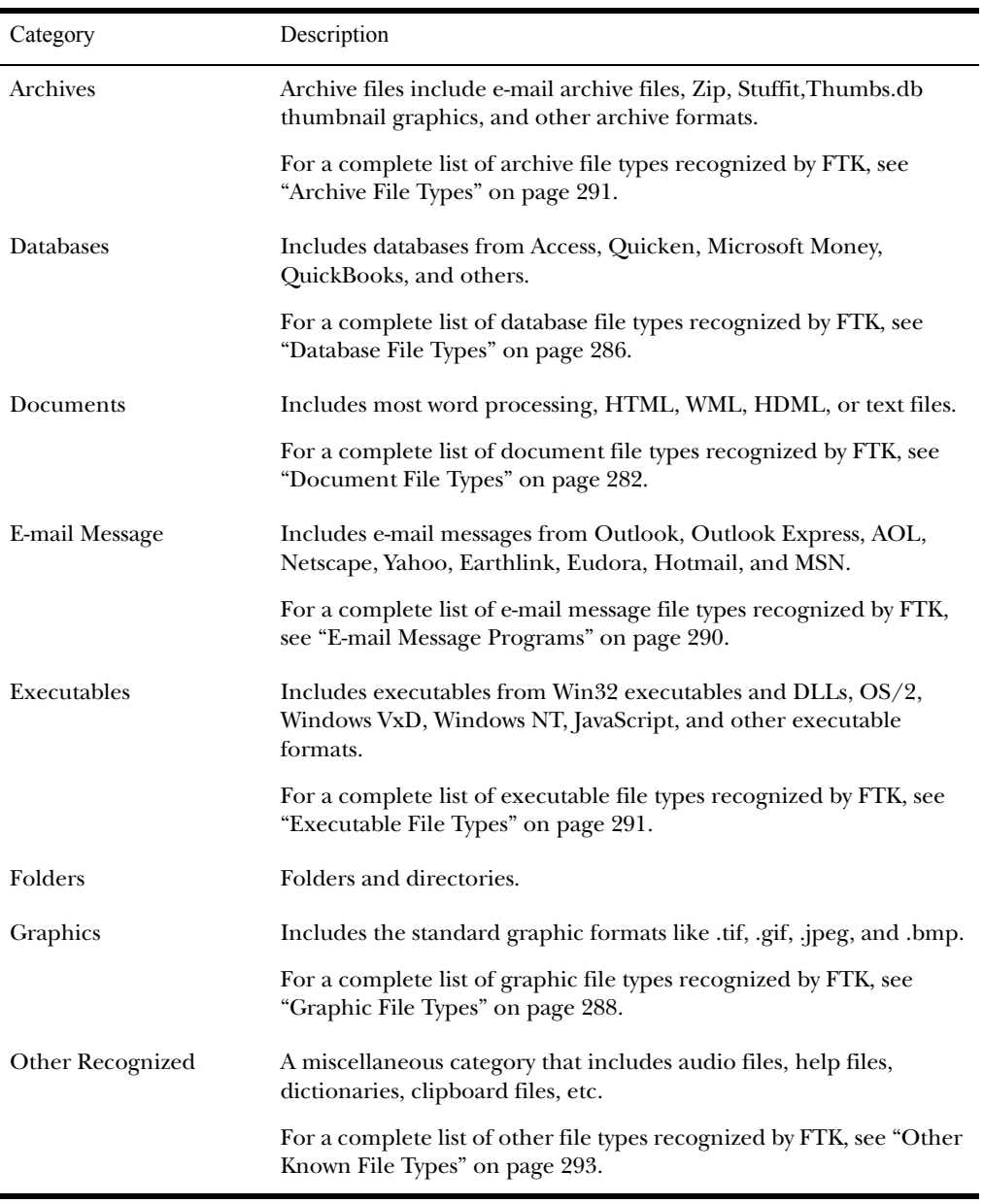

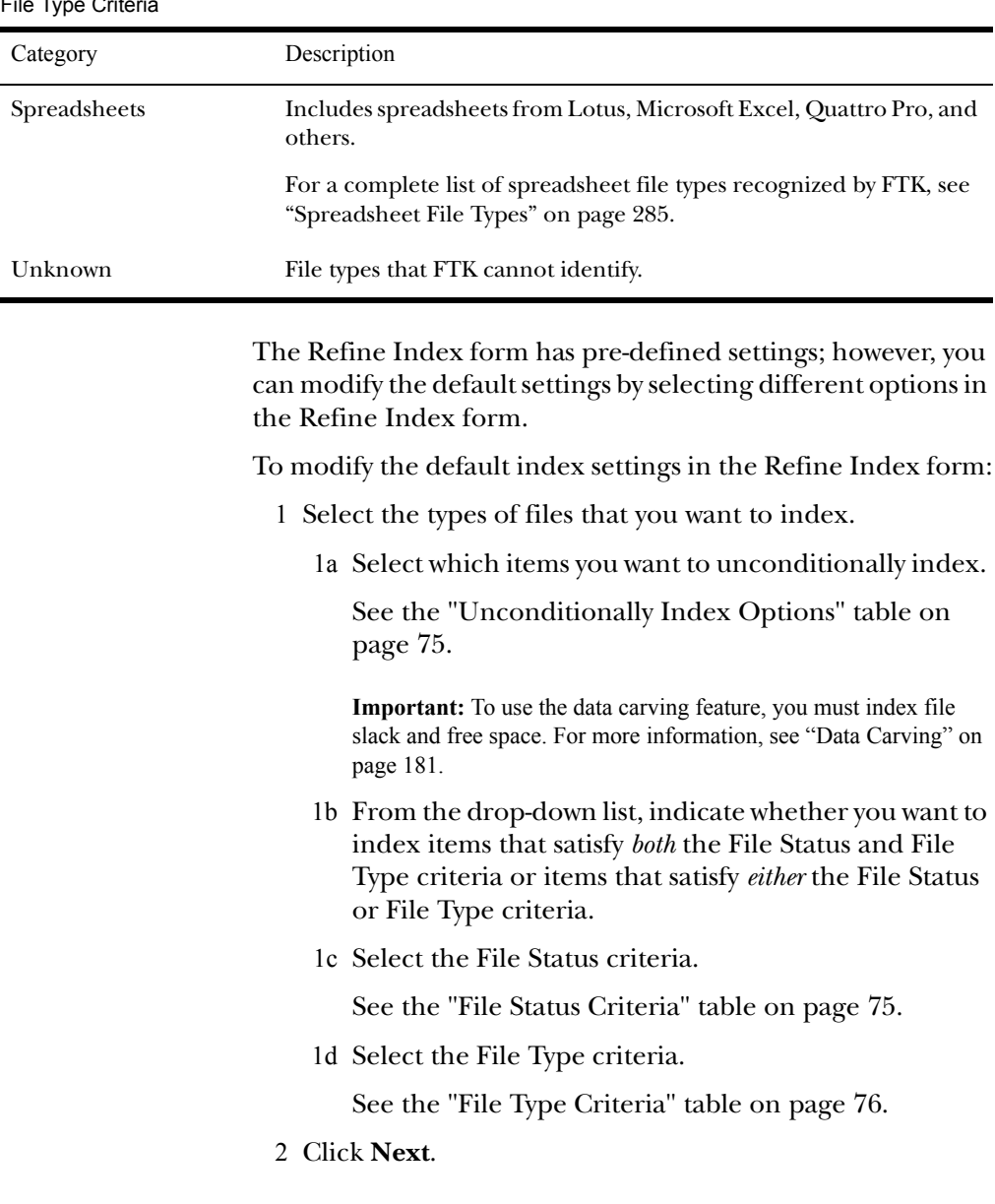

# File Type Criteria

# **Managing Evidence**

As your investigation progresses, you will want to edit the information you entered for your evidence. Evidence is managed through the Add Evidence forms.

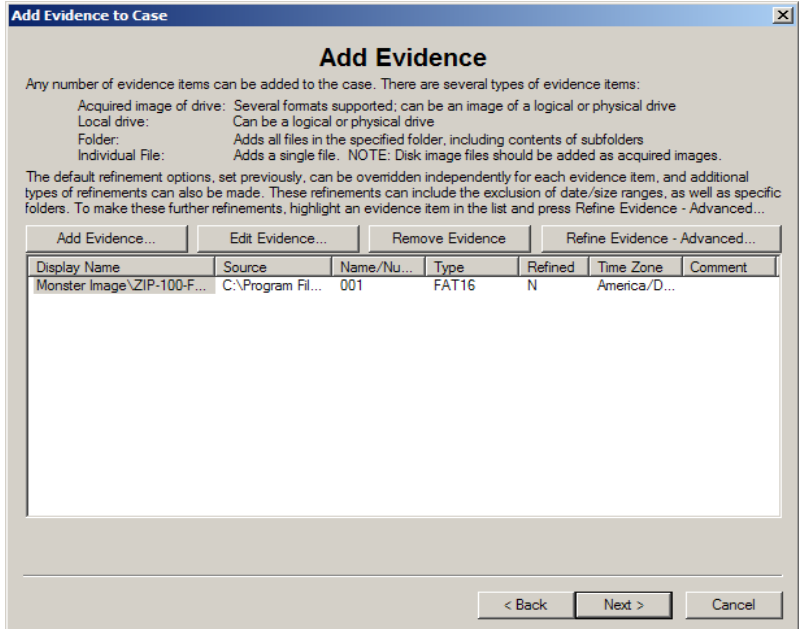

The Add Evidence form allows you to perform the following functions:

- Add evidence.
- Remove evidence.
- Edit basic information about the evidence.
- Create parameters for adding evidence to the case.

The following sections review each function.

#### Adding Evidence

Evidence added during the same session of the New Case Wizard is created as part of one complete case. For example,

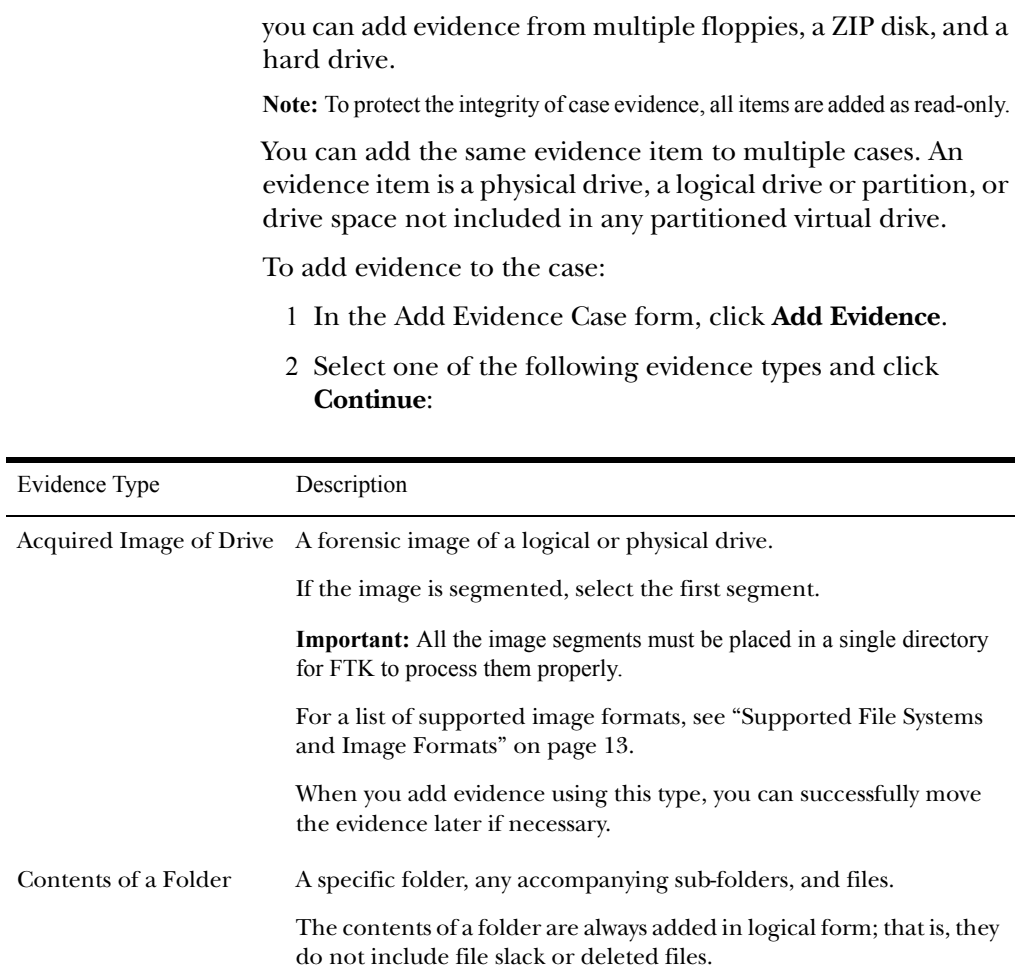

When you add evidence using this type, you should find a a permanent location for this folder because this evidence cannot be

moved later.

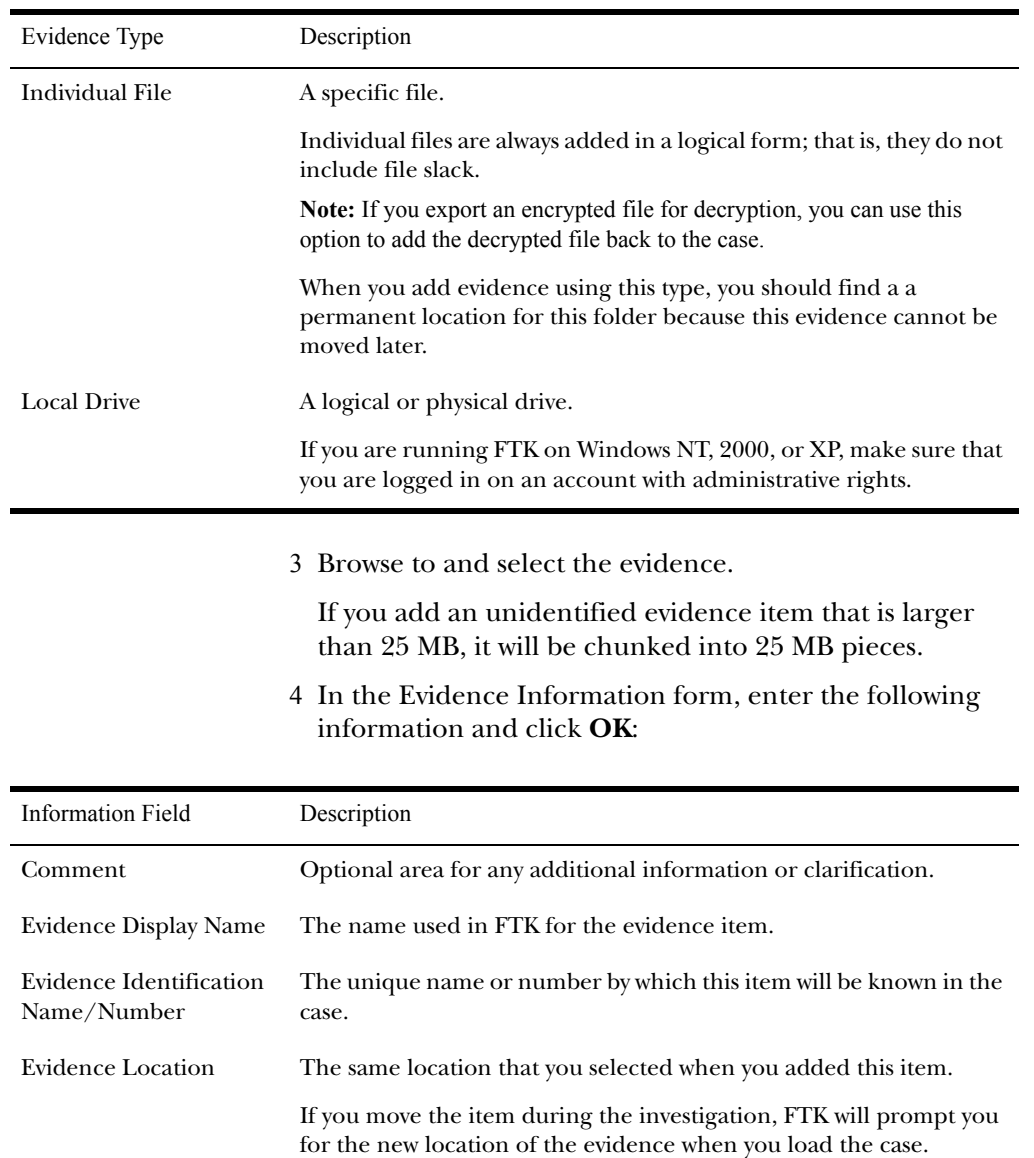

<span id="page-93-0"></span>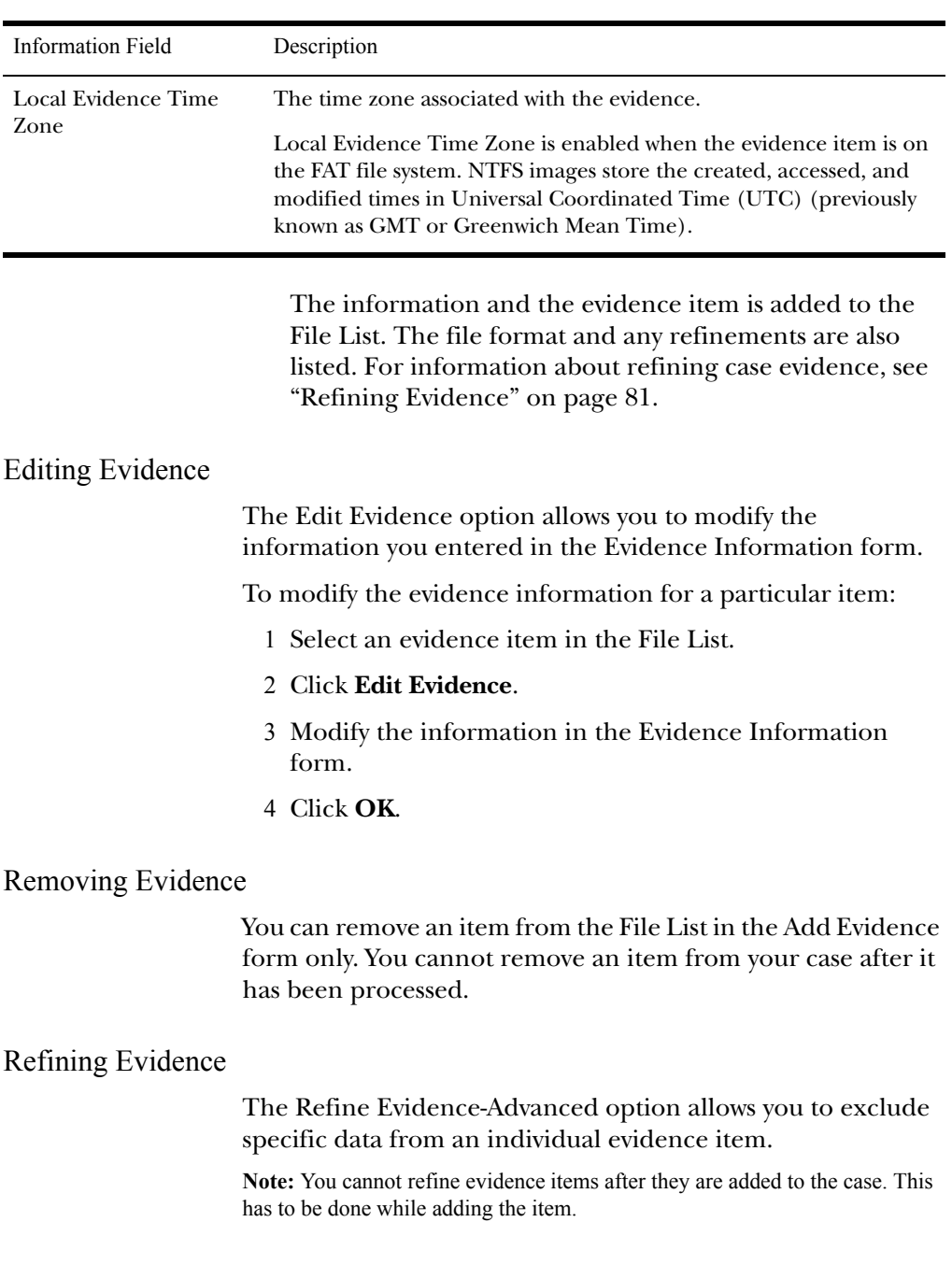

AccessData strongly recommends that you include all items when adding evidence to a case.

**Important:** After data is excluded from an evidence item, you cannot go back and add it to the case. FTK does not allow you to add the same evidence item more than once. If you discover that you need data that was previously excluded, you must create a new case. Consequently, AccessData strongly recommends that you use include all items unless you are absolutely certain that you will not need any of the excluded items.

To refine case evidence:

- 1 Select the evidence item in the File List.
- 2 Click **Refine Evidence-Advanced**.

The Refine Case-Advanced menu is organized into three windows:

- Refine Evidence by File Status/Type
- Refine Evidence by File Date/Size
- Refine Evidence by File Path
- 3 Click the corresponding tab to access each window.
- 4 Define the refinements you want for the current evidence item.

If you want to reset the menu to the default settings, click **Reset to Defaults**.

5 Click **Next**.

The following sections review each window in the Refine Evidence-Advanced menu.

#### Refining Evidence—File Status/Type

The following tables outline the options in the Refine Evidence by File Status/Type window:

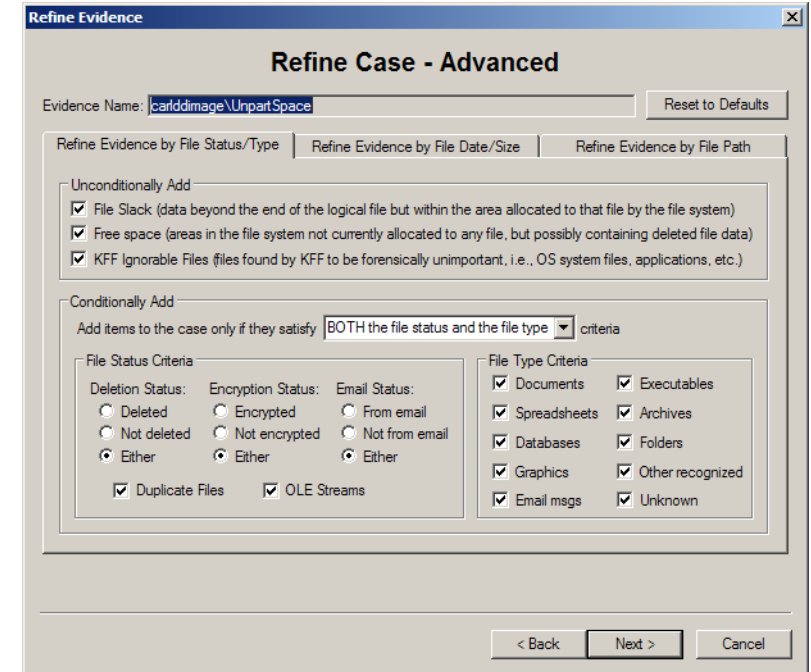

#### Unconditionally Add Options

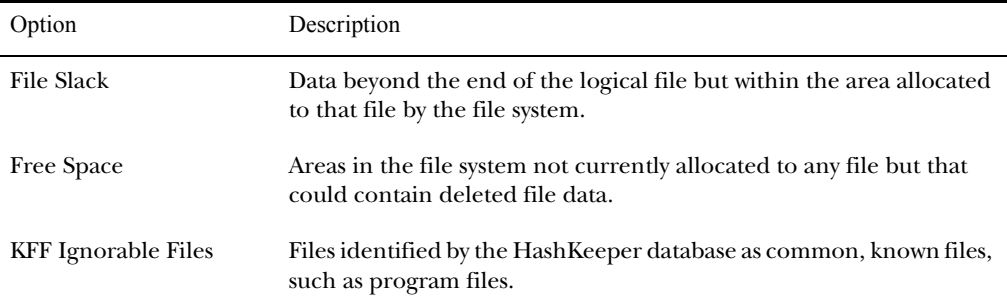

#### File Status Criteria

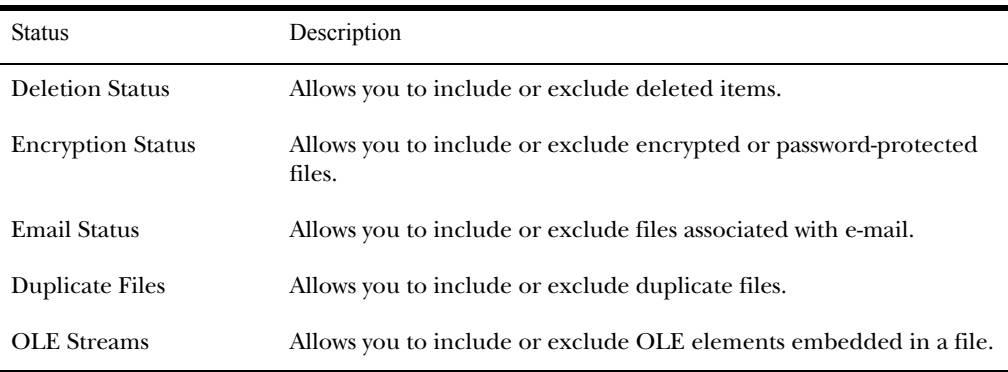

#### File Type Criteria

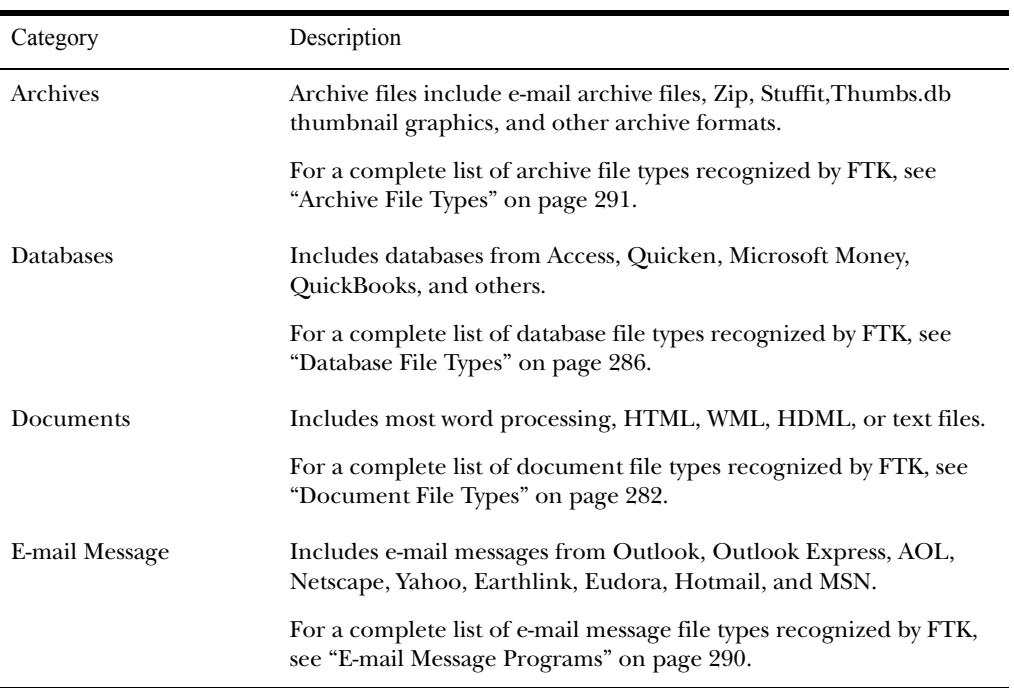

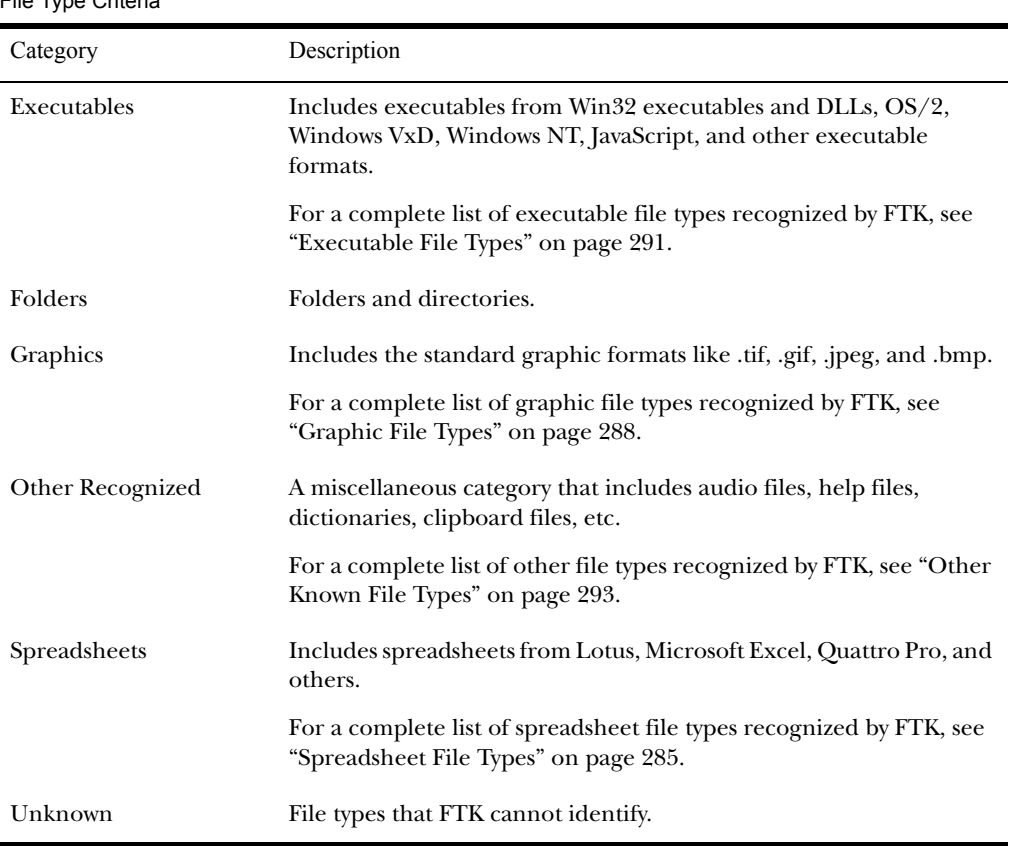

File Type Criteria

## Refining Evidence—File Date/Size

The following table outlines the options in the Refine Evidence by File Date/Size window:

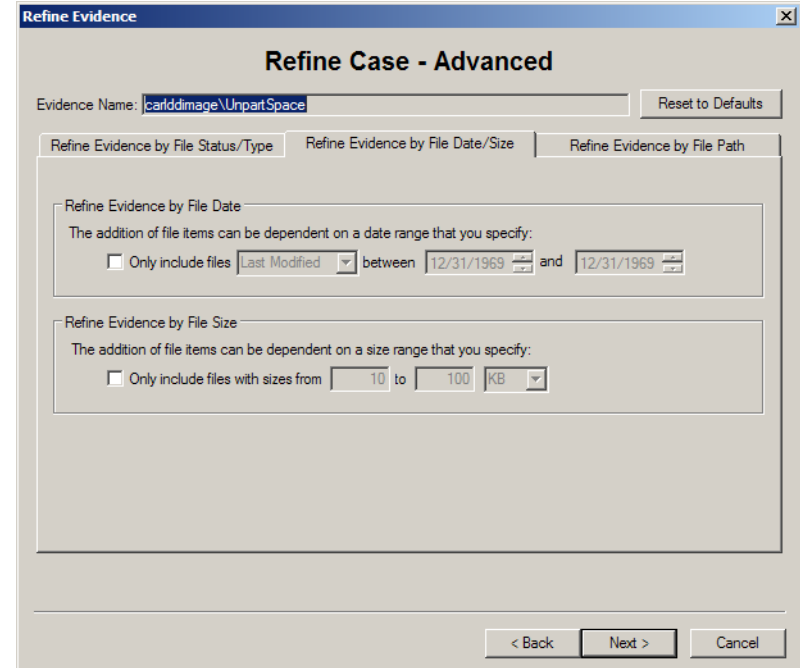

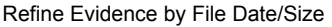

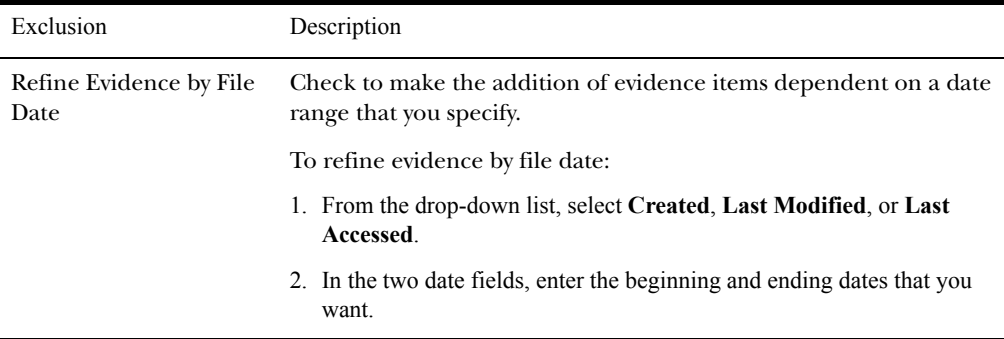

Refine Evidence by File Date/Size

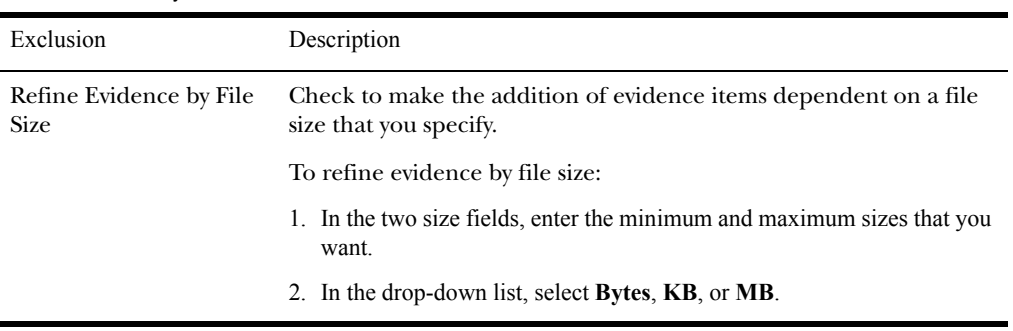

## Refining Evidence—File Path

In the Refine Evidence by File Path window, mark the folders that you want to add to the case. The contents of any folders that are not marked will not be added to the case.

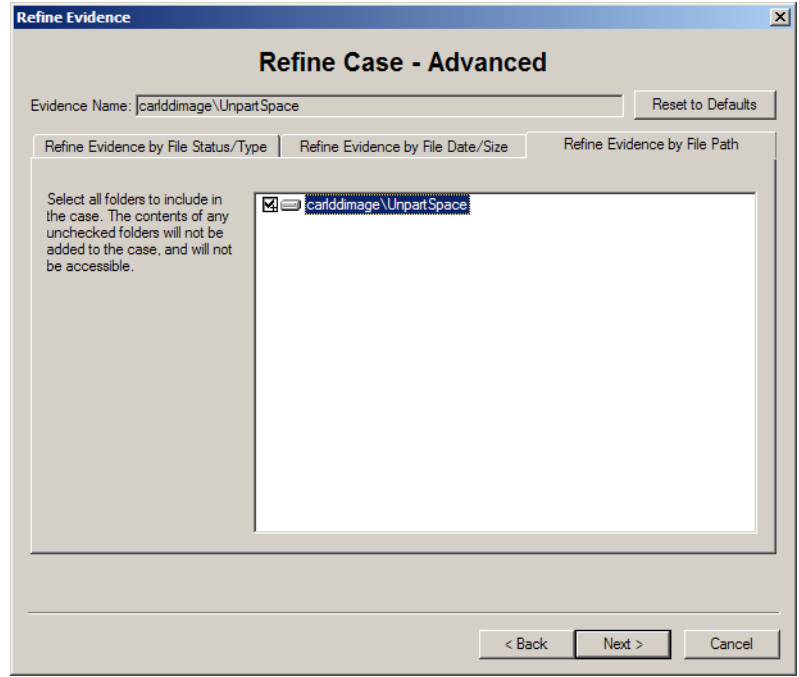

# **Reviewing Case Summary**

The Case Summary form allows you to review the evidence directory, number of evidence items, and evidence processes that you selected during the New Case Wizard.

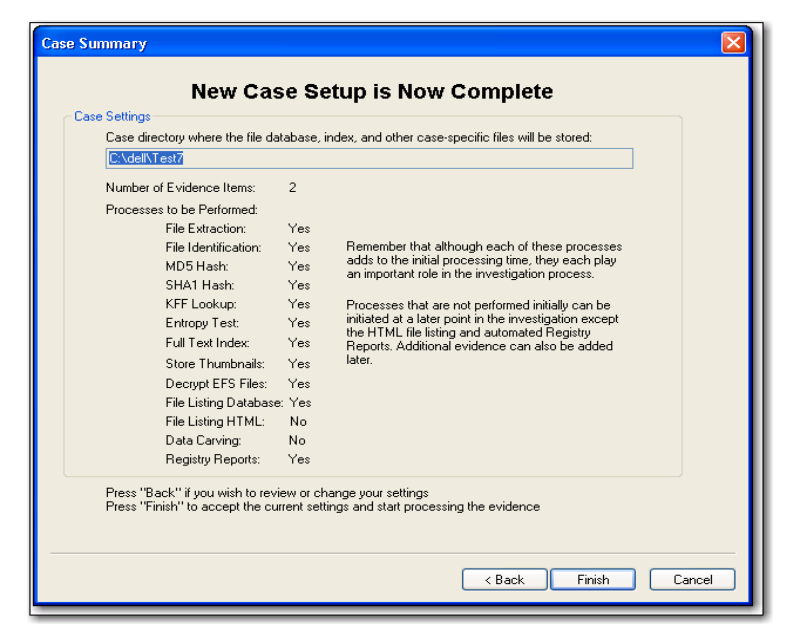

If you want to change or review any selections, click **Back** to return to the appropriate form. After you make your changes, click **Next** to return to the Case Summary form.

To accept the current settings and start the processing of the evidence, click **Finish**.

## **Processing the Evidence**

After you click Finish, the Processing Files form appears and displays the status of the processes you selected in the wizard.

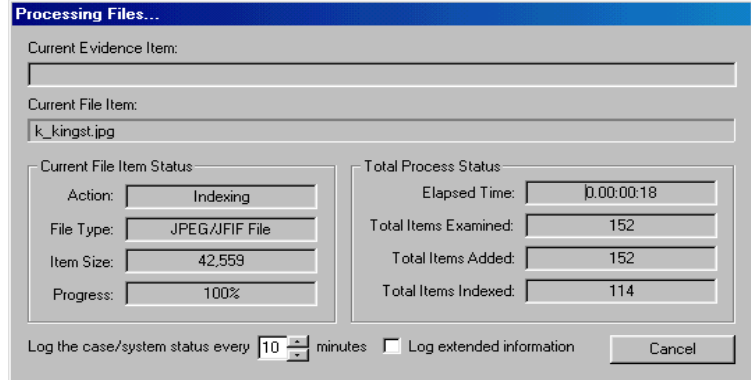

The Processing Files form allows you to select the interval for system status entries in the case log. You can also choose to log extended information. Extended information includes information about file identification, indexing, hashing, and rendering graphic thumbnails for each evidence item.

The time required to complete the processes depends on the size of the evidence, the processor type, and the amount of available RAM. Because of the complexity and variance of evidence items, it is not possible to predict how much time it will take to execute and perform the various processes. However, as a benchmark statistic, a Pentium 1 system running at 133 Mhz with 128 MB of RAM will take 115 minutes to process a 500 MB image. A Pentium 4 system running at 1.6 Ghz with 256 MB of RAM will take eight minutes to process the same 500 MB image.

The forensic workstation is heavily taxed while the evidence is being processed. Therefore, AccessData strongly recommends that you exit all other programs so that no other applications or processes are competing for system resources during file processing.

# **Backing Up the Case**

You can back up your case at any time during your evidence processing. In addition, you will be asked to back up the case before exiting FTK.

To back up the case manually, click **File**, and then **Backup Case** and then select an empty directory where you want the backup to be created. Subsequent backups will be made to this directory unless another directory is specified.

#### Storing Your Case Files

Storing your case file and evidence on the same drive substantially taxes you processors' throughput. Your system slows as it saves and reads huge files. For desktop systems in laboratories, you can increase your processors' speed by saving evidence files to a separate server.

If you are taking the case out of the lab, you may choose to compromise some processor speed for the convenience of having your evidence and case on the same drive.

# Recovering Evidence from a System Failure

Processed data from which you gather evidence is saved in the DefaultCase folder. This folder is intended to be temporary, and will be erased each time you start an FTK session. You must save data you are processing to a named case folder to avoid being erased each time you start the program.

Do not process evidence without starting a case to which you can save it. If you have processed evidence outside of a case, and FTK closes before you save it, you will be prompted to save the evidence to a file.

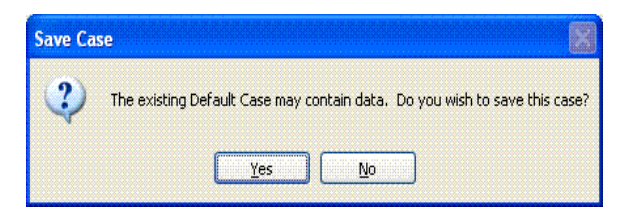

Click Yes to open the Case Information dialog, and name the data you want to save.

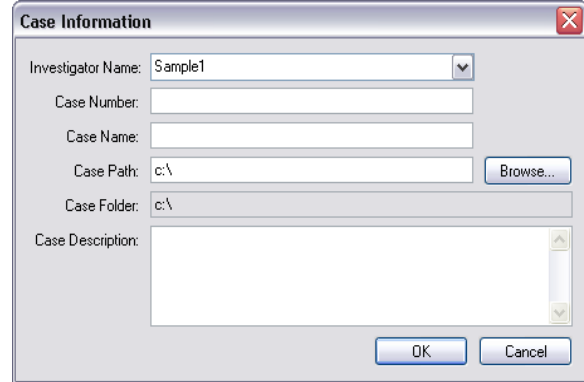

Click No to exit FTK. The data will be deleted.

# Backing Up Cases Automatically

The FTK program can automatically backup a case following preprocessing. The backup is saved in a directory named after the case that's running, but with "\_bak" appended to the case name. For example, if you were processing a case saved on c:\casefiles\case1\etc., your automatic backup would be created in the directory c:\casefiles\case1\_bak\etc.

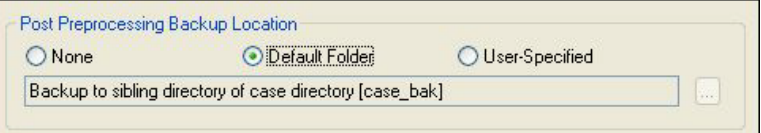

The automatic backup feature creates backups for the case on which you're currently working. To speed up the copying process, the backup does not include the Thmbldx directory.

A successful backup will complete without any notice other than a log entry. If the automatic backup fails, a message box will pop up notifying you, and details of the failure will be entered in the case log.

For more information, see ["Post Processing Backup Location"](#page-271-0)  [on page 259](#page-271-0).

# CHAPTER 5

# **Working with Existing Cases**

In working with cases, you might need to open an existing case, add evidence, or view the file properties.

This chapter contains the following information:

- ["Opening an Existing Case" on page 94](#page-106-0)
- ["Adding Evidence" on page 99](#page-111-0)
- ["Opening a Case in Case Agent Mode \(Read-only\)" on](#page-107-0)  [page 95](#page-107-0)
- ["Viewing File Properties" on page 119](#page-131-0)
- ["Setting Up Multiple Temporary Files" on page 126](#page-138-0)

# <span id="page-106-0"></span>**Opening an Existing Case**

You can open an existing case from FTK or from the command line.

To open an existing case from FTK:

1 In Forensic Toolkit (FTK), select **File**, and then **Open Case**.

Or if you have chosen to always display the FTK Startup screen, select **Open an Existing Case** and click **OK**.

2 Select the case you want to open.

Remember, all case files are named case.ftk. The case.ftk file for each case is stored in the applicable case folder.

To open an existing case from the command line, type the following command at the command line:

*path\_to\_ftk\_program\_file***\ftk.exe /OpenCase** *target\_case\_directory* 

#### Opening an Existing Case from a Different Location

If you have processed a case, then move the files to another location, FTK will prompt you to redirect the program to the new path.

**Important:** Do not add the processed evidence to FTK; the program will reprocess the data.

To open an existing case from a different location:

- 1 Start the FTK program, and select Open an Existing Case. The FTK program will not find the case data in the old location, and will prompt you to browse to the new location.
- 2 Click **OK** to browse to the new location, and then choose the case file. The FTK program will prompt you to make this new path the permanent path for this case.
- 3 Click **Yes**. The FTK program will automatically open the case from that location.

#### <span id="page-107-0"></span>**Opening a Case in Case Agent Mode (Read-only)**

You can open a case in Read-only mode so that evidence cannot be added or deleted. This is called Case Agent Mode. When FTK is in Case Agent Mode, the following occurs:

- No evidence can be added to the case.
- No items flagged with Ignore Status are displayed, including items within bookmarks.
- The Flagged Ignore container is always empty.
- The evidence item numbers displayed in the Overview window may not reflect the available files because files flagged with an Ignore Status are not displayed.
- The Ignore Status flag cannot be removed.
- A new case cannot be created from this case.
- The live search does not show files flagged with the Ignore Status.
- $\bullet$  Index Search results does not display hits in files flagged with the Ignore Status.

**Note:** The hit count displays the total hits; however the Results window does not display hits in ignored files. Therefore the number of hits in the Results window may be different than the total number of hits reported when you enter the search term.

To open FTK in Case Agent Mode, type the following command:

#### *path\_to\_ftk\_program\_file\***ftk.exe /CaseAgent**

If you want to open a specific case in Case Agent Mode, type the following command:

#### *path\_to\_ftk\_program\_file\***ftk.exe /CaseAgent /OpenCase**  *target\_case\_directory*

**Note:** The default location for the FTK program is C:\Program Files\AccessData\AccessData Forensic Toolkit\Program\ftk.exe.

#### Using the Case Agent Mode Manager

Case Agent Mode Manager has been enhanced to give forensic examiners more control over the FTK features that will be
available to forensic investigators for a given FTK case. This feature set is configured by the forensic examiner in the Case Mode Manager.

Case Agent Mode Manager has the following features:

- Password Protection: Case Agent Mode Manager is password-protected so that forensic examiners can control what FTK features forensic investigators have access to. If you administer FTK, you have the password needed to set these settings. If you are a forensic investigator using FTK, Case Agent Mode Manager has been customized for your work environment and it is unnecessary for you to access this tool.
- Reports: As the forensic examiner and FTK administrator, you can select to include the registry viewer reports, case log, all bookmarks, export all bookmarked files, exporting thumbnails of bookmarked graphics and listing certain file properties for bookmarks.
- Filters: An investigator using FTK in Case Agent Mode is not permitted to create custom filters. When an investigator creates a report or exports a report when a filter is applied, a warning will prompt him that he may be excluding important information due to the filter.
- Case Log Options: Case Agent Mode Manager allows you to determine which events are included in the case log while in Case Agent Mode. By default, Bookmarking Events, Searching Events, and Special Searches are selected.

To set Case Agent settings:

- 1 Start FTK in Case Agent Mode.
- 2 Select **Tools**, and then **Case Agent Mode Manager**.

3 From the Features tab, select the FTK tools that will be available when FTK is in Case Agent Mode.

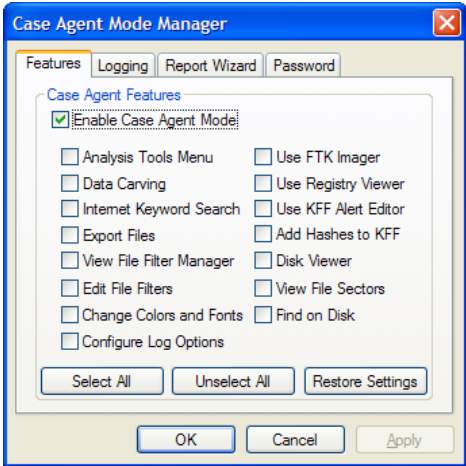

4 From the Logging tab, select the events to include in the case log when FTK is in Case Agent Mode.

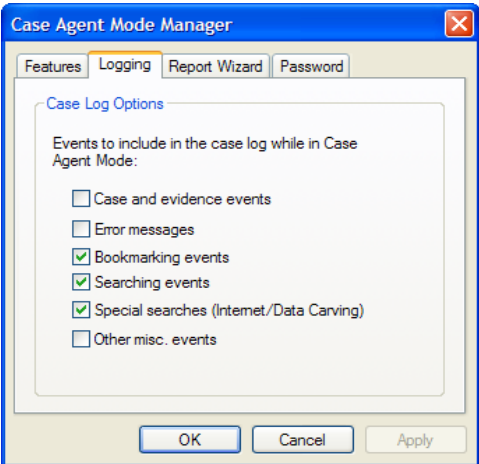

5 From the Report Wizard tab, select what Report Wizard options will be available to the investigator when FTK is in Case Agent Mode.

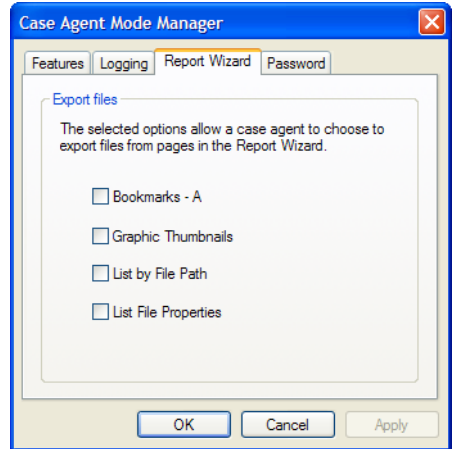

6 From the Password tab, set the password for the Case Agent Mode Manager. When you start Case Agent Mode Manager the next time, this is the password that will be used.

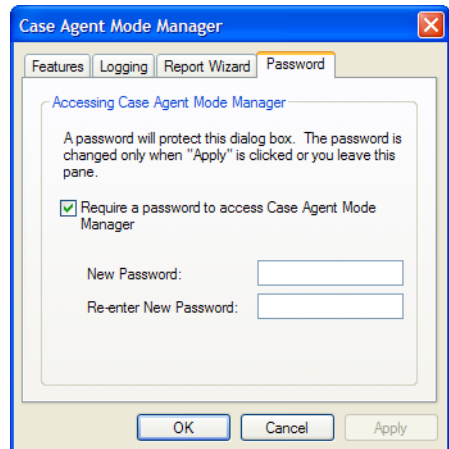

7 Click **Apply**.

# **Adding Evidence**

During the case investigation, you might need to add a file, folder, drive, or image to a case. FTK uses the Add Evidence Wizard to add evidence to a case.

**Note:** When adding large evidence images such as large email archives, you should set up the Temporary Files Manager settings before adding the large evidence images so that FTK can divide large images in to several folders to meet Microsoft folder limitations. For more information, see ["Setting Up Multiple Temporary Files" on page 126.](#page-138-0)

You can add the same evidence item to multiple cases. Remember to use your organization's policies and procedures in working with existing cases.

To add evidence to a case, you must complete the following steps. Steps 3–7 are discussed in detail in the following sections.

1 Open the case to which you want to add evidence. Click **File**, and then **Open**. Select the case.ftk file for the appropriate case.

For more information on opening a case, see ["Opening an](#page-106-0)  [Existing Case" on page 94](#page-106-0).

- 2 Click **File**, and then **Add Evidence**. The Add Evidence Wizard opens.
- 3 Enter the investigator's name.
- 4 Check the processes that you want run on the evidence.
- 5 Add the evidence.
- 6 Review your evidence selections.
- 7 Complete the wizard to launch the processing of evidence.

# Completing the Add Evidence Form

The Add Evidence form provides information about the case investigator and other case basics. The Case Information and Description fields contain the data that you entered when you created the case. The only field you can modify in this wizard is the investigator's name.

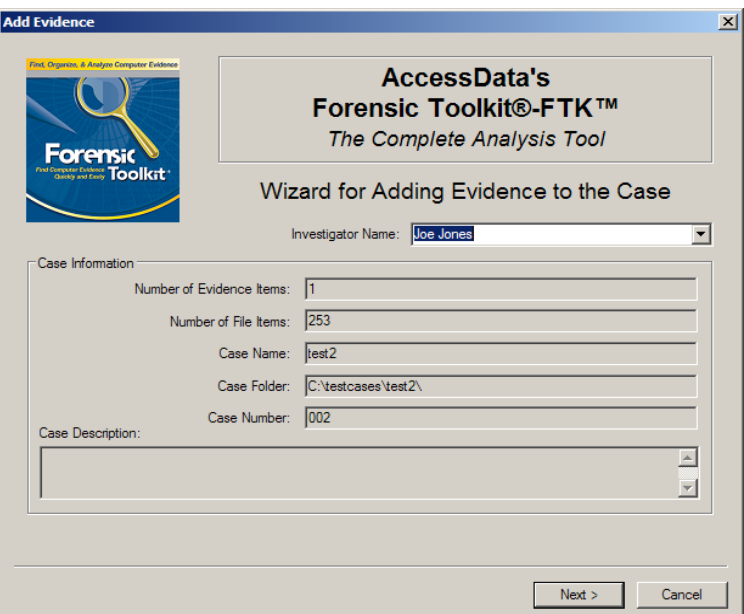

In the **Investigator Name** field, type the name of the investigator.

The drop-down list contains the names of investigators that have been entered in prior cases. If the investigator has worked on other cases in FTK, select the name from the list.

# Selecting Evidence Processes

The Evidence Processing Options form allows you to specify how you want the evidence processed. These processes can shape the scope of your analysis and the outcome of your case.

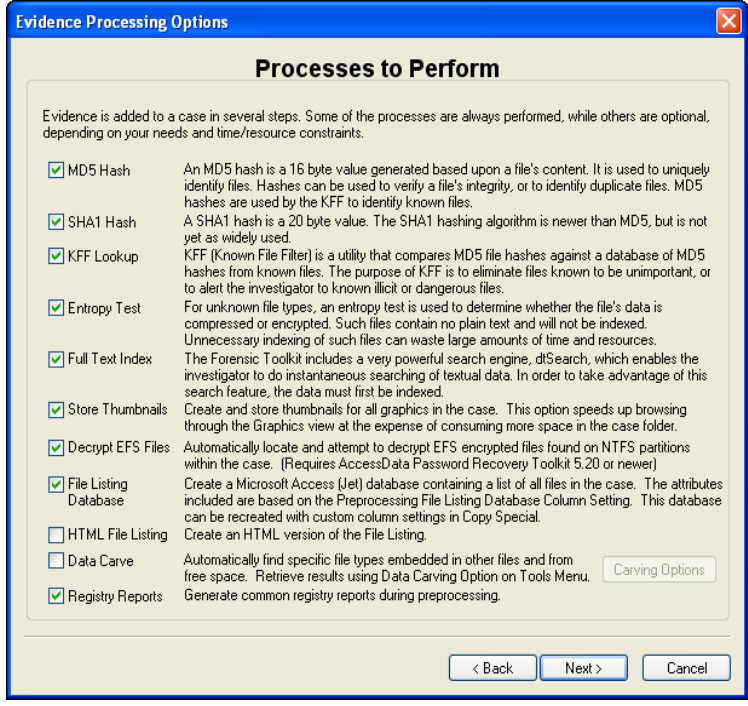

Many factors can affect which processes you decide to select. For example, if you have specific information available, you may not need to perform a full text index. Or, if you know that compression or encryption are not used, you may not need an entropy test.

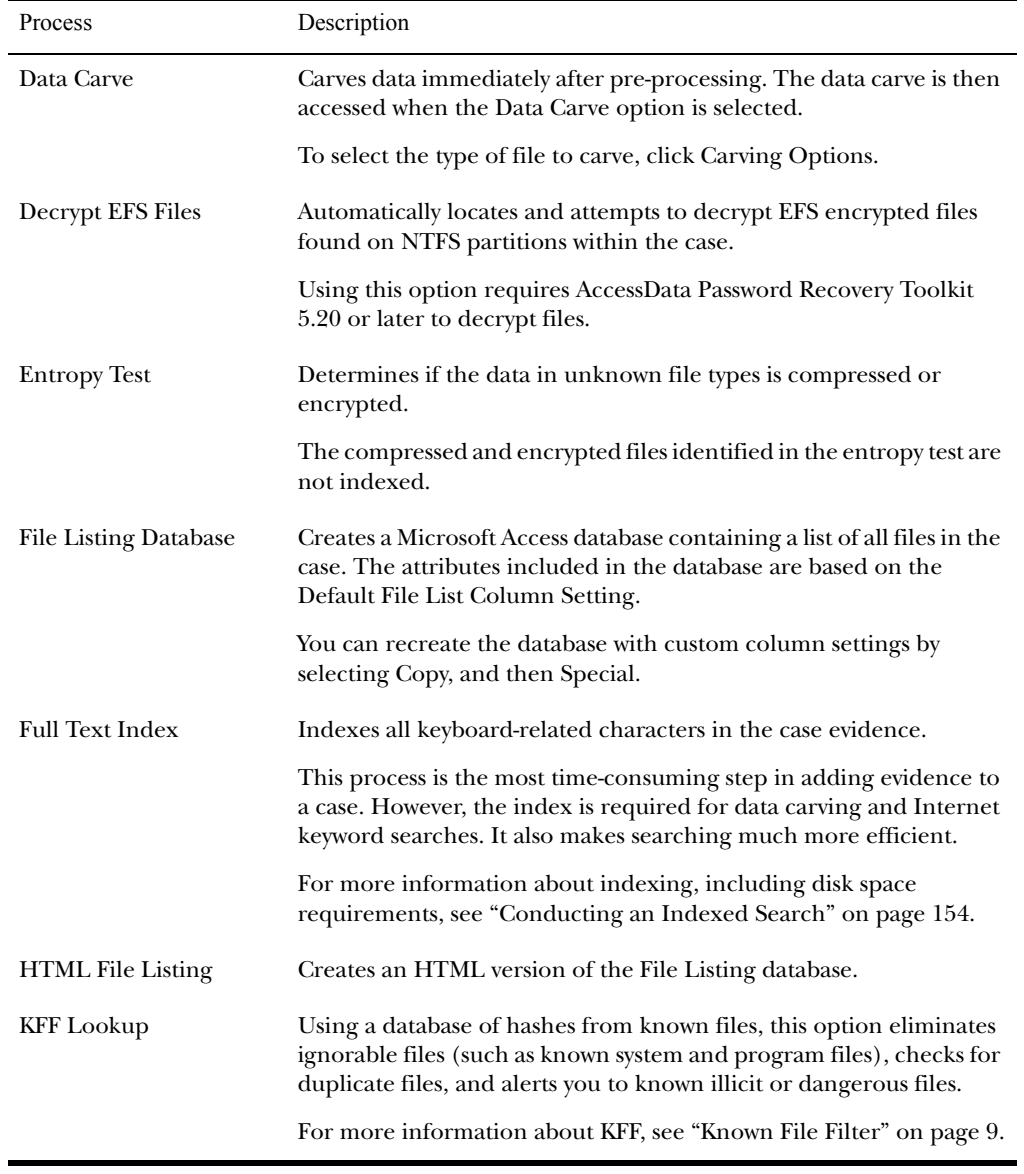

The following table outlines the Evidence Processing Options form:

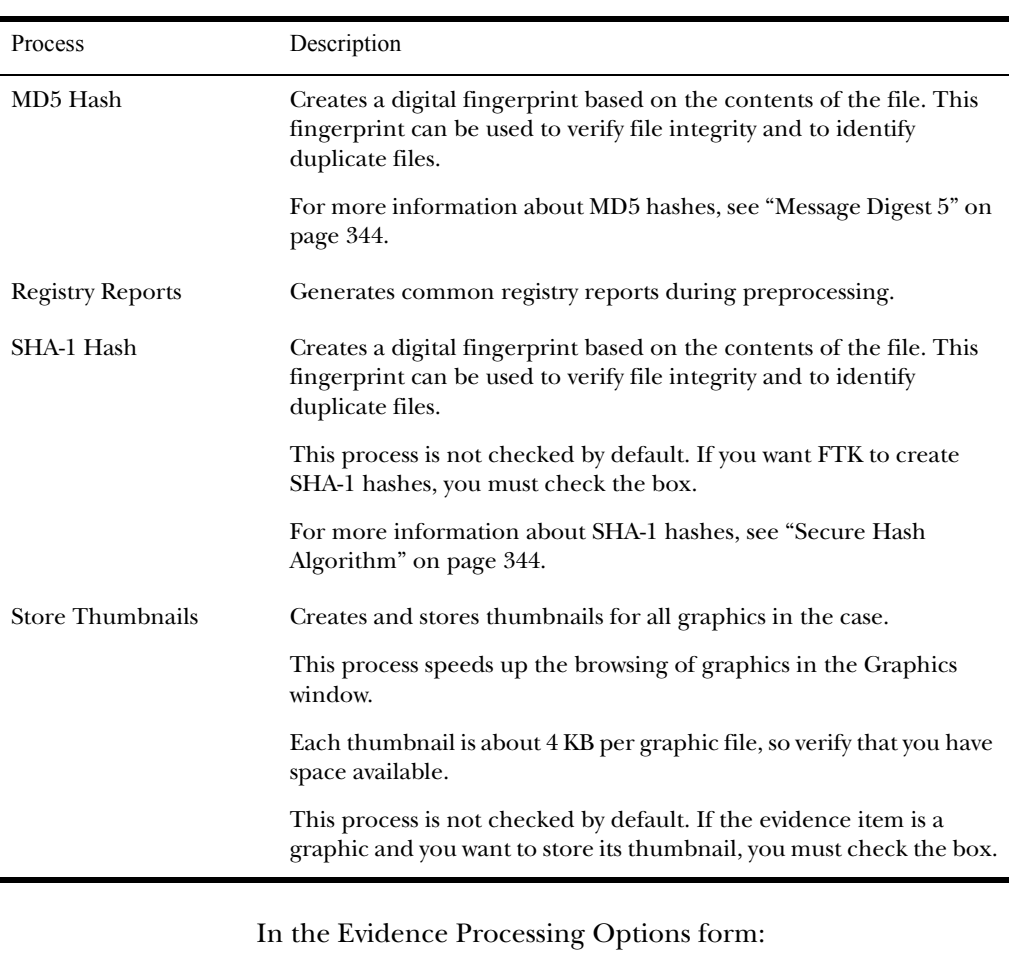

- 1 Select the processes that you want to be run on the evidence.
- 2 Click **Next**.

# Managing Evidence

The Add Evidence form allows you to select the following functions:

- Add evidence.
- Remove evidence.
- Edit basic information about the evidence.
- Create parameters for adding evidence to the case.

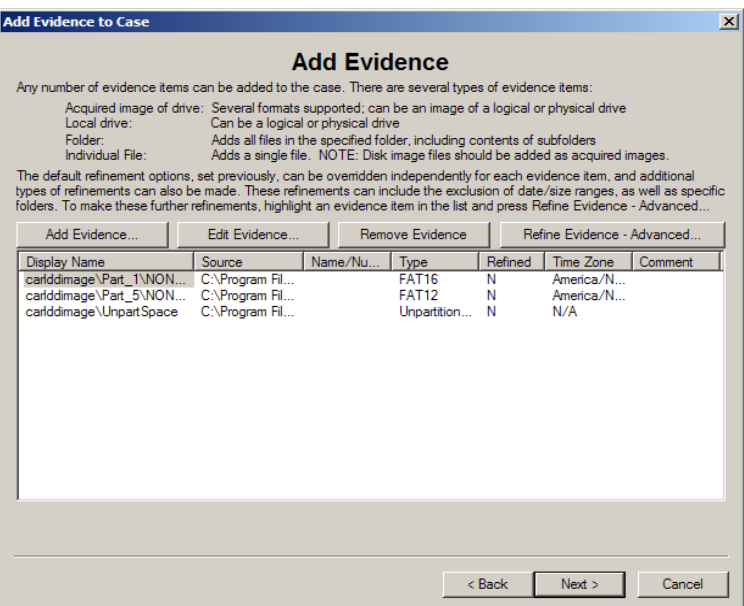

The following sections review each function.

#### Adding Evidence

Evidence added during the same session of the New Case Wizard is created as part of one complete case. For example, you can add evidence from multiple floppies, a ZIP disk, and a hard drive.

**Note:** To protect the integrity of case evidence, all items are added as read-only.

You can add the same evidence item to multiple cases.

To add evidence to the case:

1 In the Add Evidence to Case form, click **Add Evidence**.

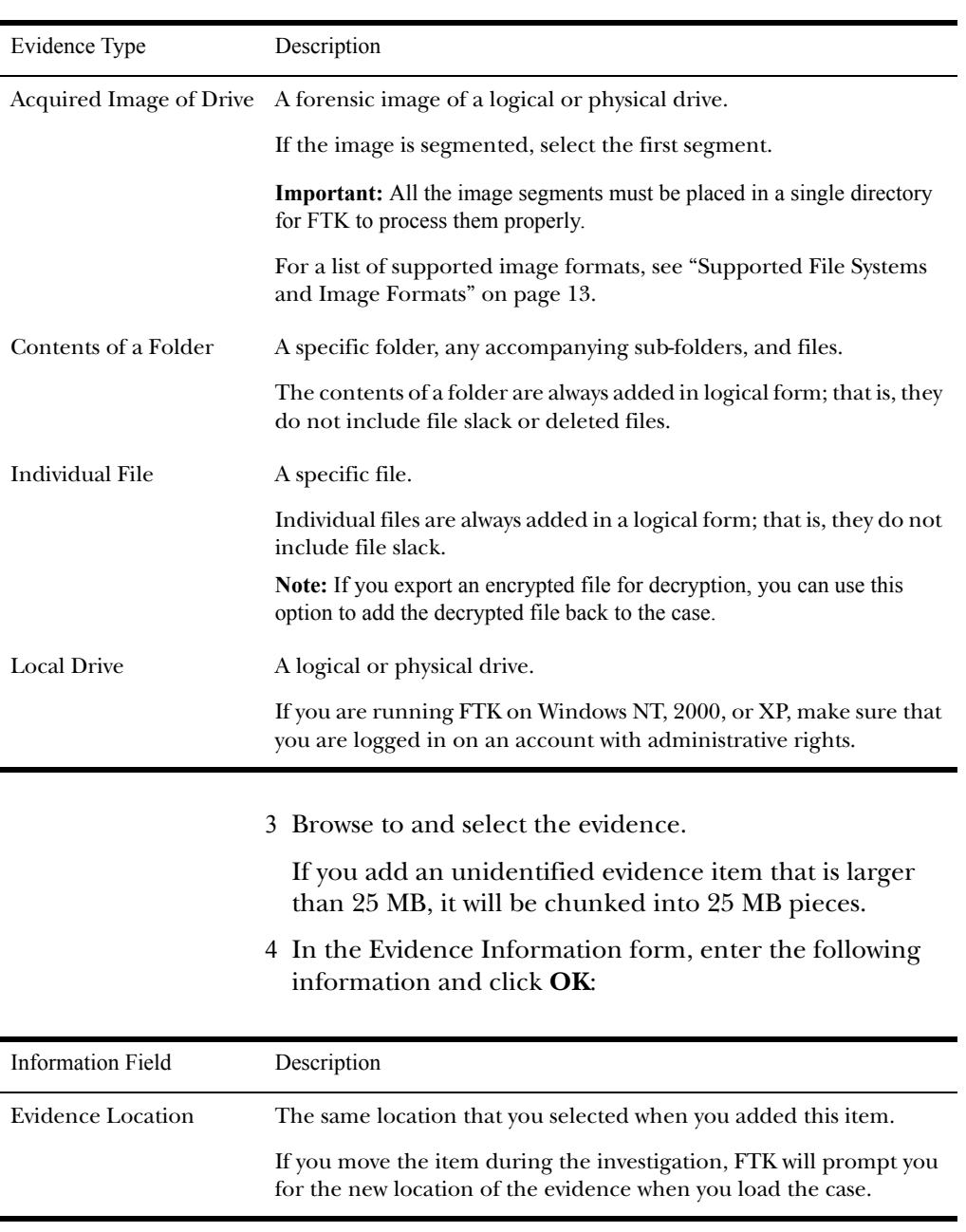

# 2 Select one of the following evidence types and click **Continue**:

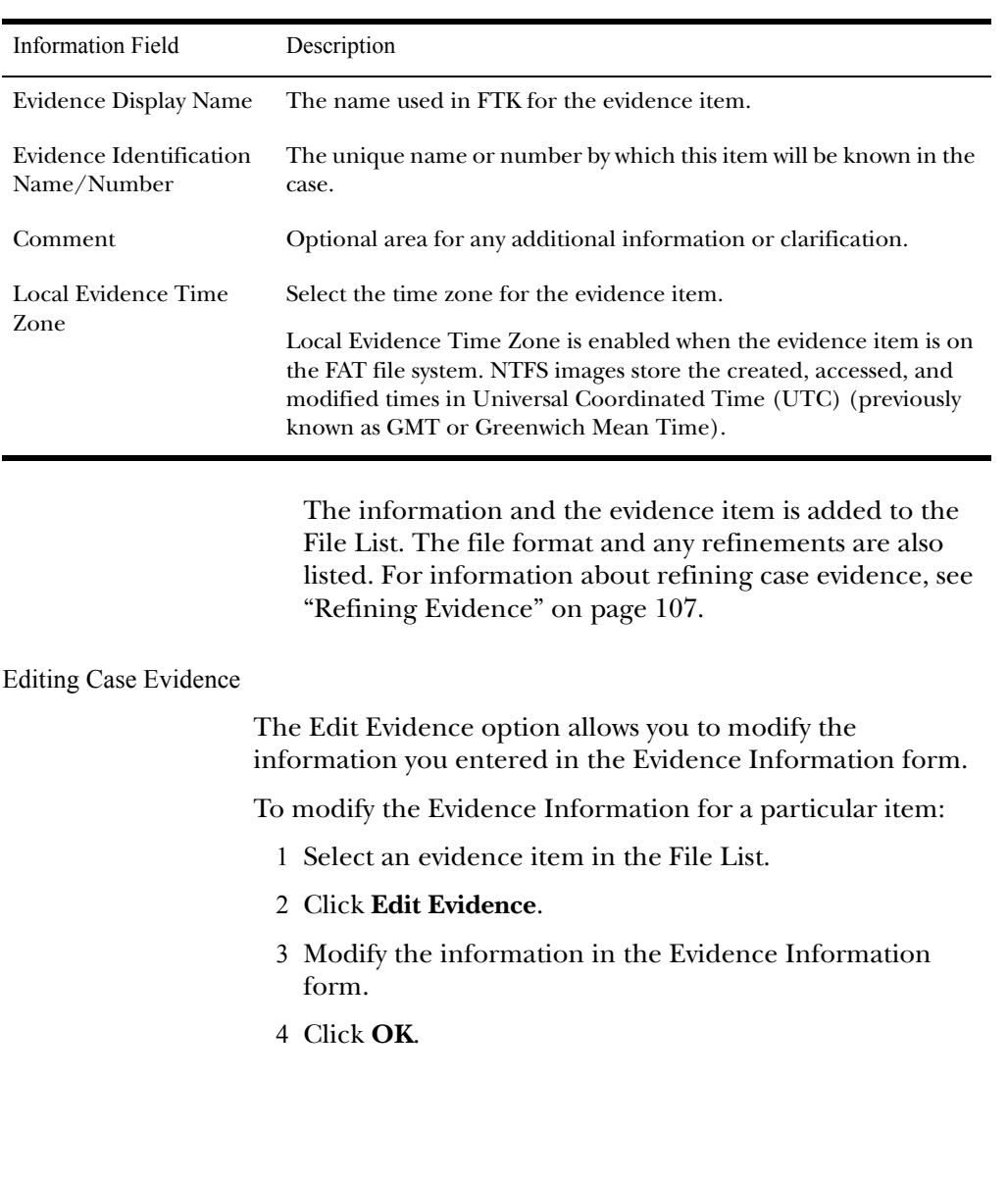

#### Removing Case Evidence

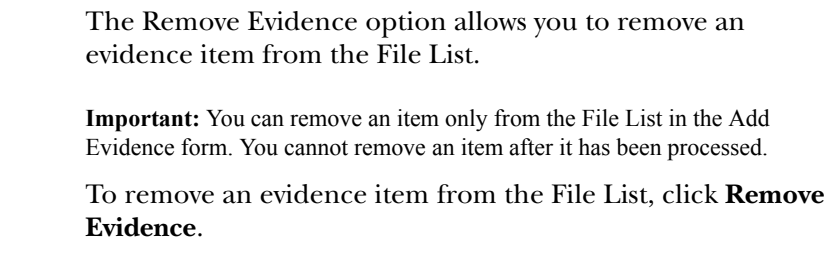

#### <span id="page-119-0"></span>Refining Evidence

The Refine Evidence-Advanced option allows you to exclude specific data from an individual evidence item.

**Note:** You cannot refine evidence items once they are added to the case. This must be done while adding the item.

AccessData strongly recommends that you include all items when adding evidence to a case.

**Important:** After data is excluded from an evidence item, you cannot go back and add it to the case. FTK does not allow you to add the same evidence item more than once. If you discover that you need data that was previously excluded, you must create a new case. Consequently, AccessData strongly recommends that you use include all items unless you are absolutely certain that you will not need any of the excluded items.

To refine case evidence:

- 1 Select the evidence item in the File List.
- 2 Click **Refine Evidence-Advanced**.

The Refine Case-Advanced menu is organized into three windows:

- Refine Evidence by File Status/Type
- Refine Evidence by File Date/Size
- Refine Evidence by File Path
- 3 Click the corresponding tab to access each window.

4 Define the refinements you want for the current evidence item.

If you want to reset the menu to the default settings, click **Reset to Defaults**.

5 Click **Next**.

The following sections review each window in the Refine Evidence-Advanced menu.

Refining Evidence by File Status/Type

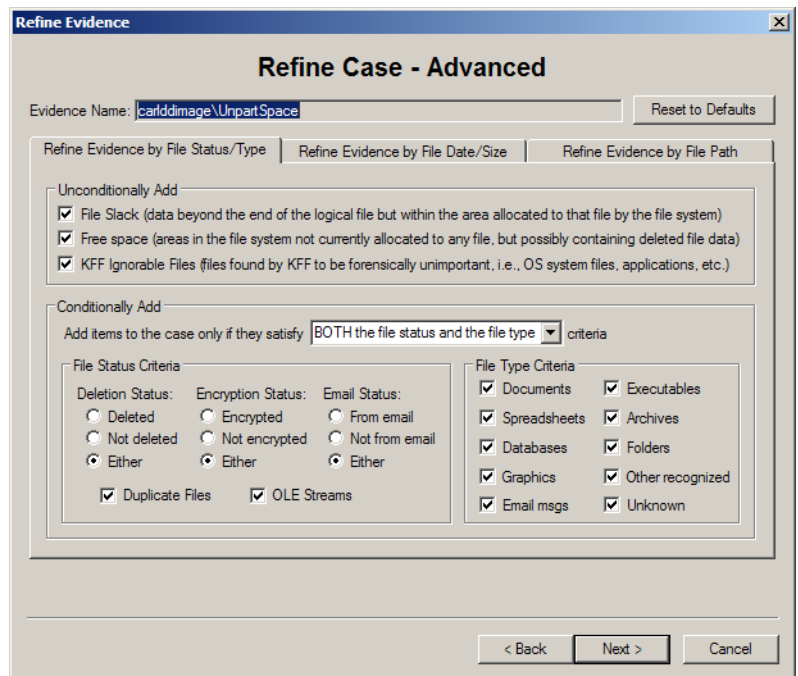

The following tables outline the options in the Refine Evidence by File Status/Type window:

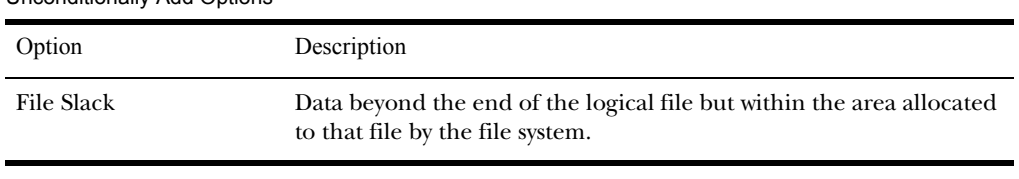

#### Unconditionally Add Options

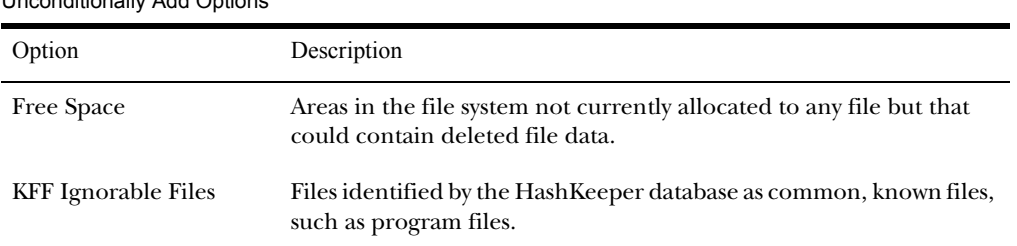

#### Unconditionally Add Options

#### File Status Criteria

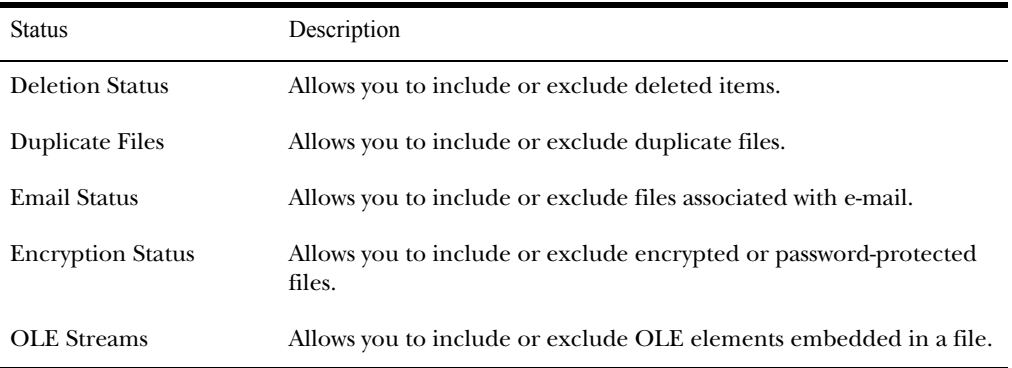

#### File Type Criteria

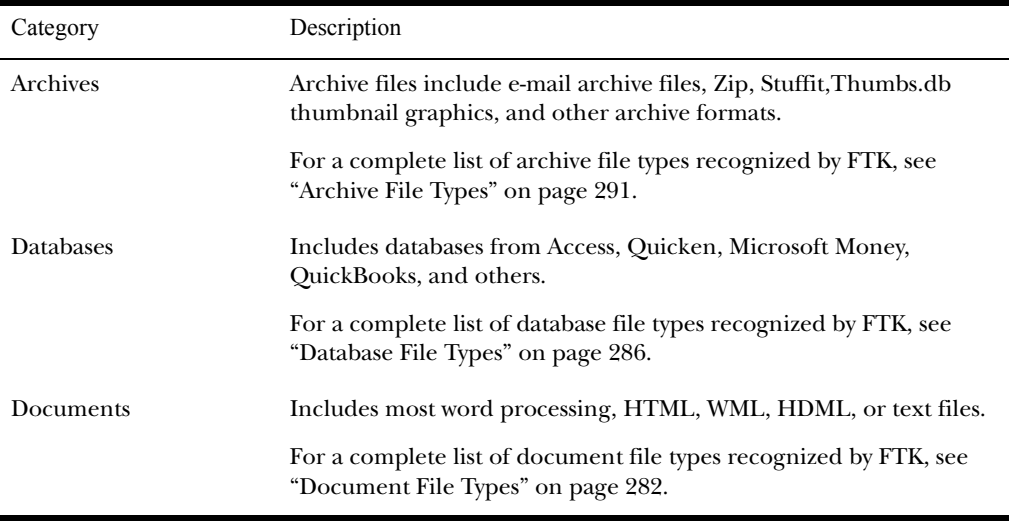

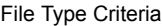

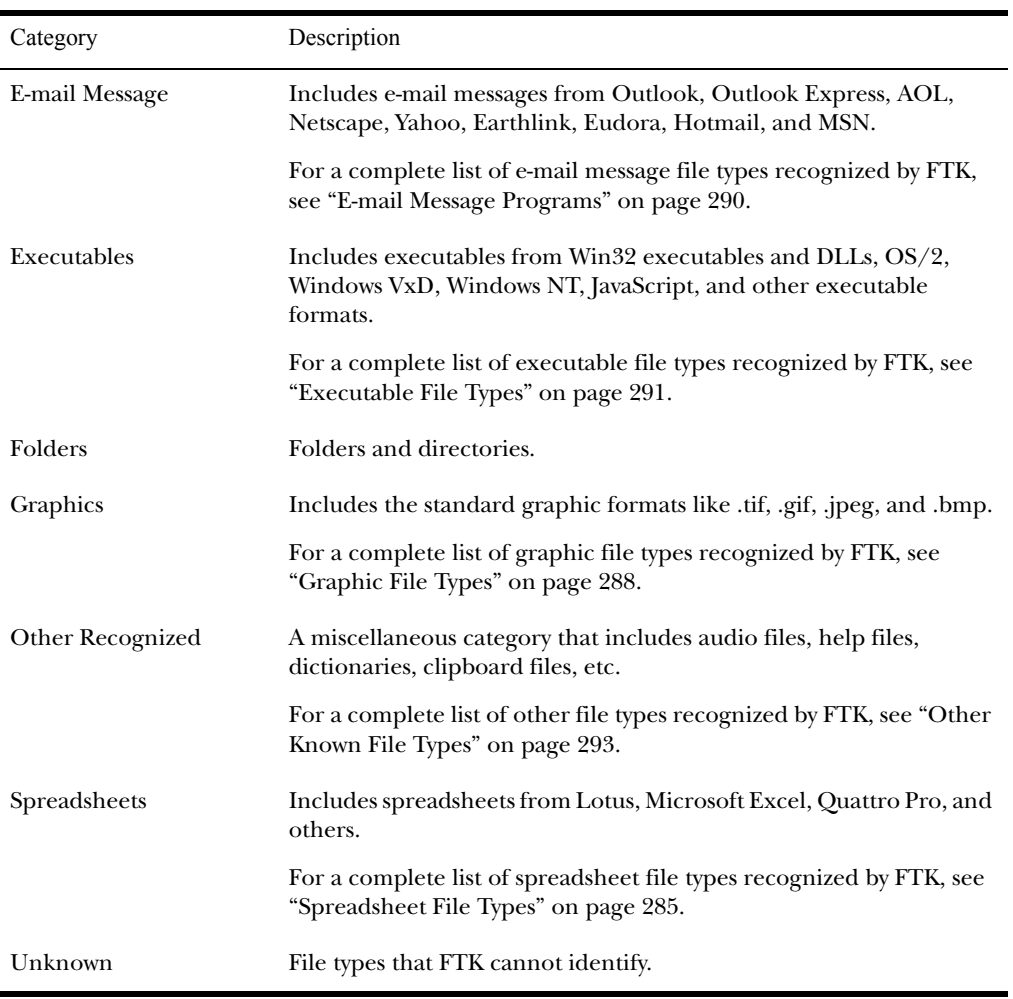

Refining Evidence by File Date/Size

The following table outlines the options in the Refine Evidence by File Date/Size window:

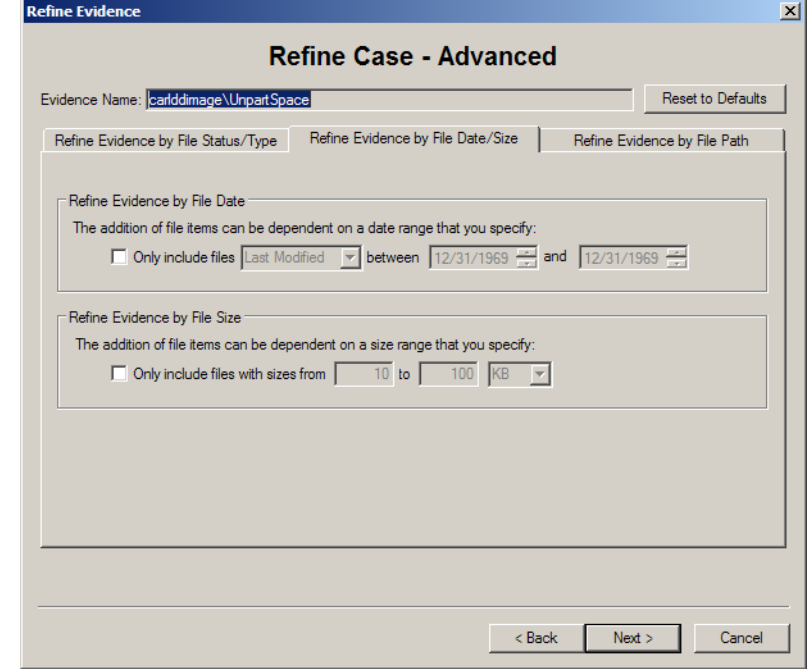

#### Refine Evidence by File Date/Size

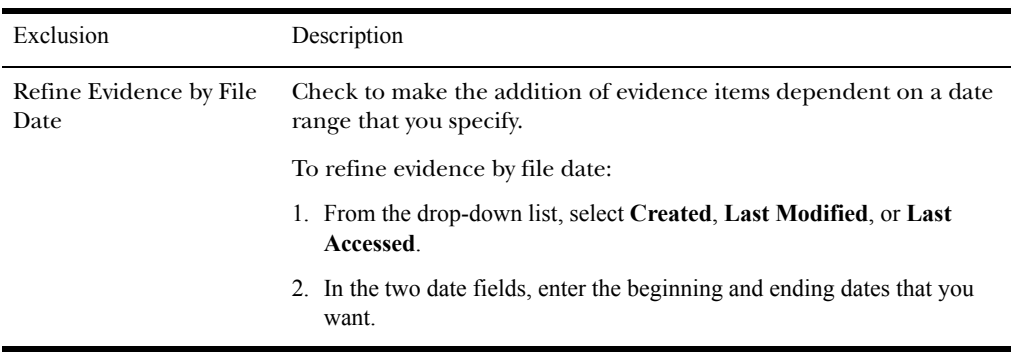

Refine Evidence by File Date/Size

| Exclusion                              | Description                                                                                 |
|----------------------------------------|---------------------------------------------------------------------------------------------|
| Refine Evidence by File<br><b>Size</b> | Check to make the addition of evidence items dependent on a file.<br>size that you specify. |
|                                        | To refine evidence by file size:                                                            |
|                                        | 1. In the two size fields, enter the minimum and maximum sizes that you<br>want.            |
|                                        | 2. In the drop-down list, select Bytes, KB, or MB.                                          |

Refining Evidence by File Path

In the Refine Evidence by File Path window, mark the folders that you want to add to the case. The contents of any folders that are not marked will not be added to the case.

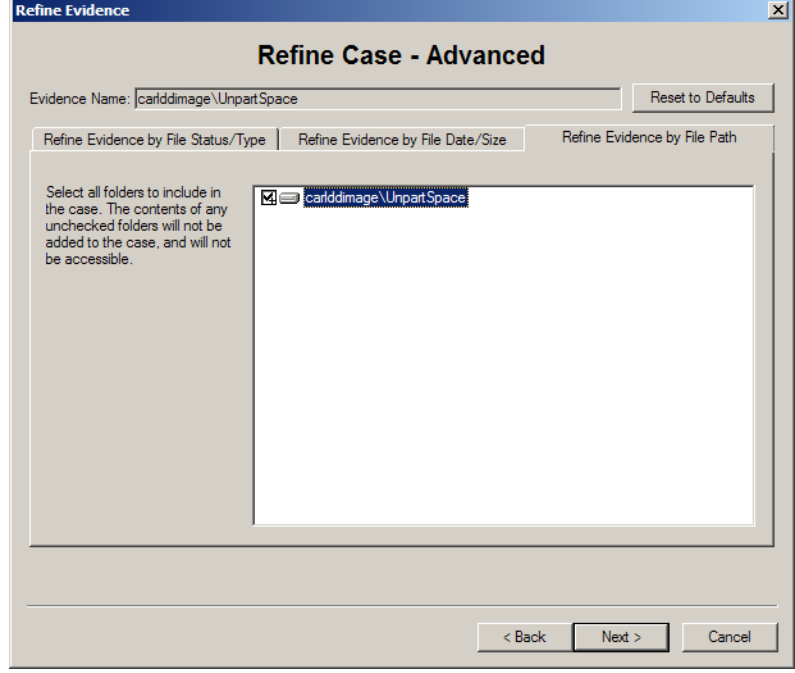

# Refining the Index

When you click **Next** in the Refine Case-Advanced form, FTK brings up the Refine Index-Advanced form.

**Note:** The Refine Index-Advanced form only appears when you click **Next** in the Refine Case-Advanced form. It does not appear if you simply click **Next** in the Add Evidence form.

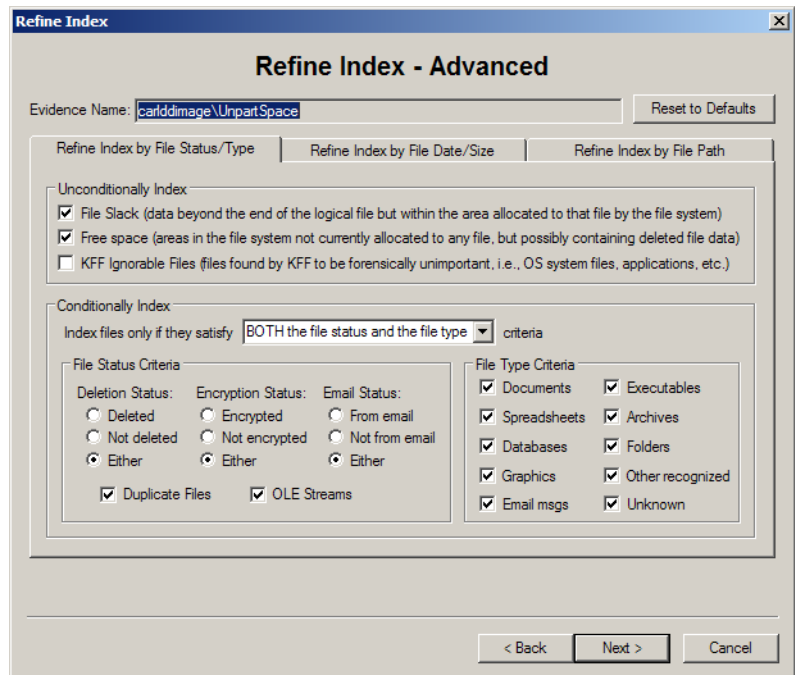

The Refine Index form allows you to specify types of data that you do not want to index. You might choose to exclude data to save time and resources and to increase searching efficiency.

**Important:** AccessData strongly recommends that you use the default index settings.

Indexing can be quite time-consuming. However the index is required for data carving and Internet keyword searches. It also makes searching much more efficient. Generally AccessData recommends that you accept the default index settings to create the most efficient index possible.

The index file is generated after the creation of a case; however, an evidence item can actually be indexed at any time. For more information about indexing an evidence item, see ["Using Analysis Tools" on page 135.](#page-147-0)

The index file contains all discrete words or number strings found in both the allocated and unallocated space in the case evidence.

After an evidence item is indexed, it is merged into the existing index and can no longer be removed from the case. For more information about indexing, see ["Conducting an Indexed](#page-166-0)  [Search" on page 154](#page-166-0).

The following tables outline the options in the Refine Index form:

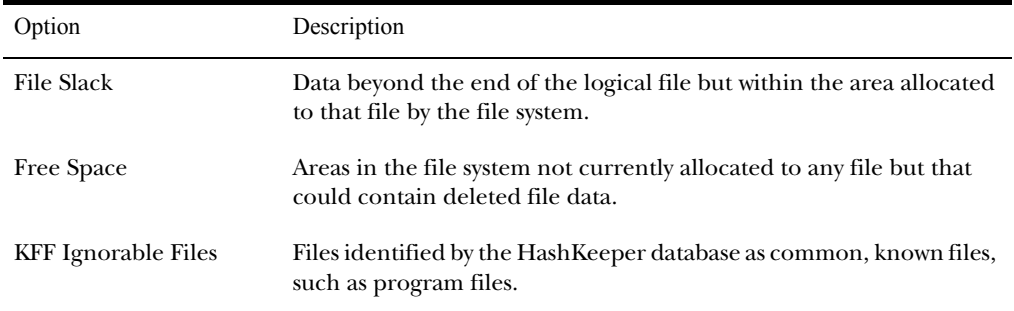

<span id="page-126-0"></span>Unconditionally Index Options

#### <span id="page-126-1"></span>File Status Criteria

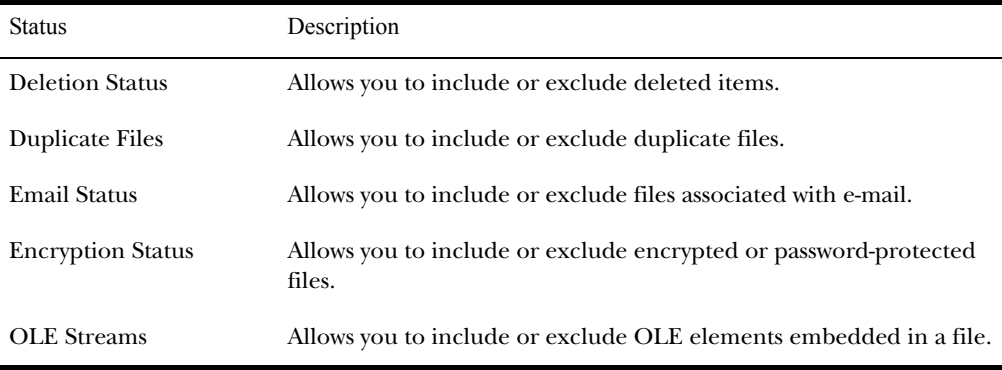

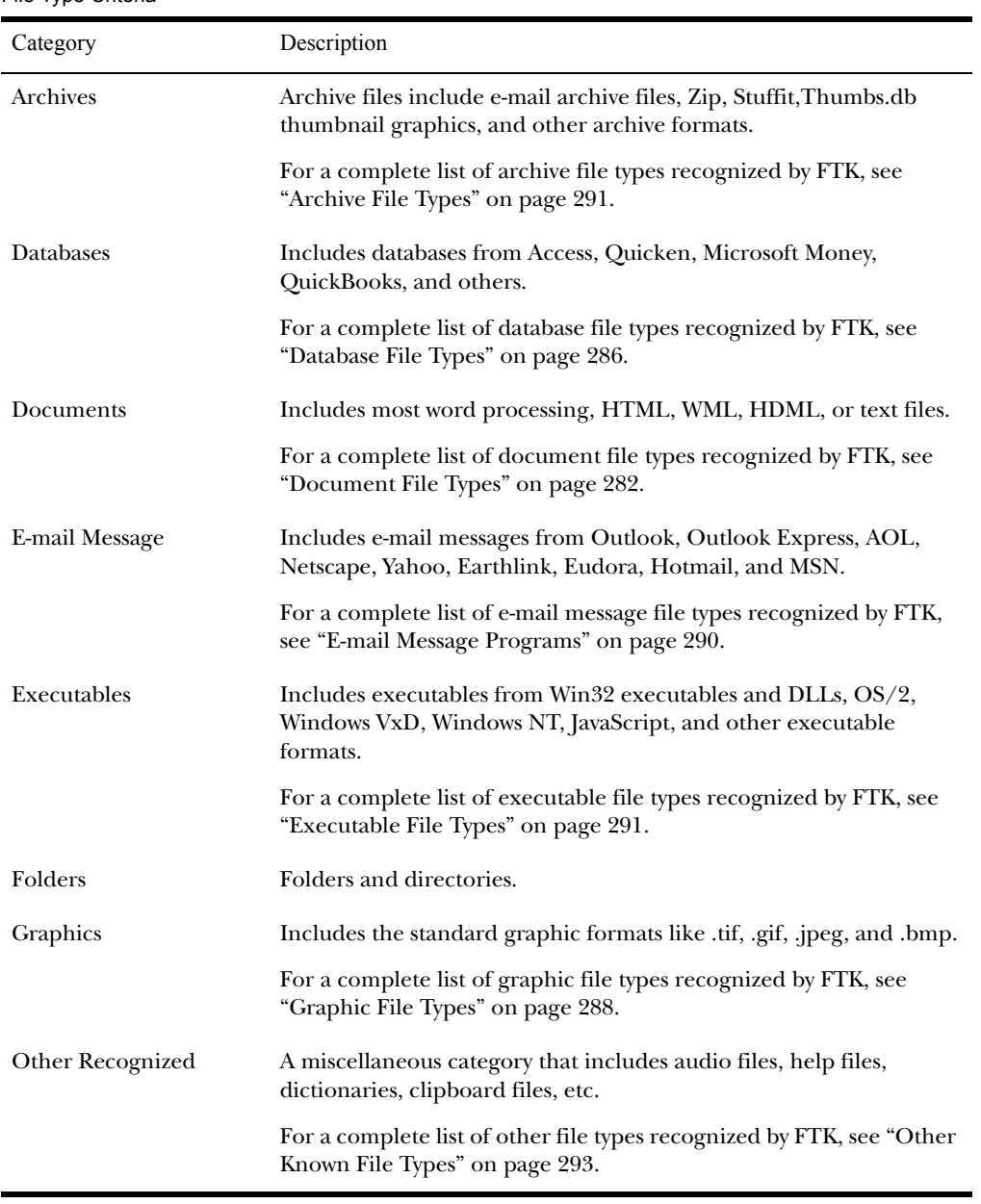

#### <span id="page-127-0"></span>File Type Criteria

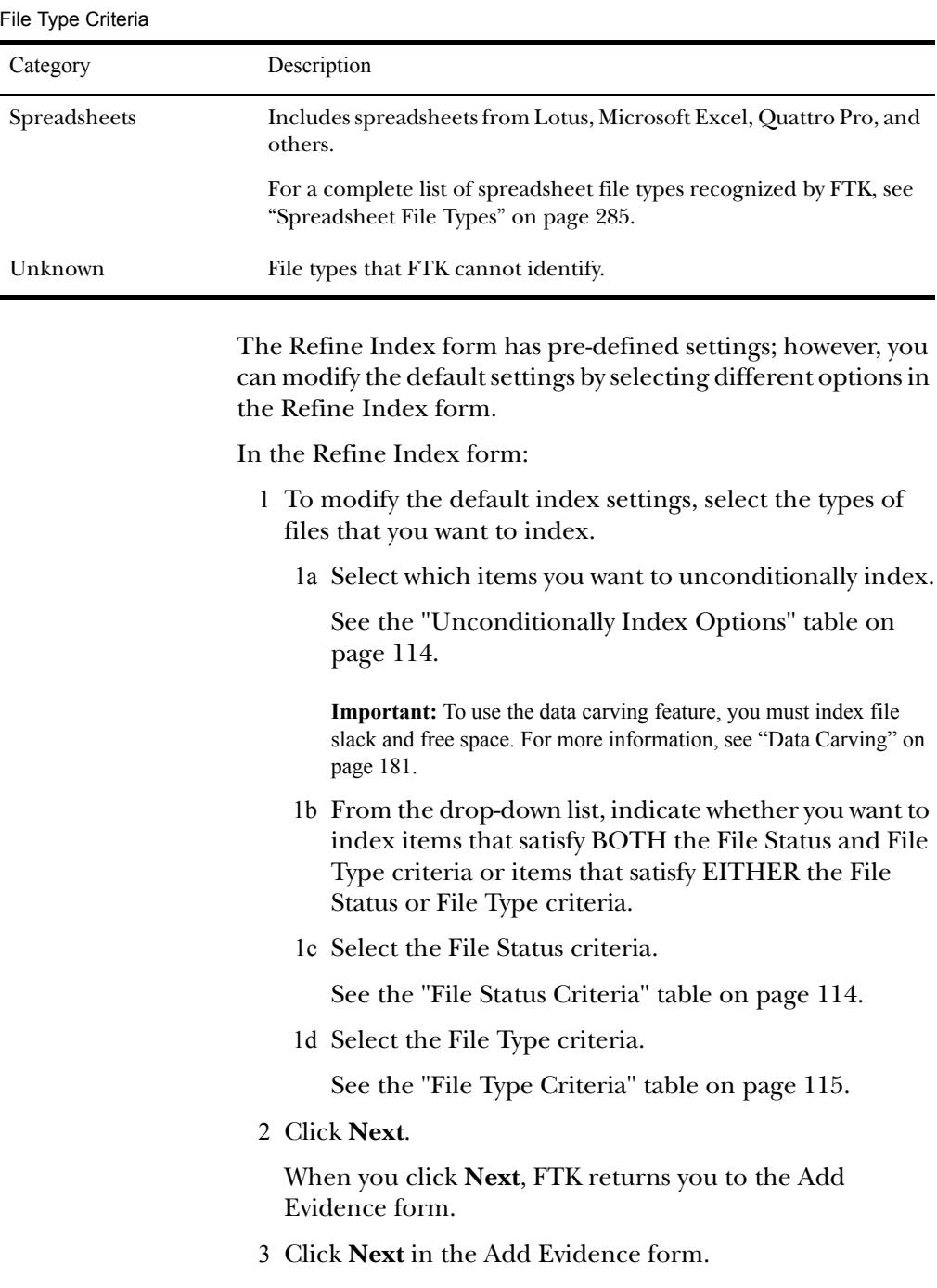

# Reviewing Evidence Setup

The Case Summary form allows you to review the number of evidence items and evidence processes that you selected during the Add Evidence Wizard.

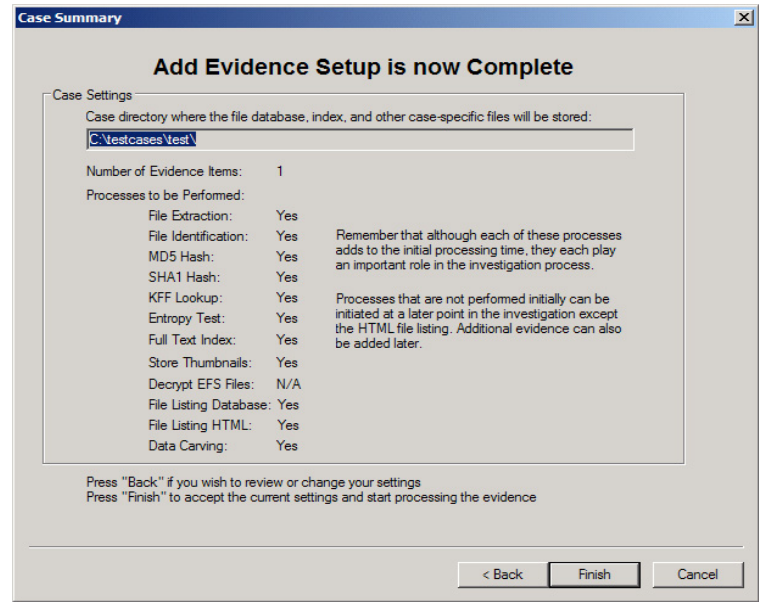

If you want to change or review any selections, click **Back** to return to the appropriate form. After you make your changes, click **Next** to return to the Case Summary form.

To accept the current settings and start the processing of the evidence, click **Finish**.

# Processing the Evidence

After you click Finish, the Processing Files form appears and displays the status of the processes you selected in the wizard.

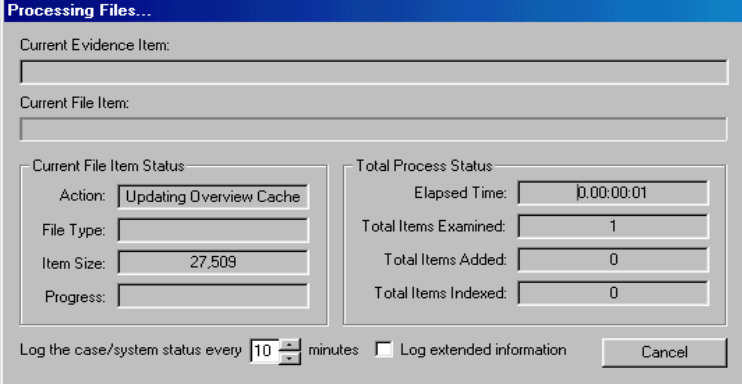

The Processing Files form allows you to select the interval for system status entries in the case log. You can also choose to log extended information. Extended information includes information about file identification, indexing, hashing, and rendering graphic thumbnails for each evidence item.

The time required to complete the processes depends on the size of the evidence, the processor type, and the amount of available RAM. Because of the complexity and variance of evidence items, it is not possible to predict how much time it will take to execute and perform the various processes. However, as a benchmark statistic, a Pentium 1 system running at 133 Mhz with 128 MB of RAM will take 115 minutes to process a 500 MB image. A Pentium 4 system running at 1.6 Ghz with 256 MB of RAM will take eight minutes to process the same 500 MB image.

The forensic workstation is heavily taxed while the evidence is being processed. Therefore, AccessData strongly recommends that you exit all other programs so that no other applications or processes are competing for system resources during file processing.

## **Viewing File Properties**

To view a file's properties:

- 1 Highlight a file in the File List.
- 2 Select **Tools**, and then **File Properties**.

The File Properties menu is organized into five information windows:

- General
- File Source
- File Content
- Case-specific
- E-mail (appears only when viewing file properties for email messages and attachments)

Click on the corresponding tab to access each window. Each window contains the following file information:

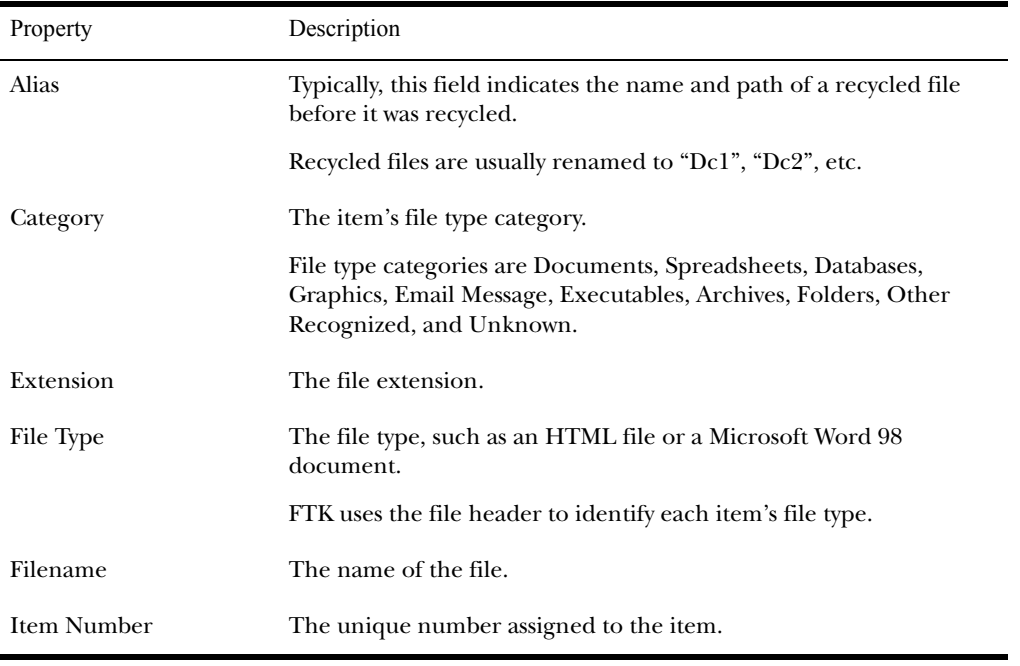

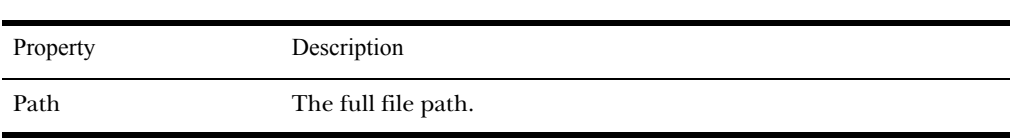

The unique information in each window is discussed in the following sections.

# General Info

On the General Info window, you can view the following information:

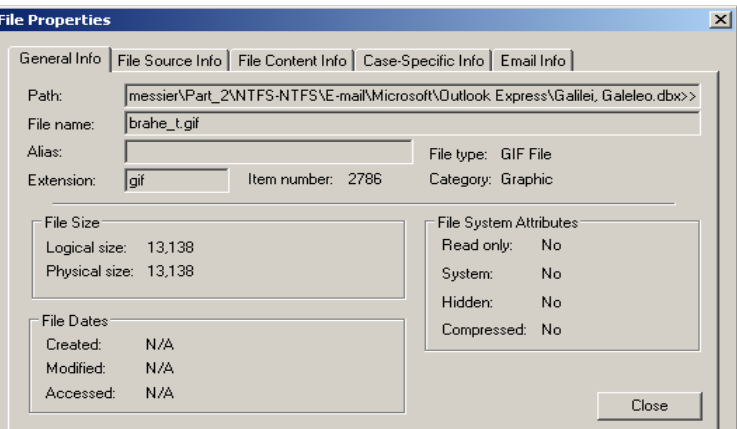

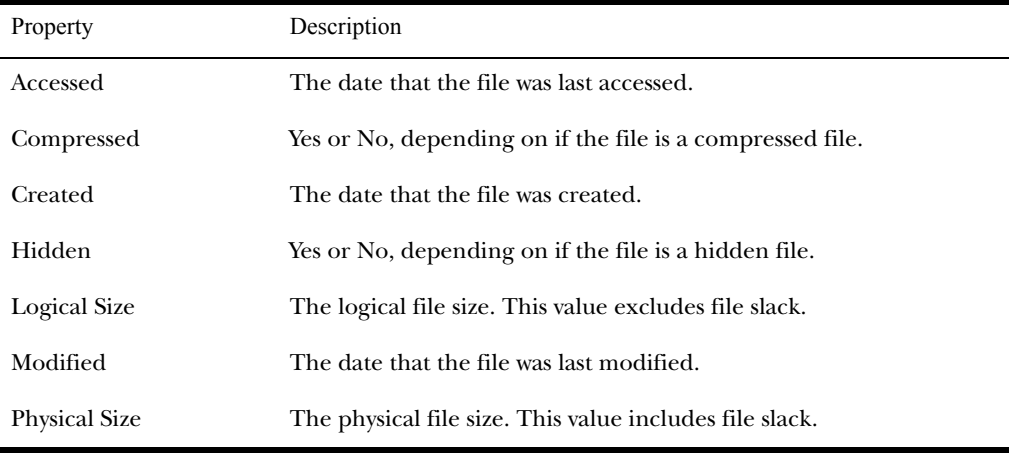

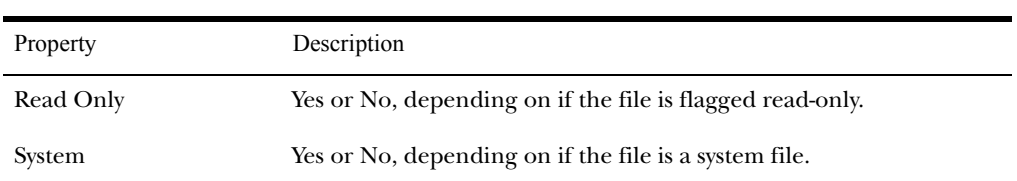

# File Source Info

On the File Source Info window, you can view the following information:

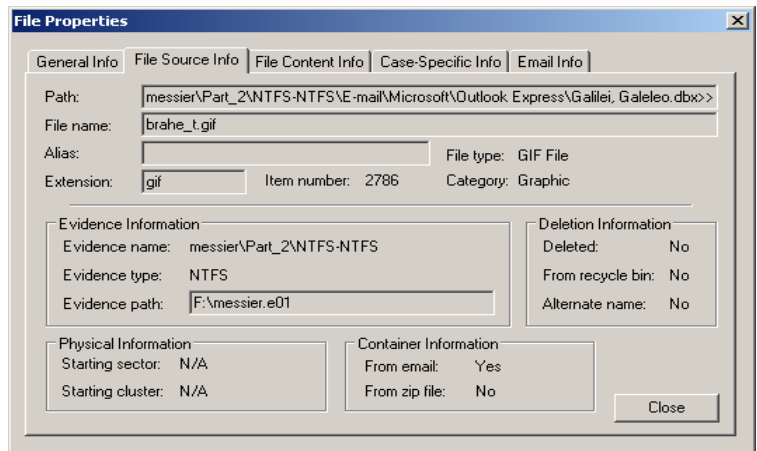

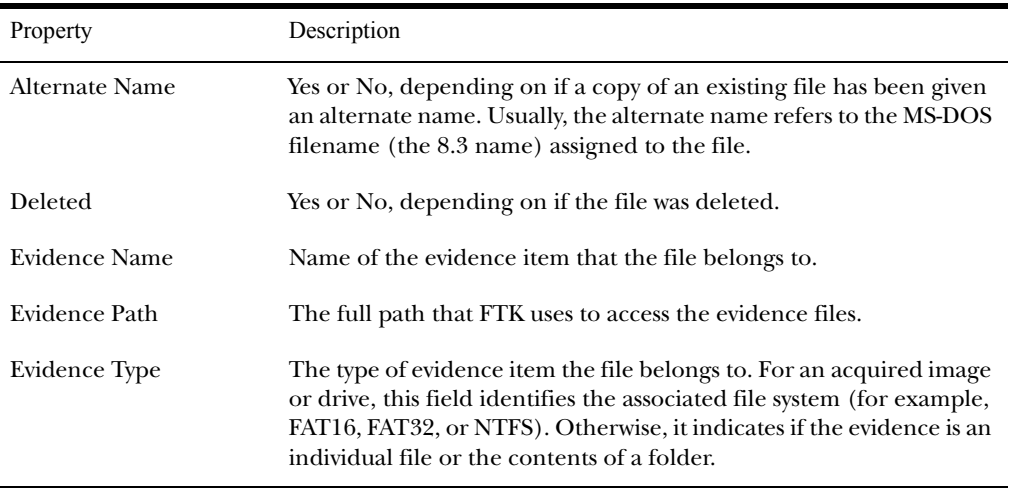

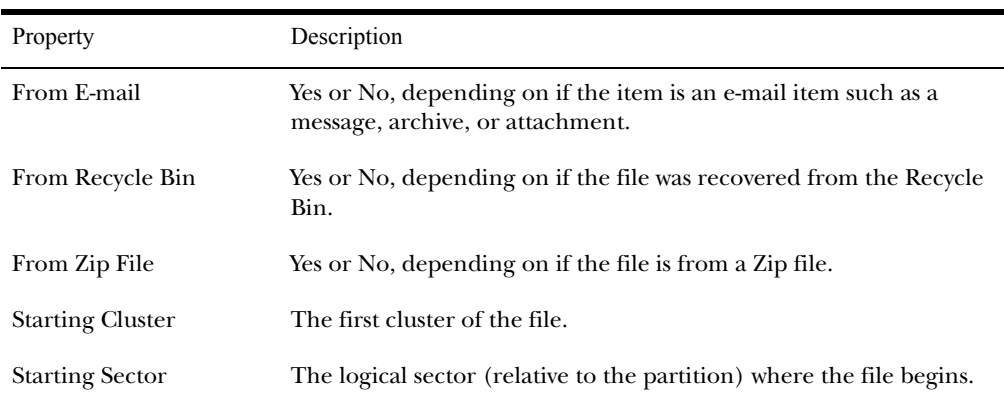

# File Content Info

On the File Content Info window, you can view the following information:

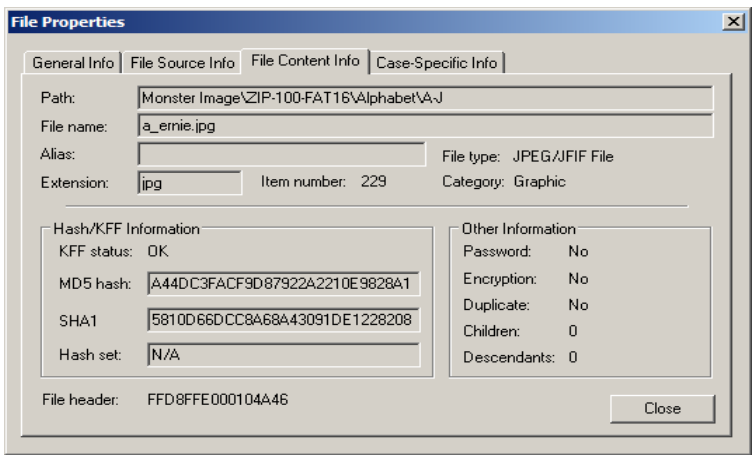

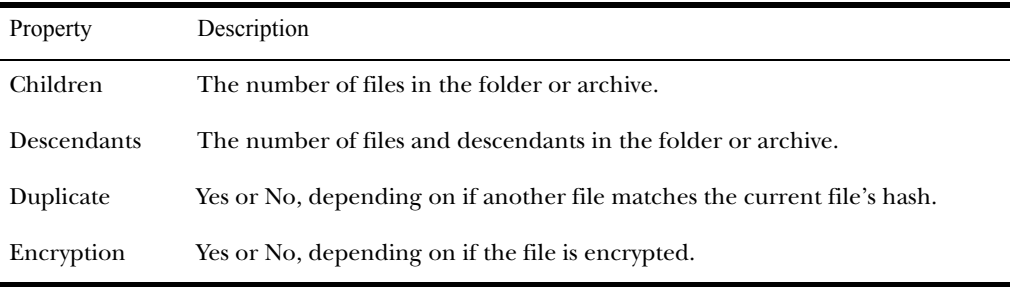

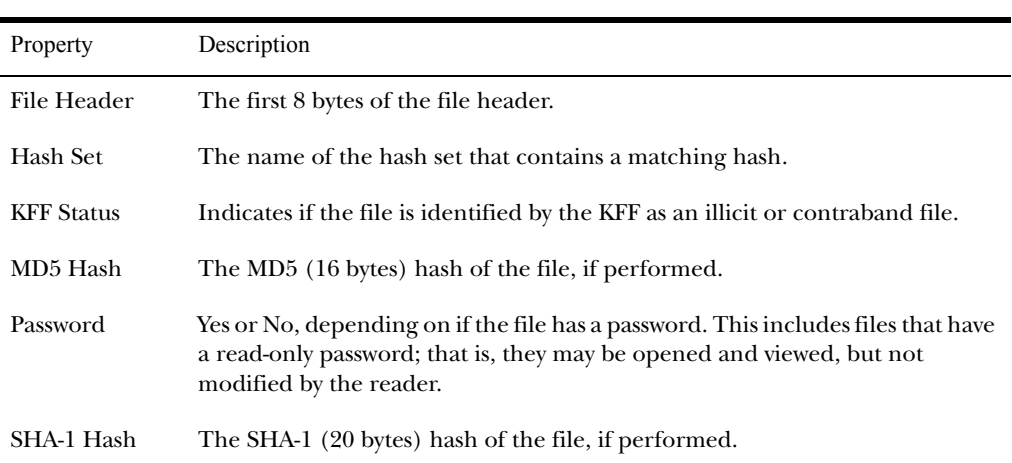

# Case-Specific Info

On the Case-Specific Info window, you can view the following information:

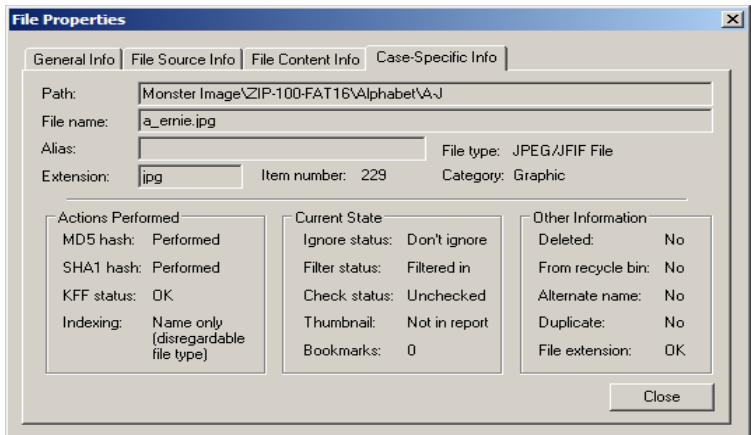

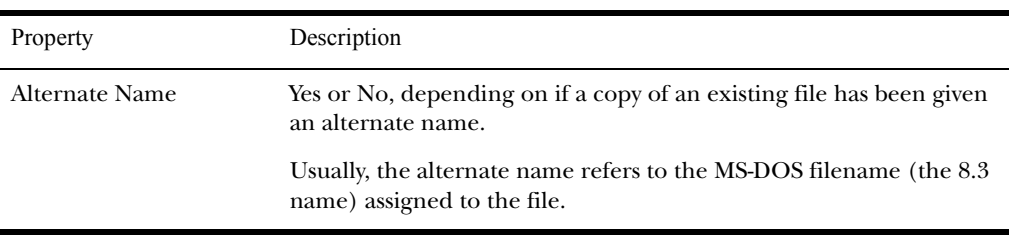

#### AccessData Corp.

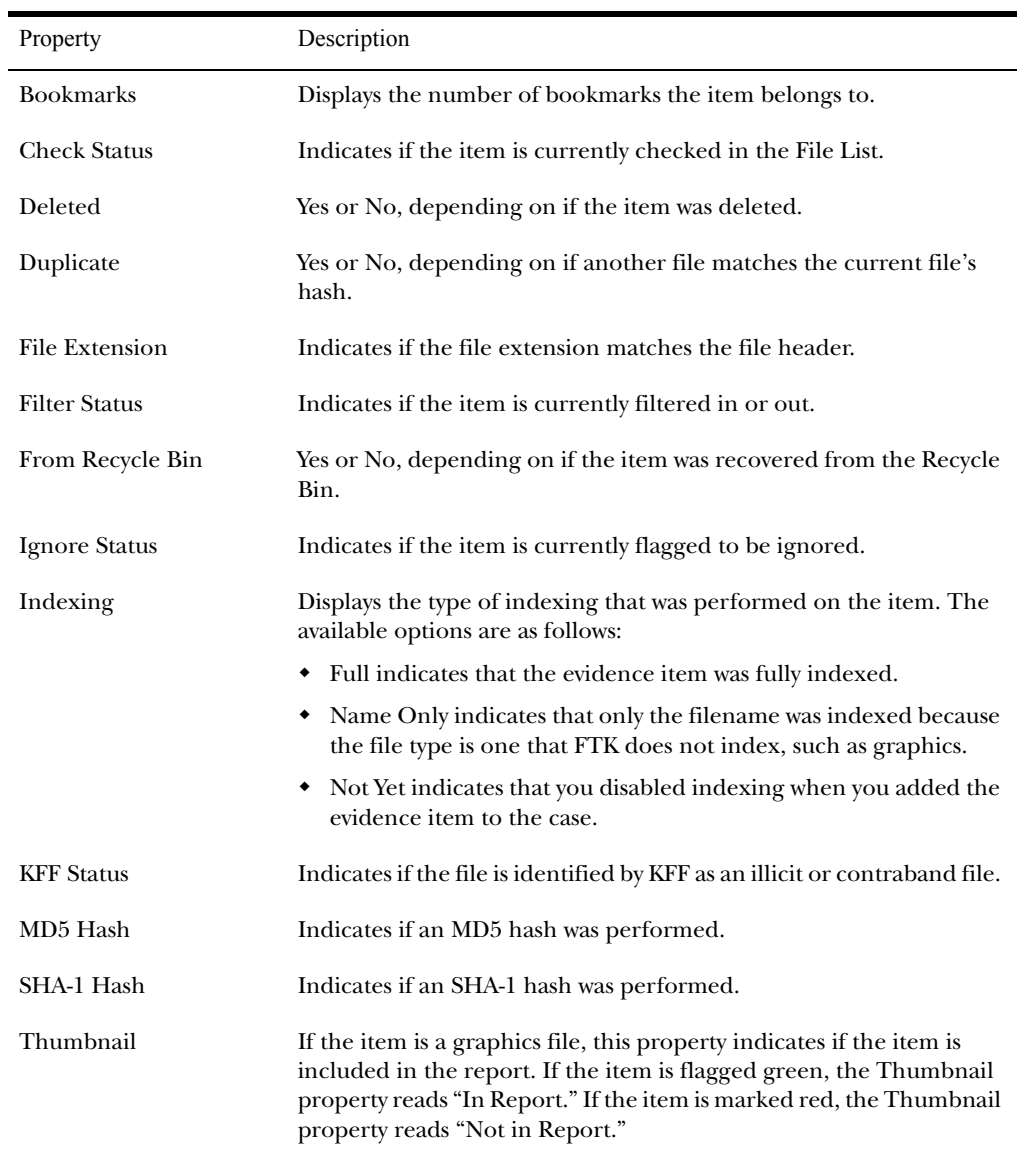

# E-mail Info

The E-mail Info tab only appears in the File Properties menu if you are viewing e-mail messages or attachments.

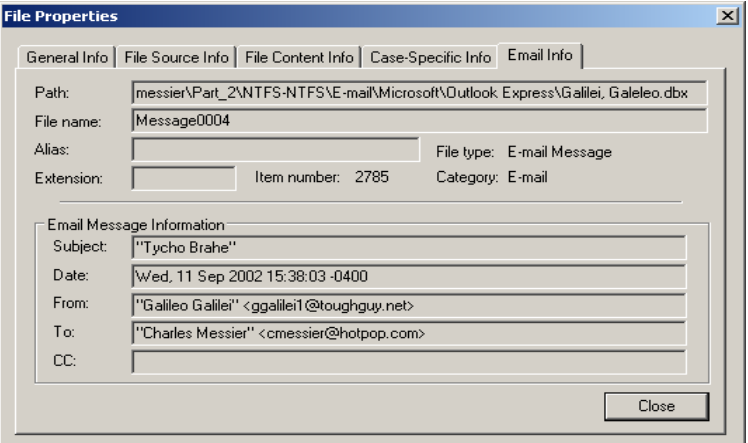

The information in the E-mail Info window varies, depending on if you are viewing an e-mail message or an attachment.

If you are viewing an e-mail message, the E-mail Info window displays the following information:

- The message subject
- The date the message was sent
- Who sent the message
- Who received the message
- The copied recipients

If you are viewing an e-mail attachment, the E-mail Info window indicates the attachment's corresponding mailbox file and message.

# <span id="page-138-0"></span>**Setting Up Multiple Temporary Files**

When FTK processes large evidence images, particularly those containing large e-mail archives, it requires significant disk space for creating and using temporary files. If the drive containing FTK's current temp folder fills to capacity while FTK is processing evidence, FTK will pause and prompt you to choose one (or more) alternate drives where temp files can be written. Temp files are deleted immediately after their use. Any stray files in the temp area are deleted when FTK is relaunched.

If you are adding large evidence to a case, you can select a location for the temp files prior to adding the large evidence files using the Temporary Files Manager.

- 1 Click **Tools**, and then **Preferences**.
- 2 In the **Temporary File Folder** area, click the **Browse** button.
- 3 Click the **Folder** button, and then select the folder.

The path and folder name appear in the Temporary Files Areas In Order of Use list. Folders are used in the order listed here.

- 4 To change the order of use, select the folder and click the Up or Down arrows to change the order.
- 5 Click **OK**.

# CHAPTER  $6$

# **Processing Evidence**

After you add evidence to a case, you can process it by bookmarking and exporting files that are relevant to the case, verifying the image integrity, analyzing the evidence, and so forth.

This chapter contains the information that you need to process your case. It includes the following:

- ["Using Bookmarks" on page 128](#page-140-0)
- ["Creating Thumbnails" on page 131](#page-143-0)
- ["Importing KFF Hashes" on page 132](#page-144-0)
- ["Verifying Image Integrity" on page 133](#page-145-0)
- ["Using Analysis Tools" on page 135](#page-147-1)
- ["Using the Case Log" on page 137](#page-149-0)
- ["Adding Entries to the Case Log" on page 140](#page-152-0)
- ["Copying Information from FTK" on page 140](#page-152-1)
- ["Exporting Files" on page 143](#page-155-0)
- ["Exporting the Word List" on page 147](#page-159-0)

# <span id="page-140-0"></span>**Using Bookmarks**

A bookmark contains a group of files that you want to reference in your case.

Bookmarks help organize the case evidence by grouping related or similar files. For example, you can create a bookmark of graphics that contain similar images.

The Bookmark window lists all bookmarks that have been created in the current case, as shown below:

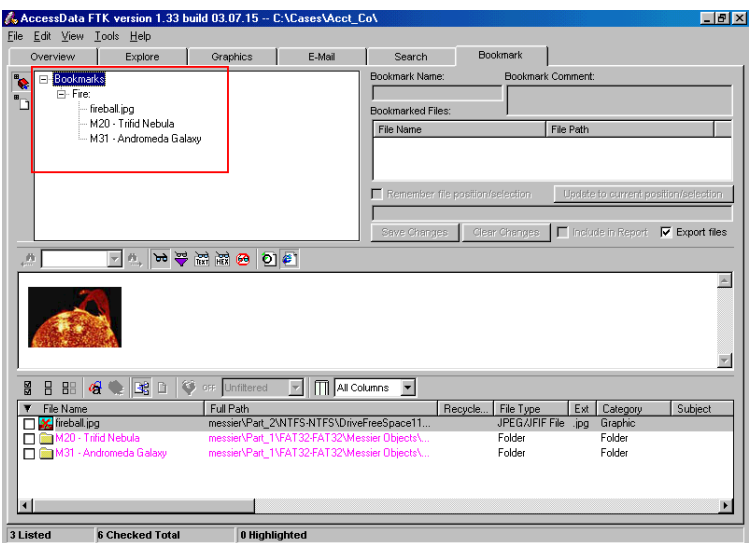

Creating a Bookmark

To create a bookmark:

1 Select **Tools**, and then **Create Bookmark**.

The Create New Bookmark form appears.

- 2 In the Bookmark Name field, enter the name of the bookmark.
- 3 (Optional) In the Bookmark Comment field, enter comments about the bookmark or its contents.

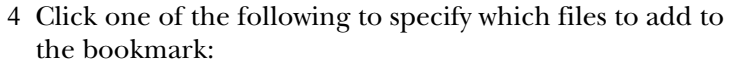

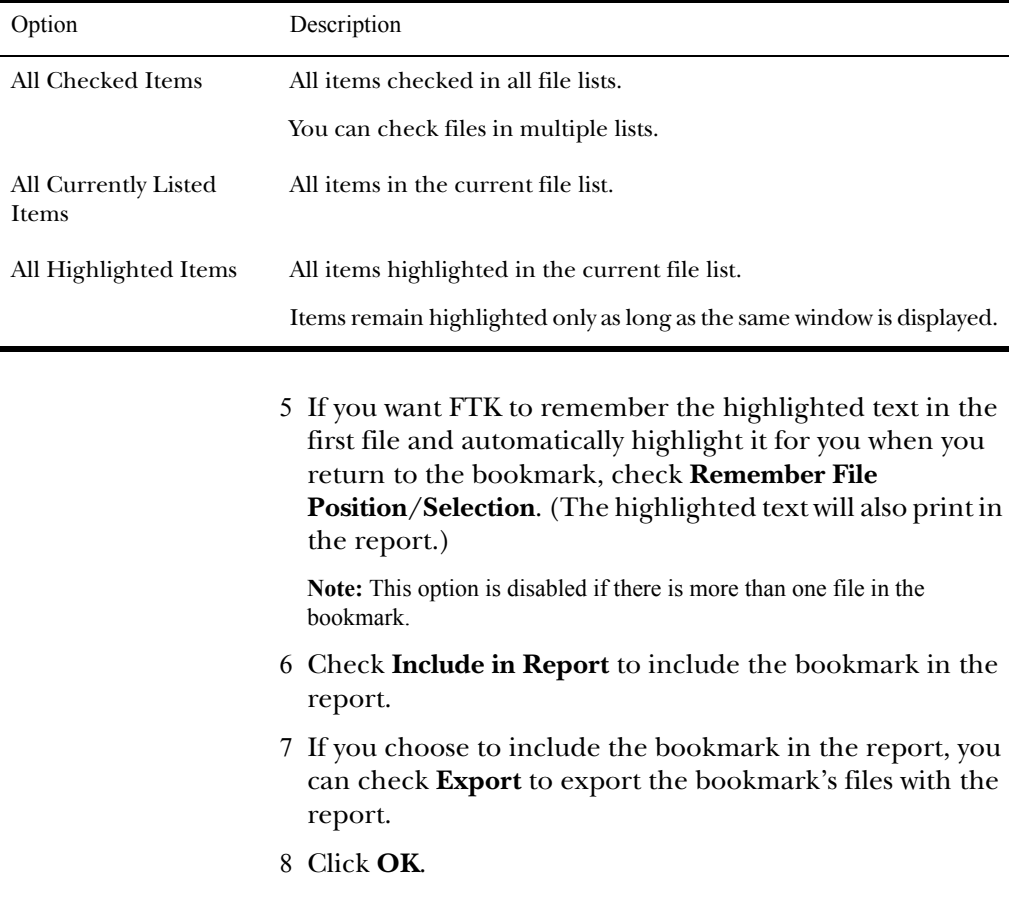

# Adding Files to a Bookmark

To add files to a bookmark:

1 In a file list, highlight the file that you want to add to the bookmark.

Shift+click to select multiple contiguous files.

Ctrl+click to select multiple discontiguous files.

2 Right-click and select **Add to Bookmark**.

The Add Files to Bookmark form appears and displays the filename and full path of the file you selected.

- 3 Do one of the following:
	- To add to the last-used bookmark, go to Step 4.

For convenience, FTK remembers the last-used bookmark. You can add several files to the bookmark without having to select the bookmark.

 To select a different bookmark or select several bookmarks, select the bookmarks to add the file to in the Bookmark Name column.

Shift+click to select multiple contiguous bookmarks.

Ctrl+click to select multiple discontiguous bookmarks.

The Bookmark Comment column displays the comments entered when the bookmark was created.

# 4 Click **OK**.

You can add checked files, highlighted files, and currently listed files to the last-accessed bookmark without having to select the bookmark from the Bookmark Name column. When you select additional files to add to a bookmark, FTK defaults to the last-accessed bookmark.

#### Removing a Bookmark

You can remove both a bookmark and individual files within bookmarks.

To remove a bookmark or an individual file:

- 1 In the Bookmark window, expand the bookmark list and highlight the bookmark or file that you want to remove.
- 2 To remove a bookmark, right-click and select **Delete Bookmark**.
- 3 To remove a file, right-click and select **Remove This File From the Bookmark**.

# <span id="page-143-0"></span>**Creating Thumbnails**

If you did not check the **Store Thumbnails** box when you added graphic files to the case, thumbnails aren't created before the graphics are viewed.

Thumbnails can be created spontaneously the first time graphics are viewed, but the creation of the thumbnail slows the display of the graphic. To create the thumbnails after you have added the graphics to the case, click **Tools**, and then **Prerender Thumbnails**.

The Prerender Thumbnails Processing Files form lists each graphic as it is being processed and reflects the overall process status.

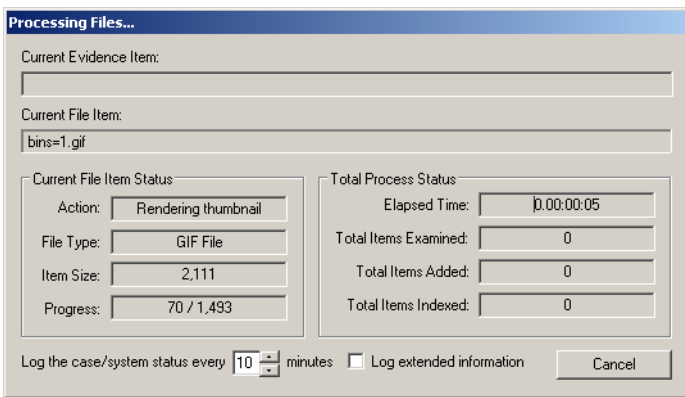
The Processing Files form also allows you to designate the interval at which you want the prerendering events logged to the case log. You can also choose to log extended information.

**Note:** The extended information includes information about file identification, indexing, hashing, and rendering graphic thumbnails for each evidence item.

Completing the processes may take some time, depending on the size of the evidence, the processor type, and the amount of available RAM.

#### **Importing KFF Hashes**

Using the Import KFF Hashes feature, you can import hashes from other databases or update the KFF database.

**Note:** The HashKeeper database is updated periodically and is available for download on the FTK update page (http://www.accessdata.com). For specific instructions on updating the KFF database, see ["Upgrading a Customized KFF"](#page-42-0)  [on page 30.](#page-42-0)

To import hashes to the KFF database:

- 1 Click **Tools**, and then **Import KFF Hashes**.
- 2 Browse to and select one of the following file types:
	- AccessData Hash Database (.hdb)
	- FTK Imager Hash List (.csv)
	- Hashkeeper Hash Set (.hke, hke.txt)
- 3 Designate the hash set's KFF Status as either Alert or Ignore.
- 4 When finished, click OK.

The imported hash set is merged into the existing hash set and saved. Duplicate hashes are overwritten.

# **Verifying Image Integrity**

An image can be altered due to bad media or deliberate tampering. To validate the integrity of your case evidence, FTK allows you to determine if an image has changed from the original acquired image. This feature only works with images that store the hash within the image itself, such as EnCase and SMART images.

To verify an image's integrity, FTK generates an hash of the current file and compares that to the hash of the original acquired image.

To verify that an image has not changed:

1 Select **Tools**, and then **Verify Image Integrity**.

The Verify Image Integrity menu appears.

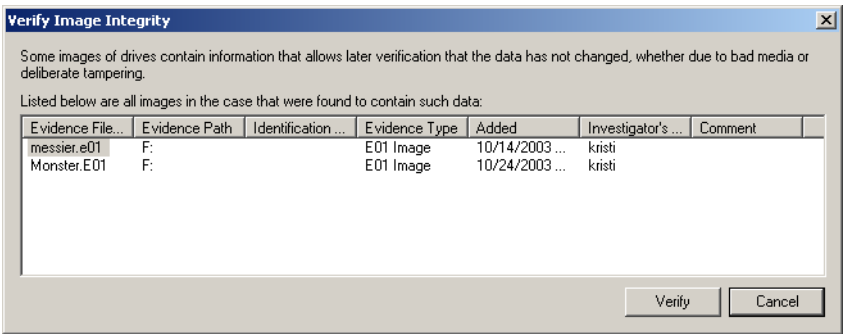

The Verify Image Integrity form contains the following information:

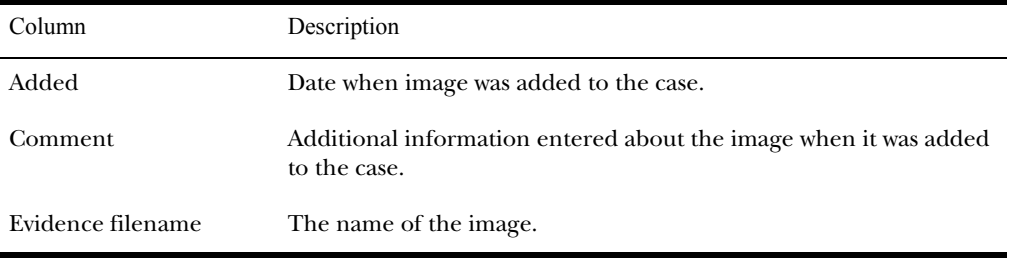

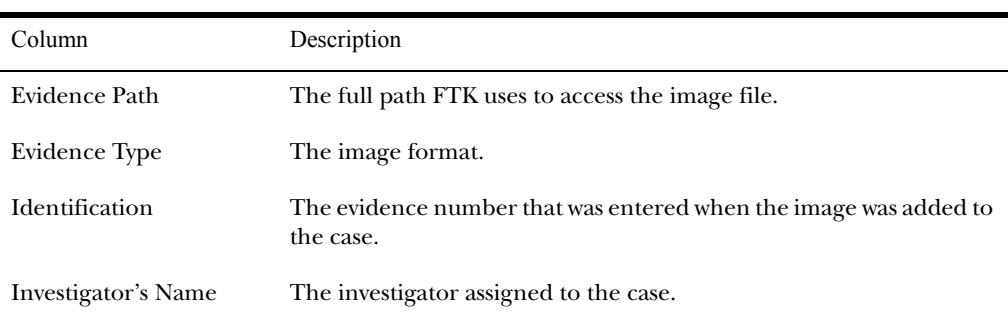

- 2 In the **Evidence Filename** column, select the image and click **Verify**.
- 3 Click **Yes** to confirm.

The Processing Files form appears and displays the status of the verification.

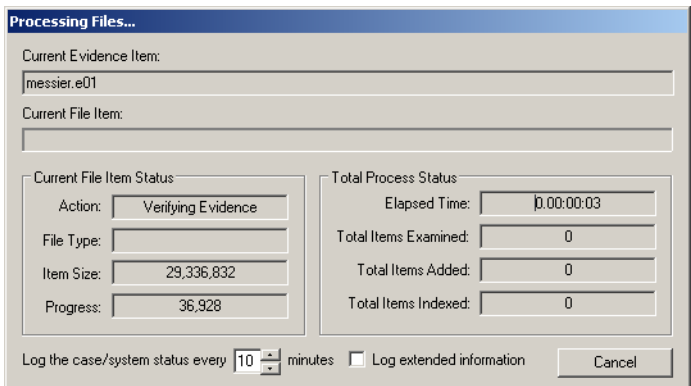

The Processing Files form reflects the overall process status. The Processing Files form also allows you to designate the interval at which you want the verification events logged to the case log. You can also choose to log extended information.

**Note:** The extended information includes information about file identification, indexing, and hashing.

Completing the processes may take some time, depending on the size of the evidence, the processor type, and the amount of available RAM.

#### <span id="page-147-0"></span>**Using Analysis Tools**

If any evidence item is added to the case without being fully analyzed, you can run analysis processes at a later time. The Analysis Tools form allows you to generate hashes, compare hashes to the KFF database, or index files.

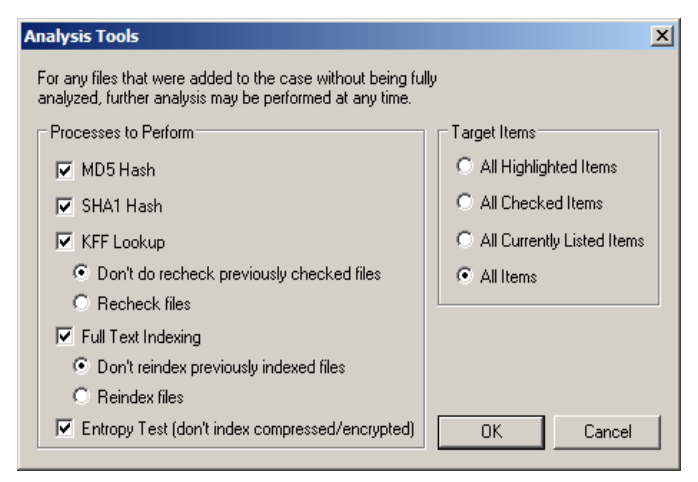

The following tables outline the options in the Analysis Tools menu:

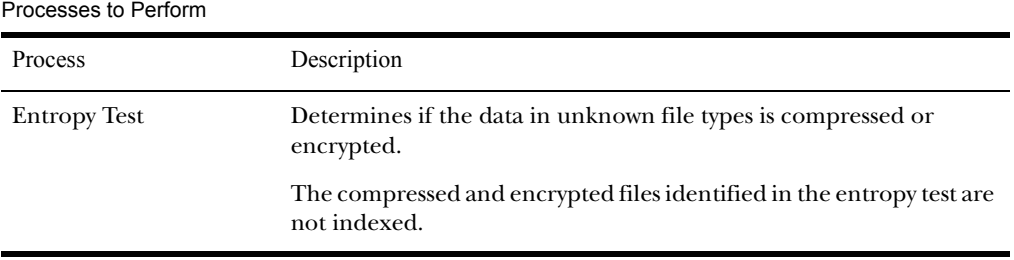

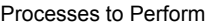

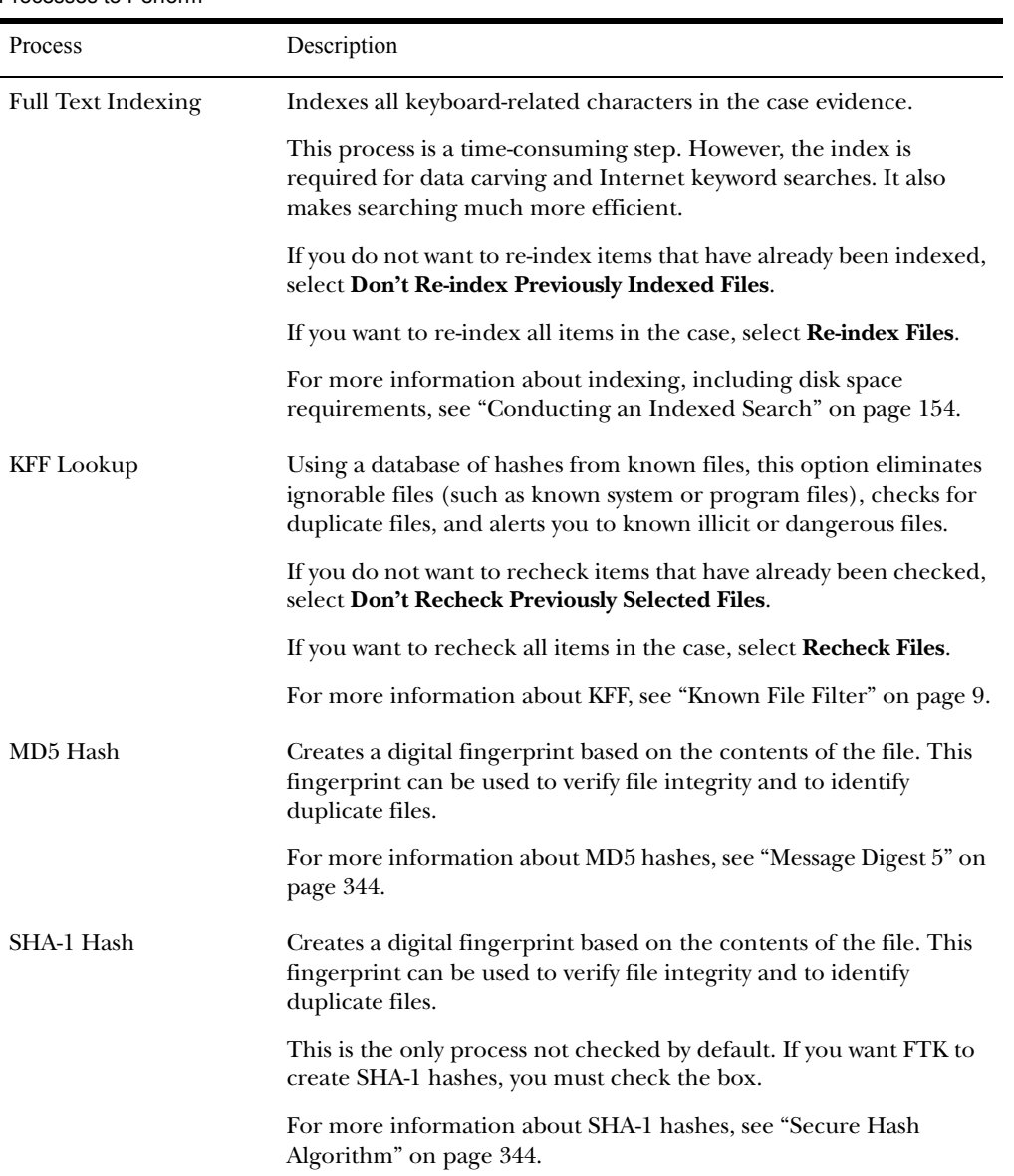

Target Items

| Items to be Analyzed          | Description                                                            |
|-------------------------------|------------------------------------------------------------------------|
| All Checked Items             | All items checked in all file lists.                                   |
|                               | You can check files in multiple lists.                                 |
| All Currently Listed<br>Items | All items highlighted in the current file list.                        |
|                               | Items remain highlighted only as long as the same window is displayed. |
| All Highlighted Items         | All items highlighted in the current file list.                        |
|                               | Items remain highlighted only as long as the same window is displayed. |
| All Items                     | All items checked in all file lists.                                   |
|                               | You can check files in multiple lists.                                 |

To run these processes:

- 1 Select **Tools**, and then **Analysis Tools**.
- 2 Check the processes you want to perform.
- 3 Select the files to process.
- 4 Click **OK**.

The Processing Files form appears and displays the status of the processes.

#### **Using the Case Log**

The case log documents activities that occur on the case during its investigation and analysis. The case log file, ftk.log, is automatically created in the case folder when you start a new case.

The contents of the case log depends on what you checked when you used the New Case Wizard. The Case Log Options

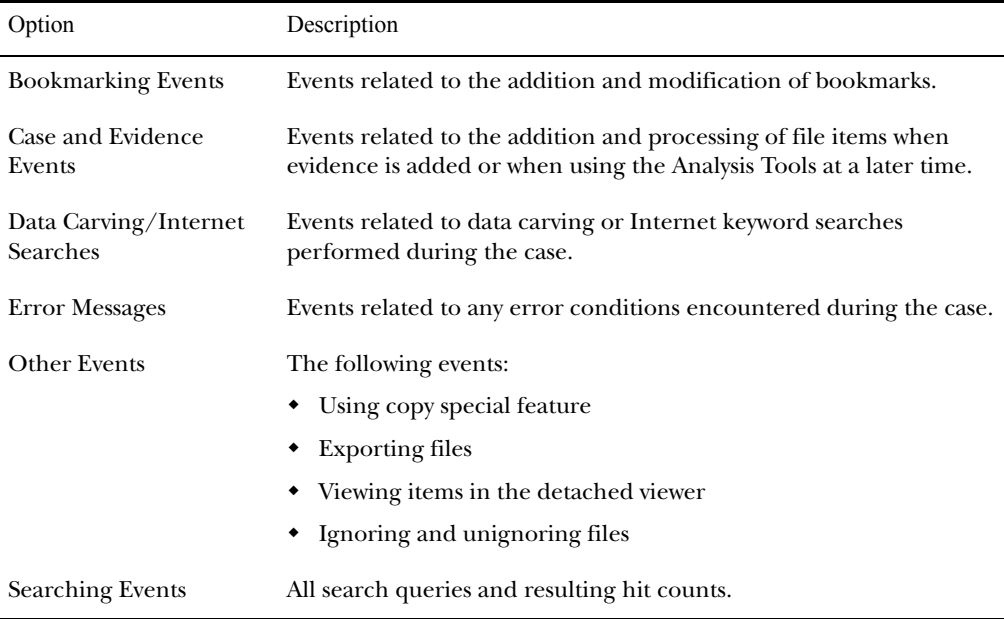

form in the New Case Wizard allows you to determine which of the following events you want to record in the case log.

The case log also reflects the examiner's if that information is available. If no examiner's name is available, the investigator's name appears as the person who started the case.

For more information about defining which events are logged to the case log, see ["Selecting Case Log Options" on page 64.](#page-76-0)

In addition to specific events, the case log can contain user entries. You can manually add information to the case log. For more information, see ["Adding Entries to the Case Log" on](#page-152-0)  [page 140](#page-152-0).

The case log can be used to identify what has occurred on the case and it can be included in a case report. For information on viewing the case log, see ["Viewing the Case Log" on page](#page-151-0)  [139.](#page-151-0) For information on including the case log in a report, see ["Adding Supplementary Files and the Case Log" on page 235](#page-247-0).

# <span id="page-151-0"></span>Viewing the Case Log

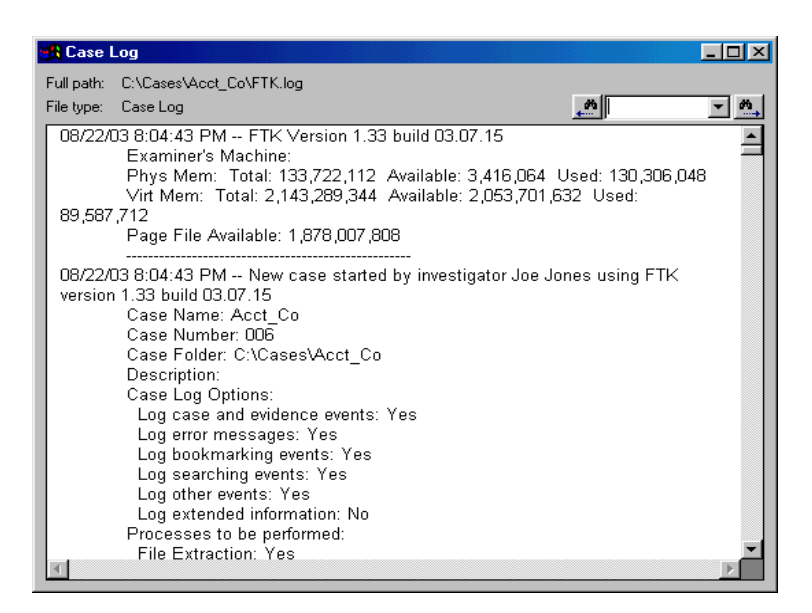

To view the case log:

- 1 Select **Tools**, and then **View Case Log**.
- 2 You can search for an event using the following options:

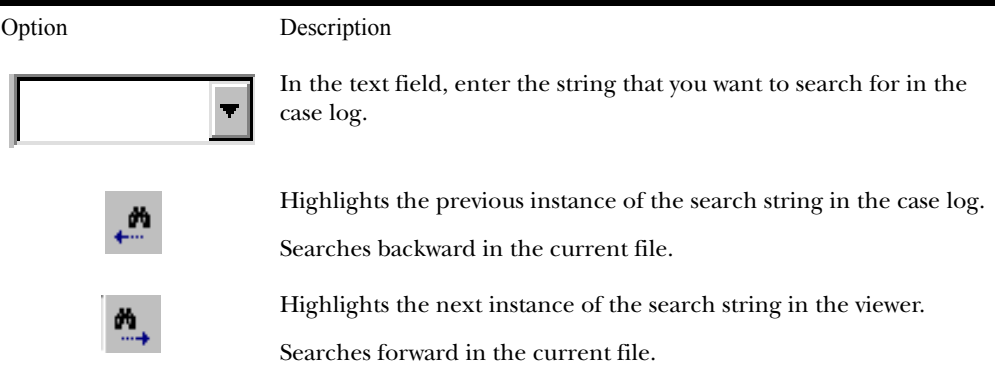

# <span id="page-152-0"></span>Adding Entries to the Case Log

During the case investigation and analysis, you can manually add information to the case log (ftk.log). You can add any information that you want included in the audit trail.

To add an entry to the case log:

- 1 Select **Tools**, and then **Add Case Log Entry**.
- 2 In the **Investigator's Name** field, enter the name of the investigator or select the name from the drop-down list.
- 3 In the Case Log Entry field, enter the information that you want to add.
- 4 Click **OK**.

# **Copying Information from FTK**

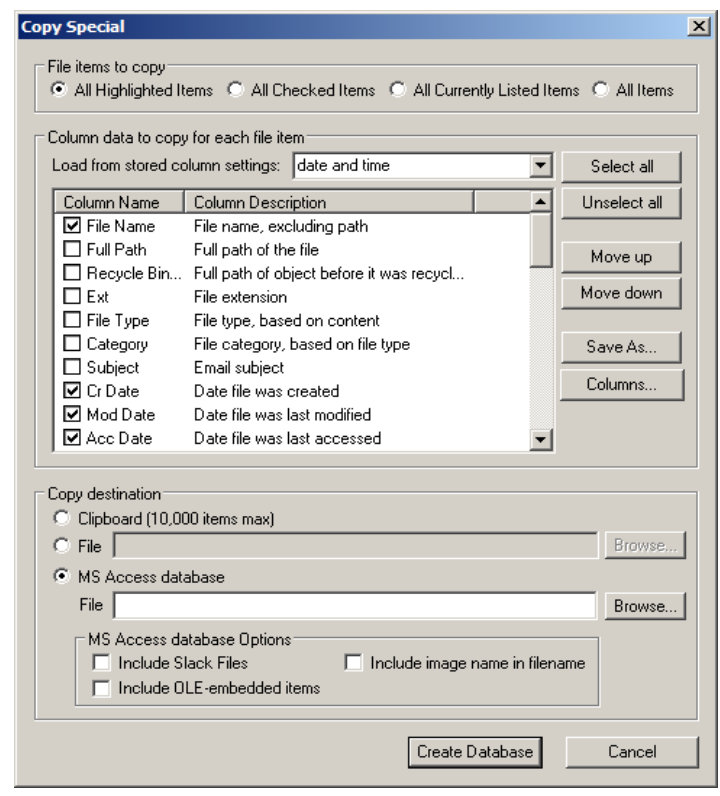

The Copy Special form allows you to copy information about the files in your case. The file information can include any column item, such as filename, file path, file category and so forth. The data is copied in a tab-delimited format.

In addition, the information about the files contained in the case can be exported to an MS Access Database that lists all the files in the case. The MS Access Database export can be customized to include slack files, image names, and OLEembedded items. MS Access Databases can be sorted in ascending or descending order by date.

**Note:** If you want to copy the actual items, use the Export Files feature. For more information about exporting, see ["Exporting Files" on page 143](#page-155-0).

To copy file information:

- 1 In the file list on any window, select the files that you want to copy information about.
- 2 Select **Edit**, and then **Copy Special**.
- 3 In the **File Items to Copy** list, select one of the following:

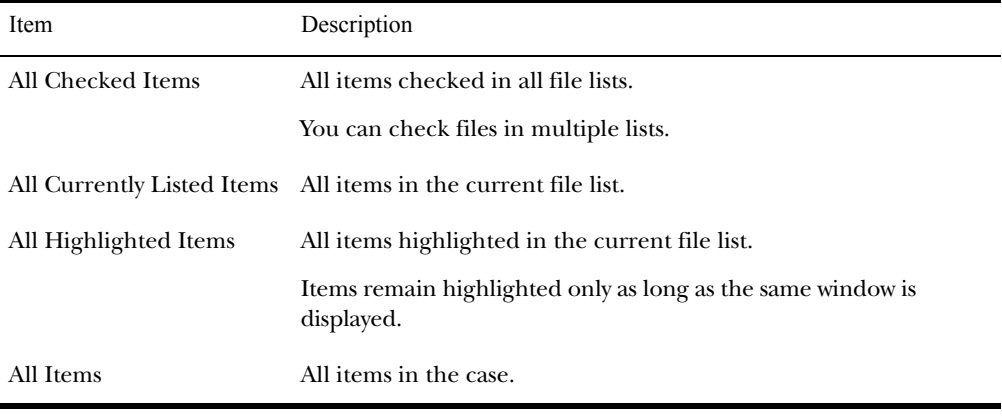

4 In the **Load from Stored Column Settings** drop-down list, select the template that contains the file information that you want to copy.

- 5 If you want to define a new column settings template:
	- 5a Check or uncheck the Column Names, depending on which ones you want to include in the setting.

You can click **Select All** or **Unselect All** to mark or unmark all the columns.

- 5b To change the order in which the columns appear in the File List, select a column name and click **Move Up** or **Move Down**.
- 5c To create a new column setting, click **Save As**, enter a name in the field, and click **OK**.
- 6 If you want to modify an existing template:
	- 6a Click **Columns**.
	- 6b Select the column setting you want to modify.
	- 6c Modify the Column Settings form.
	- 6d Click **Save**, and then **Close**.

For more information about the Column Settings form, see ["Customizing Columns" on page 249](#page-261-0).

7 Under **Copy Destination**, select one of the following:

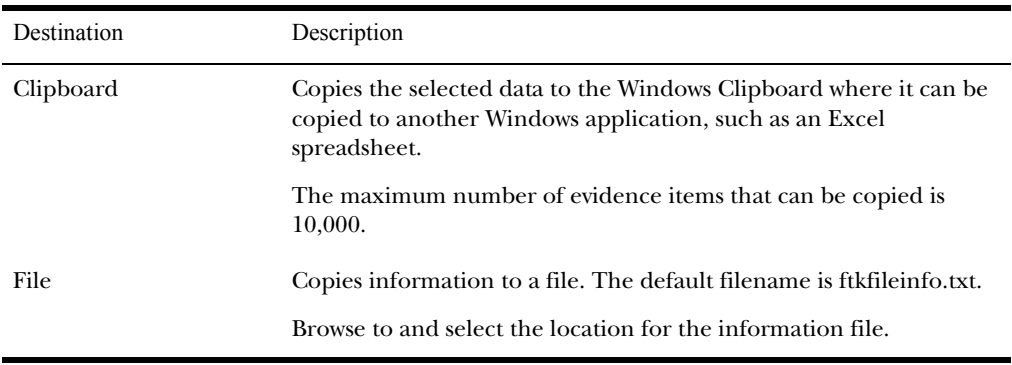

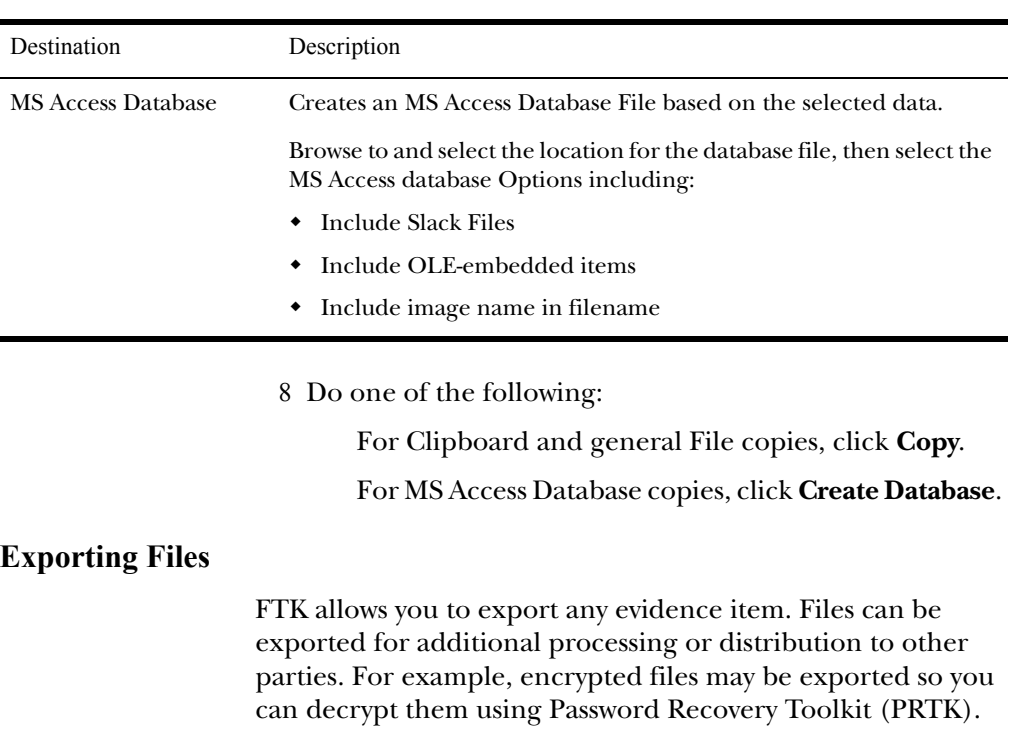

<span id="page-155-0"></span>Similarly, registry files may be exported so you can analyze them using the Registry Viewer. (Neither PRTK or Registry Viewer can read files within an image.)

The FTK program exports files in raw format, but includes an HTML view when it's available for that file.

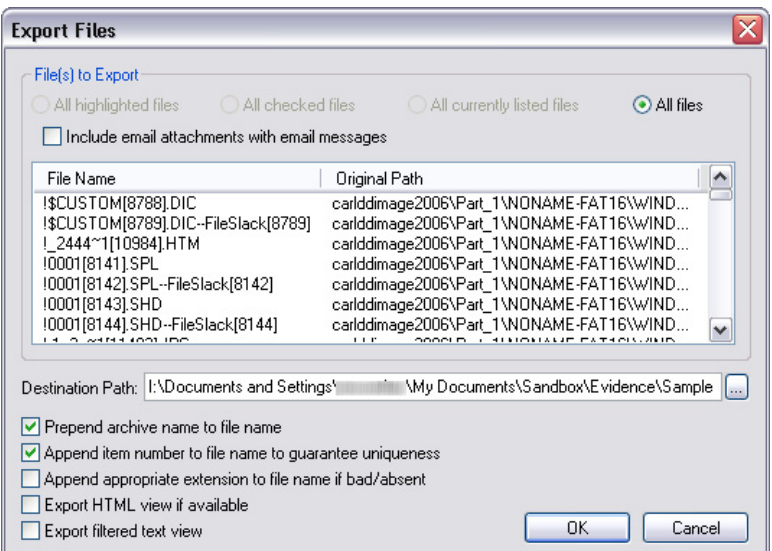

**Note:** Bookmarked files and graphics can be automatically exported with reports. For more information about exporting files with a report, see ["Creating](#page-234-0)  [a Report" on page 222](#page-234-0).

You can export folders while maintaining the original directory structure (Recursive File Export) or not.

To manually export files without maintaining the directory structure:

- 1 Select **File**, and then **Export Files**.
- 2 Select the files to export.

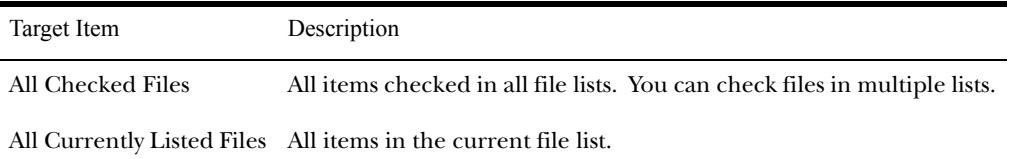

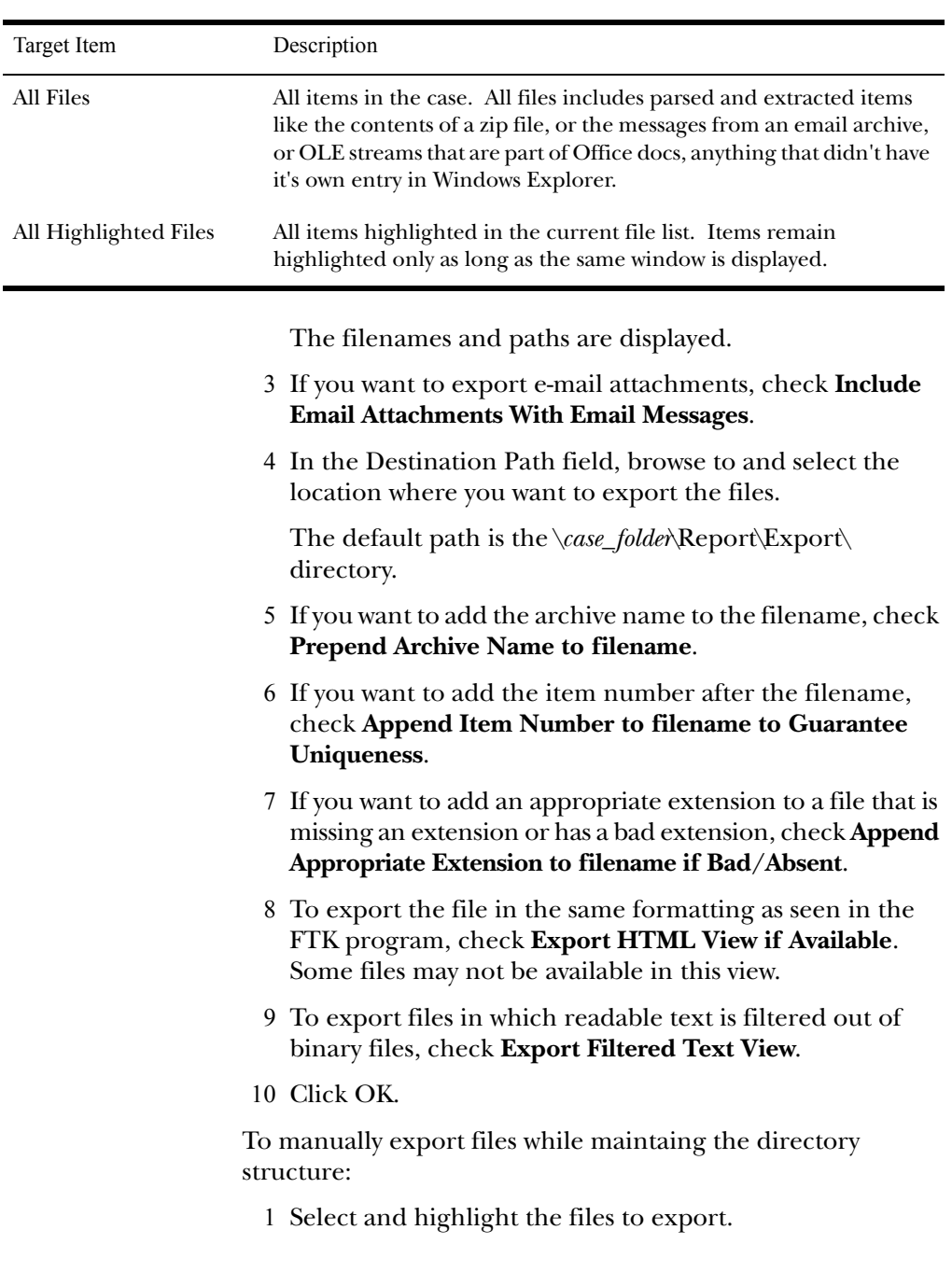

- 2 **Right-click** the files and then select **Recursive File Export**.
- 3 Select the destination for these files. The Recursive Export dialog opens.

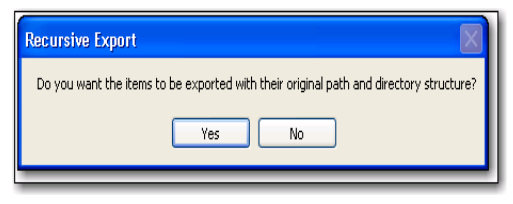

4 If you want to include the path of the exported file, click **Yes**.

The recursive path will include everything from image name down to the file or folder itself. If the path is too long, the file will still be dropped into the destination directory specified.

It will not truncate long file paths to make them fit. You will get a case log entry indicating that the file name was too long and the destination path was not created.

Recursive exported files have a Unique Item ID number appended to the filename to prevent them overwriting files with similar names.

#### About Recursive File Exporting

In versions of FTK before 1.80, the Recursive File Export function allows users to export a folder with all of its children and descendants. FTK 1.80 includes new functionality that allows users to also export upwardly or outwardly, rebuilding the original folder structure from the root of the image down to the selected file or folder, then exporting the descendants of the selected file or folder.

If the original path of the exported file is longer than that allowed by Windows, FTK will not be able to export it. In this case, FTK will notify the user and add an entry to the case log. This problem can often be avoided by exporting to a location near the root of the destination drive.

#### **Exporting the Word List**

If you are using PRTK, you can export the case index to use as a dictionary in the password recovery process.

To export the word list:

- 1 Select **Tools**, and then **Export Word List**.
- 2 Select the file and location that you want to write the word list to.

The default filename is *case\_name*.txt.

3 To add registry files, click **Add Files** and then select the registry files to add to the word list.

This option is only available if you are using PRTK version 5.21a or later and you have Registry Viewer installed.

4 Click **Save**.

# CHAPTER<sup>7</sup>

# **Searching a Case**

Searching evidence for information pertaining to a case can be one of the most crucial steps in the examination. Forensic Toolkit (FTK) provides both live and indexed searches.

This chapter contains the information that allows you to successfully search your case evidence:

- ["Conducting a Live Search" on page 149](#page-161-0)
- ["Conducting an Indexed Search" on page 154](#page-166-1)
- ["Documenting Your Search Results" on page 170](#page-182-0)

In addition to basic searches, you can also do several types of advanced searches. See ["Advanced Searching" on page 175](#page-187-0)  and ["Data Carving" on page 181](#page-193-0) for more information.

#### <span id="page-161-0"></span>**Conducting a Live Search**

The live search is a time-consuming process involving an itemby-item comparison with the search term. A live search is flexible because it can find patterns of non-alphanumeric characters.

Live search also supports regular expression searches. Regular expressions are mathematical statements that describe a data pattern such as a credit card or social security number. Regular expression searches allow you to find data items that conform to the pattern described by the expression. For more

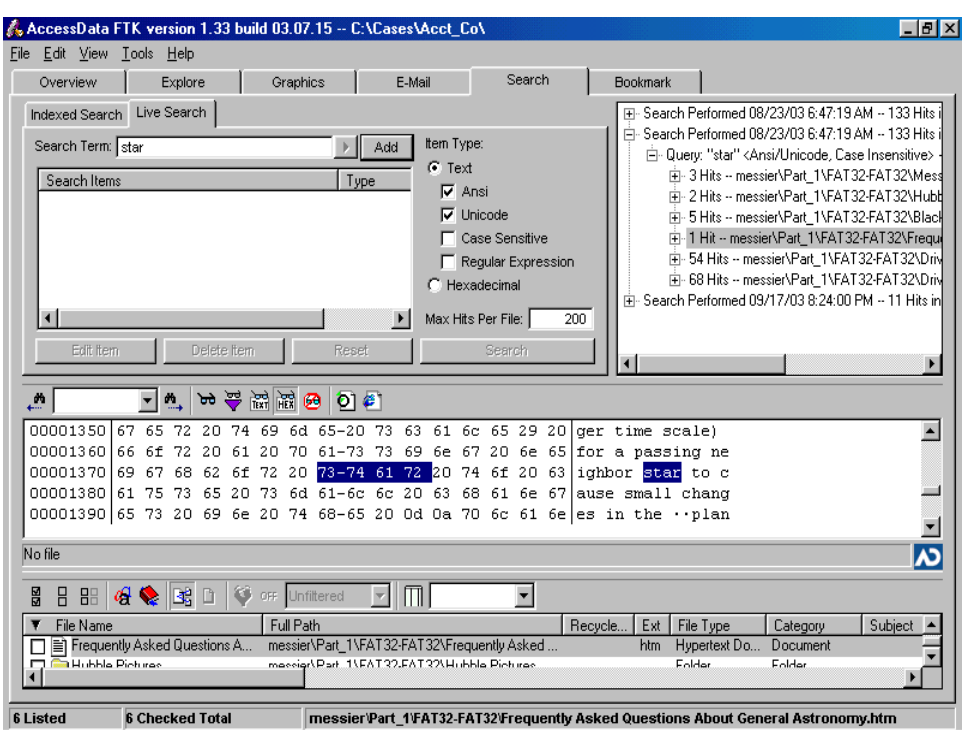

information about regular expressions and syntax, see ["Regular Expression Searching" on page 295.](#page-307-0)

AccessData recommends live searching only if you do not have time to index the evidence.

To perform a live search:

- 1 In the **Search** window, click **Live Search**.
- 2 In the Search Term field, enter the term you want to search for.

You can also enter a regular expression in this field if the **Regular Expression** box is checked. For more information about regular expressions and syntax, see ["Regular](#page-307-0)  [Expression Searching" on page 295.](#page-307-0)

3 In the **Item Type** column, specify if you want FTK to search in **Text** or **Hexadecimal**.

#### If you select **Text**, check any of the following search criteria:

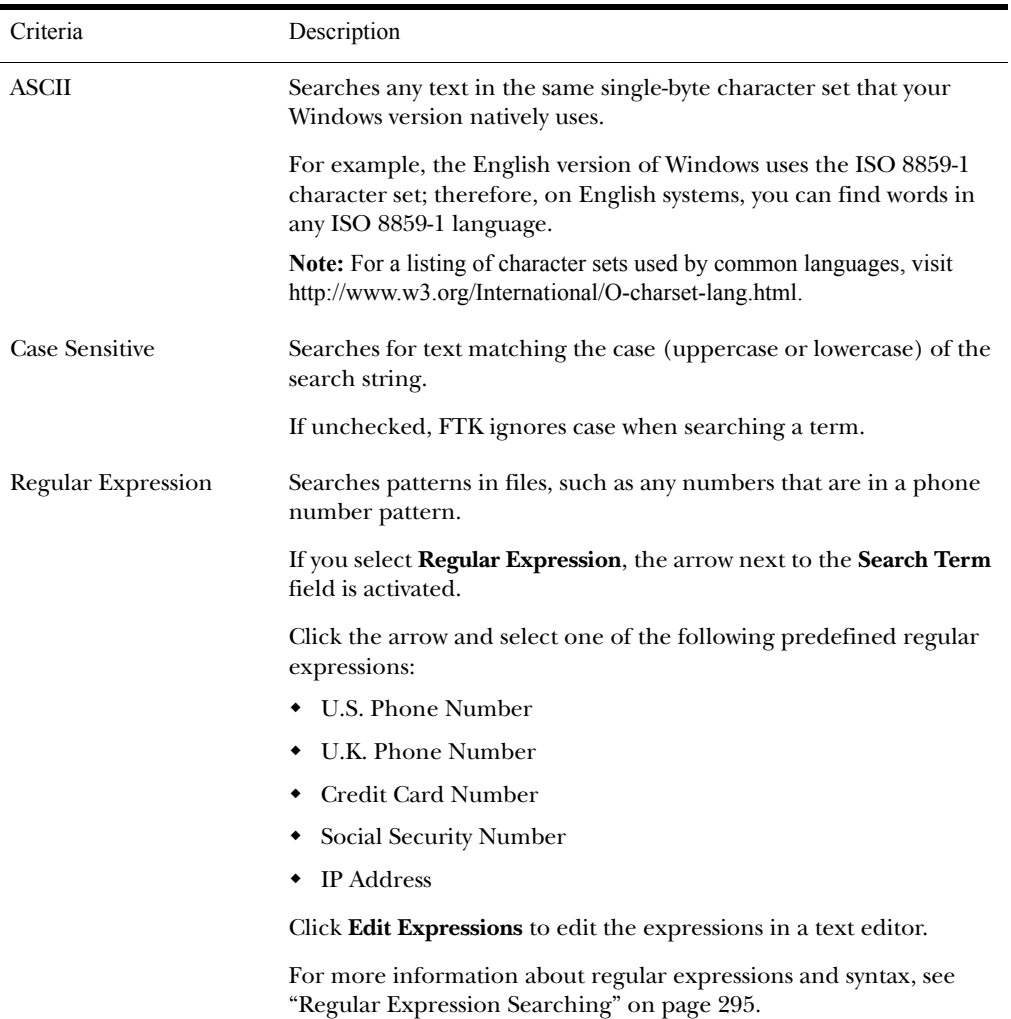

#### Text Search Criteria

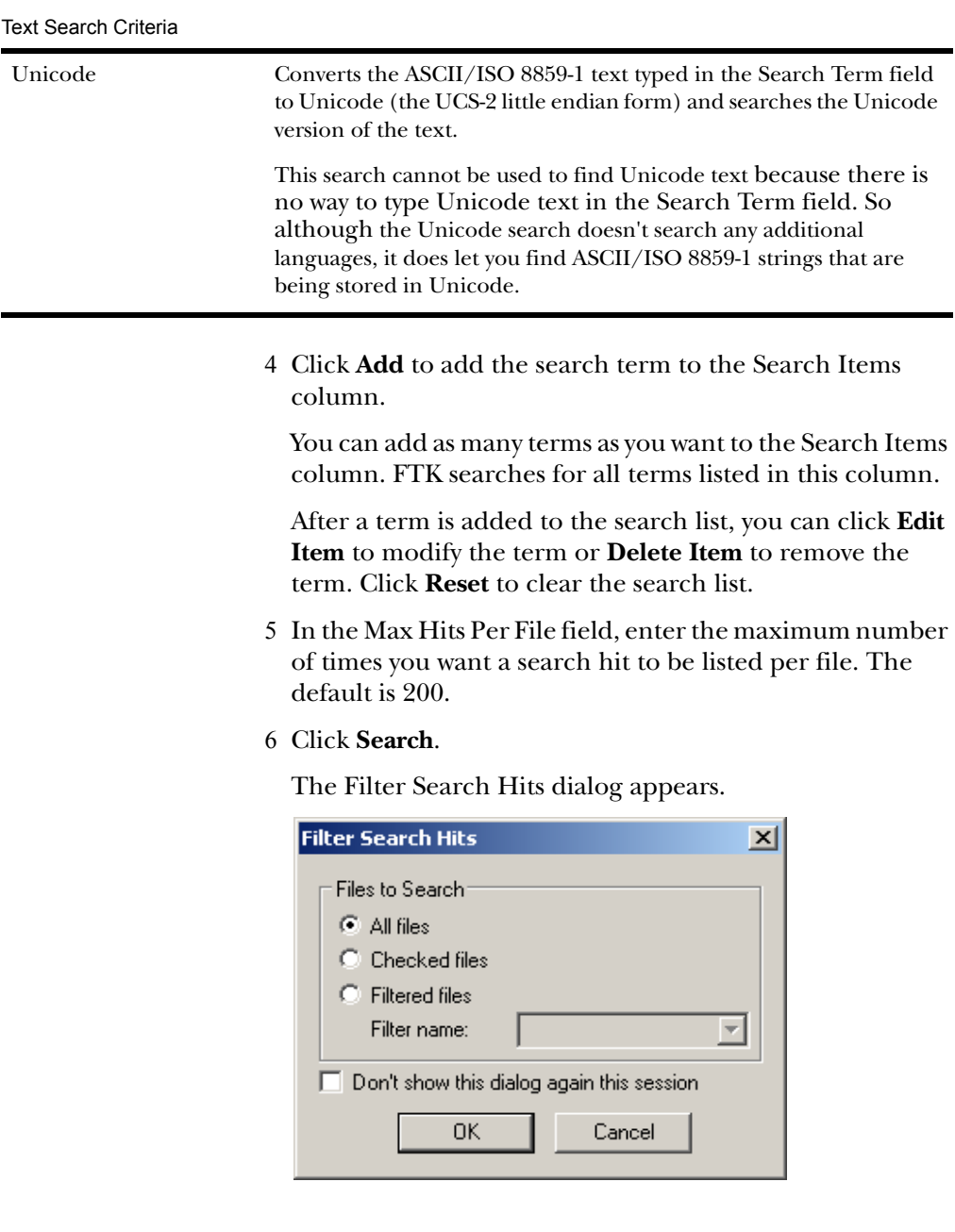

#### 7 In the Filter Search Hits dialog, select one of the following:

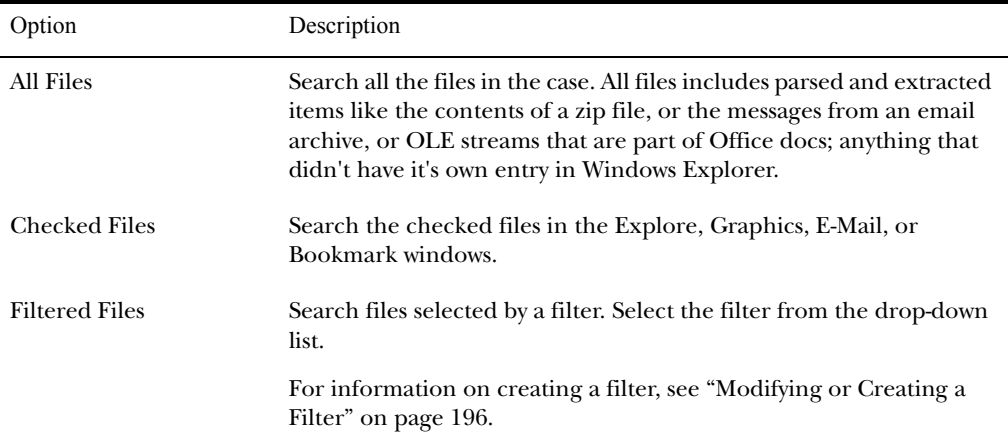

## 8 Click **OK**.

The Live Search Progress dialog displays the progress of the search. You can choose to pause, resume, or cancel the search.

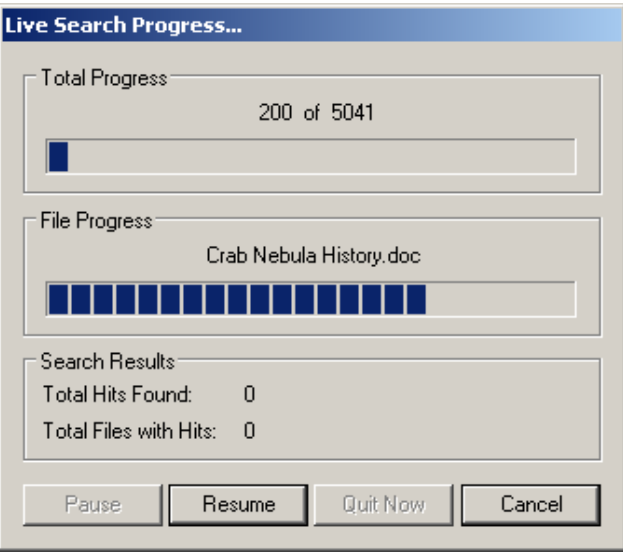

9 Click **View Results** to the results.

When the search is complete, the search is added to the search results list. The results of each search appear as separate line items in the search results list.

10 Select the search results you want to in the search or file lists.

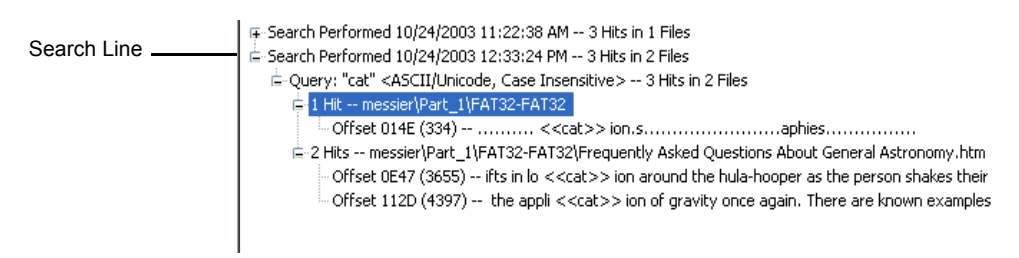

Click the plus icon (+) next to a search line to expand the search results. Individual search results are listed in the search and file lists. To view a specific item, select the file in the search results or file lists. All search results are highlighted in the file.

If this search does not display the needed information, you can conduct several types of advanced searches. See ["Advanced](#page-187-0)  [Searching" on page 175](#page-187-0) and ["Data Carving" on page 181](#page-193-0) for more information.

### <span id="page-166-1"></span><span id="page-166-0"></span>**Conducting an Indexed Search**

The indexed search uses the index file to find the search term. Evidence items may be indexed when they are first added to the case or at a later time. For more information about indexing an evidence item, see ["Using Analysis Tools" on page](#page-147-0)  [135.](#page-147-0)

The index file contains all discrete words or number strings found in both the allocated and unallocated space in the case evidence. It does not capture spaces or symbols, including the following:

 $\ldots$ ;;"' ~ ! @ # \$ % ^ & = +.

**Note:** The at symbol (@) can be included in Internet keyword searches. For more information, see ["Searching for Internet Keywords" on page 177.](#page-189-0)

FTK uses the search engine, dtSearch, to perform all indexed searches. For more information on performing searches using dtSearch, see ["dtSearch Requests" on page 331.](#page-343-0) For a listing of the wildcard characters that may be used with dtSearch, see ["Wildcard Characters" on page 165.](#page-177-0)

In addition to performing searches within the case, you can also use the index as a dictionary for password recovery processes in the Password Recovery Toolkit (PRTK). You can export the index by selecting **Tools**, and then **Export Word List**.

All evidence should be indexed so that the index is accurate and complete. To index evidence when it is added to the case, check the **Full Text Index** box on the Evidence Processing Options form. To index evidence after it is added to the case, select **Tools**, then **Analysis Tools**, and then **Full Text Indexing**.

To generate the index file, FTK requires free space equivalent to approximately 50% of the total size of your evidence files. After they are generated, the index files are typically 25% of the total size of your evidence files.

The following table illustrates the disk space required to index different sizes of data:

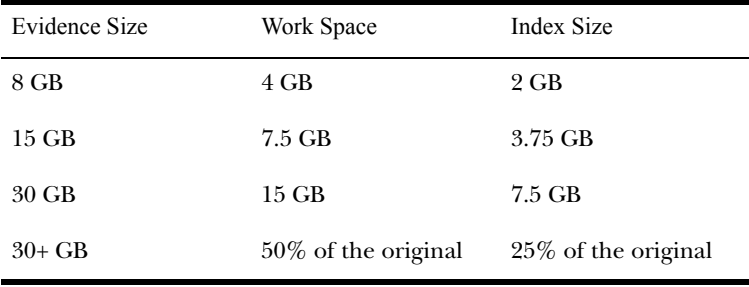

# <span id="page-168-0"></span>Single-Term Searches

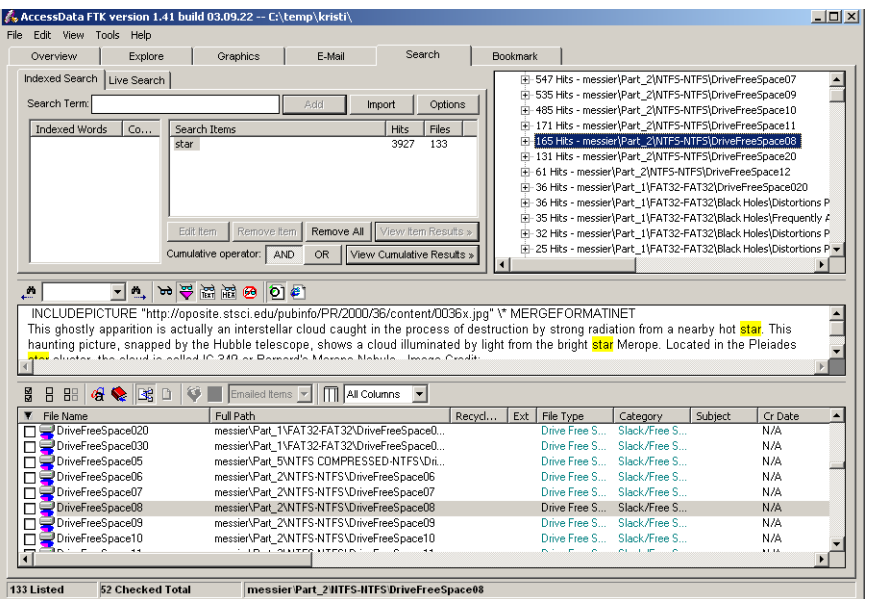

To perform a single-term indexed search:

- 1 In the **Search** window, click **Indexed Search**.
- 2 In the Search Term field, enter the term you want to search for, including any wildcard characters.

**Note:** For a listing of supported wildcard characters, see ["Wildcard](#page-177-0)  [Characters" on page 165.](#page-177-0) For more information about supported search requests, see ["dtSearch Requests" on page 331](#page-343-0).

As you type your search term in the field, the **Indexed Words** list scrolls to match the term. The **Count** column displays the number of times each indexed word is found in the case.

3 Click **Add** to add the search term to the search list.

The Search Items column displays the number of hits and the number of files that contain the search term. When a term is added to the search list, you can click **Edit Item** to modify the term or **Remove Item** to remove the term.

4 To refine the search, click **Options**.

For more information on the options in this menu, see ["Indexed Search Options" on page 167](#page-179-0).

- 5 In the **Search Items** column, select the index term you want to search.
- 6 Click **View Item Results** to initiate the search. The Filter Search Hits dialog appears.

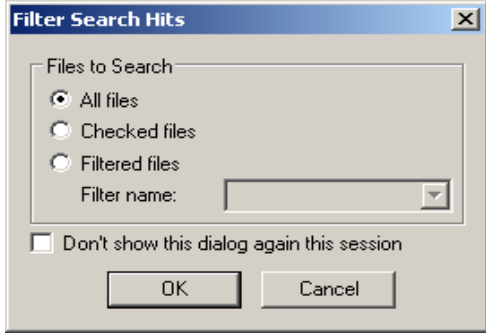

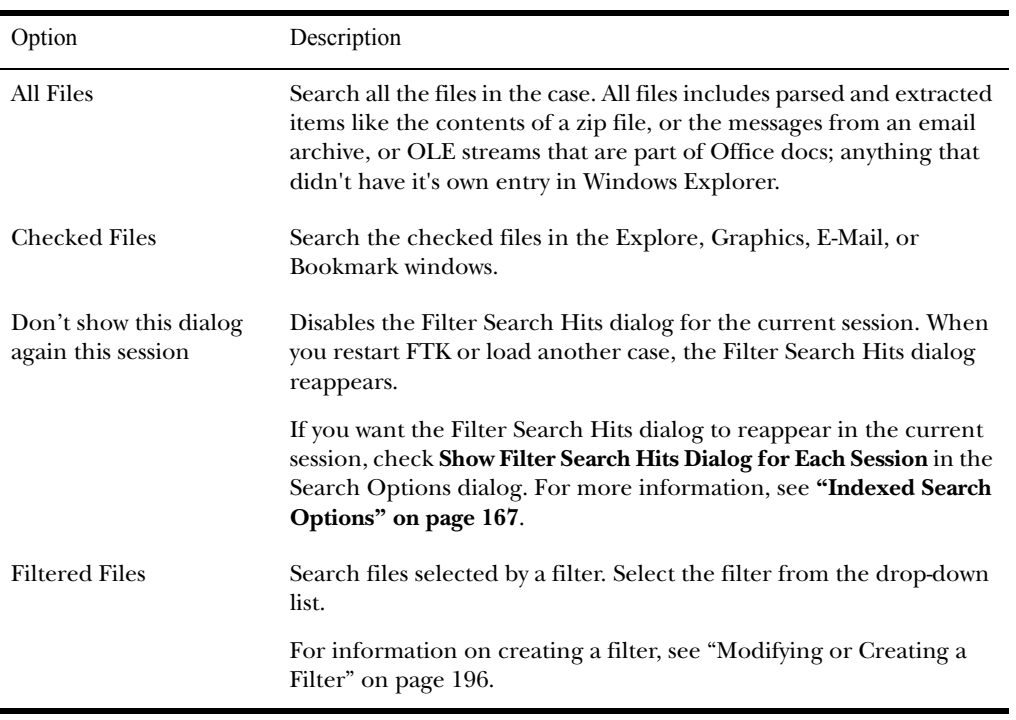

7 In the Filter Search Hits dialog, select one of the following:

8 Click **OK**.

If FTK locates more than 200 kits, the Limit Search Hits dialog appears. You can limit the number of search hits that are highlighted per file.

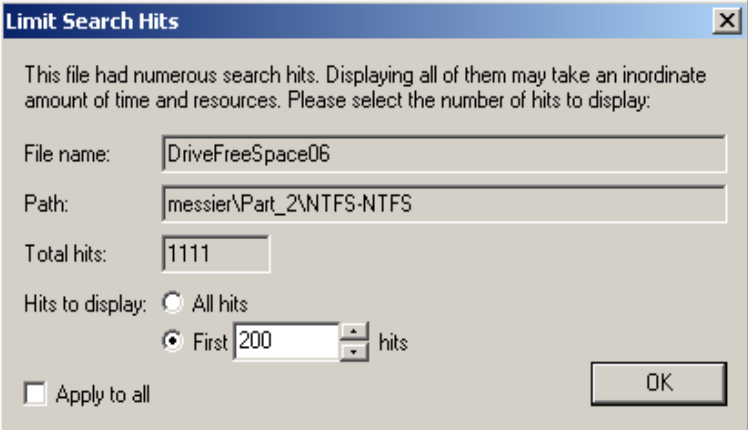

9 Select the number of search hits to display per file. Check **Apply to All** to use your settings for all files.

When the single item search is complete, the query is added to the query list. (Each query is listed separately.)

# <span id="page-172-0"></span>Multi-Term Searches

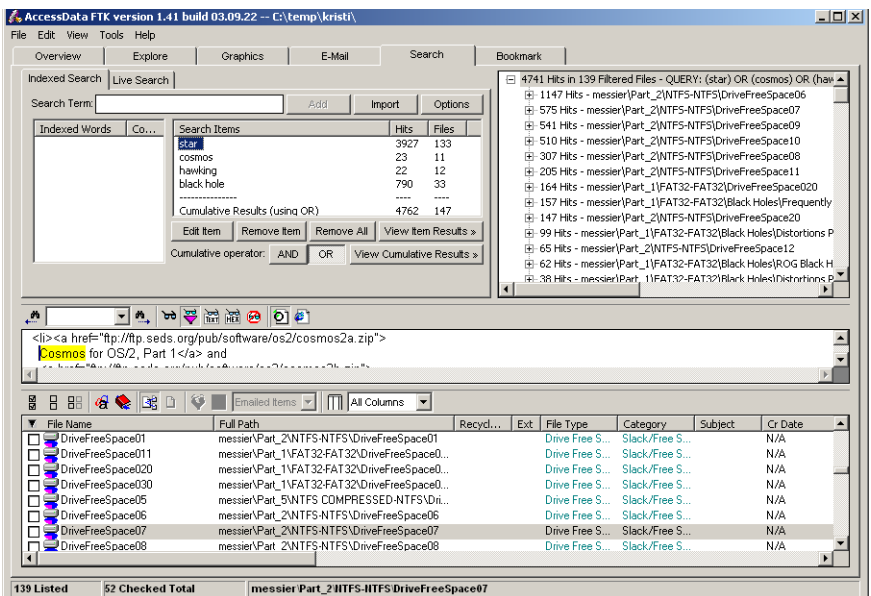

To perform a multi-term indexed search:

- 1 In the **Search** window, click **Indexed Search**.
- 2 In the Search Term field, enter a term you want to search for, including any wildcard characters.

**Note:** For a listing of supported wildcard characters, see ["Wildcard](#page-177-0)  [Characters" on page 165.](#page-177-0) For more information about supported search requests, see ["dtSearch Requests" on page 331](#page-343-0).

As you type your search term in the field, the **Indexed Words** list scrolls to match the term. The **Count** column displays the number of times the indexed word is found in the case.

3 Click **Add** to add a search term to the search list.

The Search Items column lists the terms you have added to the search. It also displays the number of hits and the number of files that contain each search term as well as the cumulative results for all search terms.

After a term is added to the search list, you can click **Edit Item** to modify the term or **Delete Item** to remove the term.

4 To refine the search, click **Options**.

For more information on the options in this menu, see ["Indexed Search Options" on page 167](#page-179-0).

- 5 Define your search operators.
	- 5a Click **And** to search for items containing all the terms.
	- 5b Click **Or** to search for items containing any of the terms.
- 6 Click **View Cumulative Results** to initiate the search. The Filter Search Hits dialog appears.

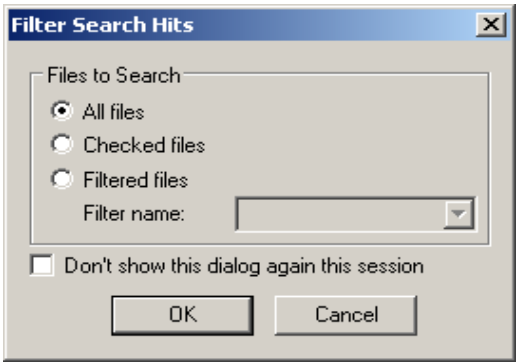

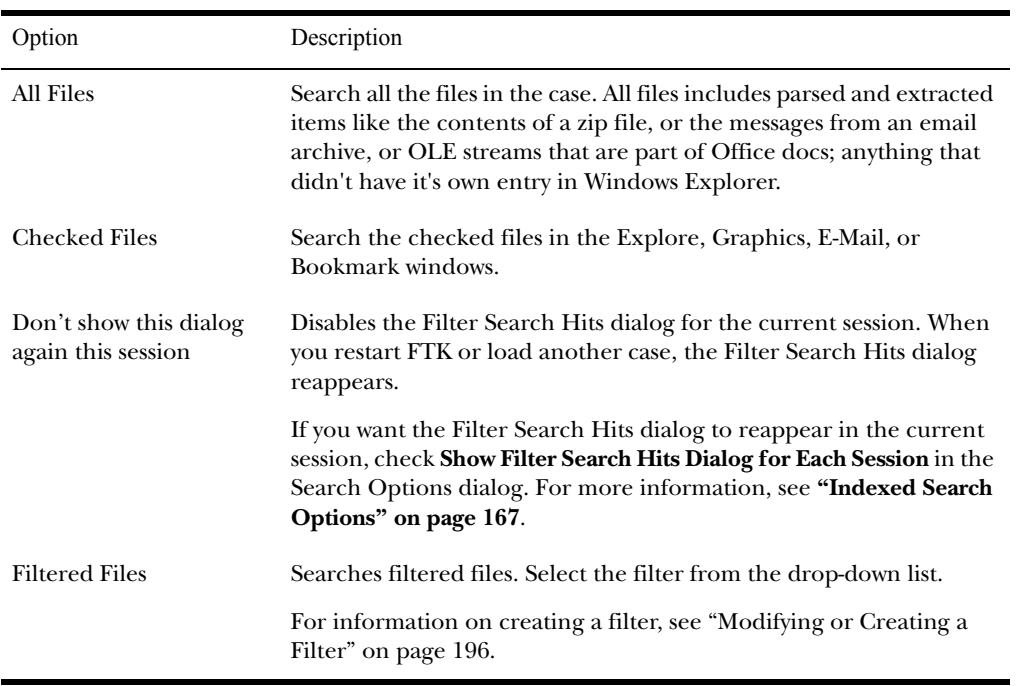

#### 7 In the Filter Search Hits dialog, select one of the following:

#### 8 Click **OK**.

If FTK locates more than 200 kits, the Limit Search Hits dialog appears. You can limit the number of search hits that are highlighted per file.

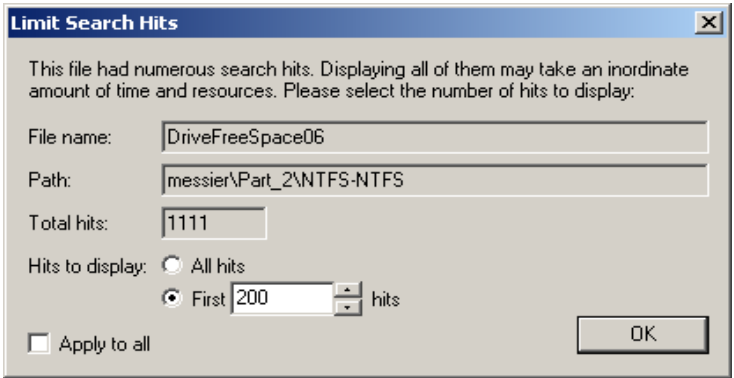

9 Select the number of search hits to display per file. Check **Apply to All** to use your settings for all files.

When the cumulative search is complete, the query is added to the search results list. (Each query is listed separately.)

#### Importing Search Terms

In addition to individually adding index terms to the search list, you can also import search terms from text files. This is a quick and easy way to add multiple search terms to your indexed search list.

**Note:** Text files containing search terms must only have one search term per line.

To import search terms:

- 1 In the **Search** window, click **Indexed Search**.
- 2 Click **Import**.
- 3 Select the text file containing the search terms.

**Important:** The text file must only contain one search term per line.

4 Select **Yes** or **No** to display terms that have zero hits.

The terms are added to the search list.

# Viewing Search Results

When you complete either a single term search or a multi-term search, the results of each search appear as separate line items in the search results list.

For more information on searching, see ["Single-Term](#page-168-0)  [Searches" on page 156](#page-168-0) or ["Multi-Term Searches" on page 160](#page-172-0).

Search Line

Click the plus icon (+) next to a search line to expand the search results. Individual search results are listed in the search and file lists.

To view a specific item, select the file in the search results or file lists. All search results are highlighted in the file.

#### Reloading a Search Query

After you perform an indexed search, the search terms are removed from the search list. However, it is possible to reload the search terms from any query.

To reload a query:

- 1 Select the query in the search results list.
- 2 Right-click and select **Reload Search Query** from the quick menu.

All the search terms for the selected query are added to the search list.

You can reload multiple queries at a time.

# <span id="page-177-0"></span>Wildcard Characters

 dtSearch supports the following wildcard characters for indexed searches:

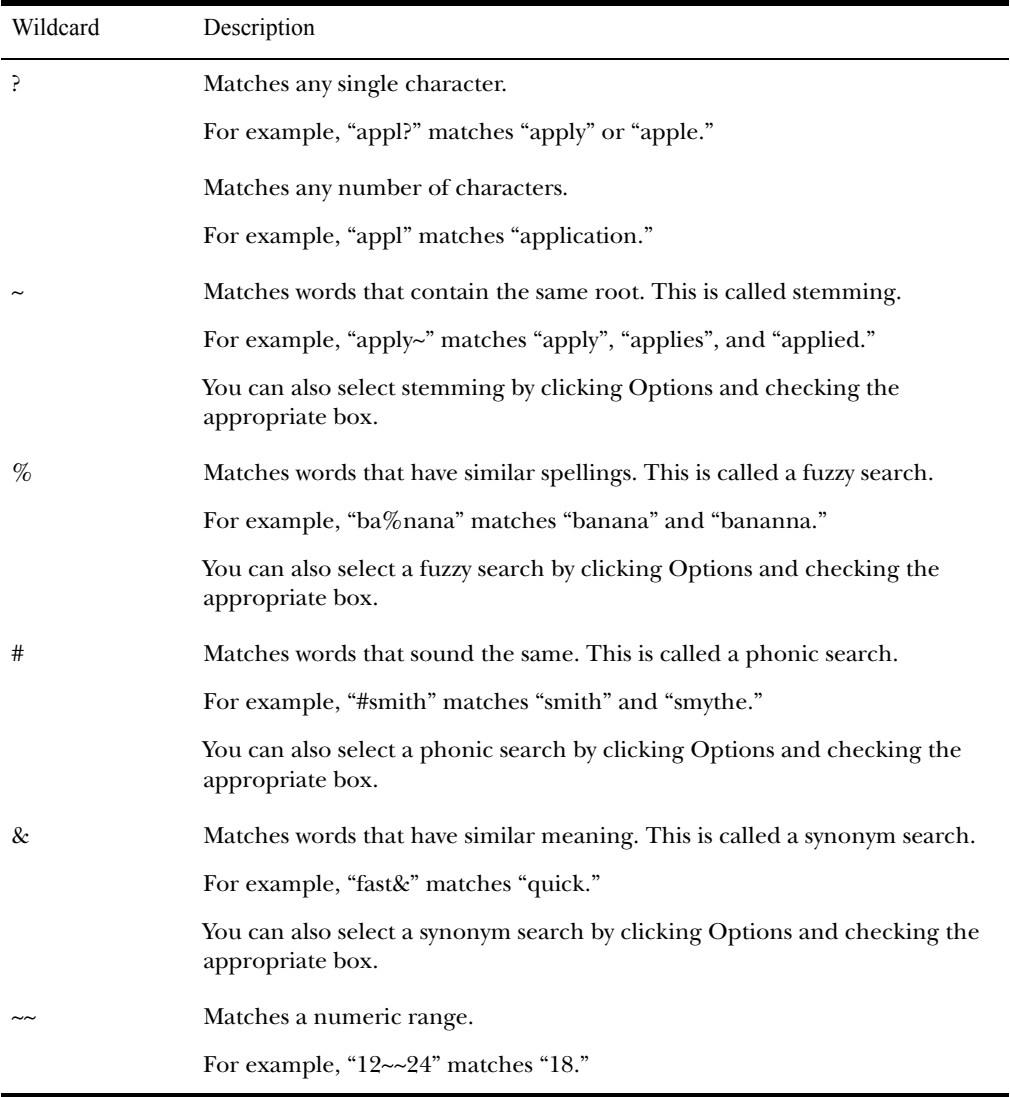

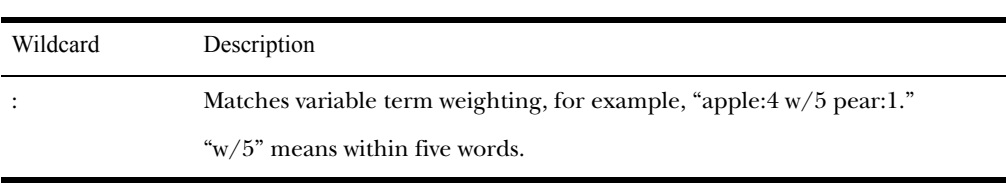

# <span id="page-179-0"></span>Indexed Search Options

When you are conducting an indexed search, you can use the Options menu to refine the search.

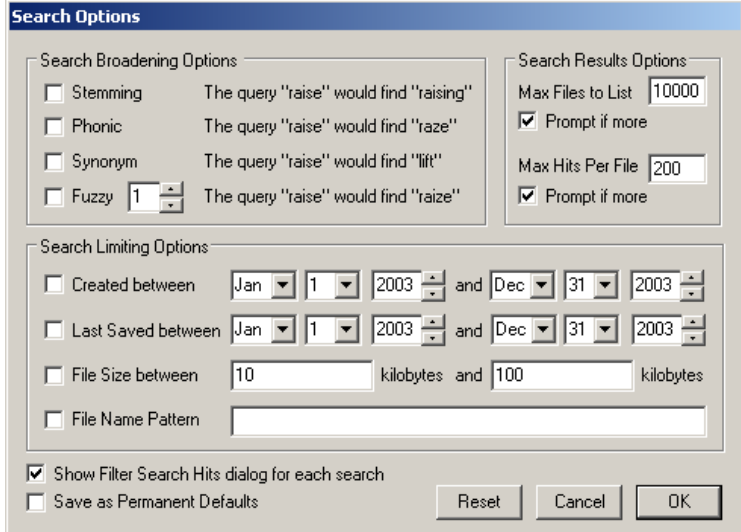

The following tables review the individual search options:

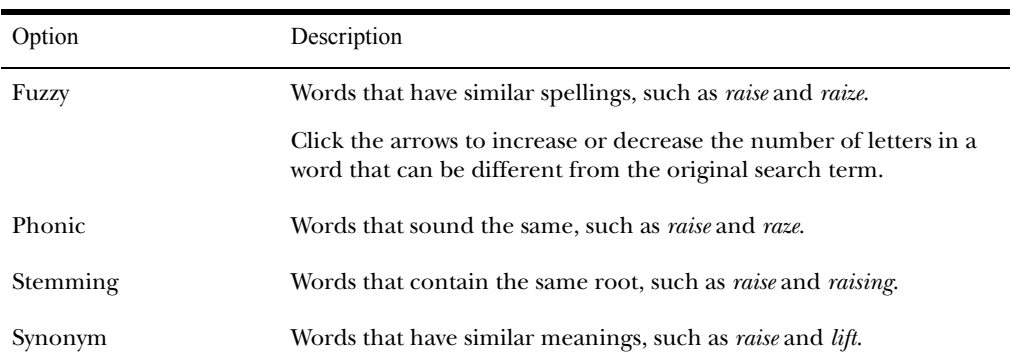

#### Search Broadening Options
#### Search Limiting Options

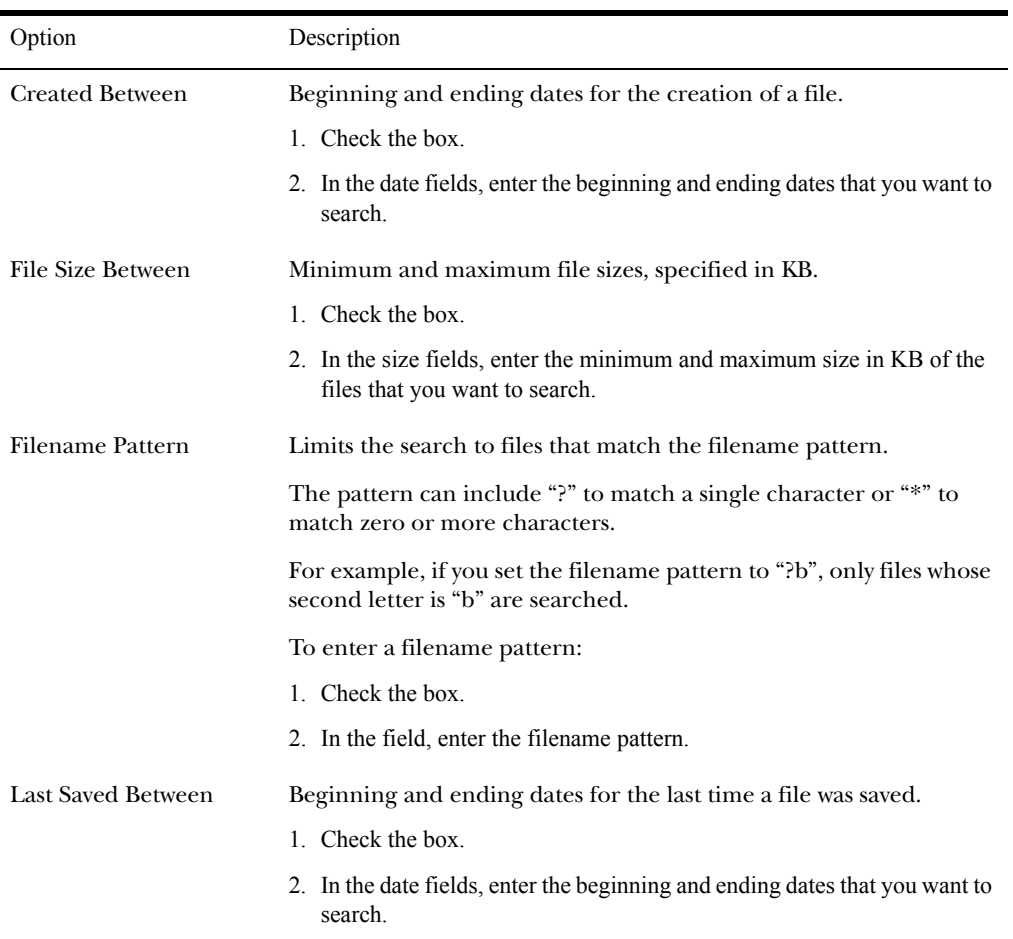

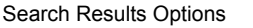

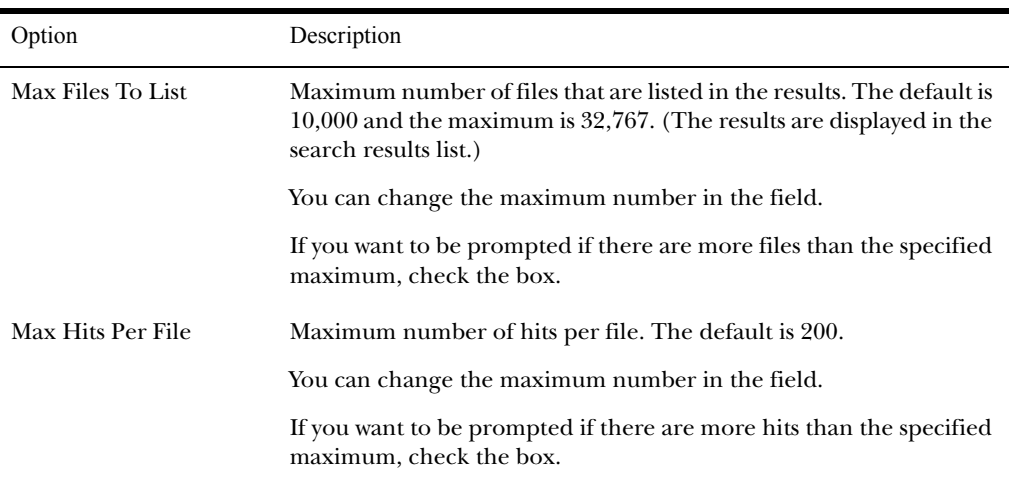

#### Miscellaneous Options

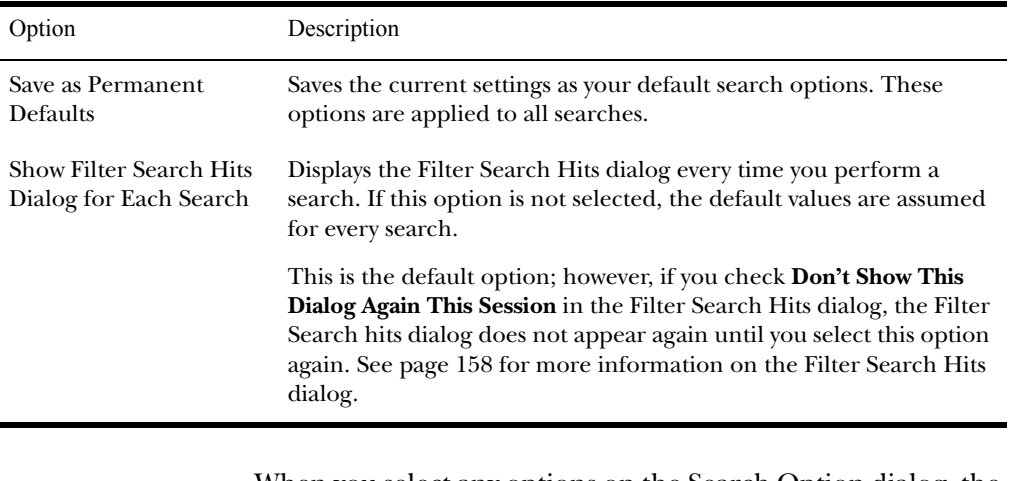

When you select any options on the Search Option dialog, the Search Options button turns red to indicate that non-default options are applied. If you save these selections as the new permanent defaults, the button returns to its original color.

#### **Documenting Your Search Results**

The following sections review the ways you can document the results of your Indexed and Live searches:

- ["Copying Search Results to the Clipboard" on page 170](#page-182-0)
- ["Using Copy Special to Document Search Results" on page](#page-183-0)  [171](#page-183-0)
- ["Bookmarking Search Results" on page 172](#page-184-0)

#### <span id="page-182-0"></span>Copying Search Results to the Clipboard

When you right-click in the search results list, the quick menu displays the following options:

- Copy to Clipboard (including all hits)
- Copy to Clipboard (visible information only)

Copy to Clipboard (including all hits) copies all the information for all the searches to the clipboard. This means that even if a search line is not expanded, the results of that search are copied to the clipboard.

Copy to Clipboard (visible information only) only copies the currently viewed information to the clipboard. This means that search results are not copied to the clipboard unless the search line is expanded.

After the information is copied to the clipboard, it can be pasted into a text editor or word processing program and saved. Then this information can be added to the case report as an supplementary file. For more information, see ["Adding](#page-247-0)  [Supplementary Files and the Case Log" on page 235](#page-247-0).

#### <span id="page-183-0"></span>Using Copy Special to Document Search Results

The Copy Special feature allows you to copy specific information about files to the clipboard or a file.

To copy information about the files in your search results:

- 1 In the search results list, highlight the search you want to document.
- 2 Select **Edit**, and then **Copy Special**.
- 3 In the **File Items to Copy** list, select **All Highlighted Items**.
- 4 In the **Load from Stored Column Settings** drop-down list, select the template that contains the file information that you want to copy.
- 5 If you want to define a new column settings template:
	- 5a Check or uncheck the Column Names, depending on which ones you want to include in the setting.

You can click **Select All** or **Unselect All** to mark or unmark all the columns.

- 5b To change the order that the columns appear in the File List, select a column name and click **Move Up** or **Move Down**.
- 5c To create a new column setting, click **Save As**, enter a name in the field, and click **OK**.
- 6 If you want to modify an existing template:
	- 6a Click **Columns**.
	- 6b Select the column setting you want to modify.
	- 6c Modify the Column Settings form.
	- 6d Click **Save**, and then **Close**.

For more information about the Column Settings form, see ["Customizing Columns" on page 249](#page-261-0).

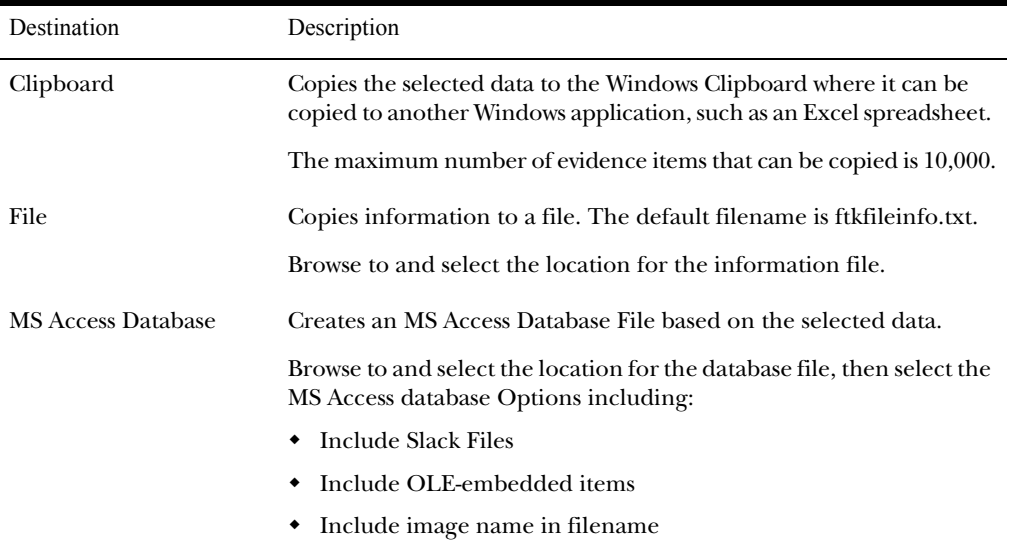

#### 7 Under **Copy Destination**, select one of the following:

8 Do one of the following:

For Clipboard and general File copies, click **Copy**. For MS Access Database copies, click **Create Database**.

#### <span id="page-184-0"></span>Bookmarking Search Results

To keep track of the files that were returned in a particular search, you can bookmark the search results. You can create a bookmark from the search results list or the file list.

To create a bookmark from the search results list:

- 1 Select the search you want to bookmark.
- 2 Right-click and select **Bookmark Search Query Result** from the quick menu.

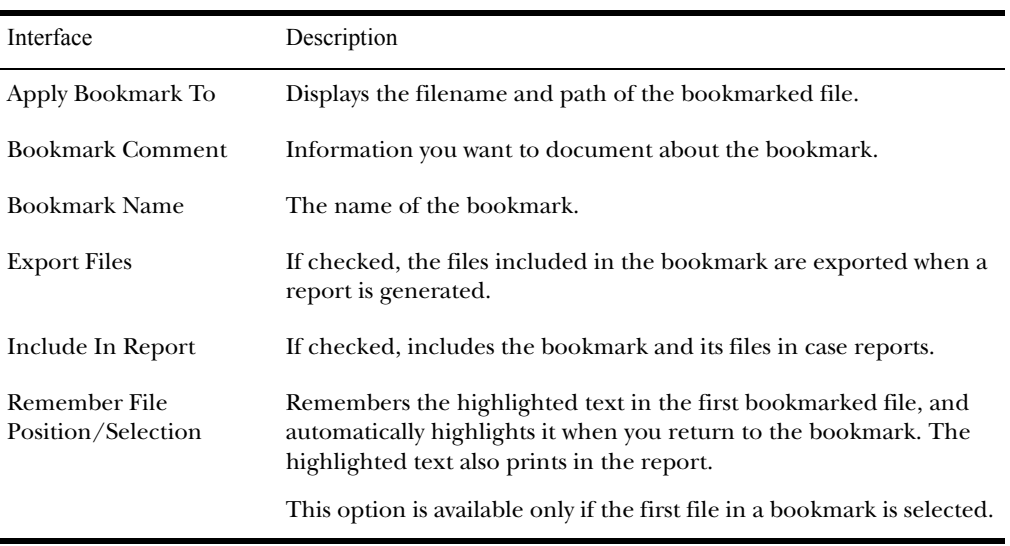

#### 3 In the Create New Bookmark form, enter the following:

#### 4 Click **OK**.

To create a bookmark from the file list:

- 1 Select the files you want to include in the bookmark.
- 2 Click the bookmark icon  $\bullet$  or right-click and select **Create Bookmark** from the quick menu.
- 3 In the Create New Bookmark form, enter the following:

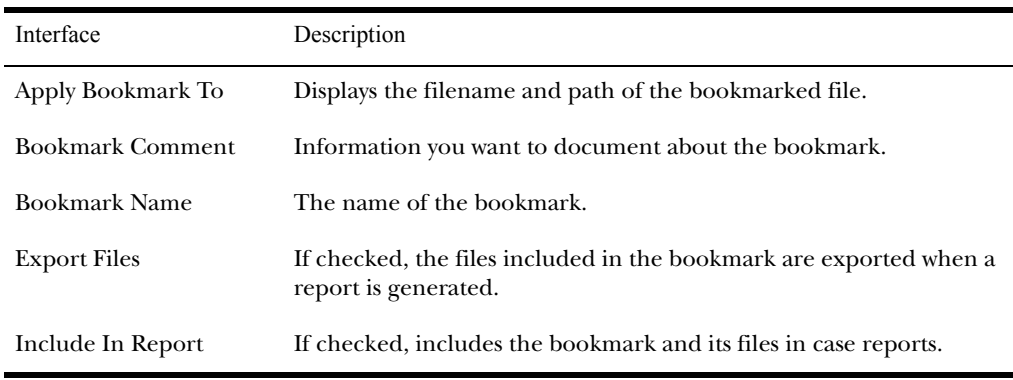

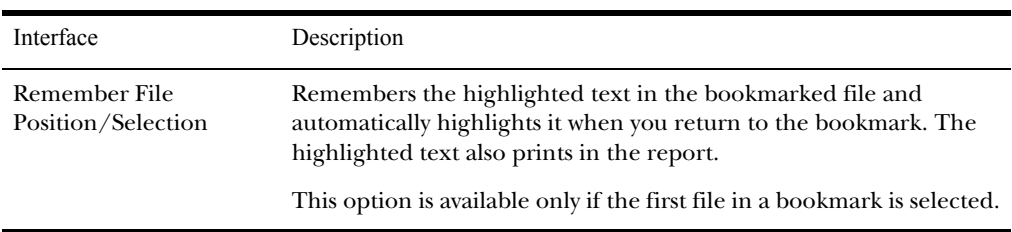

#### 4 Click **OK**.

The bookmark now appears in the Bookmark window.

## CHAPTER 8

## **Advanced Searching**

Forensic Toolkit (FTK) includes several advanced search features, such as searching file list columns and for Internet keywords.

This chapter contains the following information about advanced searching:

- ["Searching the Main Viewer" on page 176](#page-188-0)
- ["Searching the File List Columns" on page 176](#page-188-1)
- ["Searching for Internet Keywords" on page 177](#page-189-0)

#### <span id="page-188-0"></span>**Searching the Main Viewer**

If you want to search the file currently displayed in the main viewer, you can use the following options in the viewer toolbar:

**Note:** These options are only available when viewing text-based items.

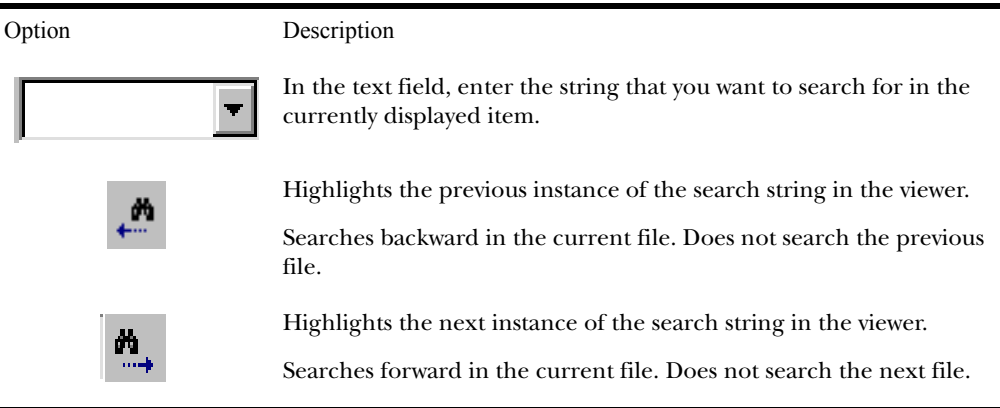

#### <span id="page-188-1"></span>**Searching the File List Columns**

You can search for a term, such as a filename, in the File List. To search for a term:

- 1 Select **Edit**, and then **Find File in List**.
- 2 In the Find What field, enter the term that you want to find.
- 3 In the **Column** drop-down list, select the columns to search.
- 4 Click **Find Next**.

The first match is highlighted in the File List.

5 Continue to click **Find Next** to locate all matches.

#### <span id="page-189-0"></span>**Searching for Internet Keywords**

The Internet keyword search finds Internet keywords, such as *http*, *www*, *com*, *net*, and *org*. You can search for both URL and email related strings.

**Important:** Evidence items must be indexed before you can perform an Internet keyword search.

The following table outlines the URL search options:

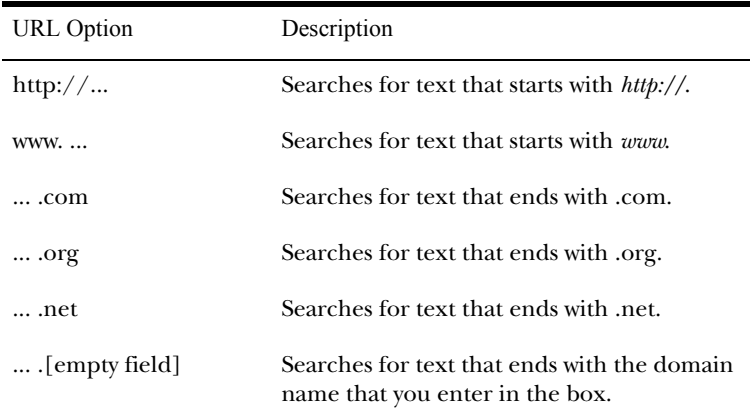

The following table outlines the e-mail address search options:

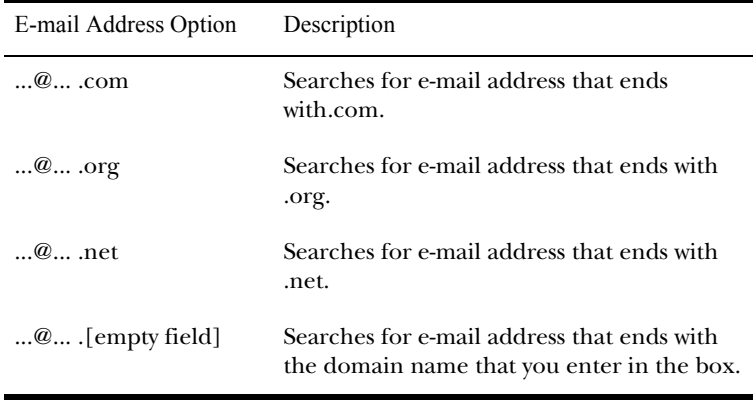

To search for Internet keywords:

- 1 Select **Tools**, and then **Internet Keyword Search**.
- 2 Select the URL-related strings you want to search.
- 3 Select the e-mail related strings you want to search.

Because the index only captures discrete words, you cannot search for full e-mail addresses, such as john@abc.com. You must search for discrete components within the e-mail address.

You can check options in both the **URL** and **E-mail**  columns.

4 Click **OK**.

#### Viewing Internet Addresses

When the process is complete, the detached viewer appears with the Internet address search results.

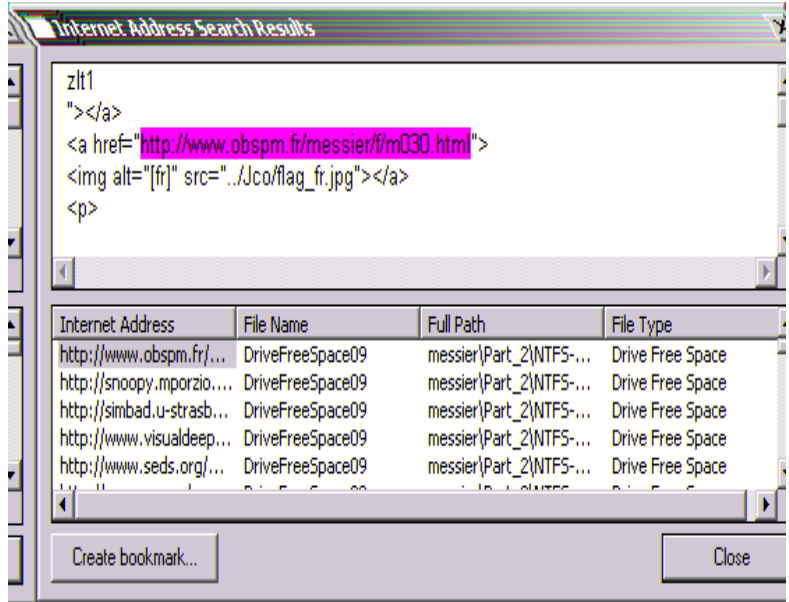

<span id="page-191-0"></span>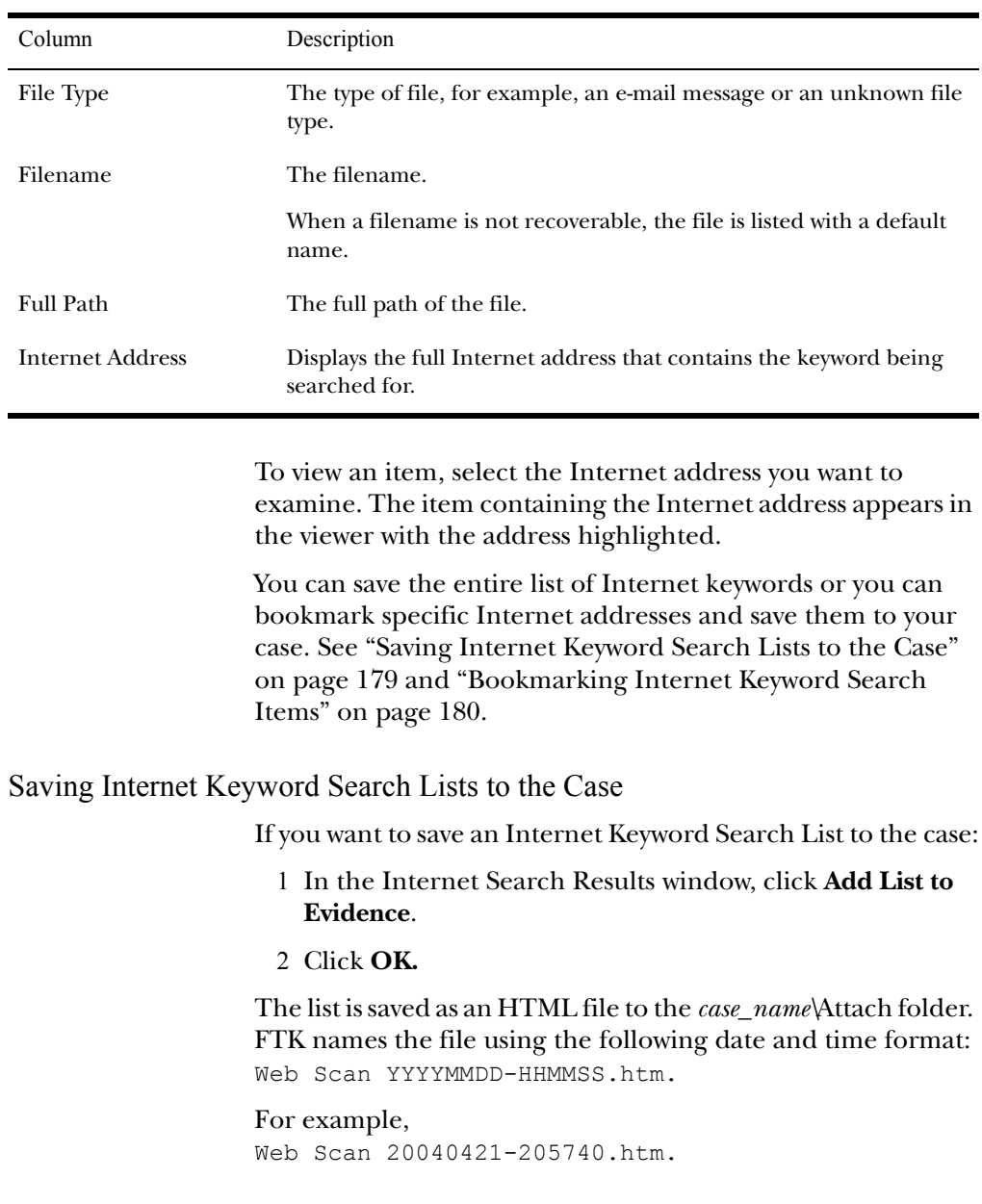

The Internet Search Results window contains the following information:

The file is also added to the case and can be viewed in the Documents container in the Overview window.

#### <span id="page-192-0"></span>Bookmarking Internet Keyword Search Items

If you want to bookmark an item containing Internet keywords:

- 1 Select an Internet Address.
- 2 Click **Create Bookmark**.
- 3 In the **Create New Bookmark** form, enter the following:

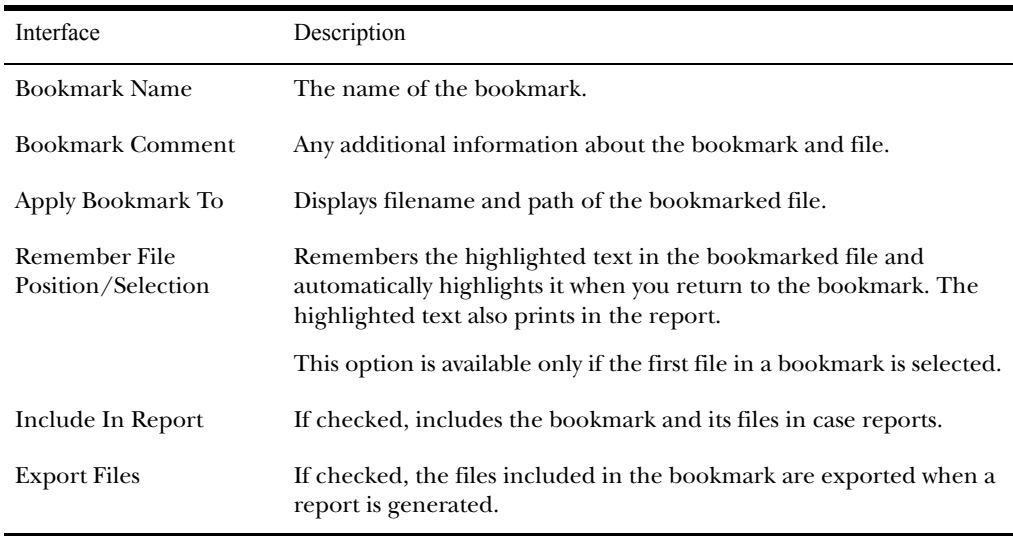

4 Click **OK**.

## CHAPTER 9

### **Data Carving**

Data carving is the ability to locate files that have been deleted or that are embedded in other files.

This chapter contains the information that allows you to successfully locate deleted or embedded files:

- ["Searching for Embedded and Deleted Files \(Data](#page-194-0)  [Carving\)" on page 182](#page-194-0)
- ["Adding Carved Files to the Case" on page 186](#page-198-0)
- ["Bookmarking Carved Files" on page 187](#page-199-0)

#### <span id="page-194-0"></span>**Searching for Embedded and Deleted Files (Data Carving)**

Because embedded items and deleted files contain information that may be helpful in forensic investigations, Forensic Toolkit (FTK) simplifies the process of recovering these items and adding them to the case.

The data carving feature allows you to search for items, such as graphics embedded in other files. It also allows you to recover previously deleted files located in unallocated space.

To recover embedded or deleted files, FTK searches the index for specific file headers. When it finds a file header for a recognized file type, FTK carves the file's associated data. FTK can find any embedded or deleted item as long as the file header still exists.

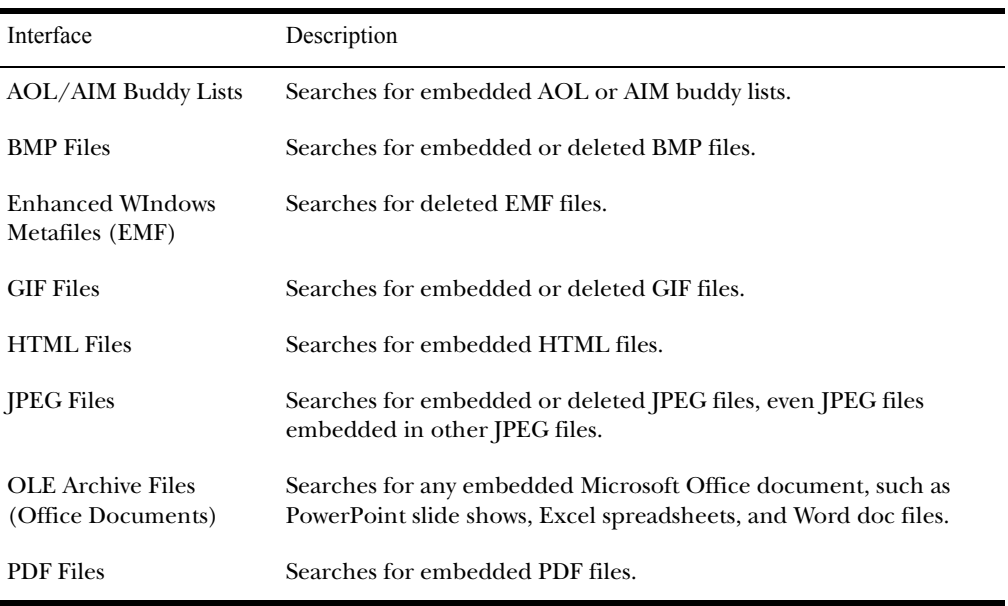

You can data carve the following file types:

Data carving can be done either during evidence processing (when a new case is added) or it can be done in an existing case.

Versions of FTK before 1.80 used an index granularity of 4 characters when indexing unknown file types. FTK 1.80 can be set to use an index granularity of 3 or 2 characters for unknown file types. Lowering the index granularity will sometimes make it possible for FTK to carve more .bmp, .png, and .emf files, at the cost of increased pre-processing time. To lower the index granularity, change the value of the IndexGranularity entry in the [Global] section of the FtkSettings.0.ini file to 3 or 2.

**Note:** Make any change to the .ini file while FTK is closed. If FTK is open when a change is made, closing FTK will rewrite the old setting to the file and the change will not be saved.

#### Data Carving Files During Evidence Processing in a New Case

You can select to data carve when a case is added by selecting Data Carve in the Process to Perform Screen during the New Case Wizard. FTK carves data immediately after preprocessing. Select Carving Options and then select the file types you want to carve immediately.

**Important:** Full-text indexing must be enabled in order to the Data Carve option.

For more information, see ["Selecting Evidence Processes" on](#page-77-0)  [page 65.](#page-77-0)

When you select to data carve when creating a new case, FTK creates a cache for the carved data. If data is located, the cache is saved.

To access the cache:

- 1 Select **Tools**, and then **Data Carving**.
- 2 Check the file types to carve.

You can click **Select All** or **Select None** to speed up the selection process.

3 Click **OK**.

When the process is complete, the detached viewer appears with the data carving results. A message appears if no data was located.

#### Data Carving Files in an Existing Case

When FTK finds embedded or previously deleted items, it displays them in a detached viewer. You can then review the items and determine if you want to add them back into the case.

**Important:** Evidence items must be indexed before the data carving feature is available.

The results of the data carving search are temporarily saved in the case cache directory. Each file type has its own temporary file, such as PDF\_cache.dat and JPEG\_cache.dat.

To search for embedded and deleted files:

- 1 Select **Tools**, and then **Data Carving**.
- 2 Check the file types to carve.

You can click **Select All** or **Select None** to speed up the selection process.

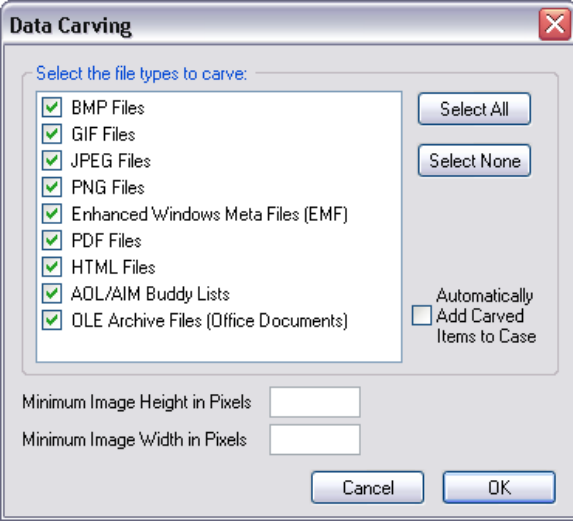

- 3 (Optional) Check the **Automatically Add Carved Items to Case** option. The the Minimum Image Size fields activate.
	- 3a Specify a minimum size in pixels in which to display images. The program will question you about minimum sizes over 480 pixels.
- 4 Click **OK**.

When the process is complete, the detached viewer appears with the data carving results.

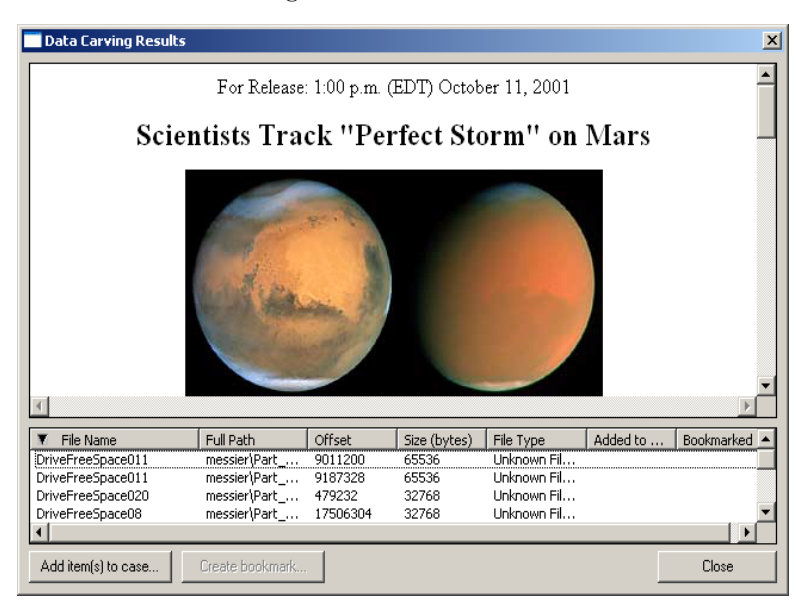

The Data Carving Results window contains the following information:

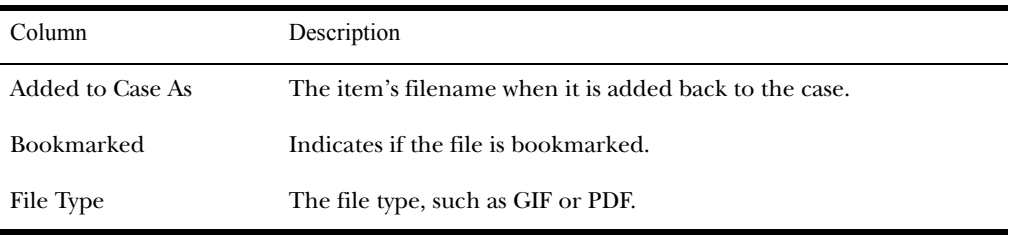

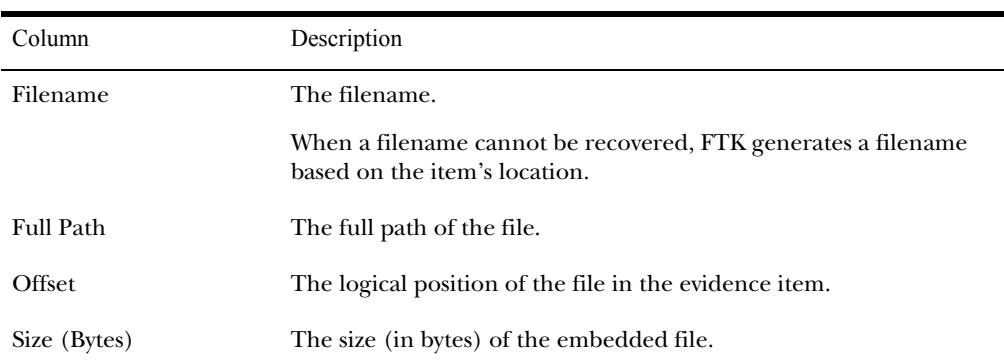

#### <span id="page-198-0"></span>**Adding Carved Files to the Case**

To add a carved file to the case:

1 Select the files you want to add to the case.

You can Shift+click to select multiple contiguous files. or Ctrl+click to select multiple discontiguous files.

- 2 Click **Add Items to Case**.
- 3 Click **Yes** to accept the default name.

or

Click **No**, enter a different name, and click **OK**.

After a file is added to a case, FTK will not find it in subsequent data carving procedures. In other words, there is no redundancy. If a file is identified as case evidence, the data carving feature ignores it. The data carving feature only looks for files that are not individually identified in the body of evidence.

#### <span id="page-199-0"></span>**Bookmarking Carved Files**

After the files are added to the case, they are moved into their associated categories, such as documents or graphics, and are not distinguished from any other file. Therefore, if you want to track files that were retrieved using the data carving feature, you can create a bookmark.

To bookmark a carved file:

1 Select the files you want to include in the bookmark and click **Create Bookmark**.

Files must be added to the case before they can be bookmarked. See ["Adding Carved Files to the Case" table](#page-198-0)  [on page 186](#page-198-0).

2 In the Create New Bookmark form, enter the following:

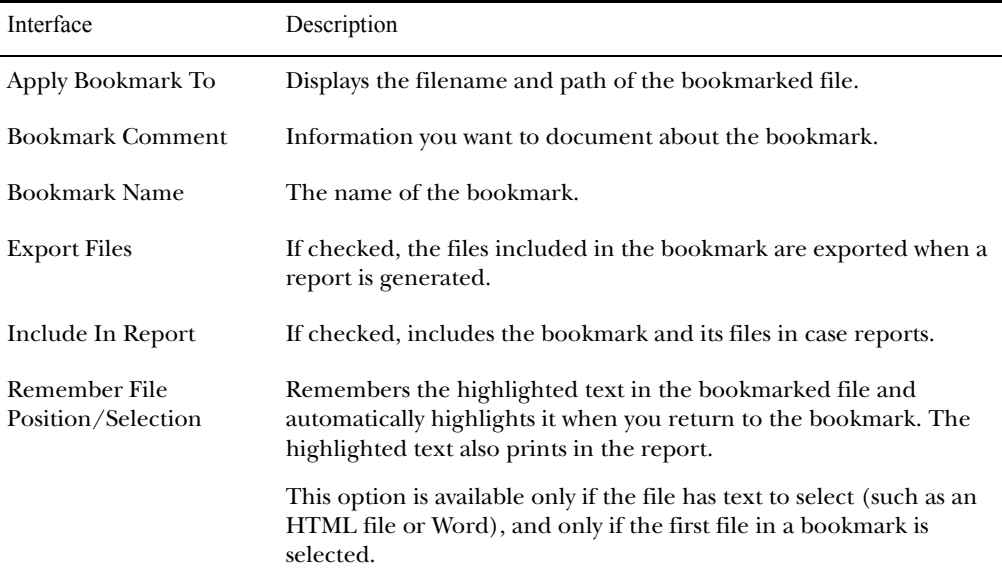

3 Click **OK**.

# CHAPTER 10

## **Using Filters**

If you want to minimize the number of evidence items to examine, you can apply an existing filter or create a customized filter to exclude unwanted items. Forensic Toolkit (FTK) allows you to filter your case evidence by file status, type, size, and date parameters.

This chapter contains the information that allows you to successfully filter your case evidence:

- ["Applying an Existing Filter" on page 190](#page-202-0)
- ["Using The File Filter Manager" on page 190](#page-202-1)
- ["Modifying or Creating a Filter" on page 196](#page-208-0)
- ["Deleting a Filter" on page 197](#page-209-0)

#### <span id="page-202-0"></span>**Applying an Existing Filter**

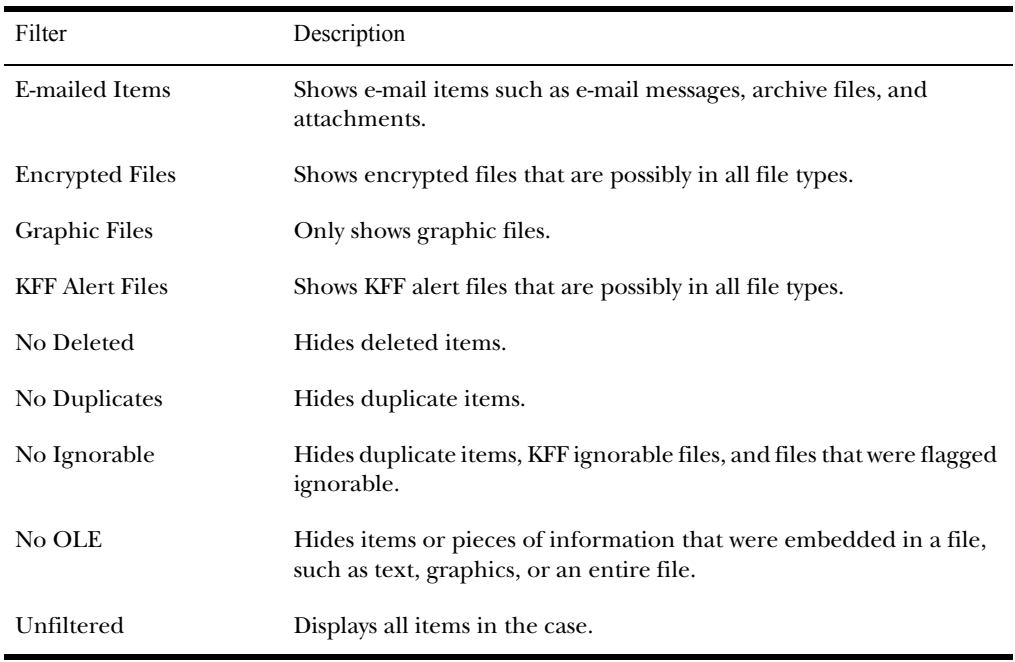

FTK contains the following predefined filters:

To apply an existing filter, use the Filter drop-down list on the File List toolbar, shown below:

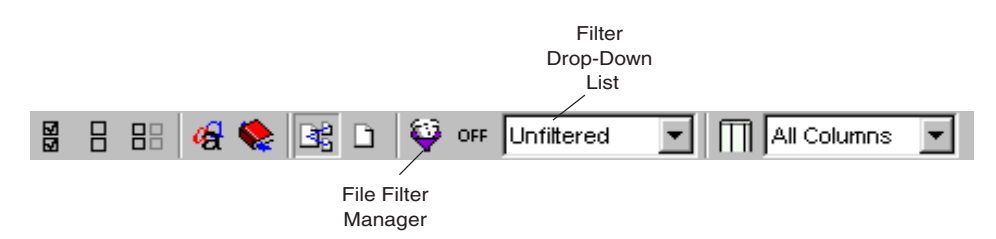

#### <span id="page-202-1"></span>**Using The File Filter Manager**

The File Filter Manager allows you to create or modify file filters. To access this menu, select **View**, and then **File Filter**  **Manager** or click the File Filter Manager icon  $\bullet$  on the File List toolbar.

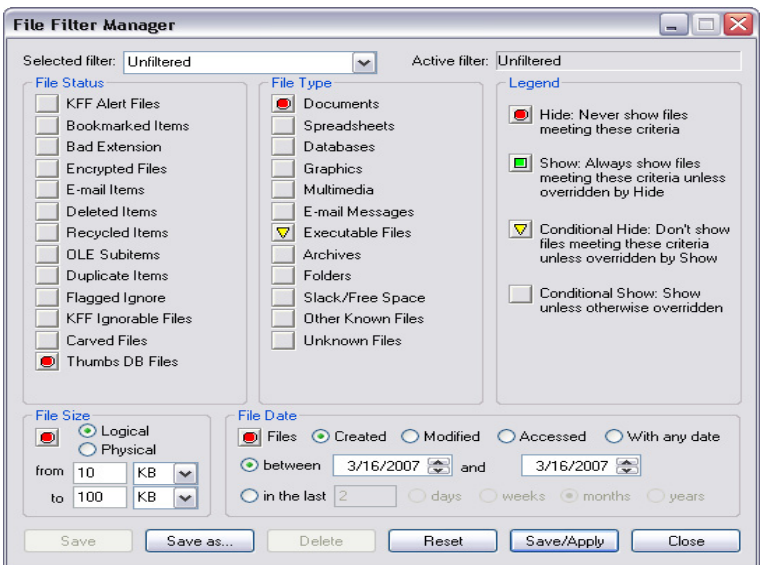

The following sections review the categories in the File Filter Manager menu:

- ["Legend" on page 192](#page-204-0)
- ["File Status" on page 192](#page-204-1)
- ["File Type" on page 193](#page-205-0)
- ["File Size" on page 195](#page-207-0)
- ["File Date" on page 195](#page-207-1)

#### <span id="page-204-0"></span>Legend

The Legend identifies the individual filter settings that can be selected for each item. Click an item in the Legend to apply the setting to all items in the File Status and File Type columns.

The following table reviews the available filter settings:

<span id="page-204-1"></span>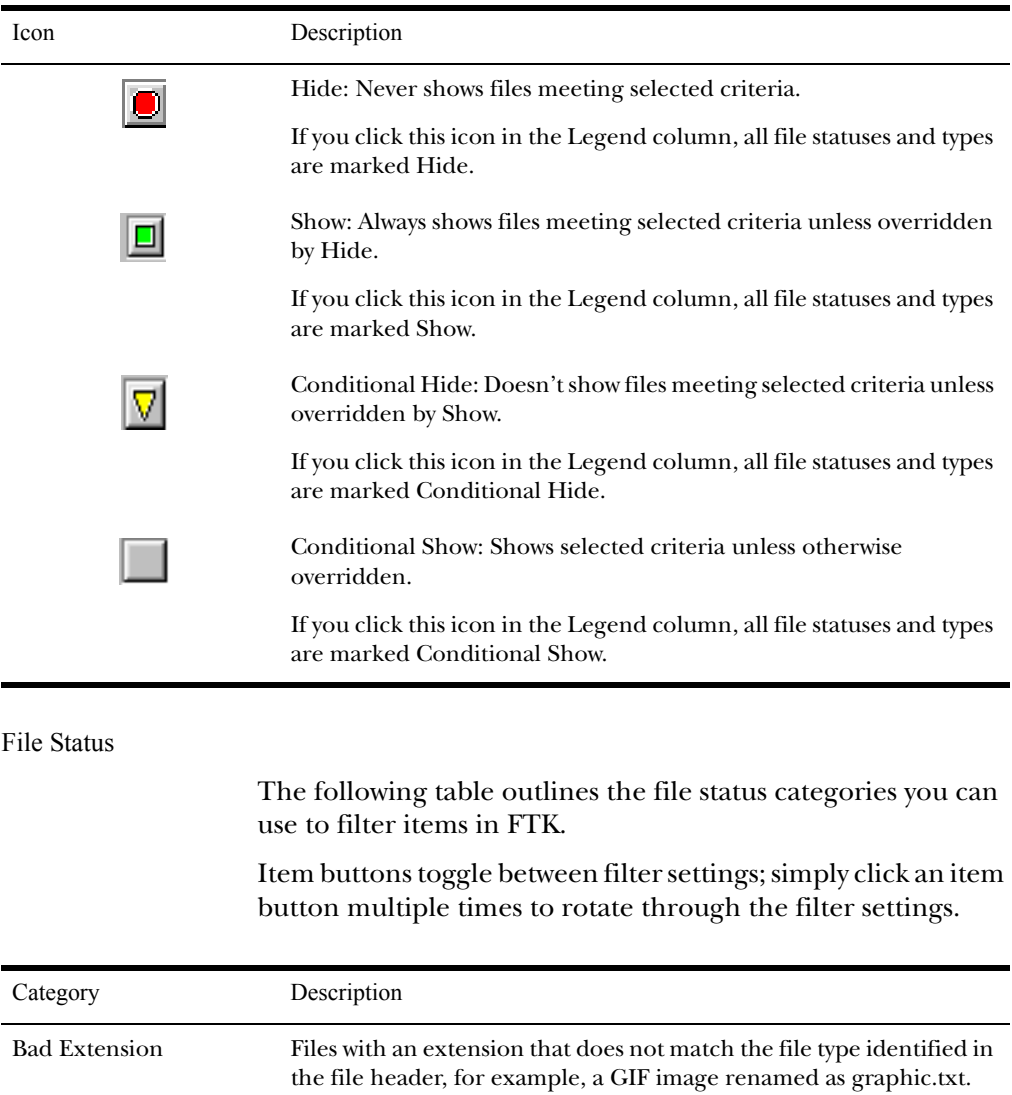

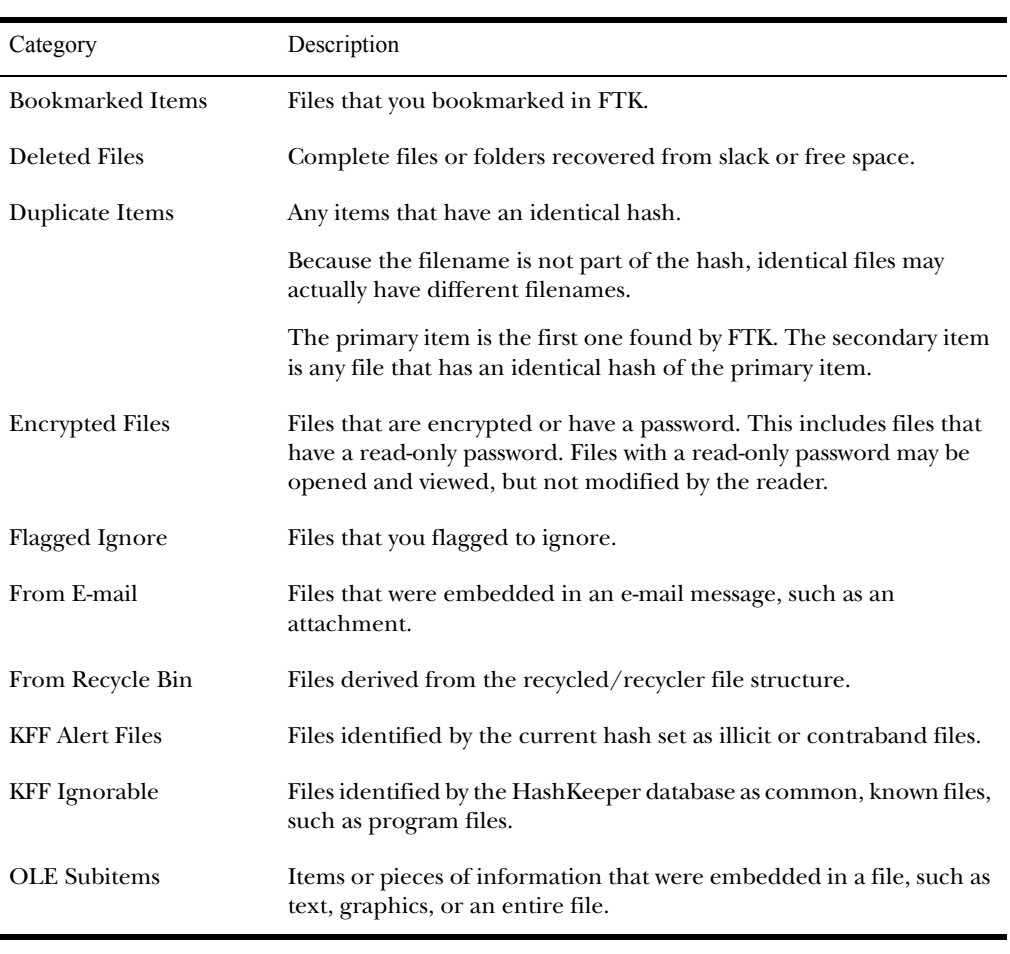

<span id="page-205-0"></span>File Type

The following table outlines the file types you can use to filter items in FTK.

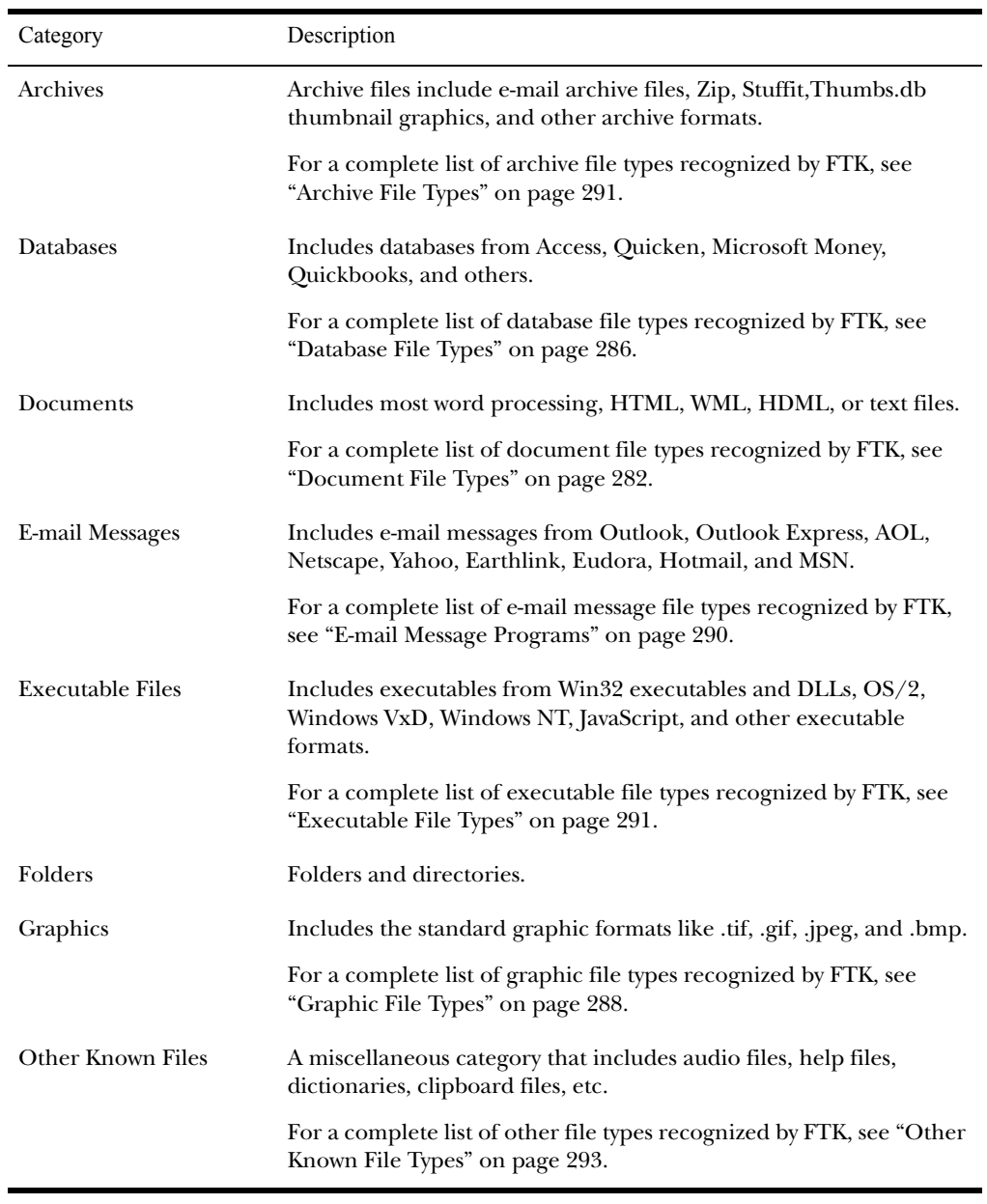

Item buttons toggle between filter settings; simply click an item button multiple times to rotate through the filter settings.

<span id="page-207-0"></span>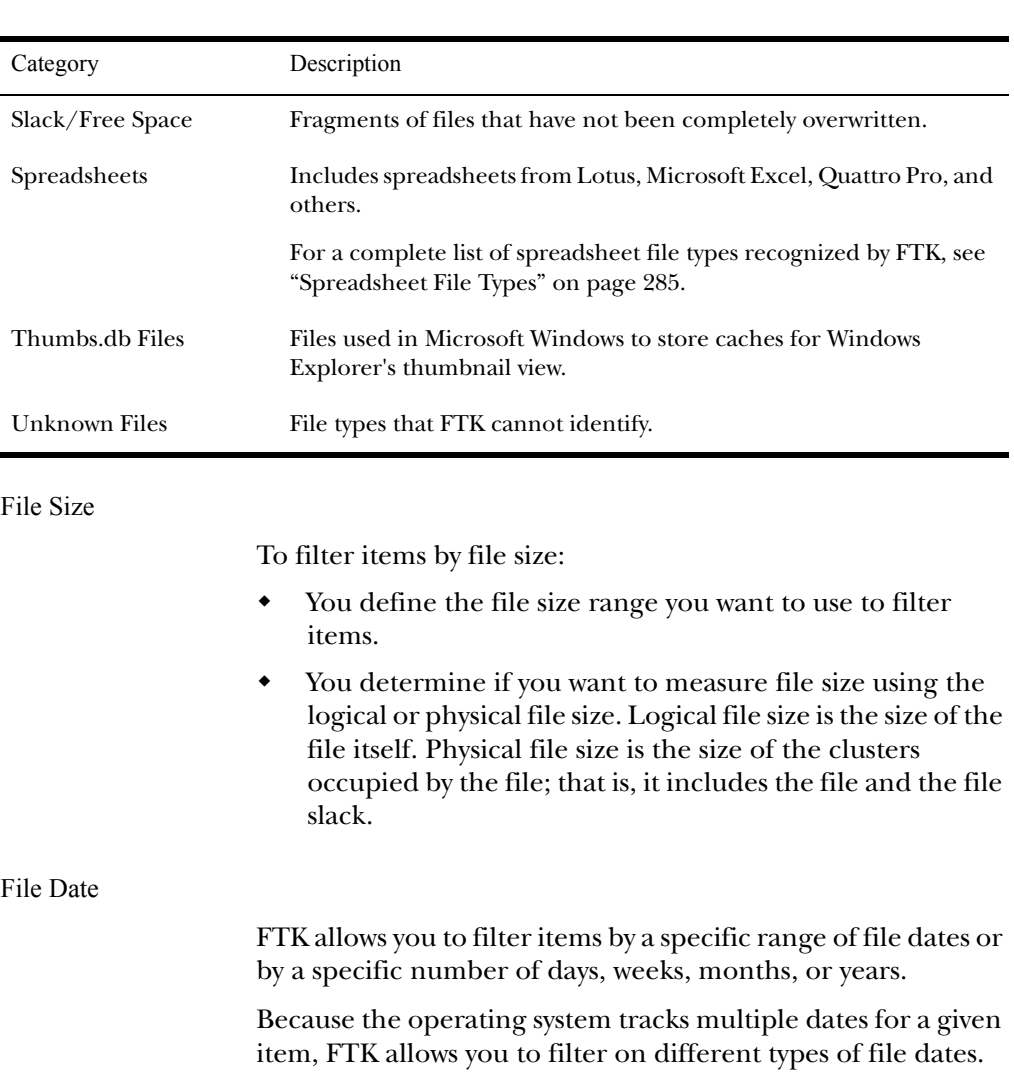

<span id="page-207-1"></span>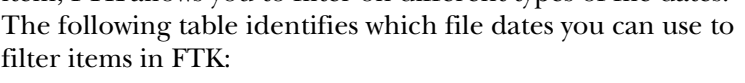

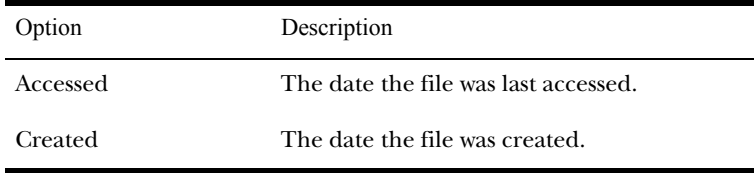

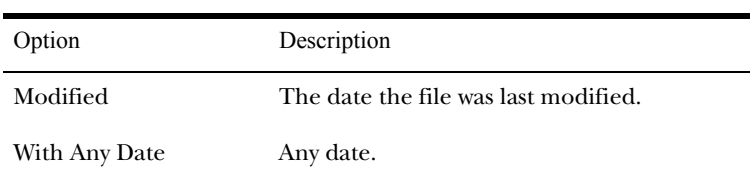

#### <span id="page-208-0"></span>**Modifying or Creating a Filter**

Custom file filters are saved in the FtkFileFilters.ini file. This file is located in the \AccessData\AccessData Forensic Toolkit\Program\ directory.

**Note:** You can access your custom file filters on other machines by copying the FtkFileFilters.ini file to the computer's \AccessData\AccessData Forensic Toolkit\Program\ directory. This will, however, overwrite the custom file filters on the target machine. (This does not impact the default file filters.)

To modify or create a filter:

1 Select **View**, and then **File Filter Manager**.

or

Click the File Filter Manager icon on the File List toolbar.

2 In the **Selected Filter** drop-down list, enter the name of your new filter.

or

Select the filter that you want to modify.

- 3 To filter by file status and type:
	- 3a Click the button for each **File Status** item to rotate through the available filter settings.

See [page 192](#page-204-1) for an explanation of each file status.

3b Click the button for each **File Type** item to rotate through the available filter settings.

See [page 193](#page-205-0) for an explanation of each file type.

- 3c You can also click a filter setting in the Legend to unilaterally apply the setting to all items in the File Type and File Status columns.
- 4 To filter by file size:

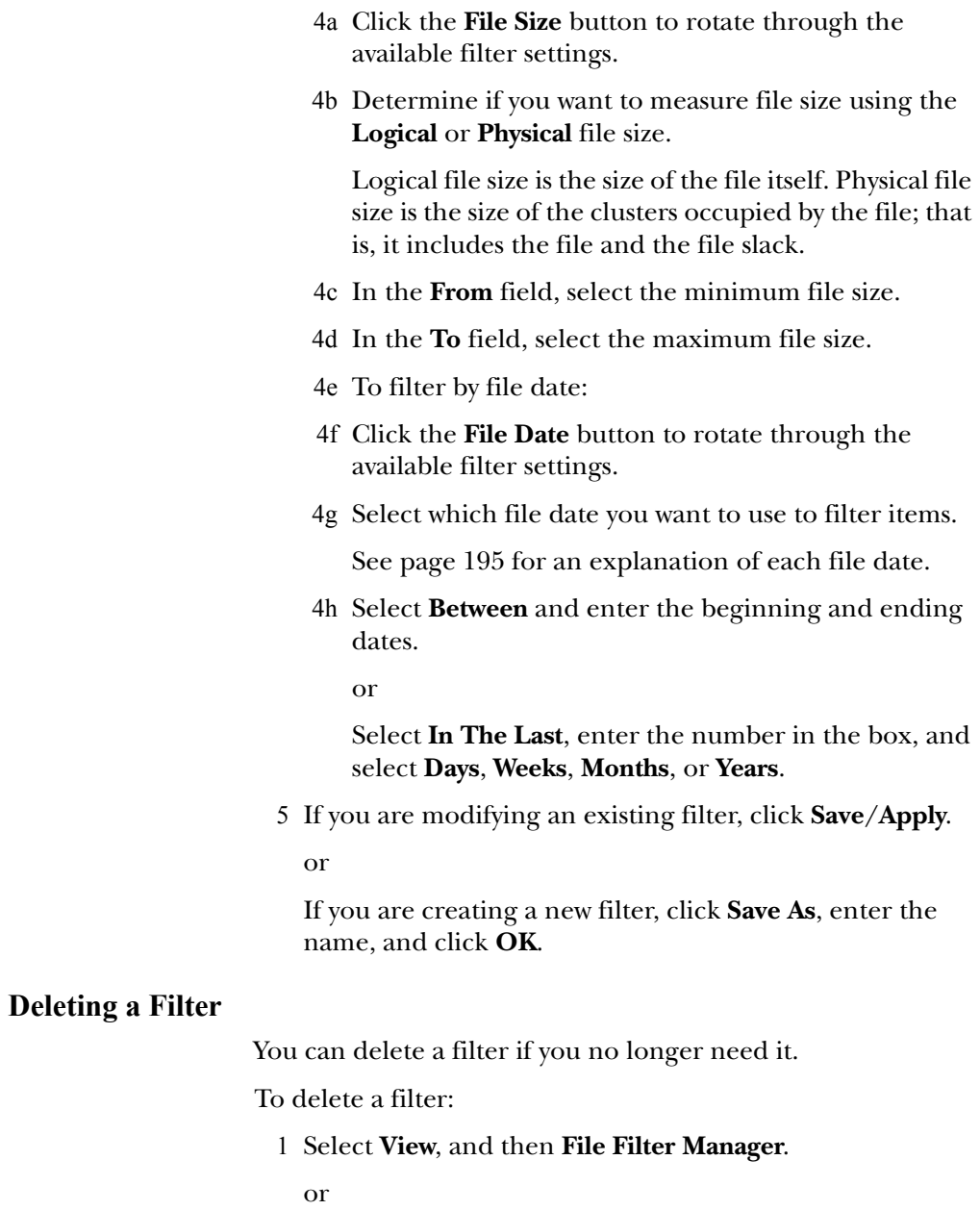

<span id="page-209-0"></span>Click the Filter Manager icon on the File List toolbar.

- 2 In the **Selected Filter** drop-down list, select the filter that you want to delete.
- 3 Click **Delete**.

# CHAPTER 11

### **Searching the Registry**

The Windows Registry allows the Windows operating system to control hardware, software, user information, and the overall functionality of the Windows interface. Unlike Windows Registry Editor, which only displays the current system's registry, Registry Viewer lets you examine registry files from any system. Registry Viewer also provides access to a registry's protected storage, which contains passwords, usernames, and other information not accessible in Windows Registry Editor.

This chapter contains the information that allows you to successfully search the registry for additional evidence to build your case evidence:

- ["Starting Registry Viewer" on page 200](#page-212-0)
- ["Understanding the Registry Viewer Windows" on page](#page-213-0)  [201](#page-213-0)
- ["Opening a Registry File in Registry Viewer" on page 204](#page-216-0)
- ["Working with Registry Evidence" on page 206](#page-218-0)
- ["Creating Registry Summary Reports" on page 208](#page-220-0)
- ["Generating a Report" on page 213](#page-225-0)
- ["Exporting a Word List" on page 214](#page-226-0)

Detailed information on Registry Viewer functionality is available in the Registry Viewer help. Click **Help**, and then **Help Topics**.

#### <span id="page-212-0"></span>**Starting Registry Viewer**

You can run Registry Viewer as a separate application or you can launch it directly within Forensic Toolkit (FTK).

#### Launching Registry Viewer as a Separate Application

To run Registry Viewer as a separate application, select **Start**, then **Programs**, then **AccessData**, and then **Registry Viewer**, and then **Registry Viewer**.

#### Launching Registry Viewer from FTK

Integrating Registry Viewer with FTK allows you to seamlessly view registry files and create registry reports from within FTK. Any created reports are saved by default in the current FTK case file.

Integration also allows you to extract and open registry files on the fly from hard drive images. FTK automatically creates a temporary registry file from the image and opens it in Registry Viewer; after you're finished, FTK deletes the temporary file.

To run Registry Viewer from FTK:

1 In FTK, open an existing case by selecting **File**, and then **Open Case**.

Or if you have chosen to always display the FTK Startup screen, select **Open an Existing Case** and click **OK**.

- 2 Select the case you want to open.
- 3 Select **File**, and then **Registry Viewer** to open Registry Viewer.
- 4 Select the registry file you want to view and then click **View File**.

**Note:** If you have located registry files in the case in FTK, you can right-click on a file and then select **View in Registry Viewer**. Registry Viewer automatically launches.

#### <span id="page-213-0"></span>**Understanding the Registry Viewer Windows**

Registry Viewer has three viewing windows to help you obtain and report important registry information. All windows contain a hex viewer that displays a selected key's values in hexadecimal format.

**Note:** For more information on the files that comprise the registry, see ["Securing Windows Registry Evidence" on page 315](#page-327-0).

#### The Full Registry Window

.

The Full Registry window shows all the contents of a registry file. From this window, you can select a keys or subkeys to add to a report. Registry Viewer opens one file at a time.

**Note:** You can extend the Registry Viewer by dragging it to the right so that you can the entire registry path.

To view the Full Registry window, select **View**, and then **Full** 

**Registry** or click the **button** on the toolbar to open the Full Registry window

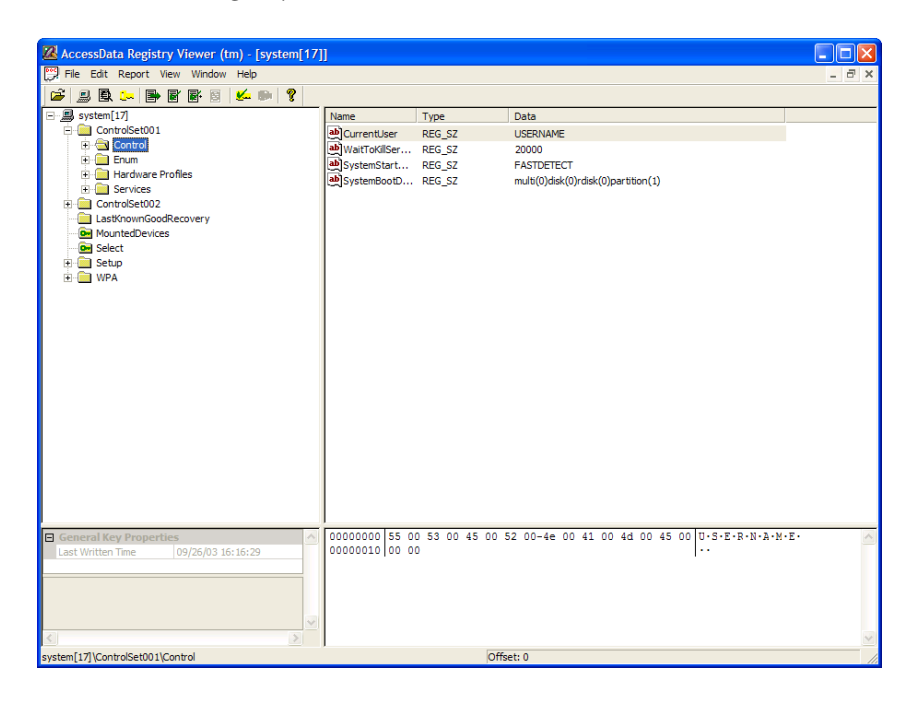

#### The Common Areas Window

The Common Areas window helps you quickly access those areas of a registry file most likely to contain important information.

To view the Common Areas window, select **View**, and then

**Common Areas** from the menu or click the **L** button on the toolbar.

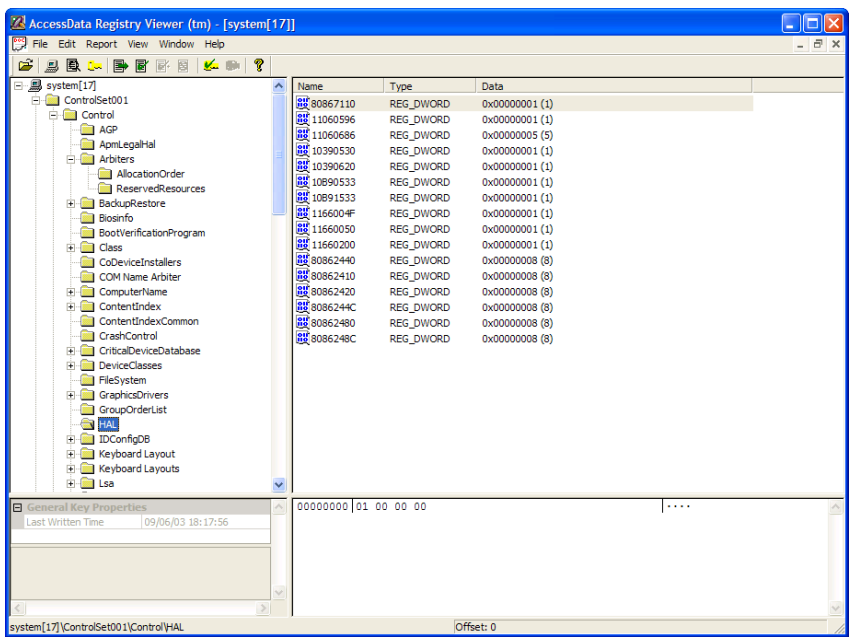

Unlike the Full Registry window, which displays all the contents of a registry file, the Common Areas window only shows those keys that commonly contain information of forensic interest such as usernames, passwords, browser history, and so forth. Of course, the various files that make up the registry each contain different information; therefore, the keys that appear by default in the Common Areas window depend upon which registry file you open.

#### The Report Window

The Report window displays the selected keys, allowing you to print only relevant information. After you have finished adding keys, you can generate a printable HTML report file containing all the selected keys and their associated information. If you integrate Registry Viewer with FTK, Registry Viewer uses the case report location defined in FTK as the default location for the generated report.

To view the Report window, select **View**, and then **Report** from

the menu, or click the  $\mathbb{R}$  button on the toolbar.

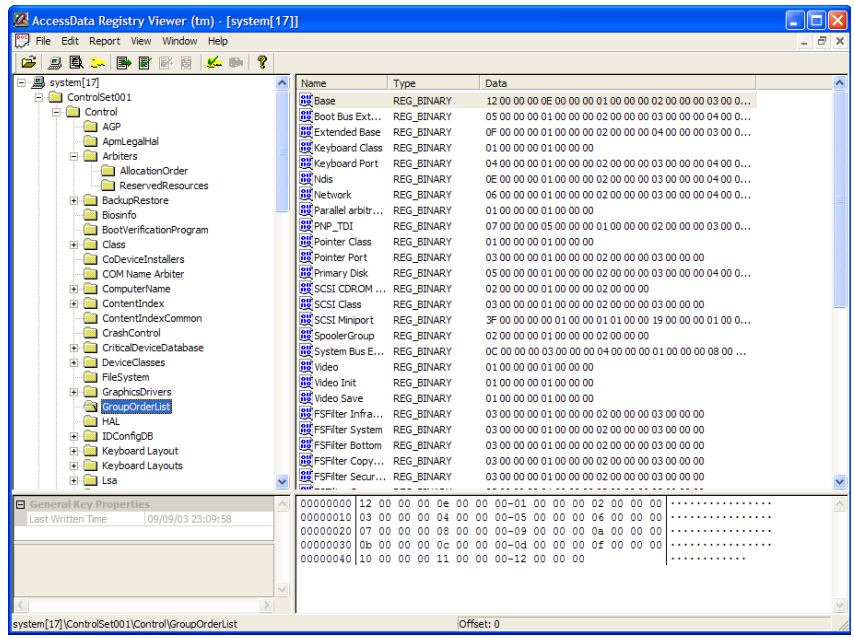
# **Opening Registry Files**

Registry Viewer allows you to open and view archived Windows registry files.

**Note:** Registry Viewer cannot open active Windows registry files.

The following sections review different ways to open Windows registry files:

- ["Opening a Registry File in Registry Viewer" on page 204](#page-216-0)
- ["Opening Registry Files within FTK" on page 205](#page-217-0)
- ["Obtaining Protected Registry Files Using FTK Imager" on](#page-217-1)  [page 205](#page-217-1)

#### <span id="page-216-0"></span>Opening a Registry File in Registry Viewer

To open a registry file in Registry Viewer:

1. Select **File**, and then **Open** or click the  $\mathbb{E}$  button.

**Note:** Registry Viewer cannot open registry files within an image. You must export registry files from an image before they can be opened in Registry Viewer.

2. Select the registry file and then click **Open**.

Or

You can open a recently used file by selecting **File**, and then *filename* from the menu.

The file opens in the Full Registry Window.

You can open only one registry file at a time in Registry Viewer. If you want to open another file, you must first close the current file or run a second instance of Registry Viewer. You can run multiple instances of Registry Viewer.

#### <span id="page-217-0"></span>Opening Registry Files within FTK

To open a registry file from FTK,

1 Click **File**, and then **Registry Viewer**.

FTK opens a Registry File List that includes all the registry files in the current body of evidence.

**Note:** If the registry files are part of an image file, FTK automatically exports the registry files to a temporary registry file so they can be viewed in Registry Viewer. When you are finished, FTK deletes the temporary registry file.

2 Double-click a file in the Registry File List to open it in Registry Viewer.

Or

#### Click **View File**.

You can also open registry files in FTK as follows:

- 1 Select an individual registry file in the file list.
- 2 Right-click, then select **Registry Viewer** from the quick menu.

#### <span id="page-217-1"></span>Obtaining Protected Registry Files Using FTK Imager

The Windows operating system does not allow you to copy or save live registry files. Therefore, users have had to image their hard drive and then extract the registry files or boot their computer from a boot disk and copy the registry files from the inactive drive.

FTK Imager provides a much easier solution. It bypasses the Windows operating system and allows you to copy registry files underneath the Windows file lock.

To obtain the protected registry files using FTK Imager:

- 1 Launch FTK Imager.
- 2 Click **File**, and then **Obtain Protected Files**, or click the  $\sqrt{\mathbf{a}}$  button on the toolbar.
- 3 Designate a destination directory and file options, then click **OK**.
- 4 FTK Imager exports the selected files to the designated location.
- 5 Add the files to the case in FTK (see ["Adding Evidence" on](#page-111-0)  [page 99\)](#page-111-0).
- 6 To open the registry files, click **File**, and then **Registry Viewer**

or

Right-click on a registry file in the file list, then select **Registry Viewer**.

#### **Working with Registry Evidence**

You can add keys to the Common Areas and Report windows. This section reviews how to manage keys within Registry Viewer:

- ["Adding Keys to the Common Areas Window" on page 207](#page-219-0)
- ["Deleting Keys from the Common Areas Window" on page](#page-219-1)  [207](#page-219-1)
- ["Adding Keys to the Report Window" on page 207](#page-219-2)
- ["Deleting Keys from the Report Window" on page 208](#page-220-0)

#### <span id="page-219-0"></span>Adding Keys to the Common Areas Window

Once you add a key to the Common Areas window, Registry Viewer keeps track of each key you add, remembering them between registry files and between sessions.

To add a key to the Common Areas window

- 1 Select **View, and then Full Registry** or click the **button** on the toolbar to open the Full Registry window.
- 2 In the registry tree, locate and select the key you want to add.
- 3 From the menu, select **Edit**, and then **Add to Common Areas** or click the  $\mathbf{L}$  button on the toolbar to add the selected key to Common Areas window.

<span id="page-219-1"></span>Deleting Keys from the Common Areas Window

To delete keys from the Common Areas Window:

- 1 In the registry tree, locate and select the key you want to delete.
- 2 From the menu, select **Edit**. and then **Remove from Common Areas** or click the **Q** button on the toolbar to remove the selected key from Common Areas window.

#### <span id="page-219-2"></span>Adding Keys to the Report Window

The Report window displays only those keys that you select to be added to a report. Registry Viewer lets you select keys in the Full Registry and Common Areas windows and add them to the Report window.

**Note:** Keys added to the Report window are not saved between sessions or between registry files. To save a record of this information, you must generate a report file before closing the registry file or exiting Registry Viewer.

To add keys to the Report window:

- 1 In the registry tree, locate and select the key you want to add.
- 2 From the menu, select **Report**, and then **Add to Report with Children** or click the  $\mathbb{R}^4$  button to add the selected key and all its subkeys to the Report window.

Keys that have been added to a report are denoted by a checked folder icon in the Full Registry and Common Areas windows.

After a report has been generated, it can be added to a case in FTK. When FTK reports are generated, the Registry Viewer reports can be included by checking the **Include Registry Viewer Reports** box in the Report Wizard's Report Location window.

#### <span id="page-220-0"></span>Deleting Keys from the Report Window

To remove a key from the Report window:

- 1 In the Report window, locate and select the key you want to remove.
- 2 From the menu, select **Report**, and then **Remove from Report** or click the **B** button on the toolbar.

# **Creating Registry Summary Reports**

You can create Registry Summary Reports (RSRs) in FTK 1.80. An RSR file is simply a template list of desired registry key/value locations, along with section headings. FTK can use these templates to quickly generate reports, saving a significant amount of time in cases where the keys/values you are reporting are in a static location.

FTK creates registry reports for the following Registry Files:

- NTuser.dat
- SAM
- Security
- Software

System

To create RSRs, select the **Registry Reports** check box in the Evidence Processing Options (Processes to Perform) window when you set up your case (see ["Selecting Evidence Processes"](#page-77-0)  [on page 65\)](#page-77-0).

**Note:** If you would like this check box to be selected by default, see ["Changing](#page-222-0)  [RSR Settings in the FtkSettings.0.ini File" on page 210](#page-222-0).

If you want to add additional RSRs to your case, or if you didn't select the **Registry Reports** check box when you set up the case, you can still create or add new RSRs by clicking **Tools** and then **Preliminary Registry Reports**.

**Note:** This does not replace exiting files, but adds new files with new filenames.

A series of report dialogs (one for each RSR) indicates that the RSRs are being created.

If you would like to preview the RSRs and add them to your case report, do the following:

1 From the Menu bar, click **Tools** and then **Select Registry Reports**.

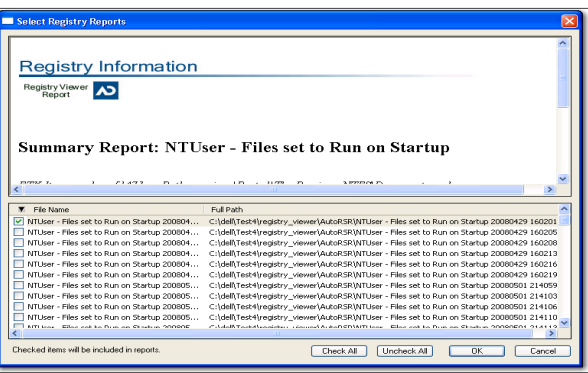

2 Select the RSRs you want to include in your report.

A check appears in the box next to the selected reports.

If you have modified your .ini file to add RSRs as evidence items to every new case (see ["Changing RSR Settings in the](#page-222-0)  [FtkSettings.0.ini File" on page 210](#page-222-0)). These items are

automatically included in the Registry Reports section of the case report.

The highlighted report appears in the View pane.

3 Click **OK**.

#### Using Pre-defined AccessData Templates

AccessData provides a list of registry report template files. The RSR files available from AccessData have been collected from both internal and external sources. Each of these files has been reviewed by AccessData for basic functionality only. Since every investigation varies, Accessdata cannot guarantee that these templates will report on the information you are targeting. AccessData recommends that you review the RSR files intended output prior to using it in a case or relying on it as the basis for any professional opinion.

#### Creating Your Own Registry Report Templates

In addition to the template set that comes with the program, FTK can also use custom registry report templates that you have created in Registry Viewer (see ["Changing RSR Settings](#page-222-0)  [in the FtkSettings.0.ini File" on page 210\)](#page-222-0). The filename of a custom template must begin with the registry file type (for example, NTUser, Software, System, etc.) and have a .rsr extension.

#### <span id="page-222-0"></span>Changing RSR Settings in the FtkSettings.0.ini File

You can make the following changes to RSR settings in the FtkSettings.0.ini file:

- Select the Registry Reports check box by default in the Evidence Processing Options window.
- Add Registry Summary Reports as evidence items to every new case.

Change the default directory for RSRs.

To Change RSR settings in the FtkSettings.0.ini file, do the following:

- 1 Close FTK.
- 2 Browse to the \Program Files\AccessData\AccessData Forensic Toolkit 1.80.0\Program\FtkSettings.0.ini (configuration) file.
- 3 Open the file with a text editor.
- 4 Scroll to the [Global] section near the end of the file.
- 5 Change the settings:

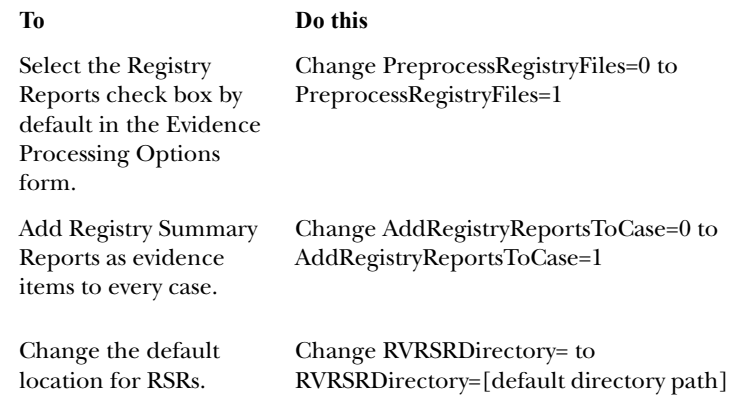

6 Save and close the FtkSettings.0.ini file.

#### **Searching for Specific Data**

Registry Viewer lets you perform live searches for specific information in a registry file.

**Note:** Registry Viewer performs searches in the currently open window. Therefore, if you want to search the entire registry file, you must search from the Full Registry window. Likewise, if you want to search only in common areas, you must search from the Common Areas window, and so forth.

To search for specific data:

- 1 Open the window that contains the keys you want to search.
	- 1a To open the Full Registry window, select **View**, and then **Full Registry** from the menu or click the button on the toolbar.
	- 1b To open the Report window, select **View**, and then Report from the menu or click the **p**utton on the toolbar.
	- 1c To open the Common Areas window, select **View**, and then **Common Areas** from the menu or click the button on the toolbar.
- 2 From the menu, select **Edit**, and then **Find**.
- 3 The Find dialog appears.
- 4 In the Find What field, enter the text string you want to search for.
- 5 Select the registry file areas you want to search.
	- 5a Check the **Keys** box to search for the specified string in all key names.
	- 5b Check the **Values** box to search for the specified string in all value names.
	- 5c Check the **Data** box to search for the specified string in all value data.
- 6 Check the **Match Whole String Only** box to only find data that matches the entire specified string.
- 7 Click **Find Next** to search for the specified string.
- 8 When Registry Viewer finds a match to the specified string, it expands the registry tree and highlights the matching data.
- 9 To search for the next instance of the specified string, select **Edit**, and then **Find** from the menu and click **Find Next** again.

#### **Generating a Report**

After you have finished adding keys to the Report window, you can generate a printable HTML report file containing all the selected keys and their associated information.

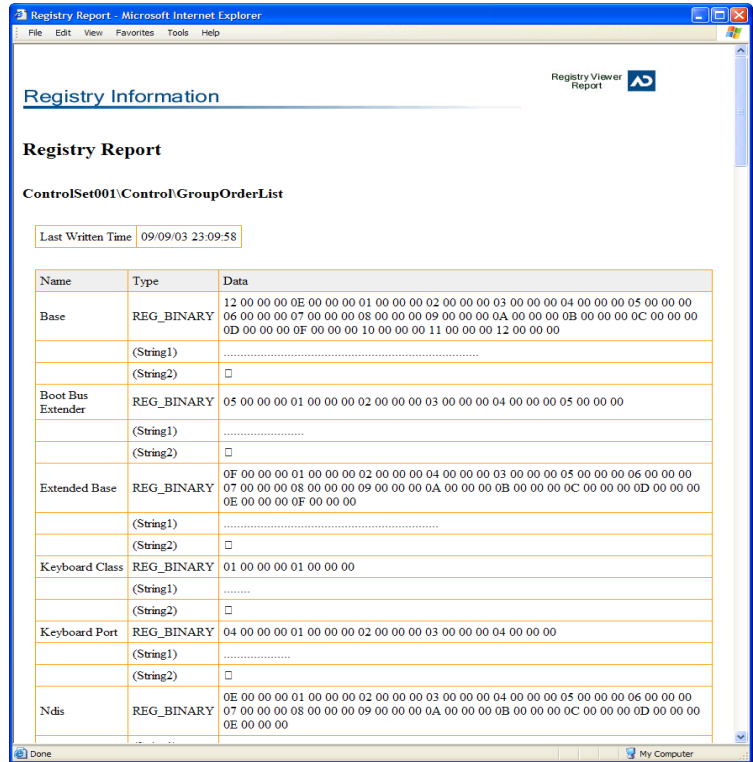

To generate a report file,

- 1 From the menu, select **Report**, and then **Generate Report** or click the  $\Box$  button on the toolbar.
- 2 The Create Report dialog appears.
- 3 In the Report Title field, enter a name for the report file.
- 4 In the Report Location field, enter the location where you want to save the report file or click **Browse** to navigate to the desired location.
- 5 Check the **View Report When Created** box to automatically open the newly-created report file (\*.htm) in your Internet browser.
- 6 Click **OK** to generate the report file.

Registry Viewer uses the case report location defined in FTK as the default location for the generated report.

#### **Exporting a Word List**

Registry Viewer lets you create and export a word list containing all the strings in a registry file. The word list can then be used in PRTK as a dictionary for decoding passwords and pass phrases.

When you export a word list, Registry Viewer searches the registry file for key values that are stored as strings. Each string it finds is exported into a text file as a separate line. Thus the resulting file contains a list of every string value in the registry.

If you save or copy the word list file into the PRTK dictionary folder (\AccessData\Dictionaries), PRTK automatically adds it to its list of available user-defined dictionaries. PRTK can then use each line in the file as a possible password or pass phrase in a password recovery operation. For more information on PRTK user dictionaries or on password recovery, the *Password Recovery Toolkit User Guide*.

To export a word list:

- 1 From the menu, select **Report**, and then **Export Word List.**
- 2 The Export Word List dialog appears.
- 3 In the Filename field, enter a name for the word list file. The file (\*.txt) is saved in plain-text format.
- 4 In the Path field, enter the location where you want to save the word list file or click **Browse** to navigate to the desired directory location.
- 5 The default path for word list files is \AccessData\Registry Viewer.
- 6 Click **OK** to export the word list.

# CHAPTER 12

# **Decrypting EFS**

Windows 2000 and XP Professional include the ability to encrypt files and folders. Forensic Toolkit (FTK) can break the file encryption so that additional evidence can be uncovered.

This chapter contains the information that allows you to understand the Encrypting File System (EFS) and how FTK breaks the encryption:

- ["Understanding EFS" on page 218](#page-230-0)
- ["Decrypting EFS Files and Folders" on page 218](#page-230-1)
- ["Viewing the Decrypted Files in FTK" on page 219](#page-231-0)

# <span id="page-230-0"></span>**Understanding EFS**

EFS is built in to Windows 2000 and Windows XP Professional. It is not supported in Windows XP Home Edition.

EFS can be used to encrypt files or folders. EFS files or folders can be viewed only by the user who encrypted them or by the user who is the authorized Recovery Agent. When the user logs in, encrypted files and folders are seamlessly decrypted and the files are automatically displayed.

**Note:** There are certain files that cannot be encrypted, including system files, NTFS compressed files, and files in the C:\*Windows\_System\_Root* and its subdirectories.

## <span id="page-230-1"></span>**Decrypting EFS Files and Folders**

When evidence is added to a case and Decrypt EFS Files is selected in the New Case Wizard, FTK launches PRTK and decrypts EFS files.

The following sections review the requirements to decrypt EFS files on Windows 2000 and XP systems.

#### Windows 2000 and XP Systems Prior to SP1

FTK automatically decrypts EFS files on Windows 2000 systems and Windows XP systems prior to Service Pack 1. Simply select the Decrypt EFS Files option when adding evidence to a case and FTK will launch PRTK and decrypt the EFS files.

#### Windows XP SP1 or Later

For Windows XP systems with Service Pack 1 or later, FTK needs the user's or Recovery Agent's password before it can decrypt EFS files.

Depending on what version of PRTK you have, there are different steps that need to be followed to decrypt EFS files.

The *Password Recovery Toolkit User Guide* associated with the version of PRTK that you are running contains a chapter entitled "Specialized Password Recoveries." This chapter includes information on recovering EFS files. Follow the steps in this section to decrypt the files.

## <span id="page-231-0"></span>**Viewing the Decrypted Files in FTK**

The decrypted information is displayed in the Explore window. The decrypted file is displayed as a subitem below the encrypted file, the metadata is displayed, and the full path name is displayed, including a note that shows that the file is decrypted.

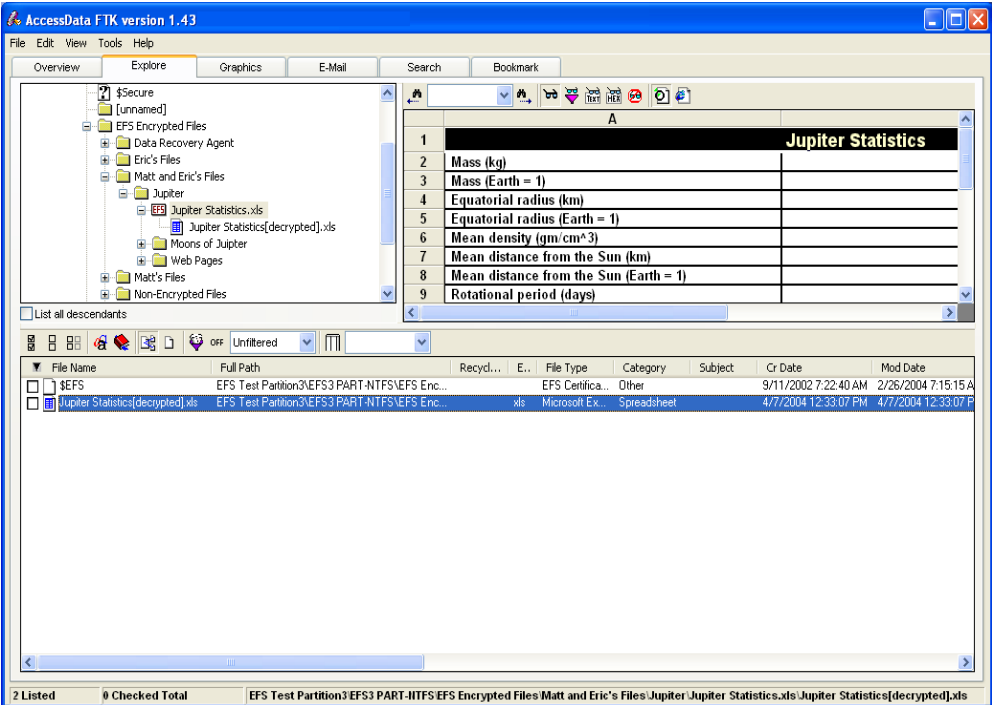

For example, if you have a decrypted file named Jupiter Statistics.xls, then *Jupiter Statistics[decrypted].xls* is listed as a child of Jupiter Statistics.xls in the File List.

# CHAPTER 13

# **Working with Reports**

After you complete the case investigation, you can create a report that summarizes the relevant evidence of the case. The final report is in HTML format and is viewable in a standard Web browser.

This chapter contains the following sections about reports:

- ["Creating a Report" on page 222](#page-234-0)
- ["Viewing and Distributing a Report" on page 239](#page-251-0)
- ["Updating a Report" on page 241](#page-253-0)
- ["Modifying a Report" on page 242](#page-254-0)

## <span id="page-234-0"></span>**Creating a Report**

You create a report with the Report Wizard. You access the Report Wizard by selecting **File**, and then **Report Wizard**.

To create a report:

- 1 Enter basic case information.
- 2 Decide how to handle bookmarks.
- 3 Select the properties of bookmarks.
- 4 Decide how to handle graphic thumbnails.
- 5 Decide if you want a file path list.
- 6 Decide if you want a file properties list.
- 7 Select the properties of the file properties list.
- 8 Add supplementary files and the case log.
- 9 Add the Registry Viewer report or a custom graphic to the report and select the report location.

Most of the steps are optional. Each step is discussed in detail in the following sections.

#### Entering Basic Case Information

The Case Information form provides fields for basic case information, such as the investigator and the organization that analyzed the case.

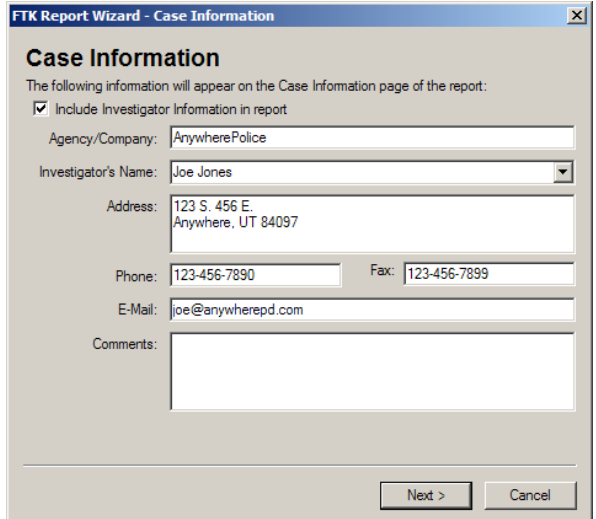

To provide basic case information:

- 1 If you want to include the investigator information, check the **Include Investigator Information in Report** box.
- 2 In the Agency/Company field, enter the name of the organization that analyzed the case.
- 3 In the **Investigator Name** field, type the name of the investigator.

The drop-down list contains the name of investigators that have been entered in prior cases. If the investigator has worked on other cases in FTK, select the name from the list.

- 4 In the **Address** field, enter the investigator's address.
- 5 In the **Phone** field, enter the investigator's phone number.
- 6 In the **Fax** field, enter the investigator's fax number.
- 7 In the **E-mail** Address field, enter the investigator's e-mail address.
- 8 In the **Comments** field, enter the comments pertinent to the report.
- 9 Click **Next**.

#### Managing Bookmarks

The Bookmarks-A form allows you to create a section in the report that lists the bookmarks that were created during the case investigation. You can also choose to not create a bookmark section.

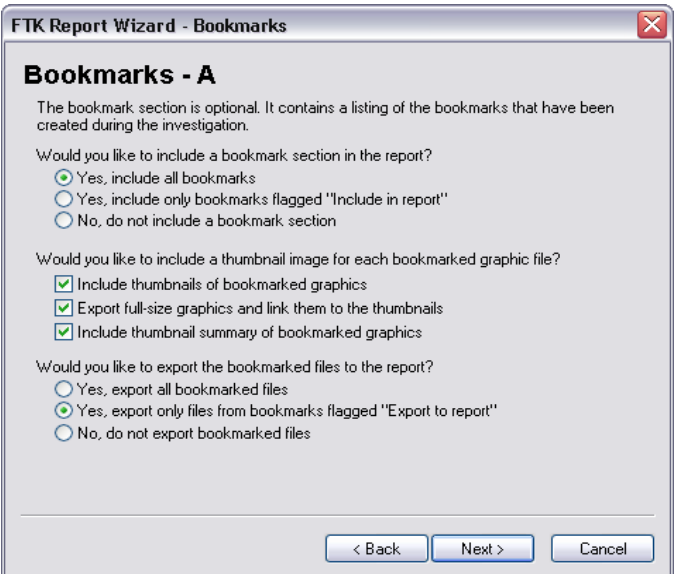

The following sections explain the options in the Bookmarks-A form:

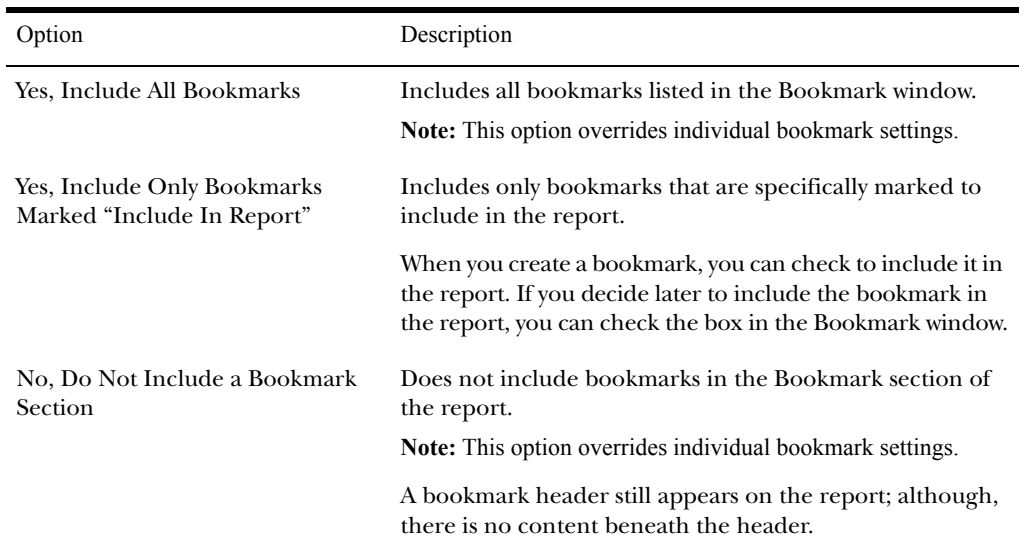

Would you like to include a Bookmark section in the report?

Would you like to include a thumbnail image for each bookmarked graphic file?

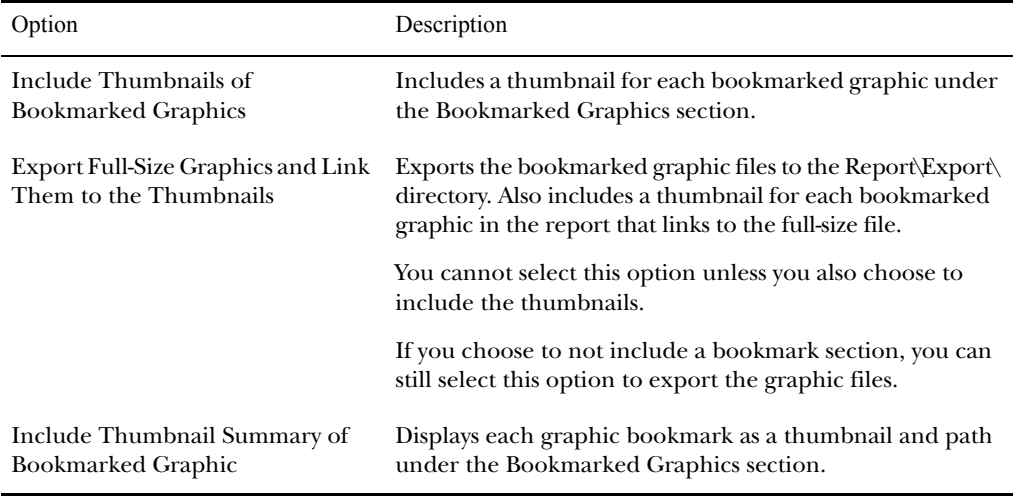

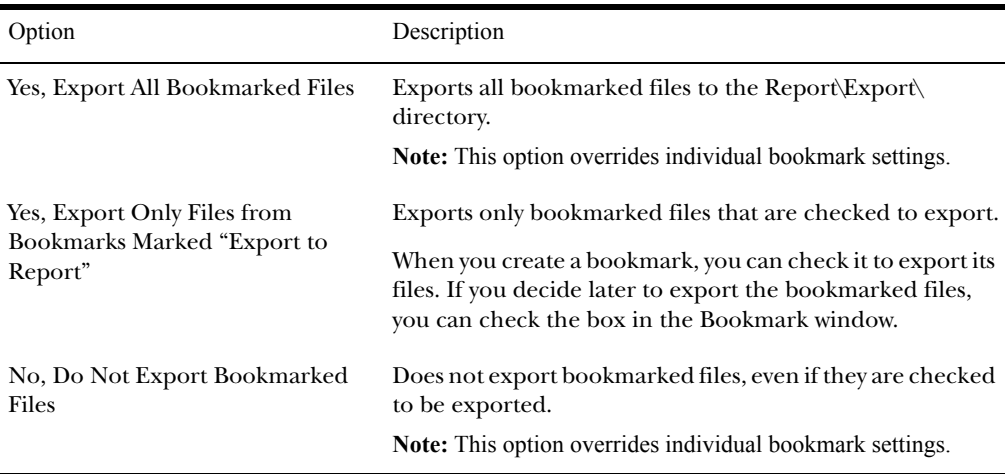

Would you like to export the bookmarked files to the report?

10 Click **Next**.

## Selecting the Properties of Bookmarked Files

The Bookmarks-B form allows you to select which file properties to include for each bookmarked file. If you chose to not include a bookmark section, this form does not appear in the wizard.

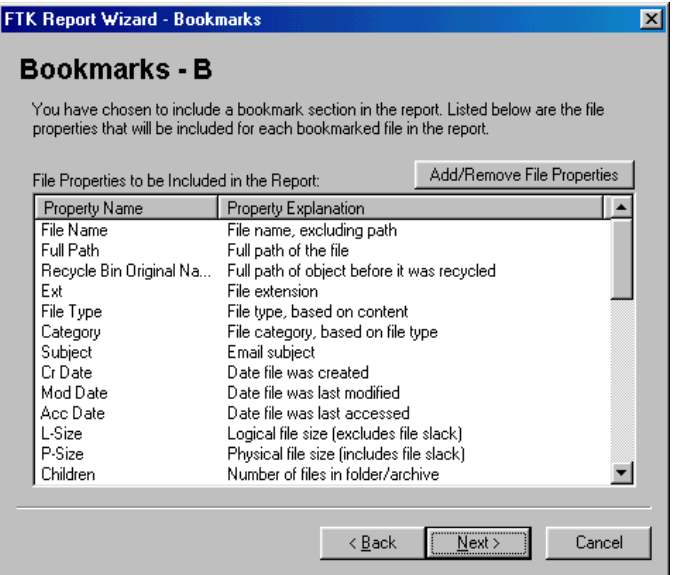

In the Bookmarks-B form:

1 Review the file properties to be included in the report.

The scrolling list contains the property name and explanation for each file property. For more information about the file properties, see ["File List Columns" on page](#page-63-0)  [51](#page-63-0).

- 2 If you want to modify the file property list, click **Add/Remove File Properties**.
- 3 In the **Load from Stored Column Settings** drop-down list, select the template that contains the file information that you want to include in the Bookmark section of the report.
- 4 If you want to define a new column settings template:
	- 4a Check or uncheck the Column Names, depending on which ones you want to include in the setting.

You can click **Select All** or **Unselect All** to mark or unmark all the columns.

- 4b To change the order in which the columns appear in the File List, select a column name and click **Move Up** or **Move Down**.
- 4c To create a new column setting, click **Save As**, enter a name in the field, and click **OK**.
- 5 If you want to modify an existing template:
	- 5a Click **Columns**.
	- 5b Select the column setting you want to modify.
	- 5c Modify the Column Settings form.
	- 5d Click **Save**, then **Close**, and then **OK**.

For more information about the Column Settings form, see ["Customizing Columns" on page 249](#page-261-0).

6 Click **Next**.

#### Managing Thumbnails

The Graphic Thumbnails form allows you to create a section in the report that displays thumbnail images of the case graphics.

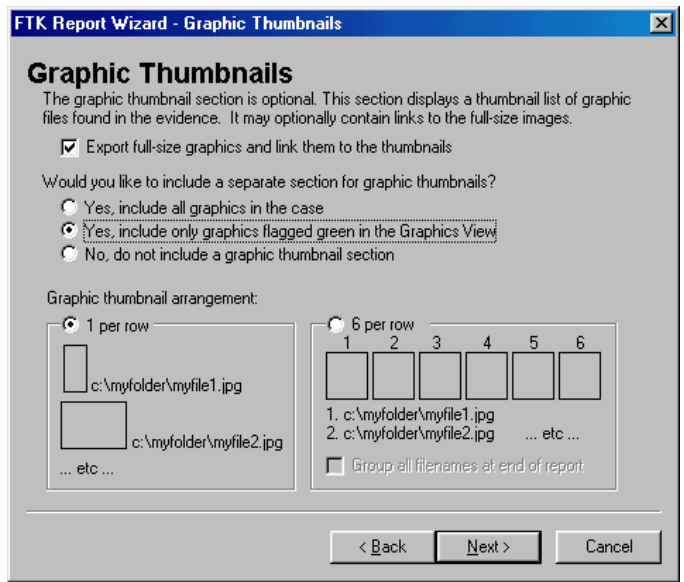

The following tables outline the options in the Graphic Thumbnails form:

Would you like to include a separate section for graphic thumbnails?

| Option                                                                     | Description                                                                                                    |
|----------------------------------------------------------------------------|----------------------------------------------------------------------------------------------------|
| Yes, Include all Graphics in the<br>Case                                   | Includes thumbnails for every graphic in the case.                                                               |
| Yes, Include Only Graphics<br>Flagged Green in the Graphics<br><b>View</b> | Includes thumbnails only for the graphics that are marked<br>green in the Thumbnail view of the Graphics window. |
| No, Do Not Include a Graphic<br><b>Thumbnail Section</b>                   | Does not include thumbnails for the graphics that are<br>included in the report.                                 |

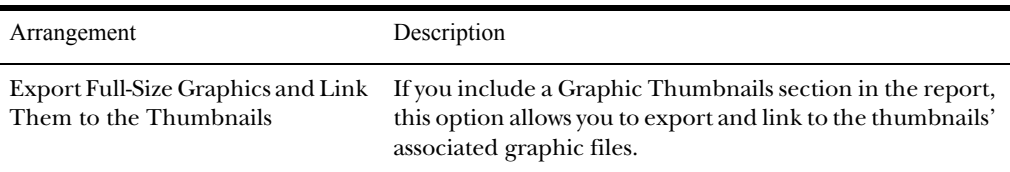

#### Graphic Thumbnails Arrangement

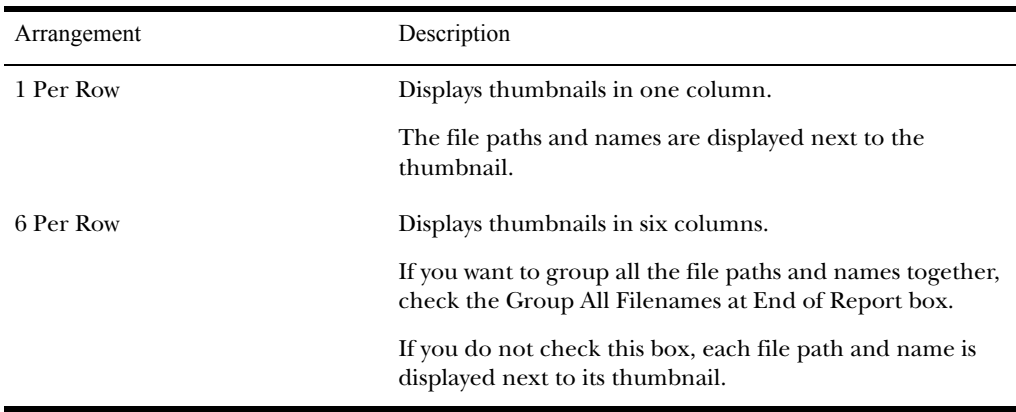

7 Click **Next**.

#### Selecting a File Path List

The List by File Path form allows you to create a section in the report that lists the file paths of files in selected categories. The List by File Path section simply displays the files and their file paths; it does not contain any additional information. However, you can export and link to the files in the File Path list by checking the Export to the Report box.

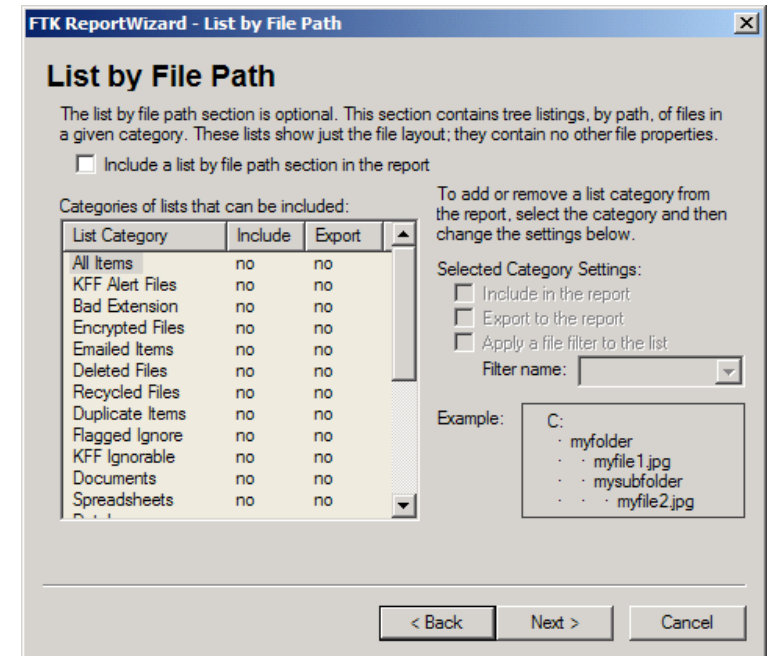

In the List by File Path form:

1 If you want to include the list, check the **Include a List by File Path Section in the Report** box.

If you do not want to include the list, click **Next**.

- 2 If you want to include the MS Access database in the report, check the **Include MS Access database in report** box.
- 3 In the **Categories of Lists that Can Be Included** list, select which file categories to include in the list.

For more information about the categories, see ["Getting](#page-43-0)  [Started" on page 31](#page-43-0). Check the **Include in the Report** box.

The **Include** column of the selected categories changes to "YES."

4 If you want to export and link to the files in the File Path list, check the **Export to the Report** box.

- 5 If you want to use a filter to manage which files appear in the File Path list, check the **Apply a File Filter to the List**  box and select the filter from the **Filter Name** drop-down list.
- 6 Click **Next**.

#### Selecting a File Properties List

The List File Properties-A form allows you to create a section in the report that lists file properties for files in selected categories.

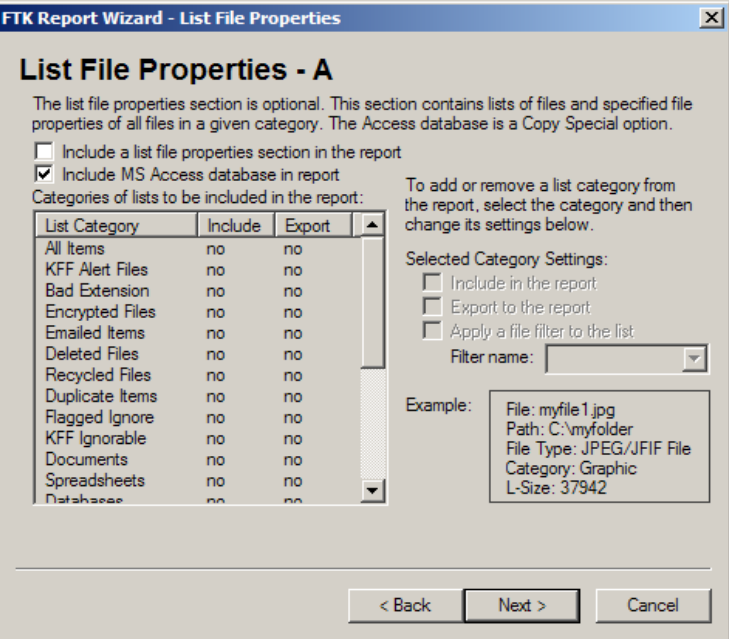

**Note:** You designate which file properties will be listed for each file in the next step of the wizard.

In the List File Properties form:

1 If you want to include the list, check the **Include a List File Properties Section in the Report** box.

If you do not want to include the list, click **Next**.

- 2 If you want to include an MS Access database, check the **Include MS Access database in Report** box.
- 3 In the **Categories of Lists to Be Included in the Report** list, select which file categories to include in the list.

For more information about the categories, see ["Getting](#page-43-0)  [Started" on page 31](#page-43-0).

4 Check the **Include in the Report** box.

The **Include** column of the selected categories changes to "YES."

- 5 If you want to export and link to the files in the File Properties list, check the **Export to the Report** box.
- 6 If you want to use a filter to manage which files appear in the File Properties list, check the **Apply a File Filter to the List** box and select the filter from the **Filter Name** dropdown list.
- 7 Click **Next**.

#### Selecting the Properties of the File Properties List

The List File Properties-B form allows you to select which file properties are displayed for files in the categories specified in the previous form. This form only appears if you chose to create the List File Properties section in the report.

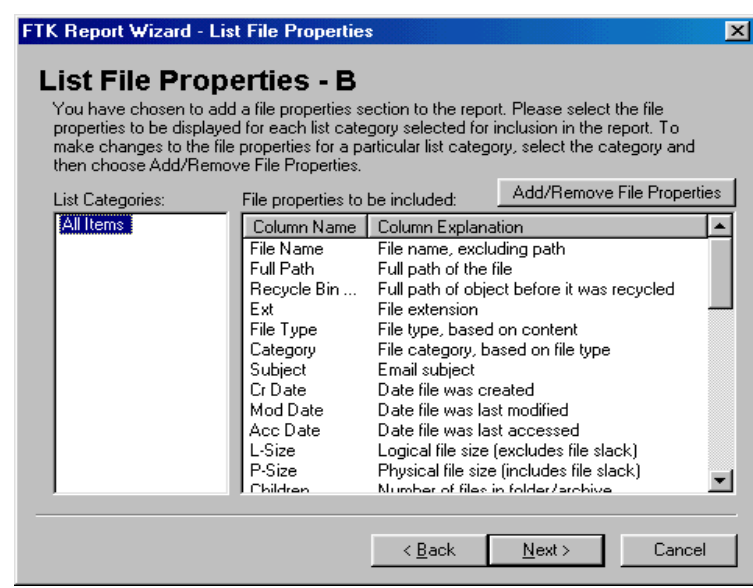

In the List File Properties-B form:

1 From the **List Categories** column, select the category that you want to specify file properties for and review the properties listed for it.

You can specify different file properties for each category.

2 In the **Load from Stored Column Settings** drop-down list, select the template that contains the file information that you want to include in the report.

- 3 If you want to define a new column settings template:
	- 3a Check or uncheck the Column Names, depending on which ones you want to include in the setting.

You can click **Select All** or **Unselect All** to mark or unmark all the columns.

- 3b To change the order in which the columns appear in the File List, select a column name and click **Move Up** or **Move Down**.
- 3c To create a new column setting, click **Save As**, enter a name in the field, and click **OK**.
- 4 If you want to modify an existing template:
	- 4a Click **Columns**.
	- 4b Select the column setting you want to modify.
	- 4c Modify the Column Settings form.
	- 4d Click **Save**, then **Close**, and then **OK**.

For more information about the Column Settings form, see ["Customizing Columns" on page 249](#page-261-0).

5 Click **Next**.

**Note:** If the exported item has a bad or missing extension and FTK is able to determine the correct extension, FTK appends the correct extension to the exported file. The description of the file in the report is unchanged, but the actual exported file and the link in the report to the exported file have the correct extension appended. The person viewing the report clicks the link to have Windows detect the correct application with which to open the exported file.

#### Adding Supplementary Files and the Case Log

The Supplementary Files form allows you to add files such as hash lists or search results to the report.

You can also add the case log to the report. The case log documents activities that occur on the case during its investigation and analysis.

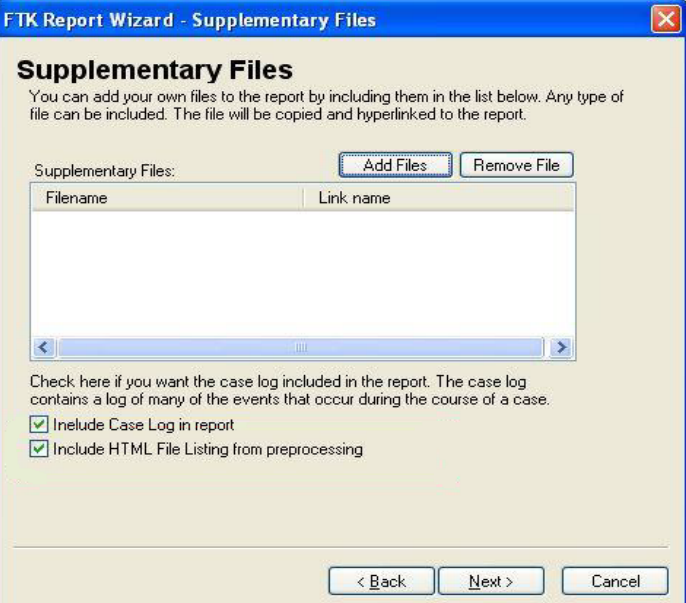

In the Supplementary Files form:

1 If you want to add an supplementary file, click **Add Files** and browse to the file you want to include in the report.

Files listed in the Supplementary Files window are copied to the report folder so they are available within the report.

- 2 If you want to remove a file, select the file in the Supplementary Files window and click **Remove File**.
- 3 If you want to add the case log to the report, check the **Include Case Log in Report** box.

4 If you created an HTML file list in preprocessing, you can add it to your reports.

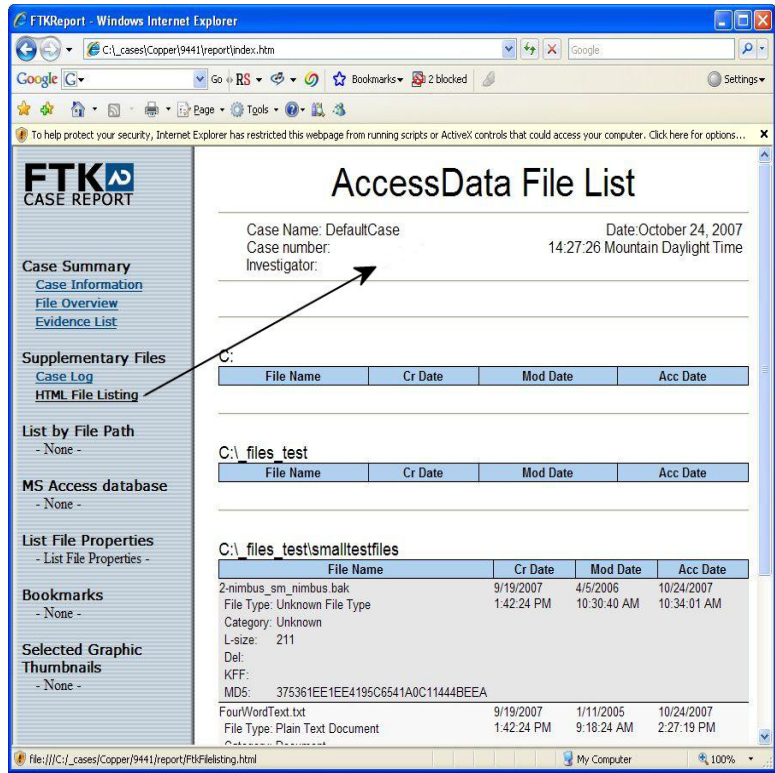

#### 5 Click **Next**.

**Note:** The case log is best viewed through a text editor capable of large files.

# Selecting the Report Location

The Report Location form allows you to select the location of the report. You can also add a customized graphic, such as the logo of your organization, and include Registry Viewer reports.

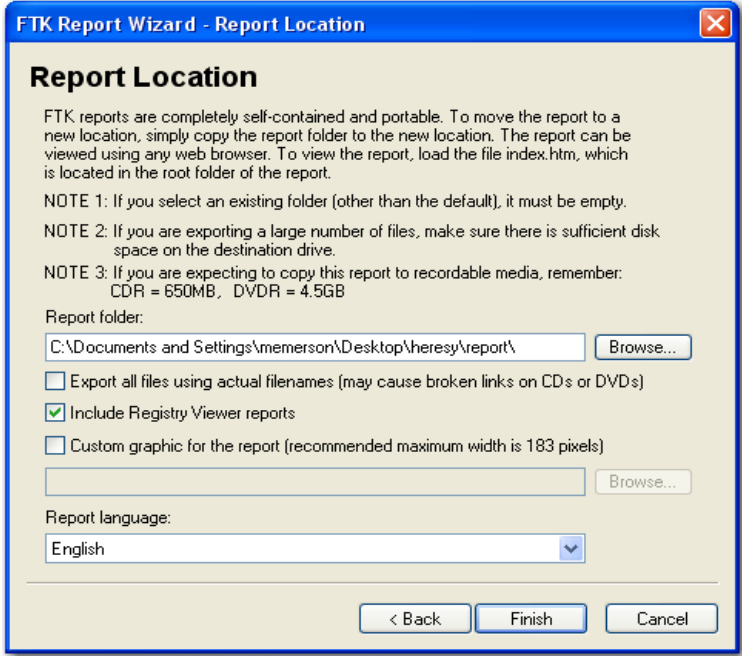

**Note:** For more information on Registry Viewer, see ["Securing Windows](#page-327-0)  [Registry Evidence" on page 315.](#page-327-0)

In the Report Location form:

1 In the **Report Folder** field, browse to and select the location for the report folder.

The default location is the \*case\_name*\report\ directory. The report consists of several files with default filenames. If you select a different directory, the directory must be empty.

If you are exporting a large number of files, make sure that there is sufficient drive space in the destination directory.

2 If you have created registry reports in Registry Viewer or FTK, check the **Include Registry Viewer Reports** box to include those reports in your FTK case report. This

includes any Registry Summary Reports (RSRs) you have created and selected in FTK.

3 If you want to include a custom graphic in the report, check the **Custom Graphic for the Report** box. Click **Browse** to select the graphic from the directory tree.

The graphic appears at the top of the report's left frame.

The recommended maximum width of the graphic is 183 pixels.

- 4 Select the language for the report from the Report Language drop-down list.
- 5 Click **Finish**.

#### <span id="page-251-0"></span>**Viewing and Distributing a Report**

The report contains the information that you selected in the Report Wizard. An example of the main page of the report (index.htm) is shown above. When bookmarked for inclusion in the report, files appear in both raw data format and in HTML format depending on the file type. A link also allows any RSRs you created to be viewed by clicking on the **Registry Report** link.
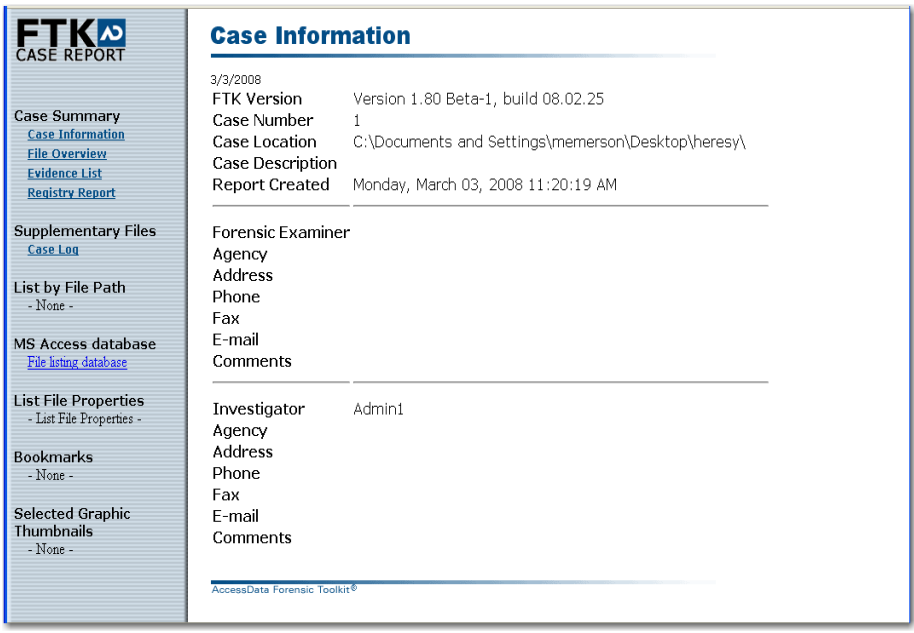

To view the report in FTK:

- Immediately after creating the report, click **Yes** to view the report.
- Select **File**, and then **View Report**. Browse to and select the \*case\_name*\report\ directory.

To view the report outside FTK, you can browse to the Report directory and open index.htm in your Web browser.

To disseminate the report, you must include all the files within the case Report directory. To view the report, users can simply open index.htm in their browsers.

If you are distributing the report via CD, copy the contents of the Report directory and burn the files to the root of the CD. This allows you to leverage the FTK report autorun. The autorun automatically launches the report's main page (index.htm) in the user's default browser when the CD is read on a Windows computer.

**Note:** The Windows computer must be configured to automatically execute autorun files.

### **Updating a Report**

If you have already created a report and then modify the case in any way, such as adding an evidence item, you need to update the report.

When you update the report, only sections you originally included in the Report Wizard will be updated. For example, if you add a graphic to the case and you chose to add a thumbnail of all graphics in the Report Wizard, the update will add only the thumbnail of the new graphic.

To update a report, select **File**, and then **Update Report**. You can select Update Report only if a report has been created.

If you want to change the sections that you included in the report, see ["Modifying a Report" on page 242](#page-254-0).

# <span id="page-254-0"></span>**Modifying a Report**

If you want to change any of the selections that you made in the Report Wizard, you can modify the report.

You can modify reports in the same FTK session, or from a different FTK session.

**Note:** To be in the same FTK session means that you haven't closed the case, you haven't exited FTK, and you haven't turned off the computer.

Each option is discussed in the following sections.

### Modifying a Report in the Same FTK Session

If you are in the same FTK session as the initial report creation, your report settings are still listed in the Report Wizard. You can modify the report by changing your listed selections.

To modify the report:

- 1 Select **File**, and then **Report Wizard**.
- 2 Make the changes that you want as you complete the wizard.

For instructions on using the wizard, see ["Creating a](#page-234-0)  [Report" on page 222.](#page-234-0)

3 On the Report Location form, click **Finish** to overwrite the existing report with the new version.

If you want to keep the existing report and create a new report, browse to and select a different report folder. You cannot simply rename the report file and keep it in the same directory because you cannot define the filenames.

## Modifying a Report in a Different FTK Session

If you are in a different FTK session from that in which the report was created, you need to create a new report. The existing Report Wizard settings are not listed by default.

To modify the report:

- 1 Select **File**, and then **Report Wizard**.
- 2 Complete the wizard.

For instructions on using the wizard, see ["Creating a](#page-234-0)  [Report" on page 222.](#page-234-0)

3 On the Report Location form, click **Finish** if you want to overwrite the existing report with the new version.

If you want to keep the existing report and create a new report, browse to and select a different report folder.

# CHAPTER 14

# **Customizing FTK**

You can customize certain parts of the Forensic Toolkit (FTK) interface. You can also change some default settings, such as the temporary file location.

The customization features are discussed in the following sections:

- ["Customizing Fonts and Colors" on page 245](#page-257-0)
- ["Customizing Columns" on page 249](#page-261-0)
- ["Changing the Viewer Settings" on page 253](#page-265-0)
- ["Changing Preferences" on page 255](#page-267-0)

## <span id="page-257-0"></span>**Customizing Fonts and Colors**

The Select Colors and Fonts form allows you to customize the fonts and font colors used to designate file status or file categories. Changing the font or color of a file status or category is an easy way to flag files of interest.

The FTK font selections are hierarchical, so some selections override others. Items at the top of the form have the highest

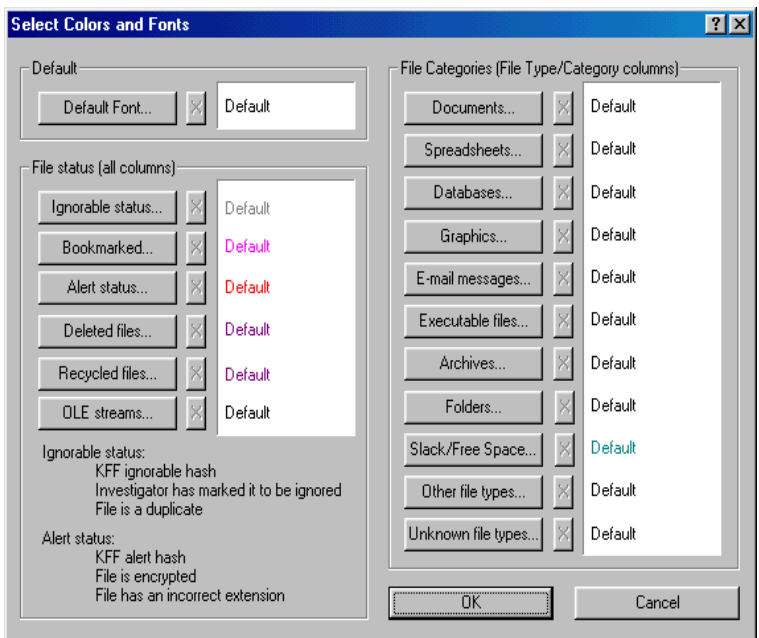

priority while items at the bottom of the form have the lowest priority.

All color and font settings are saved in the ftksettings.ini file, located in the \AccessData\AccessData Forensic Toolkit\Program\ directory.

You can select the colors and fonts by clicking on the following icon on the File List toolbar, shown below:

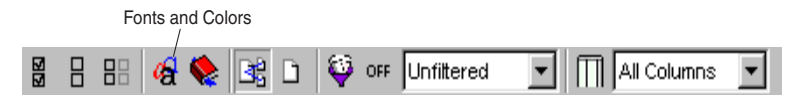

The following tables outline the file status and categories to which you can assign custom fonts and colors:

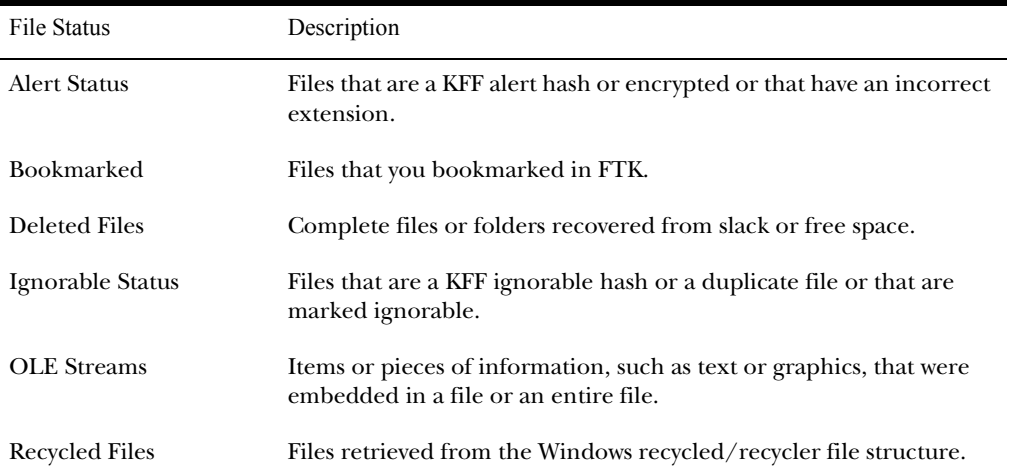

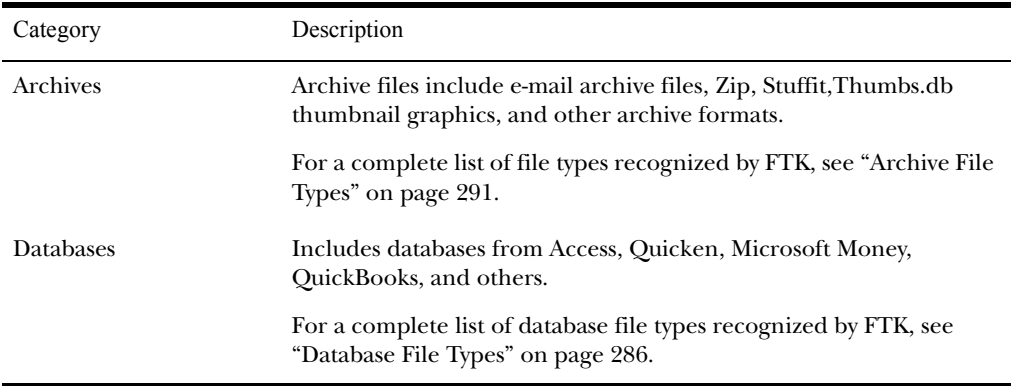

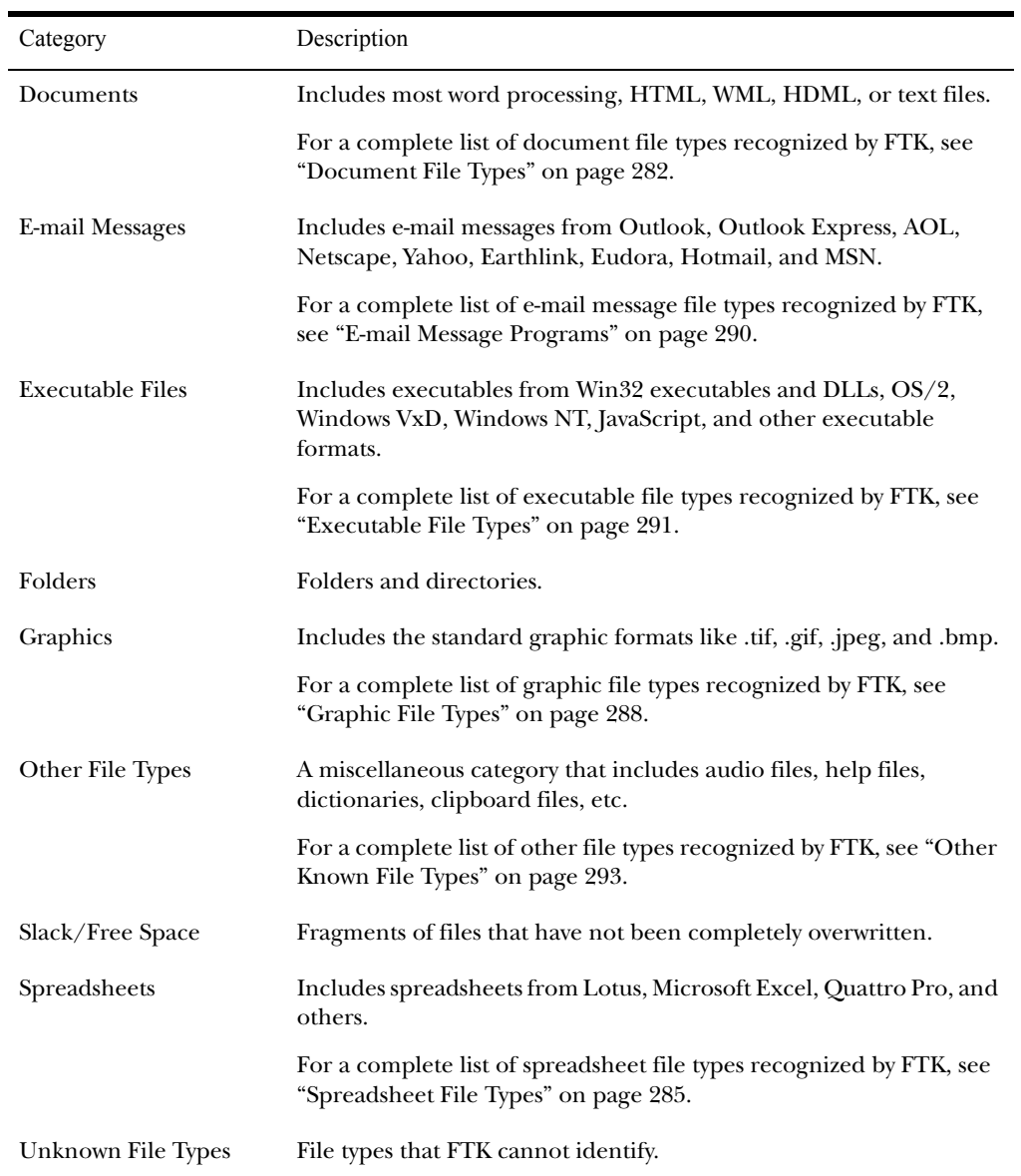

To customize the fonts and colors used to display file status or category:

- 1 Select **View**, and then **Colors and Fonts**, or click the Colors and Fonts icon on the File List toolbar.
- 2 To change the default font:
	- 2a Click **Default Font**.
	- 2b In the **Font** dialog, select the font options you want to use as the general default display.
	- 2c Click **OK**.
- 3 To change the font or color for a specific file status or category:
	- 3a Click the file status or category button.
	- 3b In the **Font** dialog, select the font options you want to use to display the current file status or category.
- 4 To reset the display font for any option, click the **X** button next to the option.
- 5 Click **OK**.

#### <span id="page-261-0"></span>**Customizing Columns**

The Column Settings form allows you to modify existing column settings or create new column settings. Column settings define what information is displayed in the File List, and in what order it is displayed. Column settings also define what file information appears in the Bookmark and List File Properties sections of case reports.

The File List properties also create a Microsoft Access (JET) database containing the files of the case. The attributes included are based on the column settings you choose.

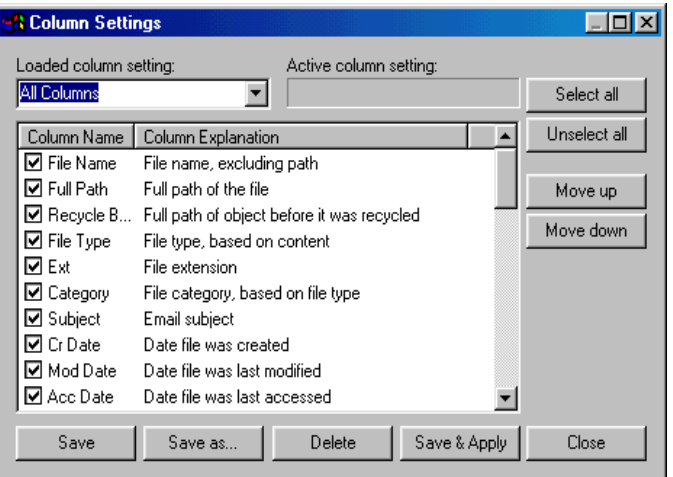

Using custom column settings, you can narrow the information provided in the File List and case reports. For example, if you are analyzing e-mail, you can choose to only display columns that are relevant to e-mail.

Custom column settings are saved in the ftkcolumnsettings.ini file, located in the \AccessData\AccessData Forensic Toolkit\Program\ directory.

**Note:** You can access your custom column settings on other machines by copying the ftkcolumnsettings.ini file to the computer's \AccessData\AccessData Forensic Toolkit\Program\ directory. This will, however, overwrite the custom column settings on the target machine. (This does not impact the default column settings.)

You can create and apply column settings by clicking on the following icons on the File List toolbar, shown below:

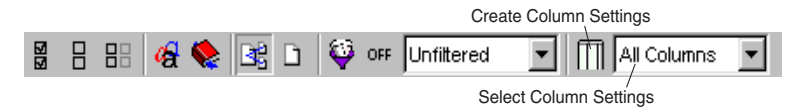

**Note:** You can apply a different column setting in each window.

The column setting "Preprocessing File Listing Database Column Setting" is available when you select the **File Listing Database** option from the Processes to Perform dialog in the evidence wizard. With this setting, you can modify your columns and then return to your default set.

To return to the default set of values, delete the entry from the column settings manager, and restart FTK. The Default File List Column Settings entry is applied again.

### Modifying the File Listing Database

The Microsoft Access (Jet) database containing a list of only actual files in the case, or files that existed on the original hard drive as files: documents, zip files, executables, logs, etc.

You can expand the File Listing database to contain all files in the case, or those items parsed and extracted such as the contents of a zip file, or the messages from an email archive, or OLE streams that are part of Office docs; anything that didn't have it's own entry in Windows Explorer.

To increase the files listed in the File Listing database, you must shut down the FTK program, and then edit the FtkSettings.0.ini file:

- 1 Open the FtkSettings.0.ini file, and find the [Global] section.
- 2 In the [Global] section, find the PreprocessListsAllFiles key, and then set the value from 0 to 1.
- 3 Save the changes, and restart FTK.

The new File Listing database and the HTML version will now include all files.

**Important:** The File Listing database file's size will increase substantially.

## Creating and Modifying Column Settings

To modify or create a column setting:

1 Select **View**, and then **Column Settings**, or click on the Column Settings icon in the File List toolbar.

**Note:** You cannot access the Column Settings form when viewing Evidence Items in the Overview window.

- 2 In the **Loaded Column Setting** drop-down list, select the column setting that you want to modify, or select the column setting that you want to use as a baseline for your new column setting.
- 3 Mark the columns that you want to display in the File List.

You can click **Select All** or **Unselect All** to quickly mark or unmark all the columns.

- 4 Select a column name and click **Move Up** or **Move Down**  to change the order that the columns appear in the File List.
- 5 Save your column setting:
	- 5a To save your changes to an existing column setting, click **Save**.
	- 5b To save your changes and immediately apply a column setting, click **Save and Apply**.

**Note:** You can also apply the column setting from the Column Setting drop-down list on the File List toolbar.

- 5c To create a new column setting, click **Save As**, enter the column setting name, and click **OK**.
- 6 Click **Close**.

## Deleting Column Settings

To delete a column setting:

1 Select **View**, and then **Column Settings**, or click on the Column Settings icon in the File List toolbar.

**Note:** You cannot access the Column Settings form when viewing Evidence Items in the Overview window.

- 2 In the **Loaded Column Setting** drop-down list, select the column setting that you want to delete.
- 3 Click **Delete**, and then **Close**.

## <span id="page-265-0"></span>**Changing the Viewer Settings**

By default, the main viewer in FTK is set to view items as if they were in their native application. However, you can change the default to view items in hex, raw (text), or filtered views. You can also turn off the viewer to speed up FTK performance because it can be time-consuming to load large files in the viewer.

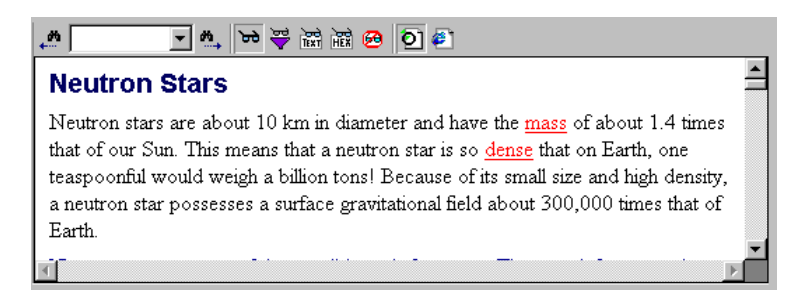

To change the viewer settings, select **View**, and then **Viewer** and select one of the following:

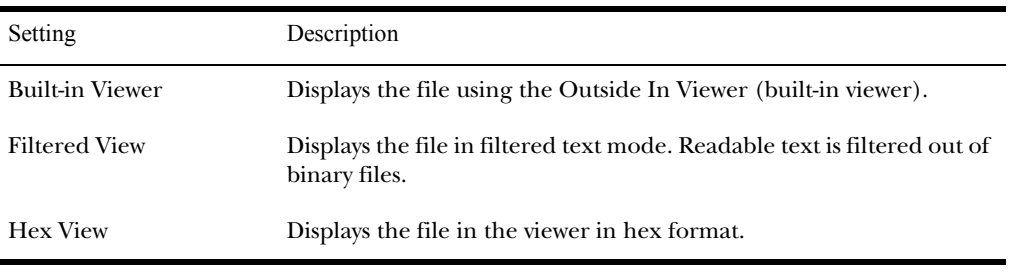

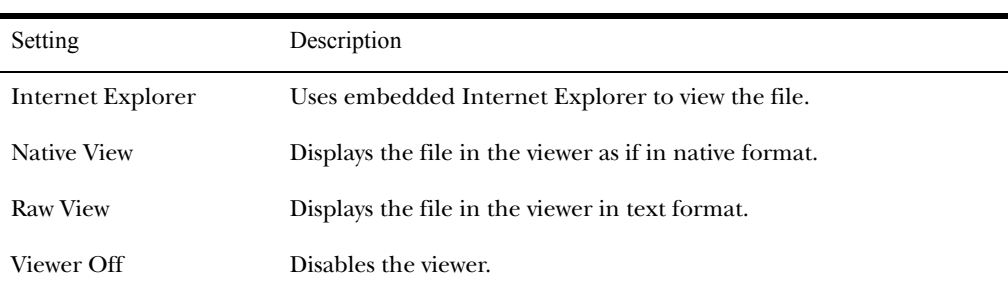

To change the view, you can also click on the appropriate icon in the Viewer toolbar, shown below:

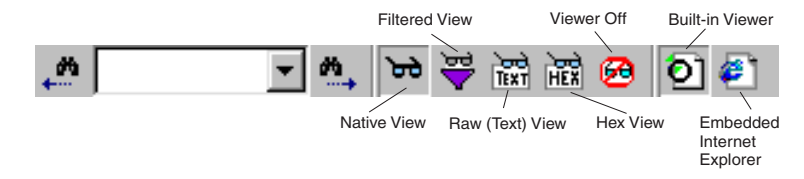

## <span id="page-267-0"></span>**Changing Preferences**

To change FTK Preferences, click **Tools**, and then **Preferences**.

On the Preferences form, you can change various options, such as how the date and time are displayed for evidence items or the location of a temporary file folder.

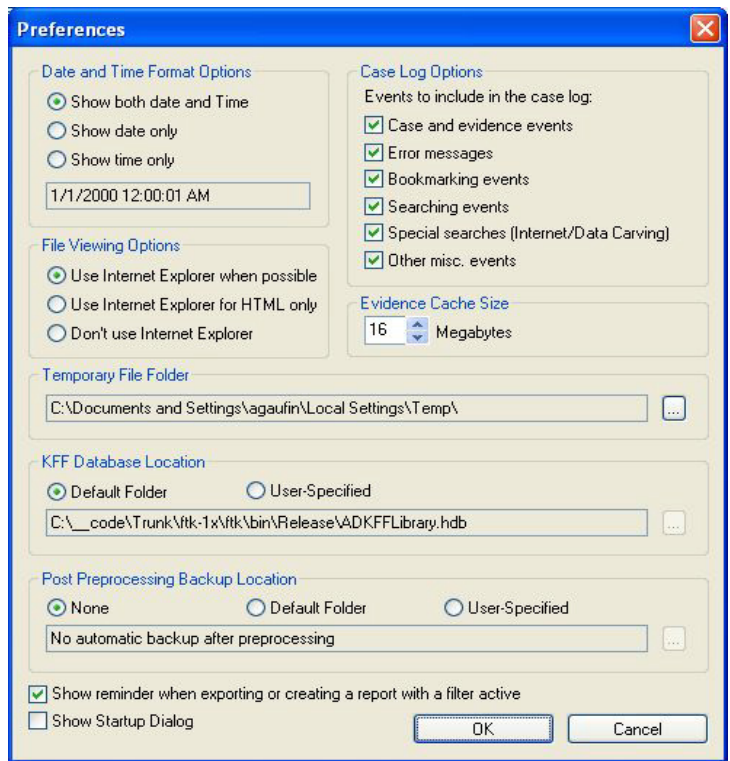

Preference settings are saved in the ftksettings.ini file. This file is located in the \AccessData\AccessData Forensic Toolkit\Program\ directory.

The following sections review the options on the Preferences form.

# Date and Time Format Options

The Date and Time Format Options determines what information FTK provides in evidence items' time and date fields.

The following table outlines the available options:

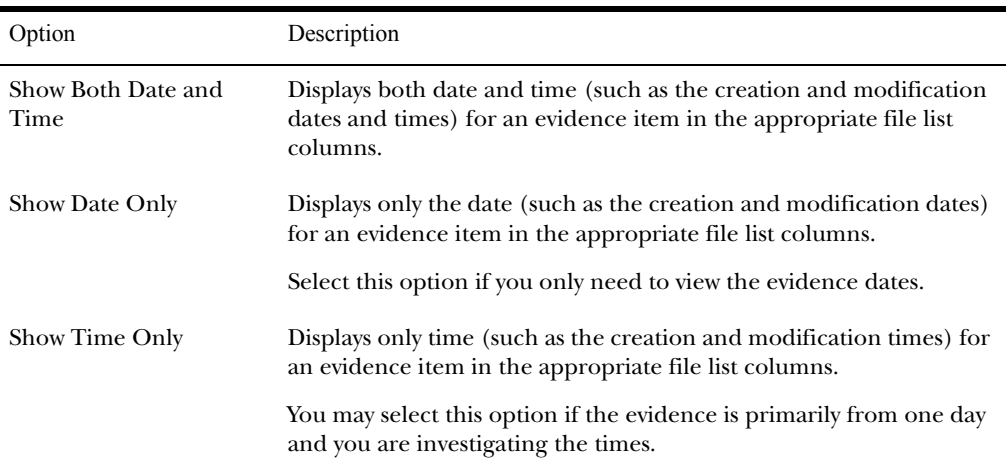

# File Viewing Options

The File Viewing Options determines how FTK uses Internet Explorer to view files.

The following table outlines the available options:

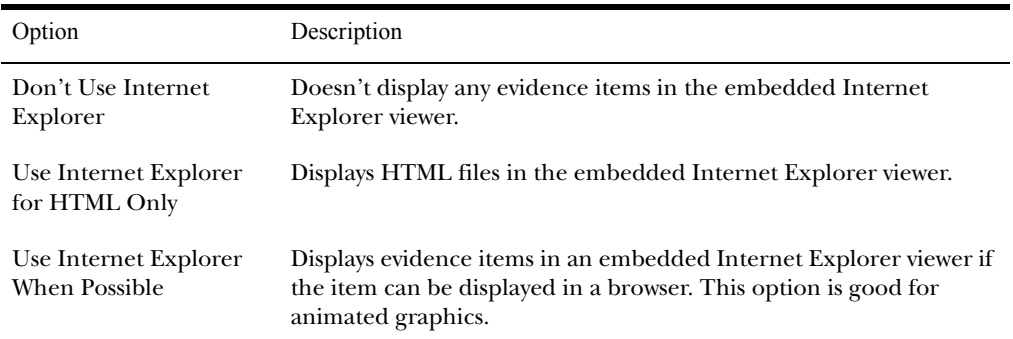

# Case Log Options

The Case Log Options determine what items are included in the case log.

The following table outlines the available options:

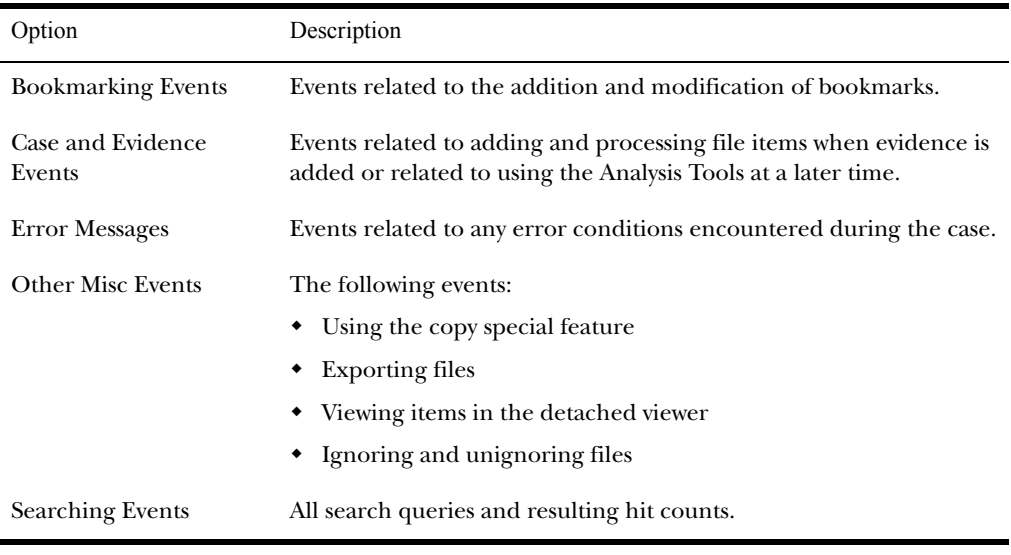

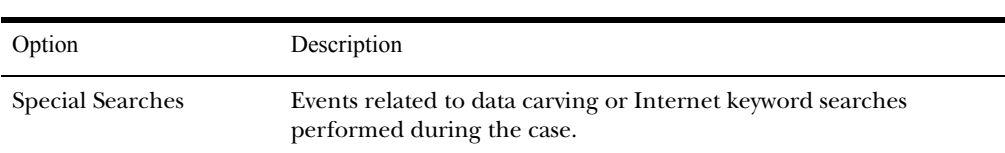

#### Creating a Mini Log

You can create a log file with fewer entries than the more comprehensive FTK.log file. This smaller log contains:

- Added Bookmarks
- FTK Version
- Addition to Bookmarks
- Case Closings
- Case Loadings
- Case Path
- Case Start
- Case Title
- Data CarveExported Files
- Deleted Bookmarks
- Examiner's Name

Investigator's Name

Internet Keyword Search

- KFF Databases
	- List Bookmarked Files
	- List Bookmarked Terms
	- List Search Terms
- Live Search Terms
- Search Terms

To create a mini log file, you must shut down the FTK program, and then edit the FtkSettings.0.ini file:

- 1 Open the FtkSettings.0.ini file, and find the [Global] section.
- 2 In the [Global] section, find the CreateMiniLog key, and then set the value from 0 to 1.
- 3 Save the changes, and restart FTK.

The new mini log will be generated with the regular FTK log, and saved in the same directory.

## Evidence Cache Size

The evidence cache increases performance when viewing case files on a local drive. This setting determines how much RAM is allocated for the evidence cache.

## Temporary File Folder

The temporary file folder stores temporary files, including files extracted from Zip and e-mail archives. The folder is also used as scratch space during text filtering and indexing. FTK frequently uses the temporary file folder.

## KFF Database Location

By default, the KFF database (ADKFFLibrary.hdb) installs to the FTK program folder (\AccessData\AccessData Forensic Toolkit\Program\). If you install the KFF database to another location, you must specify where to find it.

The following table outlines the available options:

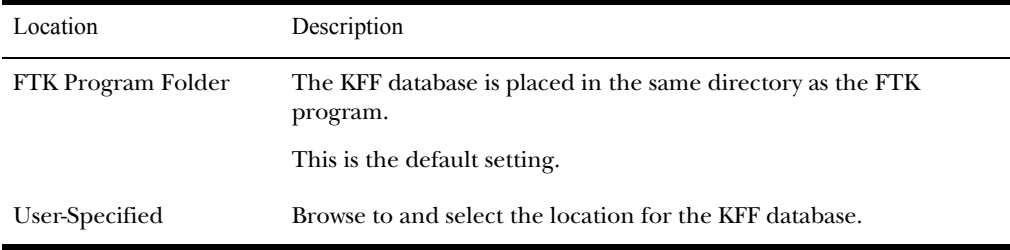

## Post Processing Backup Location

The FTK program can automatically backup a case following preprocessing. The backup is saved in a directory named after the case directory, but with "\_bak" appended to the case name.

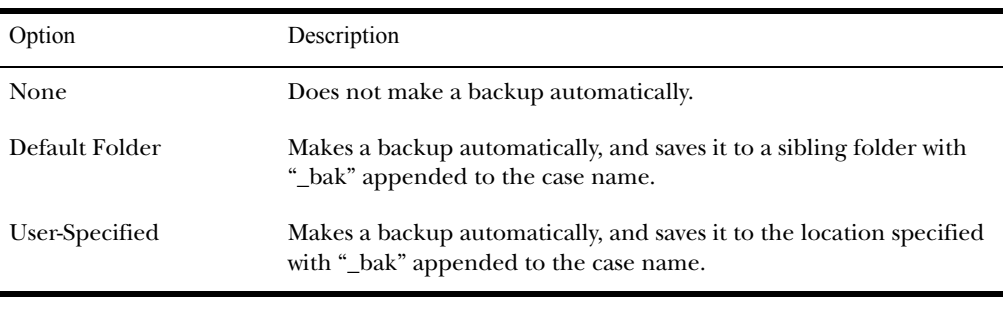

You can use the default location to store your backup, or you can select another location.

**Important:** To speed up the copying process, the backup does not include the Thmbldx directory.

Show Reminder when Exporting or Creating a Report with Filter Active

If you want to display a remider that there is an active filter applied to the case when you are exporting or creating a report, check the **Show Reminder When Exporting or Creating a Report with a Filter Active** box.

# Show Startup Dialog

If you want the Startup dialog box to appear each time that you open FTK, check the **Show Startup Dialog** box.

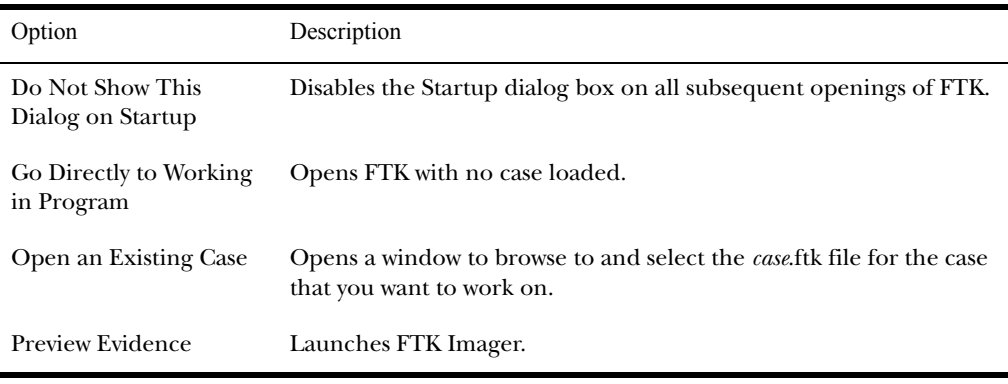

The Startup dialog includes the following options:

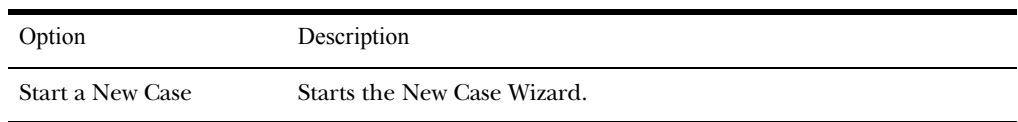

# CHAPTER 15

# **Managing Licenses**

This chapter acquaints you with the LicenseManager interface and describes how to manage licenses and update products using LicenseManager.

The chapter is divided into the following sections:

- ["Managing Licenses with LicenseManager" on page 263](#page-275-0)
- ["LicenseManager Interface" on page 264](#page-276-0)
- ["Managing Product Licenses on Isolated Machines" on](#page-282-0)  [page 270](#page-282-0)
- ["Updating Products" on page 273](#page-285-0)
- ["Purchasing Product Licenses" on page 274](#page-286-0)

## <span id="page-275-0"></span>**Managing Licenses with LicenseManager**

LicenseManager lets you manage product licenses on a dongle or in a dongle packet file.

With LicenseManager, you can view license information, add or remove existing licenses to a dongle or dongle packet file, renew subscriptions, purchase licenses, and send a dongle packet file to AccessData support. You can also check for product updates and download the latest product versions.

LicenseManager displays dongle information (including packet version and serial number) and licensing information for such products as FTK, PRTK, DNA, and Registry Viewer.

The licensing information provides the following:

• Name of programs

- Versions of programs
- Subscription expiration date
- Number clients

# Starting LicenseManager

LicenseManager.exe is located in the C:\Program Files\AccessData\Common Files\AccessData LicenseManager directory. When you start LicenseManager, it reads licensing and subscription information from your dongle.

From the Tools menu, click **LicenseManager**. The LicenseManager program opens.

If you are using a dongle, and LicenseManager either does not open or display the message, Dongle Not Found:

- Make sure the dongle drivers are installed.
- Make sure the dongle is connected to the USB port.

If you do not have a dongle installed, LicenseManager lets you manage licenses using a dongle packet file.

To open LicenseManager without a dongle installed:

1 From the Tools menu, click **LicenseManager**.

LicenseManager displays the message: "Dongle not Found."

2 Click **OK**, then browse for a dongle packet file to open.

# <span id="page-276-0"></span>**LicenseManager Interface**

The LicenseManager interface consists of two tabs that organize the options in the LicenseManager window: the Installed Components tab, and the Licenses tab.

# The Installed Components Tab

The Installed Components tab lists the AccessData programs installed on your machine.

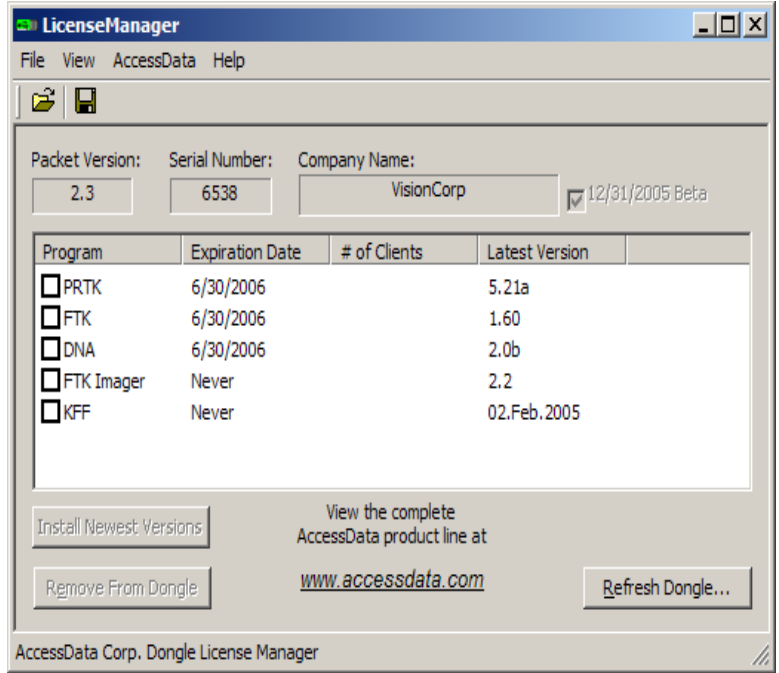

From the Installed Components tab, you can the following information:

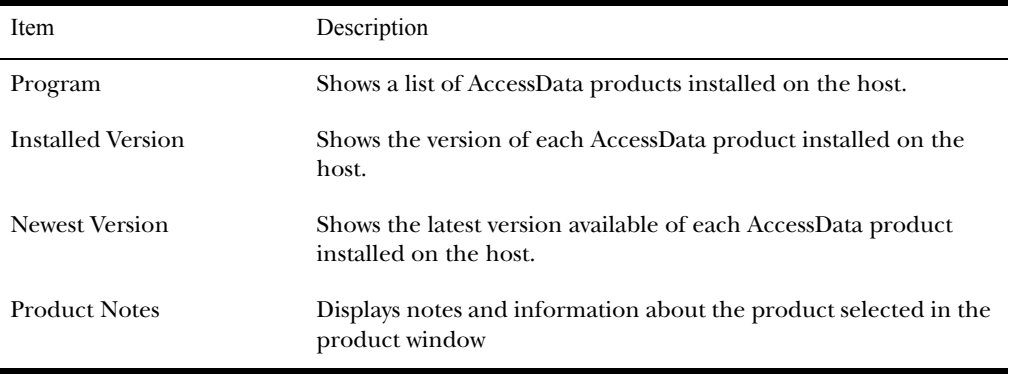

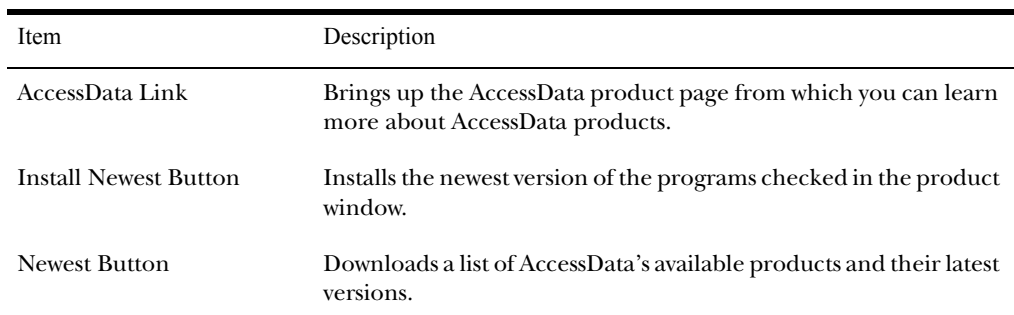

Use the Installed Components tab to manage your AccessData products and stay up to date on new releases.

# The Licenses Tab

The Licenses tab displays dongle information for the current dongle packet file and licensing information for available AccessData products.

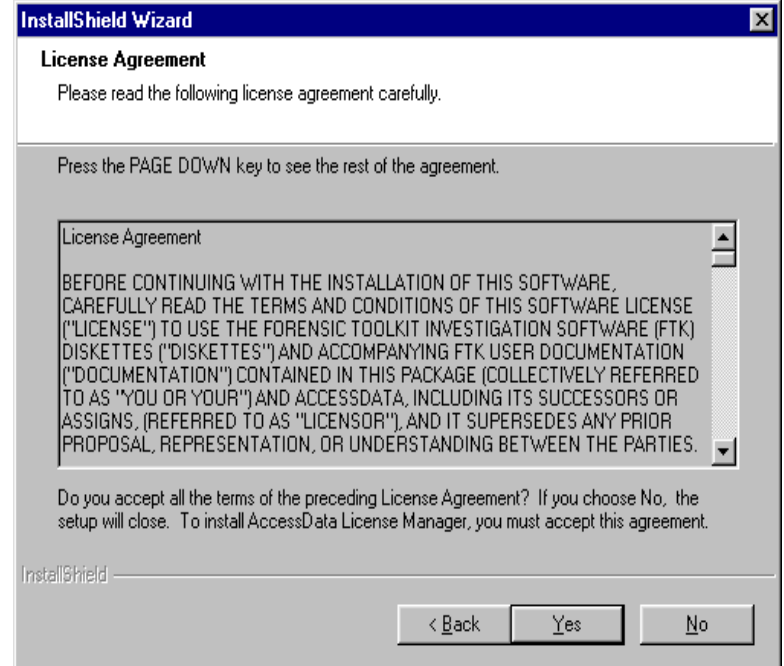

The Licenses tab provides the following information:

| Column        | Description                                                |
|---------------|------------------------------------------------------------|
| Program       | Shows the AccessData products for which you own a license. |
| Expiration    | Shows the date on which your current license expires.      |
| <b>Status</b> | Shows these statuses:                                      |
|               | • None: the product license isn't currently owned          |
|               | • Days Left: displays when less than 31 days remain        |
|               | • Never: you own the license permanently                   |

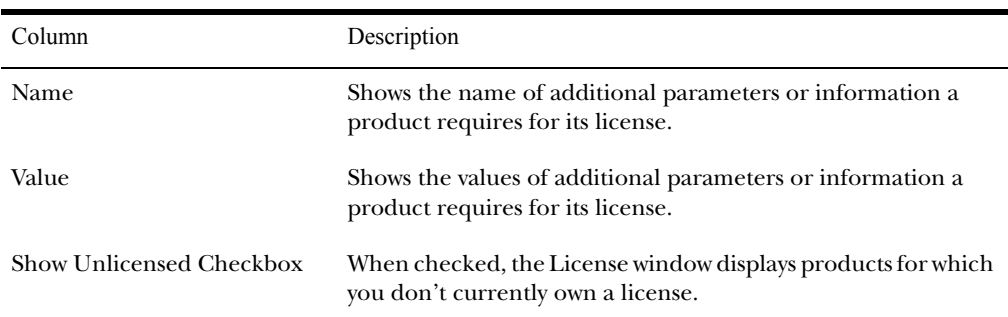

You can perform the following license management in the License tab:

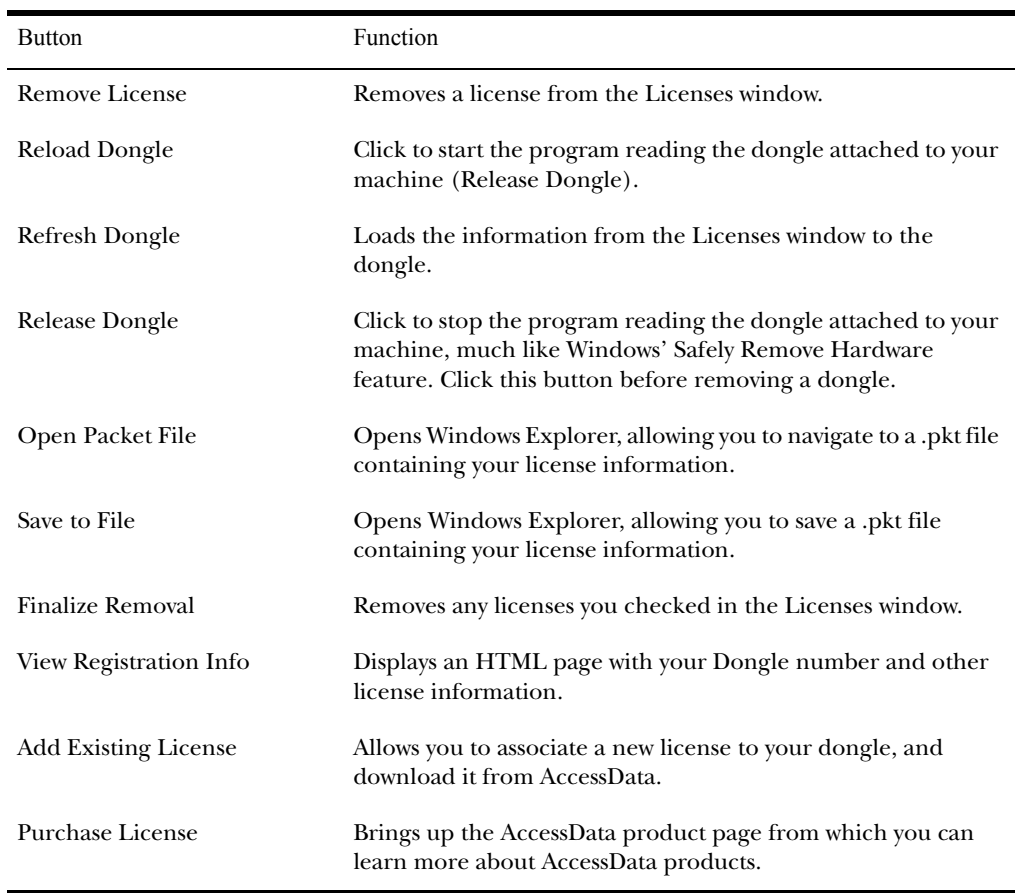

# **Opening and Saving Dongle Packet Files**

You can open or save dongle packet files using LicenseManager.

To open a dongle packet file:

- 1 From the Licenses tab, click **Open Packet File**.
- 2 Browse for a dongle packet file to open, then click **Open**.

To save a dongle packet file:

- 1 From the Licenses tab, click **Save to File**.
- 2 Specify the folder and name of the .pkt file, then click **Save**.

**Note:** When started, LicenseManager attempts to read licensing and subscription information from your dongle. If you do not have a dongle installed, LicenseManager lets you browse to open a dongle packet file.

## **Viewing Product Licenses**

LicenseManager lets you view product license information for products registered (or associated) with your dongle or dongle packet file.

To view product licenses that are associated with a dongle, click **Reload from Dongle**.

To view all available product licenses that are or can be associated with a dongle (according to Website database), click **View Registration Info**.

To synchronize your dongle with the product license information in the AccessData Website database, click **Refresh Dongle**.

# **Adding and Removing Product Licenses**

On a computer with an Internet connection, LicenseManager lets you add or remove available product licenses on a dongle.

To add, or "associate," a product license:

1 From the Licensing tab, click **Add Existing License**.

- 2 On the Website page, select the product license you want to add. After an update file downloads and installs, click **OK**.
- 3 Click **Yes** when the LicenseManager prompts, "Were you able to associate a new product with this dongle?"

To remove, or "unassociate," a product license, check the program licenses you want to remove, and then click **Finalize Removal**.

The message, "Removal of licenses from dongle (your dongle number) was successful" is displayed.

## <span id="page-282-0"></span>**Managing Product Licenses on Isolated Machines**

While LicenseManager requires an Internet connection to use some features, you can add or remove licenses from a dongle packet file for a dongle that resides on a computer that does not have an Internet connection, such as a lab computer.

When you cannot connect to the Internet, the easiest way to move licenses from one dongle to another is to physically move the dongle to a computer with an Internet connection, add or remove product licenses as necessary using LicenseManager, then physically move the dongle back to the original computer. However, if you cannot move the dongle—due to organization policies or a need for forensic soundness—then transfer the packet files and update files remotely.

To remotely add or remove product licenses, you must transfer the dongle packet file to a computer with an Internet connection so you can open the dongle packet file and add or remove product licenses. You must then copy and run the update file on the original computer where the dongle resides.

To remotely move a product license from one dongle to another dongle, first remove the product license from the dongle packet file to a computer with an Internet connection, copy and update the file on the computer where the dongle you want to change resides, then add the unassociated product license to the other dongle.

# Adding a Product License to an Isolated Machine

To add (associate) a product license:

- 1 On the computer where the dongle resides:
	- 1a Click **Reload from Dongle** in the Licenses tab to read the dongle license information.
	- 1b Save the dongle packet file to the local machine.
- 2 Copy the dongle packet file to a computer with an Internet connection.
- 3 On the computer with an Internet connection:
	- 3a Open the copied dongle packet file in LicenseManager.
	- 3b Click **Add Existing License**. Do not answer the prompt; complete instead the process to add a product license on the Website page.
	- 3c Click **Yes** when the LicenseManager prompts, "Were you able to associate a new product with this dongle?"

When LicenseManager does not detect a dongle or the serial number of the dongle does not match the serial number in the dongle packet file, you are prompted to save the update file (an executable).

- 4 After the update file is downloaded, copy the update file to the computer where the dongle resides:
- 5 On the computer where the dongle resides:
	- 5a Run the update file.
	- 5b Click **Reload From Dongle** in the Licenses tab to verify the product license has been added to the dongle.

**Note:** On the computer with an Internet connection, click **View**, and then **Registration Info** in LicenseManager to license information for associated and unassociated product licenses.

# Removing a Product License from an Isolated Machine

To remove (unassociate) a product license:

- 1 On the computer where the dongle resides:
	- 1a Click **Reload from Dongle** in the Licenses tab to read the dongle license information.
	- 1b Save the dongle packet file to the local machine.
- 2 Copy the file to a computer with an Internet connection.
- 3 On the computer with an Internet connection:
	- 3a Open the copied dongle packet file in LicenseManager.
	- 3b Select the product license you want to unassociate, then click **Remove License**.
	- 3c When prompted to remove the selected license from the dongle, click **Yes**.

When LicenseManager does not detect a dongle or the serial number of the dongle does not match the serial number in the dongle packet file, you are prompted save the update file.

- 3d Save the update file to the local machine.
- 4 After the update file is downloaded, copy the update file to the computer where the dongle resides.
- 5 On the computer where the dongle resides:
	- 5a Run the update file.
	- 5b Click **Reload From Dongle** in the Licenses tab to verify the product license is removed from the dongle.
	- 5c Save the dongle packet file to the local machine.
- 6 Copy the file to a computer with an Internet connection.
- 7 On the computer with an Internet connection:
	- 7a Open the copied dongle packet file in LicenseManager.

#### 7b Click **Finalize Removal**.

On the computer with an Internet connection, click **Registration Info** in License Manager to license information for associated and unassociated product licenses.

# <span id="page-285-0"></span>**Updating Products**

You can use LicenseManager to check for product updates and download the latest product versions.

For more information on the general features of the [subscription service, the AccessData Website \(http://](http://www.accessdata.com/subscription_renewal.htm) www.accessdata.com).

## Checking for Product Updates

When checking for updates, LicenseManager checks for an updated version of LicenseManager. If there is one, a prompt appears. When prompted whether to update LicenseManager, click Yes to download and install the latest product version of LicenseManager, or click No to update product version information for the products listed in the LicenseManager window.

To check for product updates, click **Newest** from the Installed Components tab.

To determine whether you have the latest version of a product, check for updates, and then compare the product version with the latest version number listed in the Products window.

# Downloading Product Updates

To download a product update:

- 1 Ensure that LicenseManager displays the latest product information.
- 2 Check the programs you want to download, and then click **Install Newest**.
- 3 When prompted, click **Yes** to download the latest install program of the product.
- 4 Follow the installation wizard to install the product update.

# <span id="page-286-0"></span>**Purchasing Product Licenses**

You can use LicenseManager to link to the AccessData website where you can purchase products.

To purchase a product, click **Purchase Licenses** from the Licenses tab.

**Note:** Once a product has been purchased and appears in the AccessData Website database, you can add the product license to a dongle or dongle packet file by clicking **Refresh Dongle**.

# **Sending a Dongle Packet File to Support**

Send a dongle packet file *only* when specifically directed to do so by AccessData support.

To send a dongle packet file, e-mail a dongle packet file to support@accessdata.com.

# CHAPTER 16

# **Troubleshooting**

This chapter contains solutions to the following commonly asked questions:

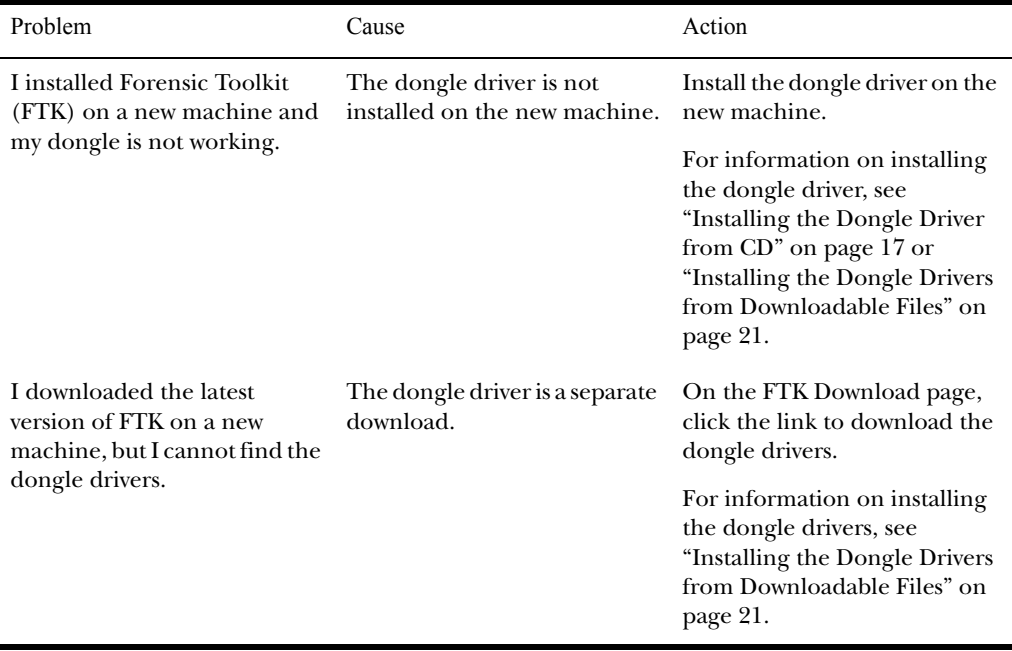
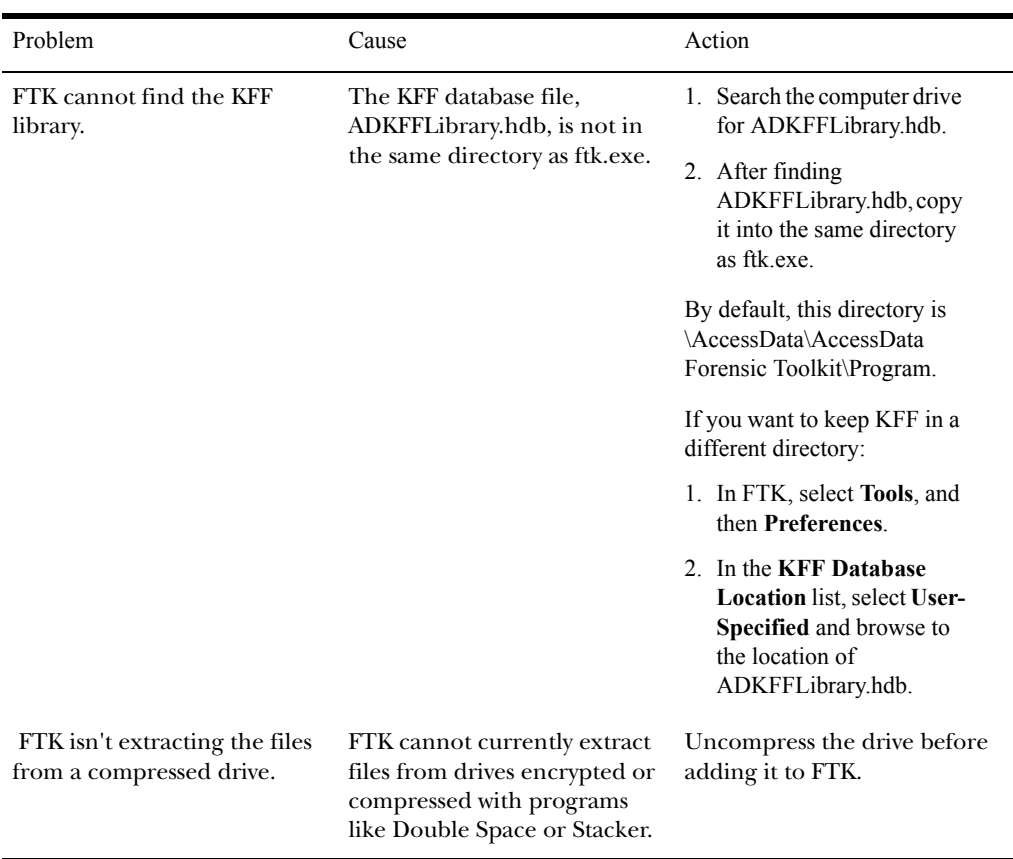

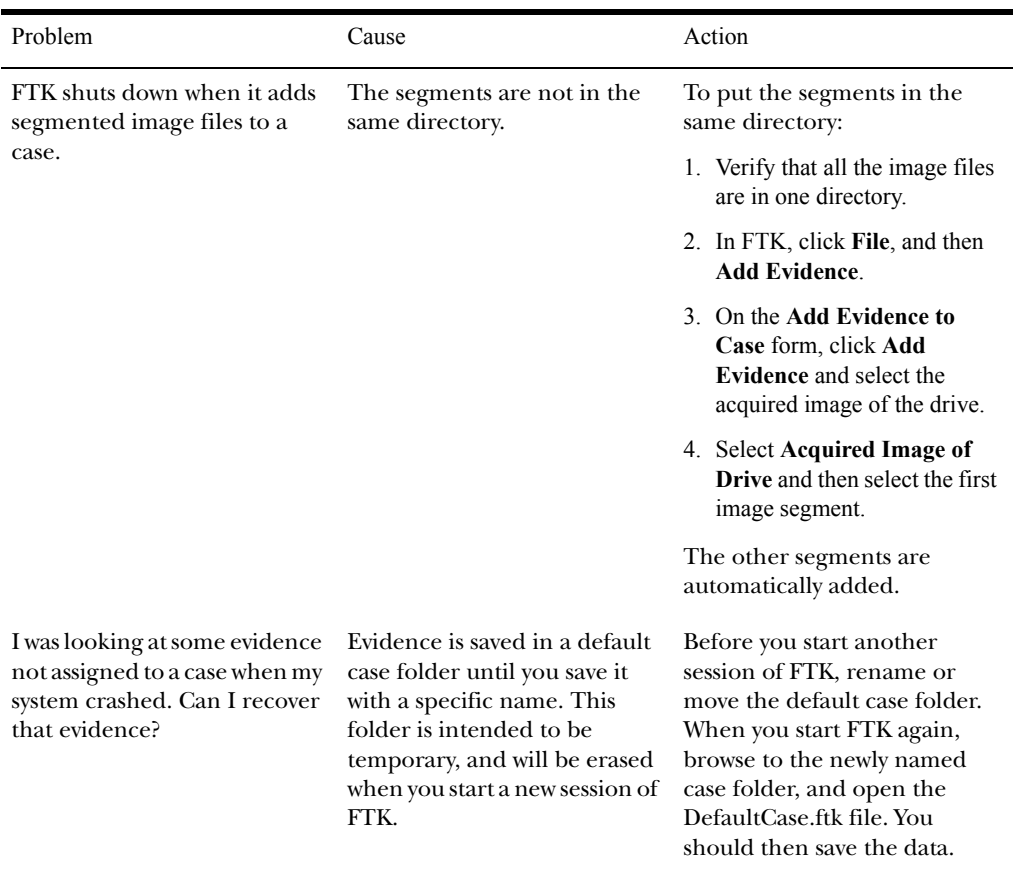

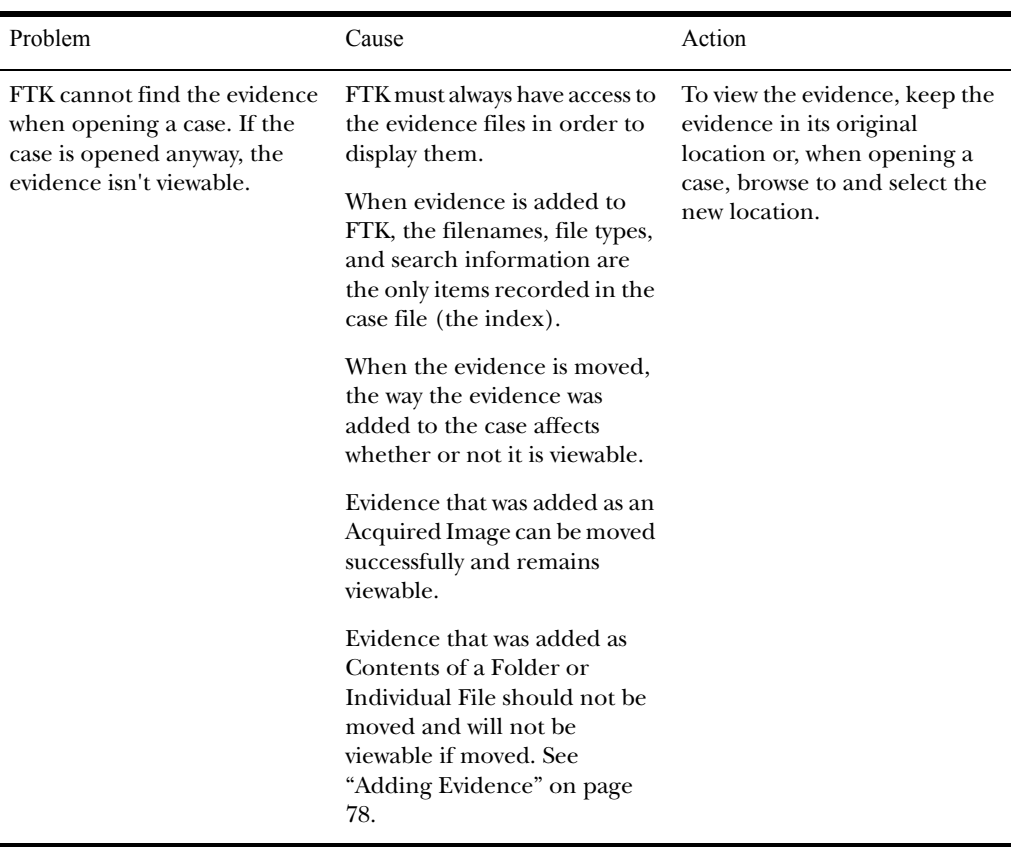

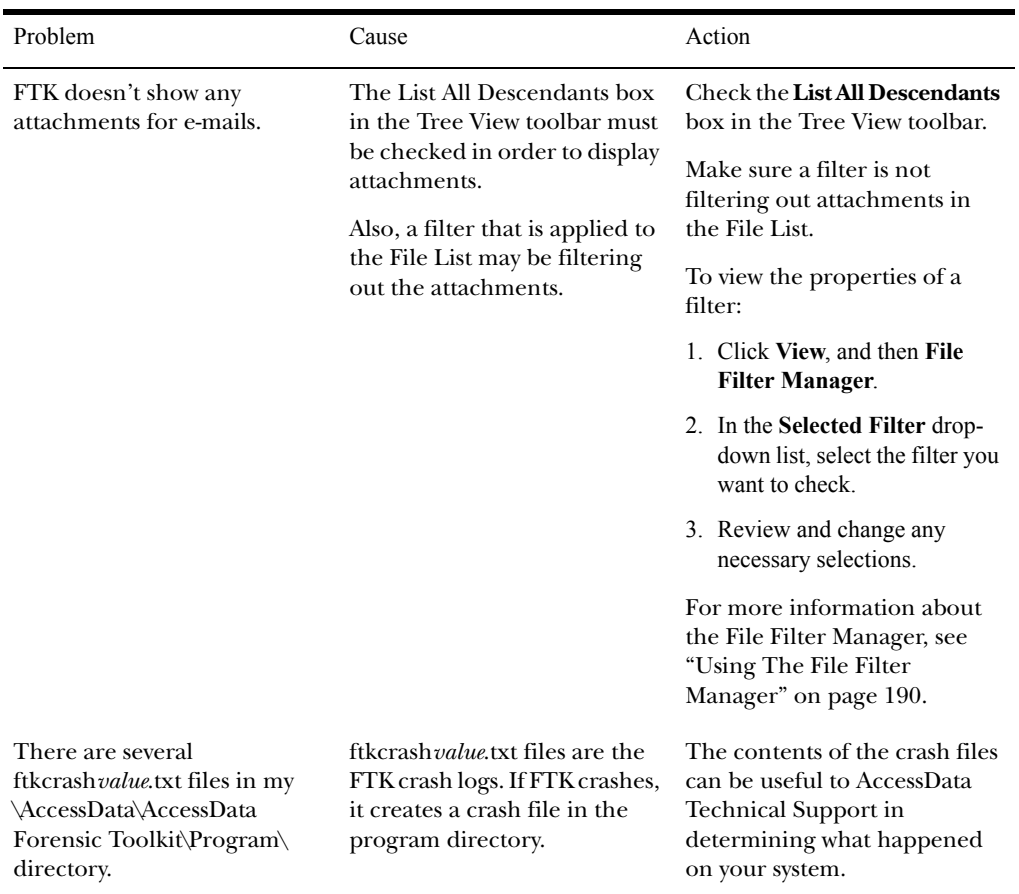

# APPENDIX  $A$

# **FTK Recognized File Types**

This appendix lists the different file types that are recognized by Forensic Toolkit (FTK). The file type is a string in the document header that identifies the program used to create the document. FTK looks at the document headers to identify the file types.

Because of the large number of recognized files types, use the Search function in the document viewer to quickly find what you are looking for.

This appendix is divided into the following sections:

- ["Document File Types" on page 282](#page-294-0)
- ["Spreadsheet File Types" on page 285](#page-297-0)
- ["Database File Types" on page 286](#page-298-0)
- ["Graphic File Types" on page 288](#page-300-0)
- ["Executable File Types" on page 291](#page-303-0)
- ["Archive File Types" on page 291](#page-303-1)
- ["Other Known File Types" on page 293](#page-305-0)

# <span id="page-294-0"></span>**Document File Types**

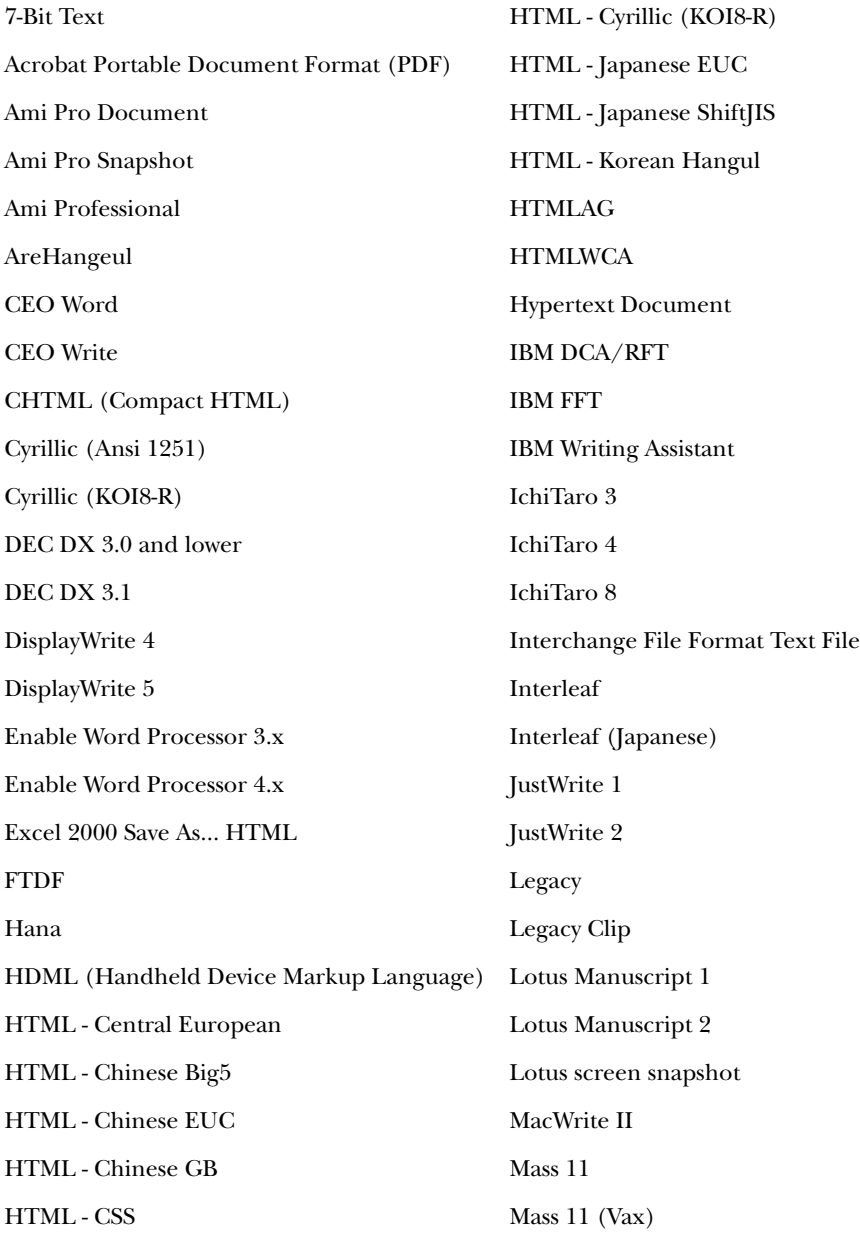

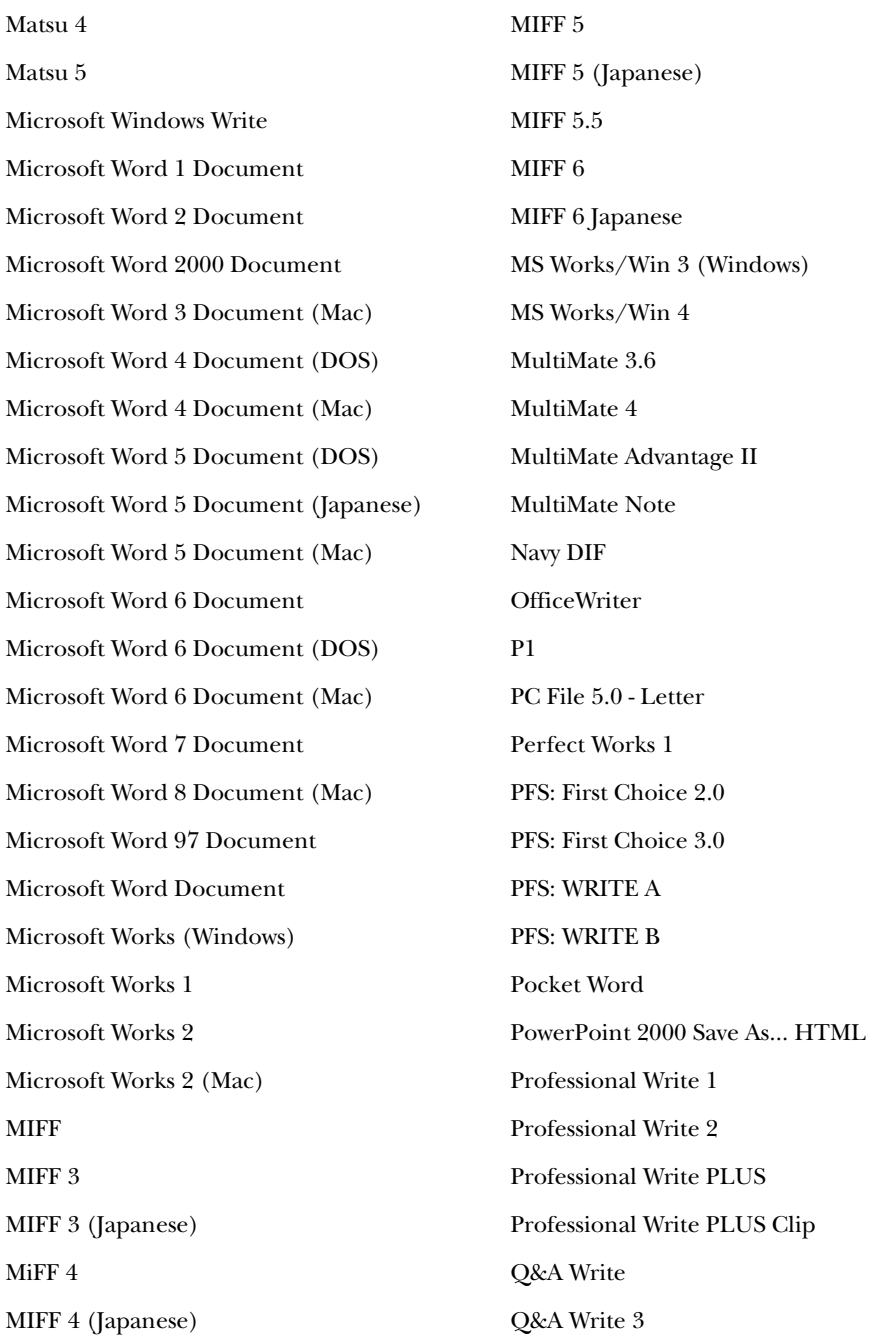

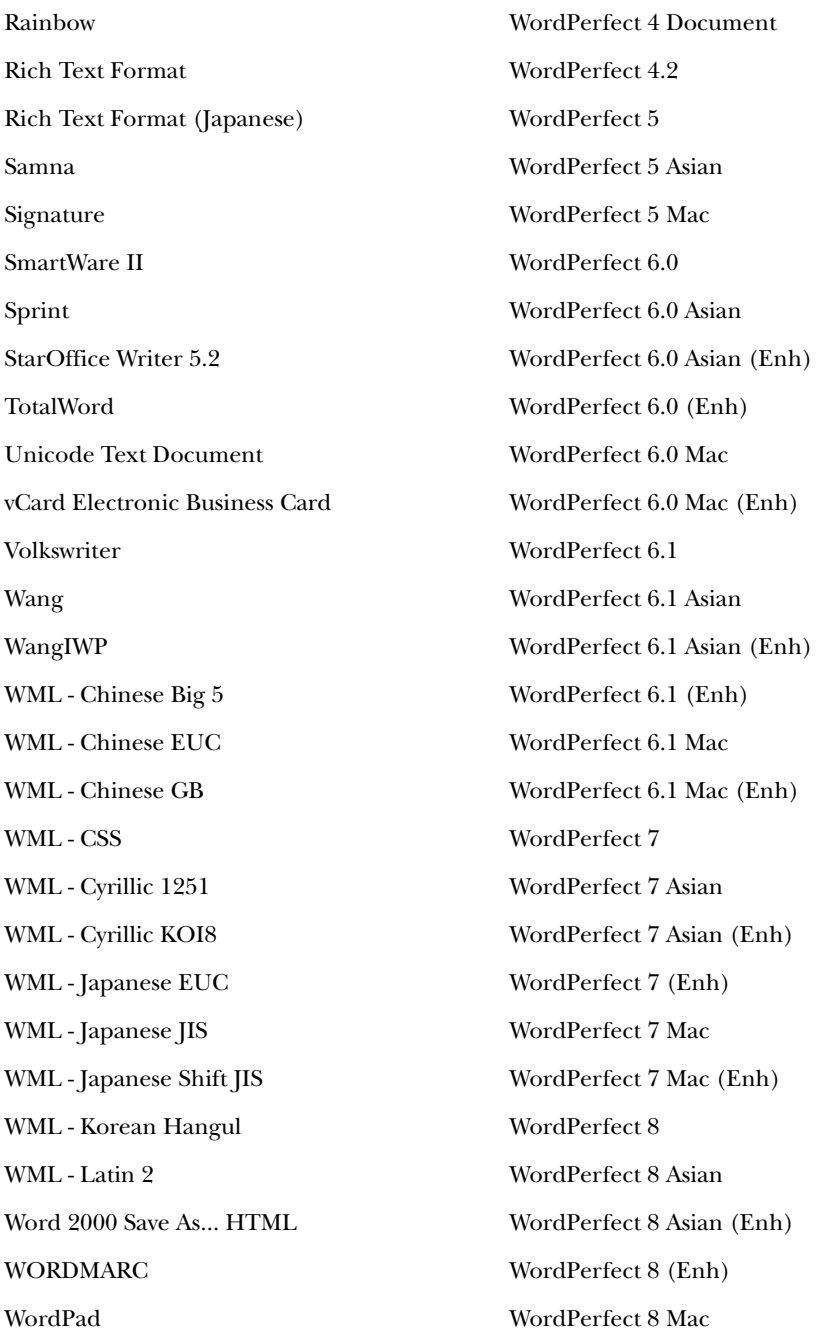

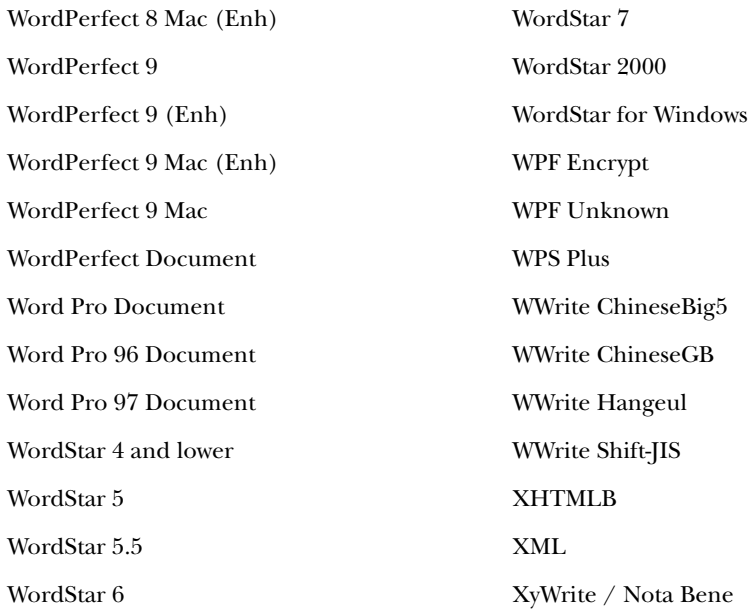

# <span id="page-297-0"></span>**Spreadsheet File Types**

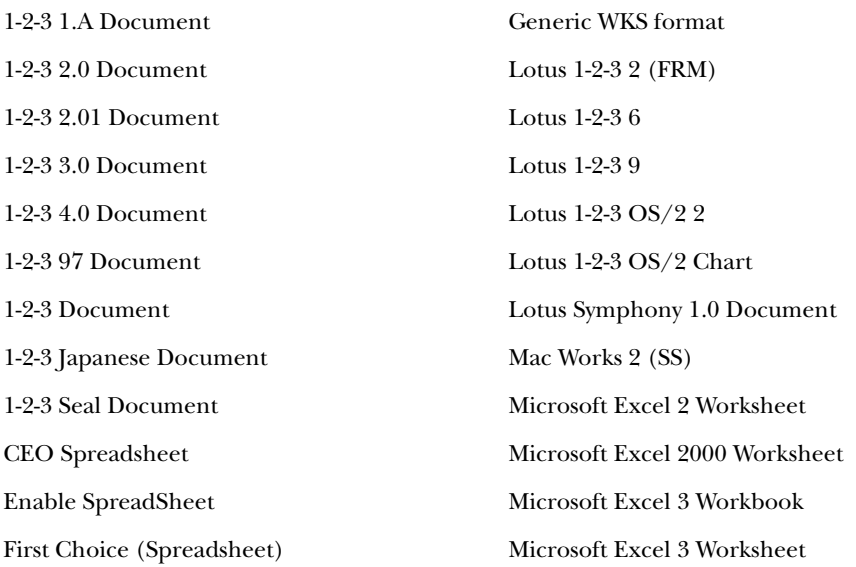

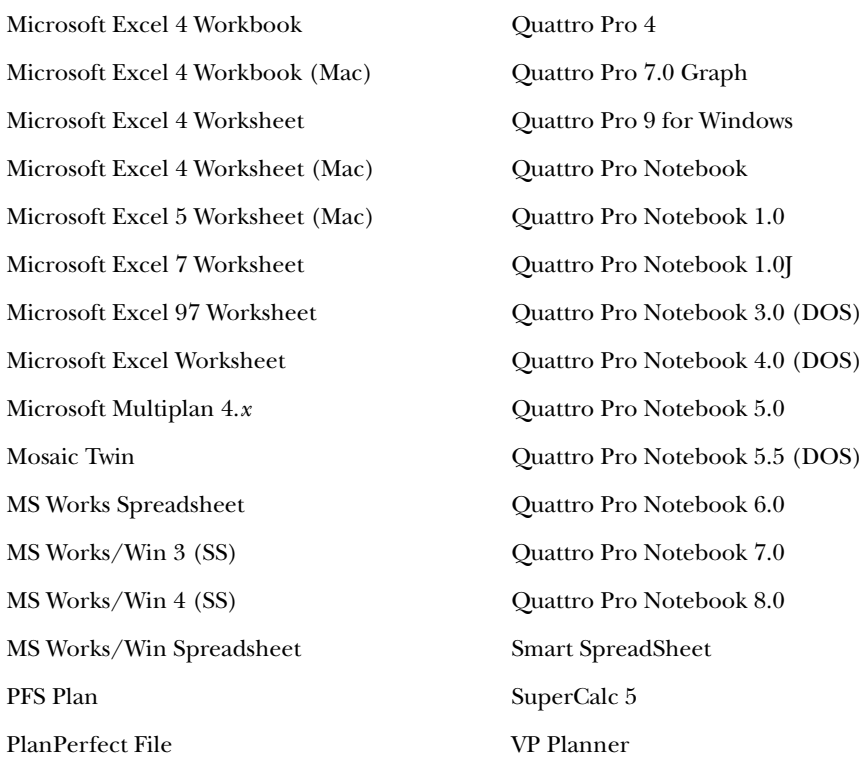

# <span id="page-298-0"></span>**Database File Types**

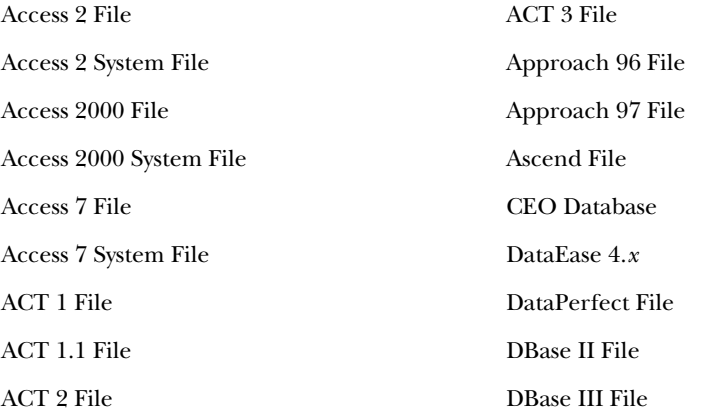

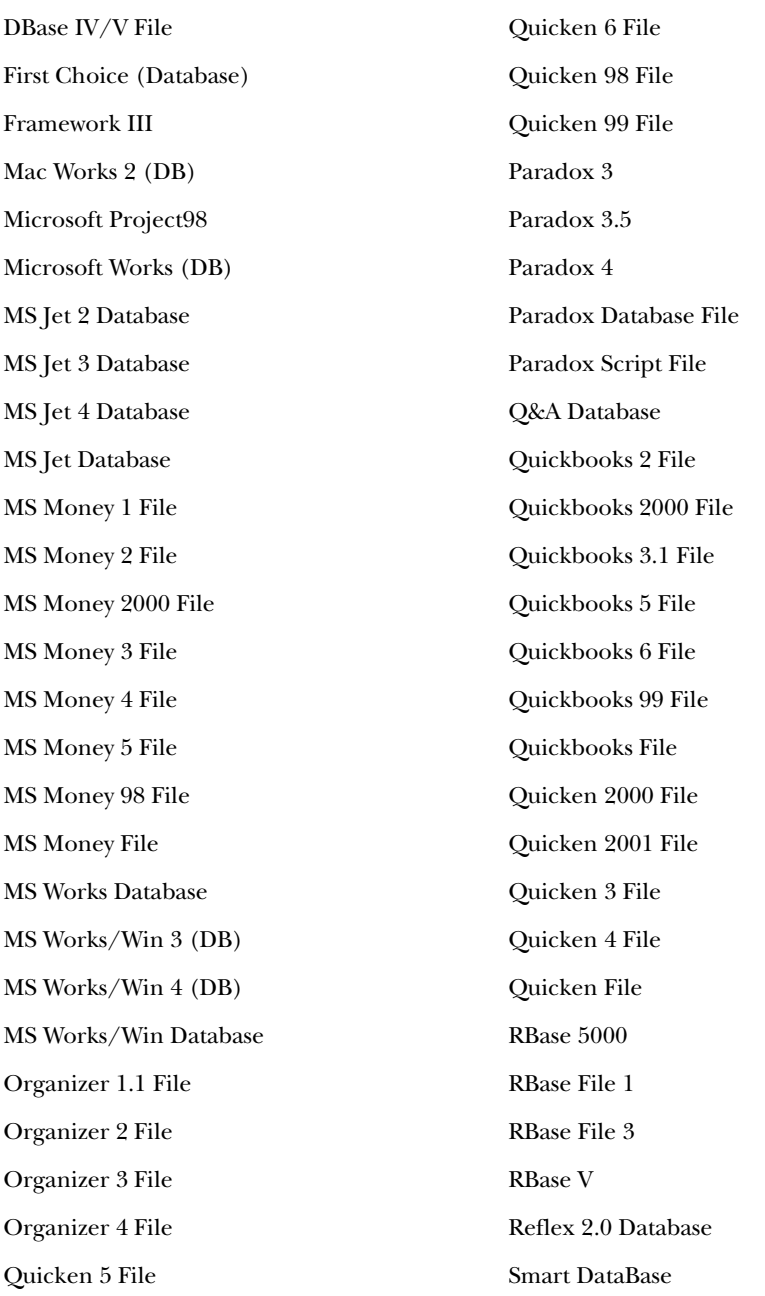

# <span id="page-300-0"></span>**Graphic File Types**

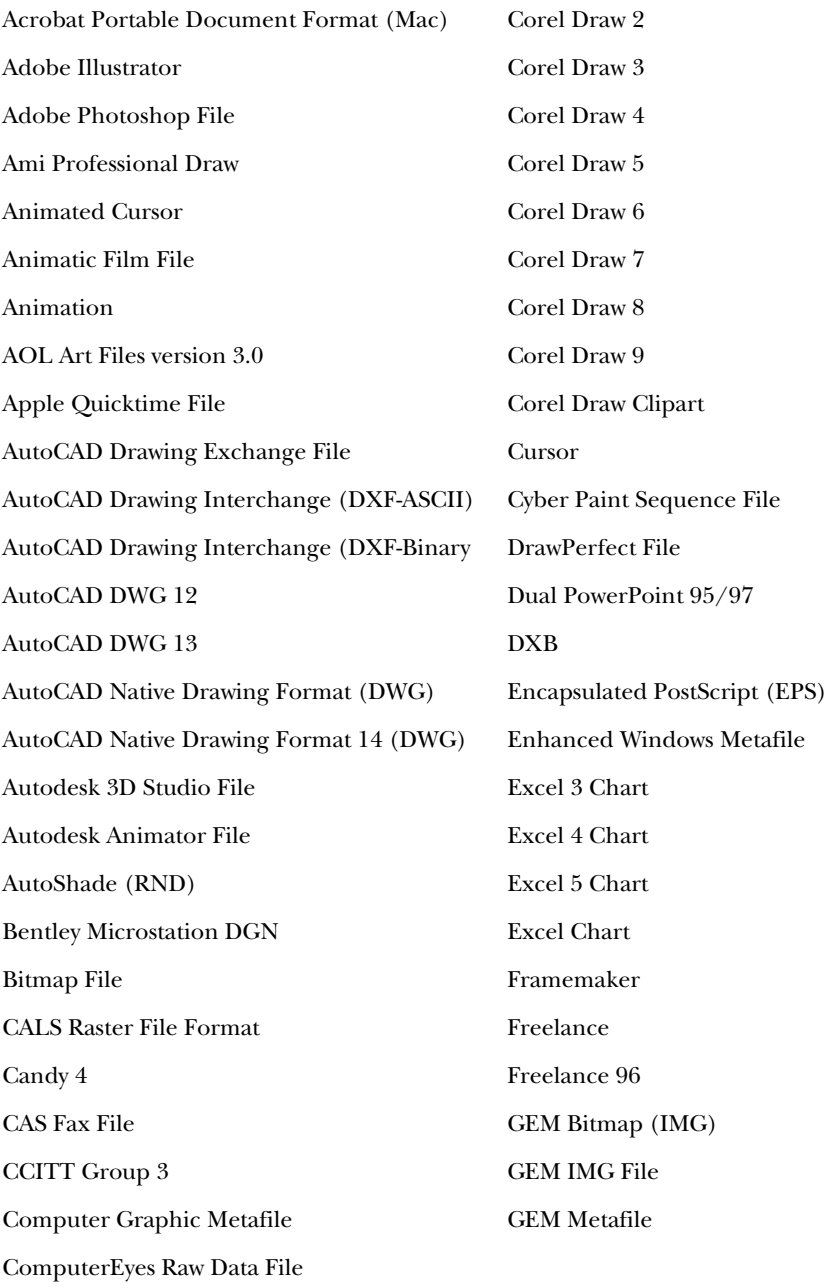

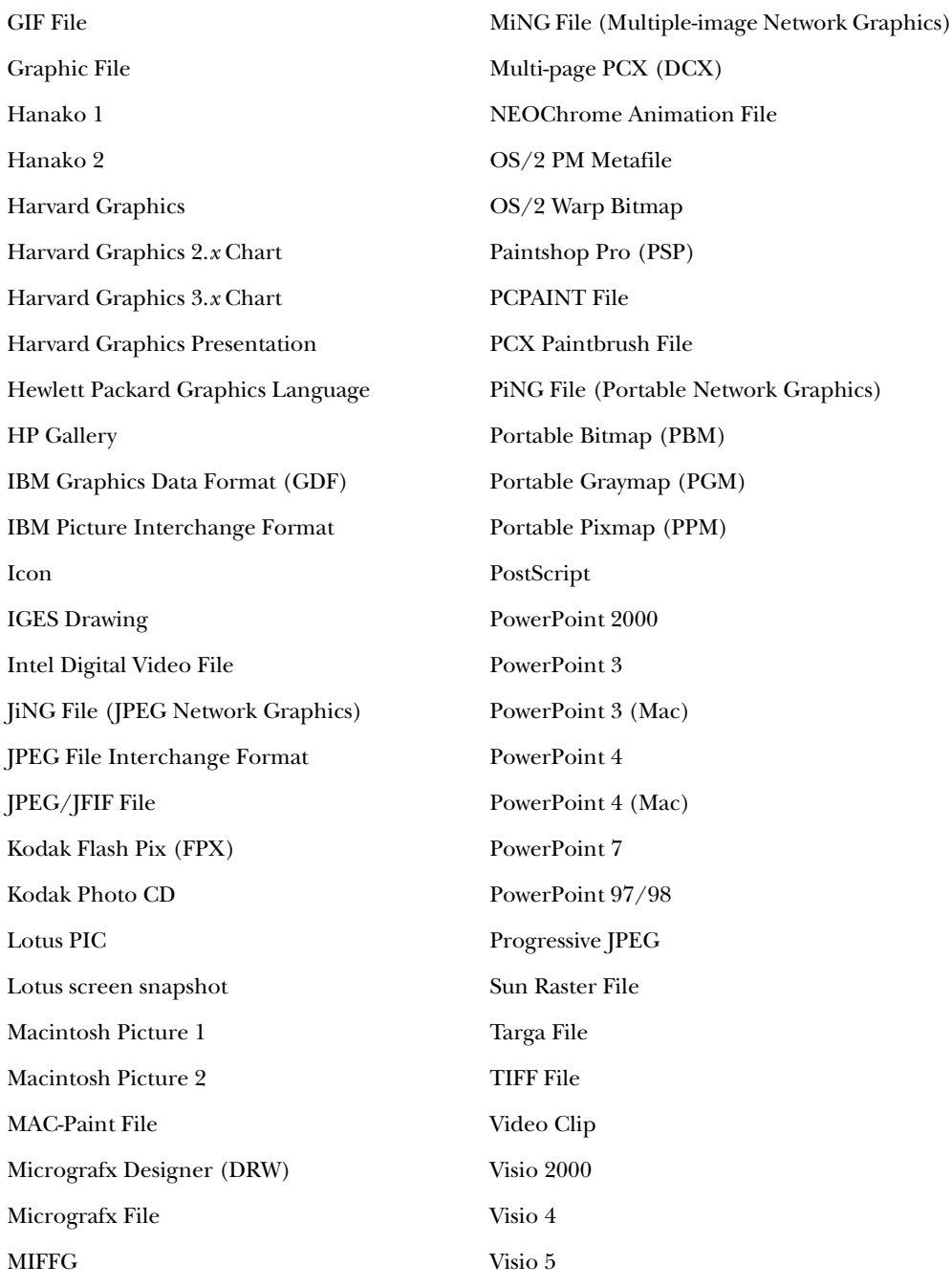

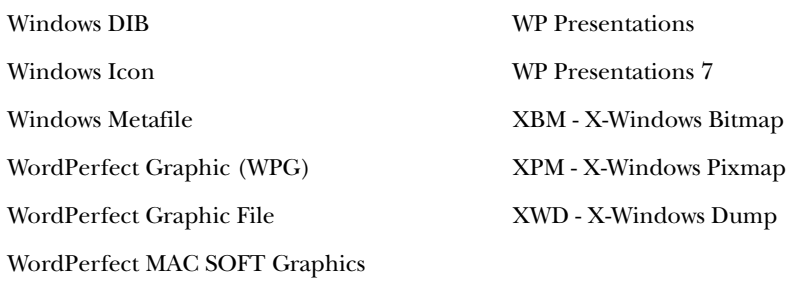

## **Multimedia File Types**

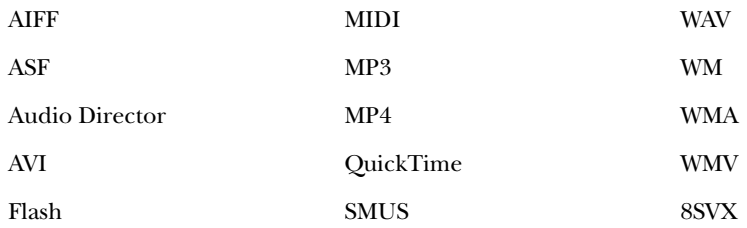

### **E-mail Message Programs**

FTK handles e-mail messages differently than other categories. FTK recognizes the source of the e-mail messages based on email archives and special headers.

**Note:** FTK includes extended support for AOL including buddy lists, global settings, user history, URL history, thumbnail extraction, and address book extraction.

The following are supported e-mail applications:

- $\bullet$  AOL
	- Netscape
- Earthlink
- Outlook Outlook Express
- Eudora
- Yahoo
- Hotmail
- MSN E-mail

### **Instant Messaging Programs**

FTK can recover instant messaging chat logs and additional information such as buddy lists.

The following are supported instant messaging applications:

AOL Instant Messenger Yahoo Messenger

# <span id="page-303-0"></span>**Executable File Types**

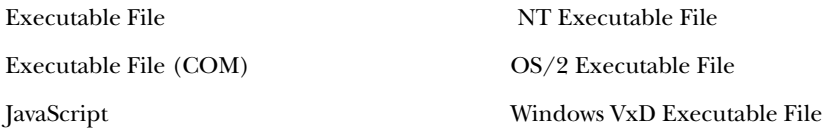

## <span id="page-303-1"></span>**Archive File Types**

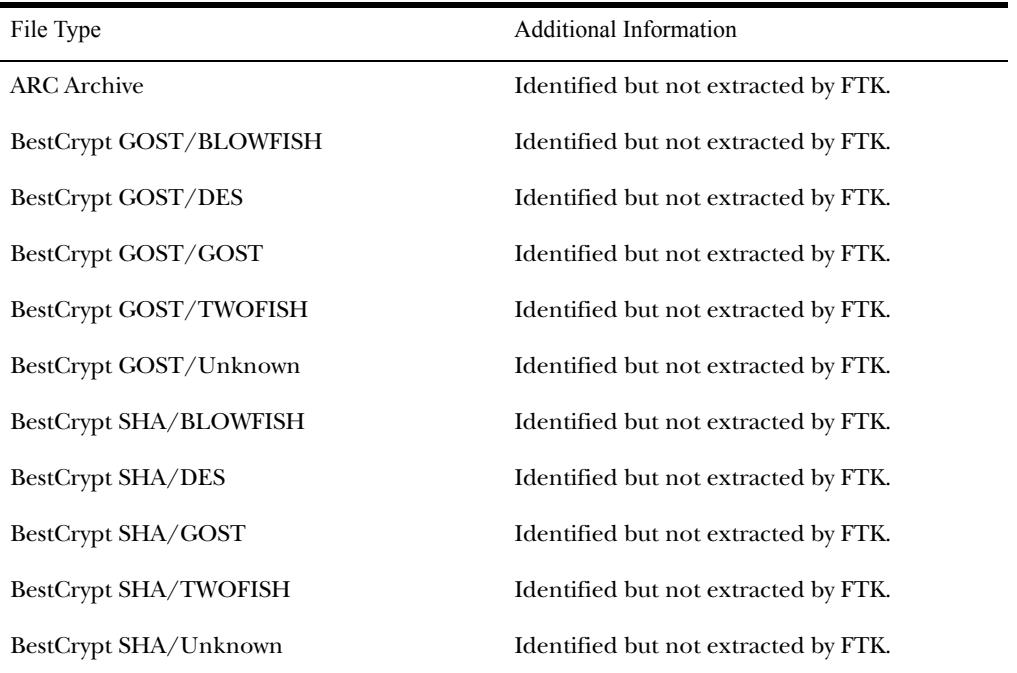

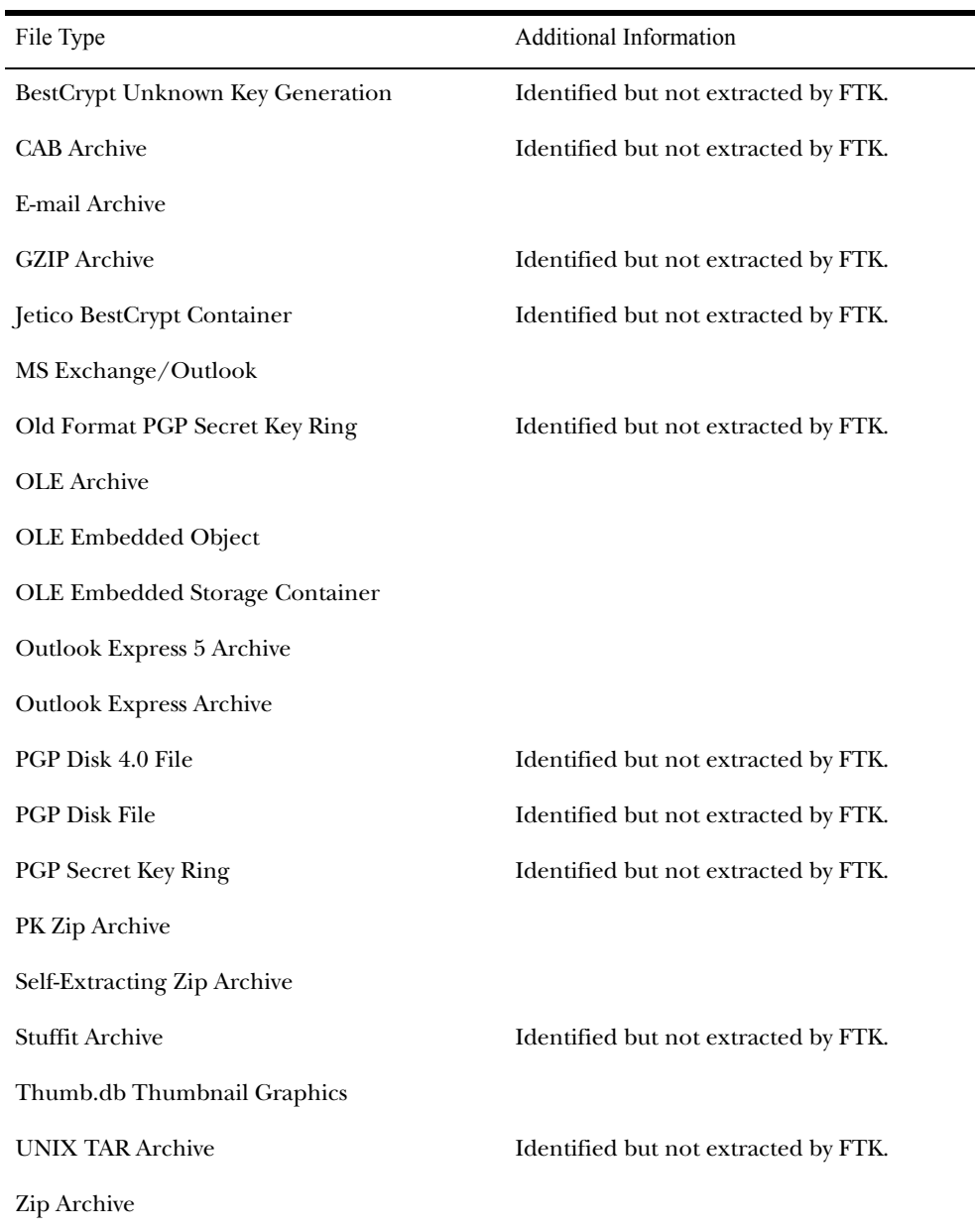

# <span id="page-305-0"></span>**Other Known File Types**

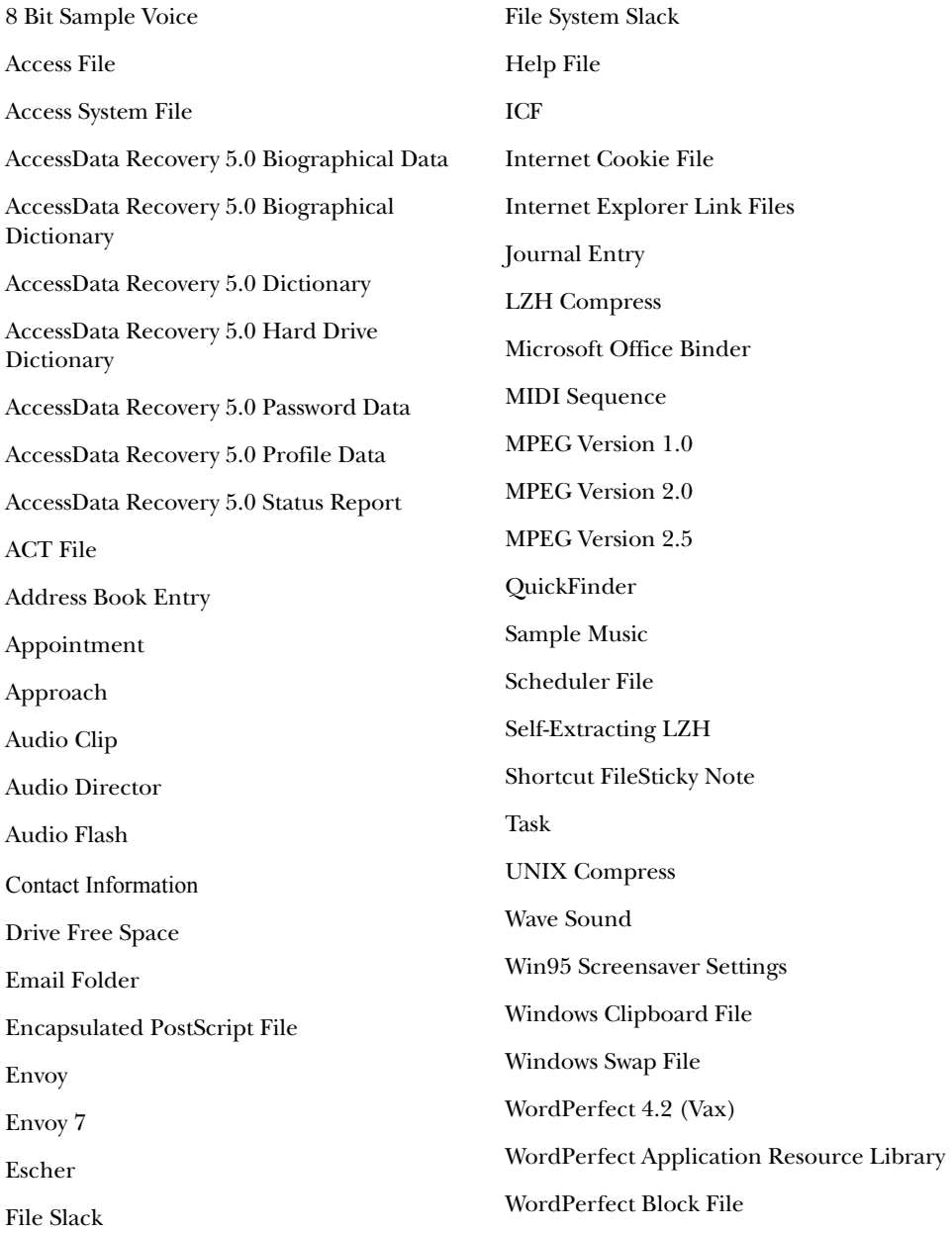

WordPerfect Calculator WordPerfect Calendar WordPerfect Character Map WordPerfect Column Block WordPerfect Dictionary WordPerfect Dictionary -- Rules WordPerfect Display Resource File WordPerfect Equation Resource WordPerfect External Spell Code Module WordPerfect External Spell Dictionary WordPerfect File Manager WordPerfect Graphic Driver WordPerfect Help File WordPerfect Hyph Lex Module WordPerfect Hyphenation Code Module WordPerfect Hyphenation Data Module WordPerfect InForms 1 WordPerfect Install Options WordPerfect Keyboard Definition WordPerfect Macro Editor WordPerfect Macro File WordPerfect Macro Resource WordPerfect Mouse Driver WordPerfect Notebook WordPerfect Office WordPerfect Overlay File WordPerfect Printer WordPerfect Printer Q Codes WordPerfect Printer Resource File WordPerfect Program Editor WordPerfect Rectangular Block WordPerfect Rhymer Pronunciation WordPerfect Rhymer Word File WordPerfect Scheduler WordPerfect Setup File WordPerfect Shell WordPerfect Spell Code Module - Rules WordPerfect Spell Code Module - Word List WordPerfect Thesaurus WordPerfect Unix Setup File WordPerfect Vax Keyboard Definition WordPerfect Vax Setup

# APPENDIX  $\bf B$

# **Regular Expression Searching**

Regular expressions allow forensics analysts to search through large quantities of text information for patterns of data such as the following:

- Telephone Numbers
- Social Security Numbers
- Computer IP Addresses
- Credit Card Numbers

This data can be extracted because it occurs in known patterns. For example, credit card numbers are typically sixteen digits in length and are often stored in the following pattern or format: xxxx–xxxx–xxxx–xxxx.

This appendix explains the following:

- ["Understanding Regular Expressions" on page 296](#page-308-0)
- ["Predefined Regular Expressions" on page 300](#page-312-0)
- ["Going Farther with Regular Expressions" on page 302](#page-314-0)

## <span id="page-308-0"></span>**Understanding Regular Expressions**

Forensics analysts specify a desired pattern by composing a regular expression. These patterns are similar to arithmetic expressions that have operands, operators, sub-expressions, and a value. For example, the following table identifies the mathematical components in the arithmetic expression,  $5/((1+2)*3)$ :

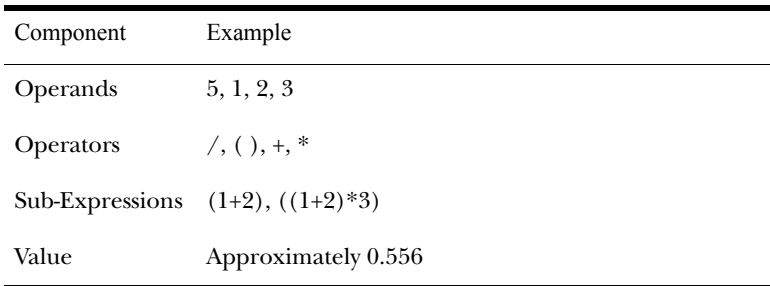

Like the arithmetic expression in this example, regular expressions have operands, operators, sub-expressions, and a value. How these expressions are created and used is explained using simple expressions followed by more complex regular expressions.

**Note:** Unlike arithmetic expressions which can only have numeric operands, operands in regular expressions can be any characters that can be typed on a keyboard, such as alphabetic, numeric, and symbolic characters.

#### Simple Regular Expressions

A simple regular expression can be made up entirely of operands. For example, the regular expression *dress* causes the search engine to return a list of all files that contain the sequence of characters *d r e s s*. The regular expression *dress*  corresponds to a very specific and restricted pattern of text, that is, sequences of text that contain the sub-string *dress.* Files containing the words "dress," "address," "dressing," and "dresser," are returned in a search for the regular expression *dress*.

The search engine searches left to right. So in searching the regular expression *dress,* the search engine opens each file and scans its contents line by line, looking for a *d,* followed by an *r*, followed by an *e*, and so on.

#### Complex Regular Expressions—Visa and MasterCard Numbers

Operators allow regular expressions to search patterns of data rather than specific values. For example, the operators in the following expression enables the FTK's search engine to find all Visa and MasterCard credit card numbers in case evidence files:

 $\langle\langle\phi\rangle\phi\rangle = \langle\phi\rangle$ 

Without the use of operators, the search engine could look for only one credit card number at a time.

**Note:** The credit card expression discussion in this section is included in FTK and is used here primarily for the explanation of advanced regular expressions.

The following table identifies the components in the Visa and MasterCard regular expression:

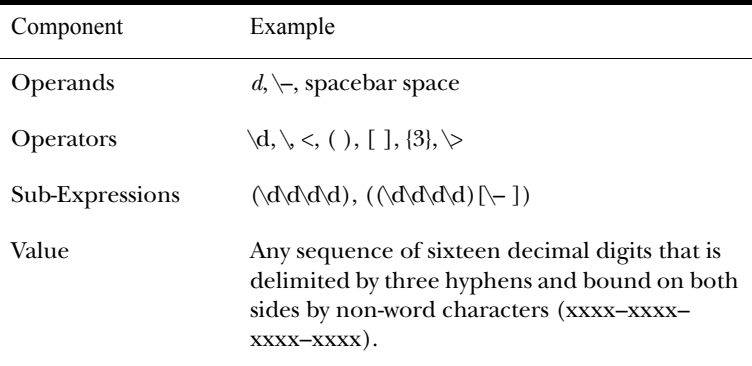

As the regular expression search engine evaluates an expression in left-to-right order, the first operand it encounters is the backslash less-than combination  $(\le)$ . This combination is also known as the begin-a-word operator. This operator tells the search engine that the first character in any search hit immediately follows a non-word character such as white space or other word delimiter.

**Tip:** A precise definition of non-word characters and constituent-word characters in regular expressions is difficult to find. Consequently, experimentation by FTK users may be the best way to determine if the forward slash less-than  $(\le)$  and forward slash greater-than  $(\ge)$  operators help find the data patterns relevant to a specific searching task. The hyphen and the period are examples of valid delimiters or non-word characters.

The begin-a-word operator illustrates one of two uses of the backslash character  $\Diamond$ , often called the escape character: the modification of operands and the modification of operators. On its own, the left angle bracket (<) would be evaluated as an operand, requiring the search engine to look next for a left angle bracket character. However, when the escape character immediately precedes the  $(\le)$ , the two characters are interpreted together as the begin-a-word operator by the search engine. When an escape character precedes a hyphen (–) character, which is normally considered to be an operator, the two characters  $(\neg)$  require the search engine to look next for a hyphen character and not apply the hyphen operator (the meaning of the hyphen operator is discussed below).

The next operator is the parentheses ( ). The parentheses group together a sub-expression, that is, a sequence of characters that must be treated as a group and not as individual operands.

The next operator is the  $\backslash d$ . This operator, which is another instance of an operand being modified by the escape character, is interpreted by the search engine to mean that the next character in search hits found may be any decimal digit character from *0–9*.

The square brackets ([ ]) indicate that the next character in the sequence must be one of the characters listed between the brackets or escaped characters. In the case of the credit card expression, the backslash-hyphen-spacebar space ([\-*spacebar space*]) means that the four decimal digits must be followed by a hyphen or a spacebar space.

Next, the  $\{3\}$  means that the preceding sub-expression must repeat three times, back to back. The number in the curly brackets ({ }) can be any positive number.

Finally, the forward slash greater-than combination  $(\rangle$ >), also know as the end-a-word operator, means that the preceding expression must be followed by a non-word character.

#### Other Variations on the Same Expression

Sometimes there are ways to search for the same data using different expressions. It should be noted that there is no oneto-one correspondence between the expression and the pattern it is supposed to find. Thus the preceding credit card regular expression is not the only way to search for Visa or MasterCard credit card numbers. Because some regular expression operators have related meanings, there is more than one way to compose a regular expression to find a specific pattern of text. For instance, the following regular expression has the same meaning as the preceding credit card expression:

#### $\langle\langle\langle\langle\phi|\phi\rangle\rangle\langle\phi|\phi\rangle\rangle\langle\langle\phi|\phi\rangle\rangle\rangle$

The difference here is the use of the pipe, ( | ) or union operator. The union operator means that the next character to match is either the left operand (the hyphen) or the right operand (the spacebar space). The similar meaning of the pipe  $(|)$  and square bracket  $([ )$  operators give both expressions equivalent functions.

In addition to the previous two examples, the credit card regular expression could be composed as follows:

#### $\langle\langle\phi\rangle\langle\phi\rangle\langle$

This expression explicitly states each element of the data pattern, whereas the {3} operator in the first two examples provides a type of mathematical shorthand for more succinct regular expressions.

# <span id="page-312-0"></span>**Predefined Regular Expressions**

FTK provides the following predefined regular expressions:

- U.S. Social Security Numbers
- U.S. Phone Numbers
- U.K. Phone Numbers
- IP Addresses
- Visa and MasterCard Numbers

The Social Security Number, U.S. Phone Number, and IP Address expressions are discussed in the following sections.

**Note:** The U.K. Phone Number expression is similar enough to the U.S. Phone Number that it does not warrant a separate discussion.

# Social Security Number

The regular expression for Social Security numbers follows a relatively simple pattern:

 $\langle\phi\rangle=\langle\phi\rangle$ 

This expression reads as follows: find a sequence of text that begins with three decimal digits, followed by a hyphen or spacebar space. This sequence is followed by two more decimal digits and a hyphen or spacebar space, followed by four more decimal digits. This entire sequence must be bounded on both ends by non-word characters.

# U.S. Phone Number

The regular expression for U.S. phone numbers is more complex:

((\<1[\–\. ])?(\(|\<)\d\d\d[\)\.\–/ ] ?)?\<\d\d\d[\.\– ]\d\d\d\d\>

This expression demonstrates that regular expressions can be used to find more complex data patterns than simple credit card and Social Security number patterns.

The first part of the above expression,  $(\langle \langle 1[\rangle \rightarrow \rangle])?(\langle \langle \rangle \rightarrow \langle \langle \rangle]$ means, in effect, that an area code may or may not precede the seven digit phone number. This meaning is achieved through the use of the question mark (?) operator. This operator requires that the sub-expression immediately to its left appear exactly zero or one times in any search hits. Therefore, the U.S. Phone Number expression finds telephone numbers with or without area codes.

This expression also indicates that if an area code is present, a number one (1) may or may not precede the area code. This meaning is achieved through the sub-expression  $(\langle 1[\cdot], \cdot] \rangle$ ?, which says that if there is a "1" before the area code, it will follow a non-word character and be separated from the area code by a delimiter (period, hyphen, or spacebar space).

The next sub-expression, (\(|\<)\d\d\d[\)\.\–/ ] ?, specifies how the area code must appear in any search hits. The  $\langle |\langle \cdot \rangle \rangle$ requires that the area code begin with a left parenthesis or other delimiter. (Note that the left parenthesis is, of necessity, escaped.) The initial delimiter is followed by three decimal digits, then another delimiter—namely, a right parenthesis, a period, a hyphen, a forward slash, or a spacebar space. Lastly, the question mark  $(?)$  means that there may or may not be one spacebar space after the final delimiter.

The latter portion of this expression,  $\langle \langle d \rangle d \langle d \rangle$ ,  $\langle \langle d \rangle d \langle d \rangle$ , requests a seven-digit phone number with a delimiter (period, hyphen, or spacebar space) between the third and fourth decimal digit characters. Note that typically, the period is an operator. It means that the next character in the pattern can be any valid character. To specify an actual period (.), the character must be escaped  $(\cdot)$ . The backslash period combination is included in the expression to catch phone numbers delimited by a period character.

## IP Address

An IP address is a 32-bit value that uniquely identifies a computer on a TCP/IP network, including the Internet. Currently, all IP addresses are represented by a numeric sequence of four fields separated by the period character. Each field can contain any number from 0 to 255. The following regular expression locates IP addresses:

 $\times$ [1-2]?[0-9]?[0-9]\.[1-2]?[0-9]?[0-9] $\backslash$ [1-2]?[0-9] $\backslash$ [1-2]?[0-9]?[0-9]\>

The IP Address expression requires the search engine to find a sequence of data with four fields separated by periods (.). The data sequence must also be bound on both sides by nonword characters.

Note that the square brackets ([ ]) still behave as a set operator, meaning that the next character in the sequence can be any one of the values specified in the square brackets ([ ]). Also note that the hyphen (–) is not escaped; it is an operator that expresses ranges of characters.

Each field in an IP address can contain up to three characters. Reading the expression left to right, the first character, if present, must be a *1* or a *2*. The second character, if present, can be any value *0–9*. The square brackets ([ ]) indicate the possible range of characters and the question mark (?) indicates that the value is optional; that is, it may or may not be present. The third character is required; therefore, there is no question mark. However, the value can still be any number *0–9*.

## <span id="page-314-0"></span>**Going Farther with Regular Expressions**

You can begin building your own regular expressions by experimenting with the default expressions in FTK. You can modify the default expressions to fine-tune your data searches or to create your own expressions.

## Locating More Information on Regular Expressions

The World Wide Web contains many other reference materials and tutorials for regular expression searching. For example, the Website http://www.regular-expressions.info/ provides a regular expression for finding e-mail addresses. Keep in mind, however, that there is some variation among the search engines. Some of them differ in expression syntax, i.e., in the way that they form and use operands and operators.

**Tip:** Regular expression operators are often referred to as metacharacters in the regular expression literature.

http://www.boost.org/libs/regex/syntax.htm#syntax for a definitive reference on the syntax employed by Regex++, the regular expression search engine bundled with FTK.

**Note:** The regular expression search engine used by FTK is called Regex++. It was created by Dr. John Maddock, a contributor to www.boost.org.

### Common Operators

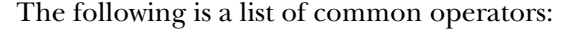

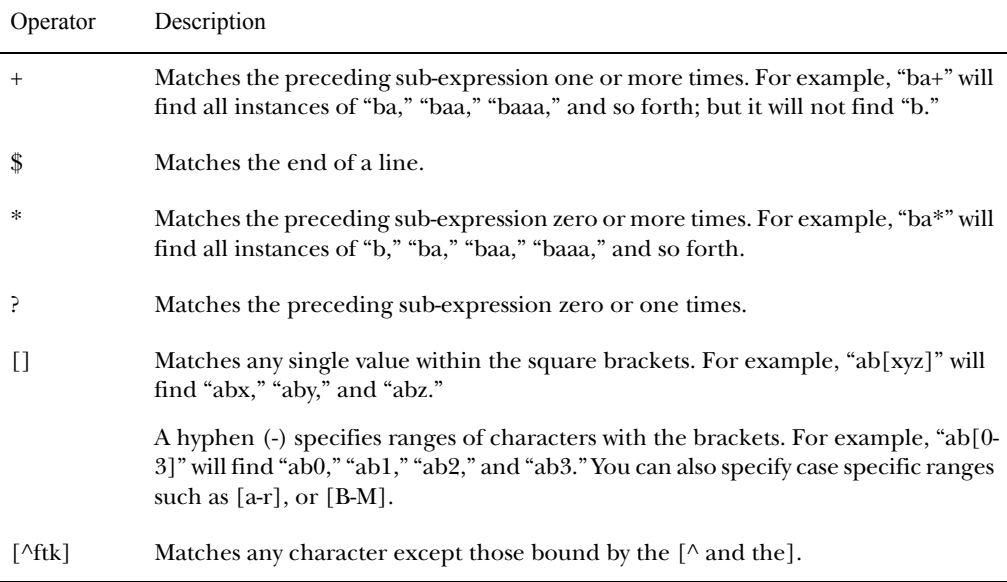

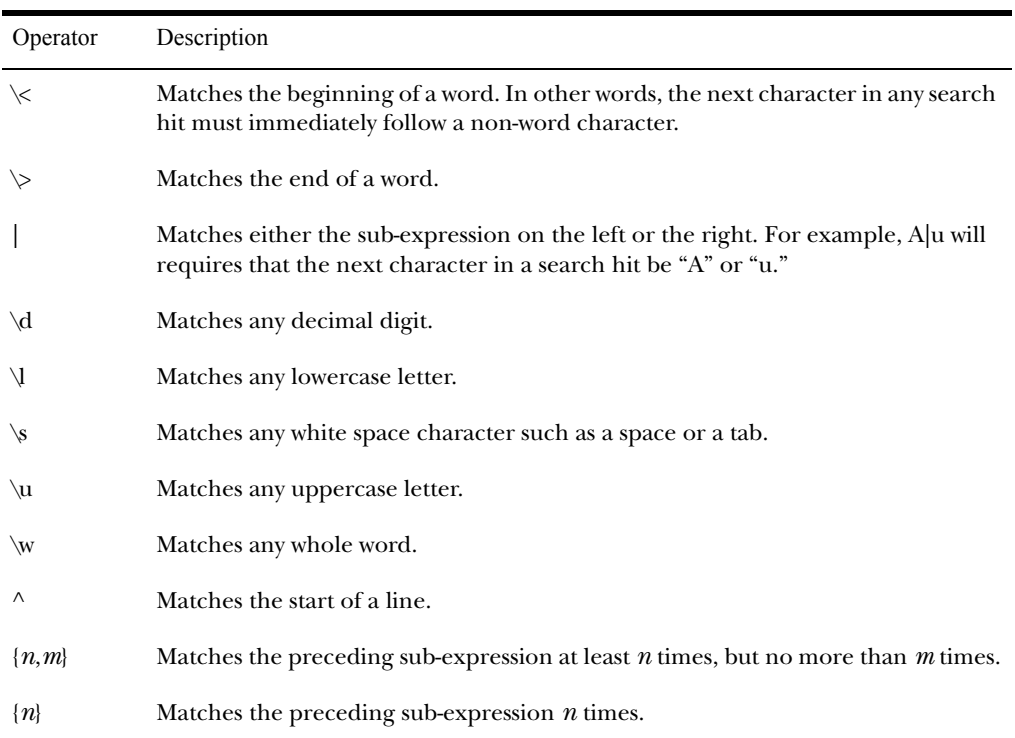

# APPENDIX C

# **Recovering Deleted Material**

Forensic Toolkit (FTK) finds deleted files on the supported file systems by their file header. This appendix discusses how deleted files are recovered on the following file systems:

- ["FAT 12, 16, and 32" on page 306](#page-318-0)
- ["NTFS" on page 306](#page-318-1)
- ["ext2" on page 307](#page-319-0)
- ["ext3" on page 307](#page-319-1)

# <span id="page-318-0"></span>**FAT 12, 16, and 32**

When parsing FAT directories, FTK identifies deleted files by their names. In a deleted file, the first character of the 8.3 filename is replaced by the hex character 0xE5.

The file's directory entry provides the files's starting cluster (*C*) and size. From the size of the file and the starting cluster, FTK computes the total number of clusters (*N*) occupied by the file.

FTK then examines the File Allocation Table (FAT) and counts the number of unallocated clusters starting at *C* (*U*). FTK then assigns the recovered file [min (*N*, *U*)] clusters starting at *C*.

If the deleted file was fragmented, the recovered file is likely to be incorrect and incomplete because the information that is needed to find subsequent fragments was wiped from the FAT system when the file was deleted.

FTK uses the long filename (LFN) entries, if present, to recover the first letter of the deleted file's short filename. If the LFN entries are incomplete or absent, FTK uses an exclamation mark ("!") as the first letter of the filename.

FTK does not search the volume free space for deleted directories that have been orphaned. An orphaned directory is a directory whose parent directory or whose entry in its parent directory has been overwritten.

# <span id="page-318-1"></span>**NTFS**

FTK examines the Master File Table (MFT) to find files that are marked deleted because the allocation byte in a record header indicates a deleted file or folder. FTK then recovers the file's data using the MFT record's data attribute extent list if the data is non-resident.

If the deleted file's parent directory exists, the recovered file is shown in the directory where it originally existed. Deleted files whose parent directories were deleted are shown in their proper place as long as their parent directory's MFT entry has not been recycled.

<span id="page-319-1"></span><span id="page-319-0"></span>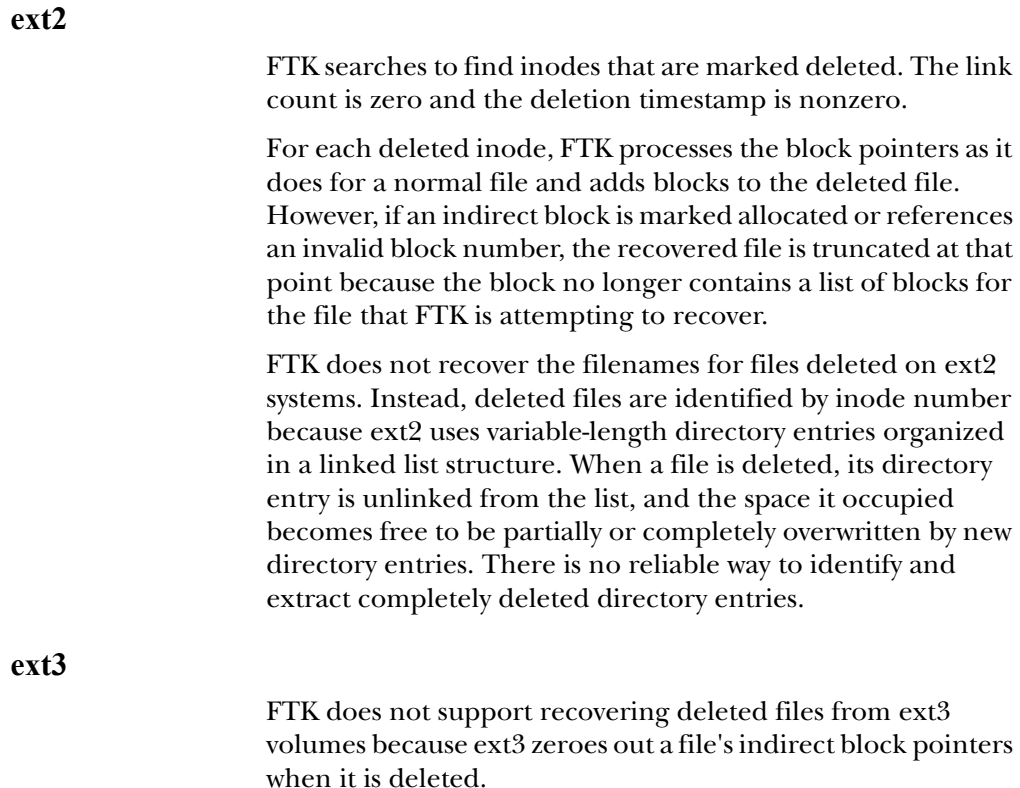

# APPENDIX D

# **Program Files**

The following table identifies key program files, their functions, and their locations.

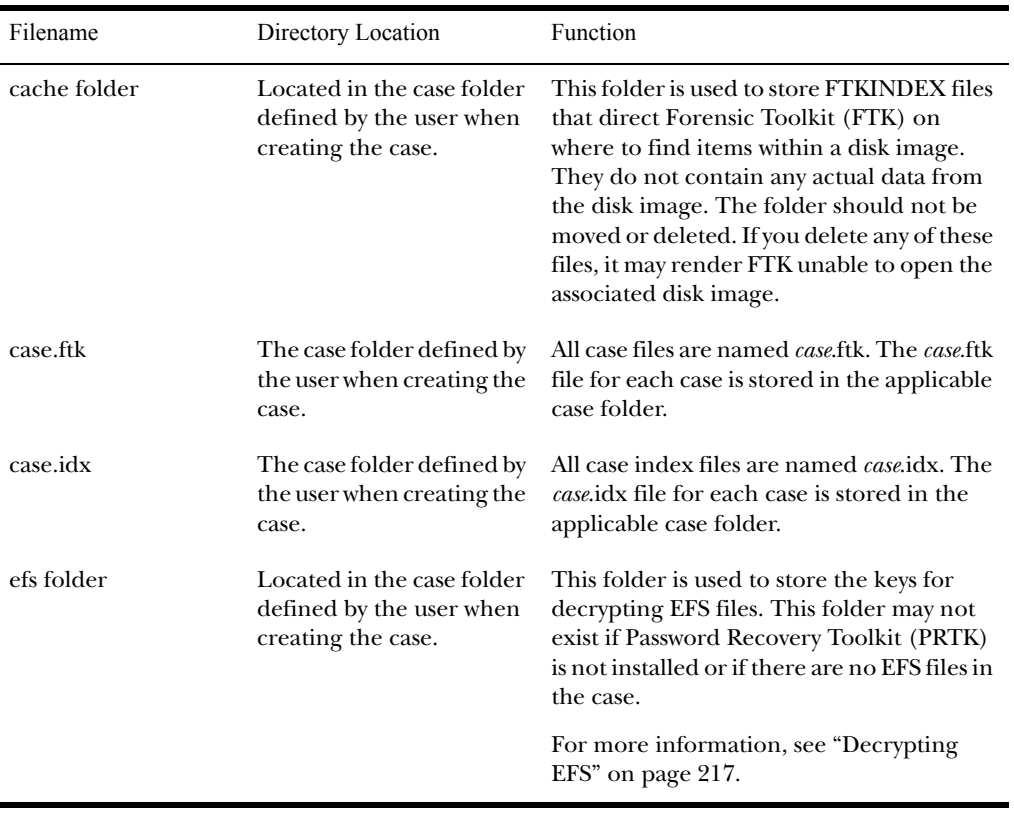

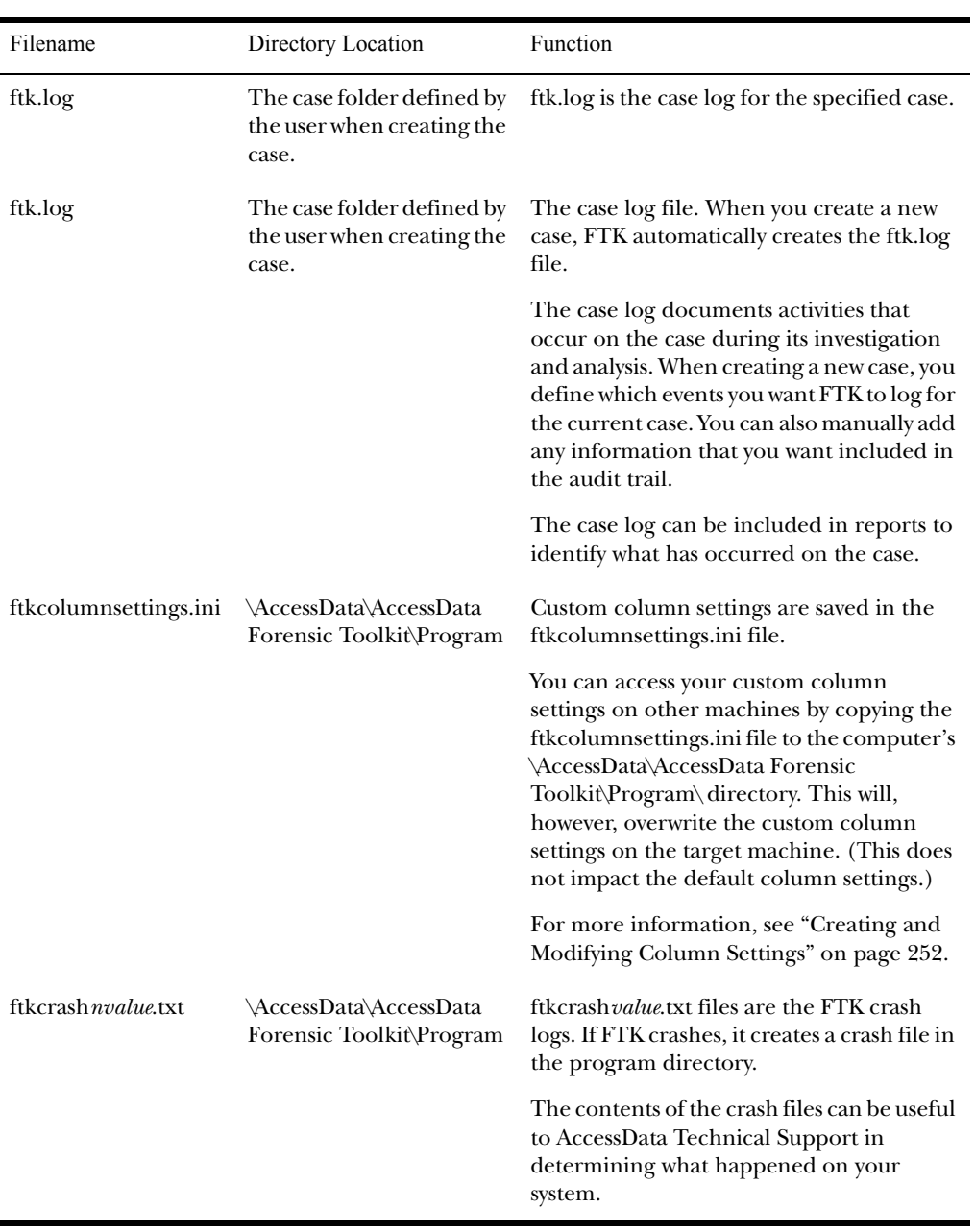

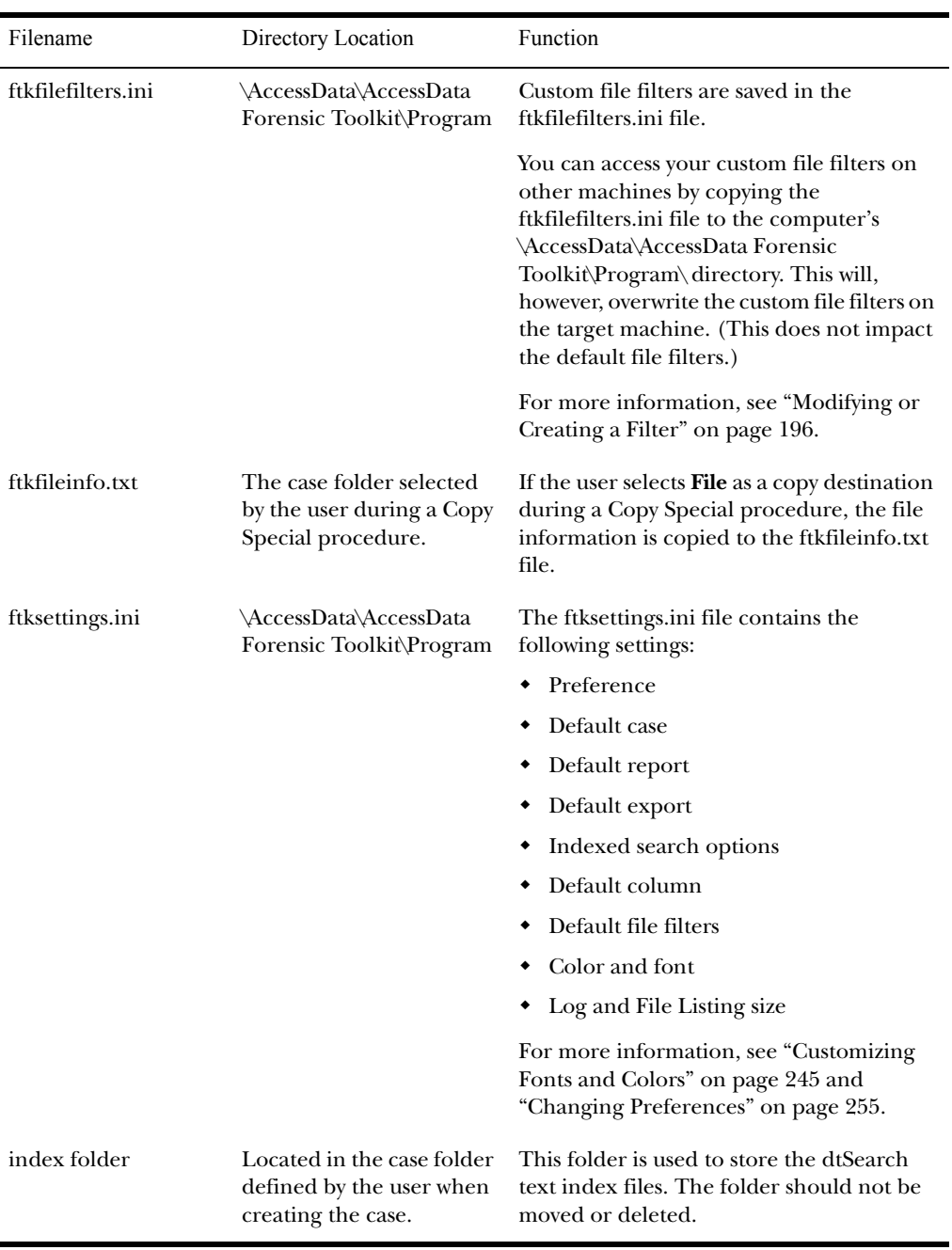
<span id="page-324-0"></span>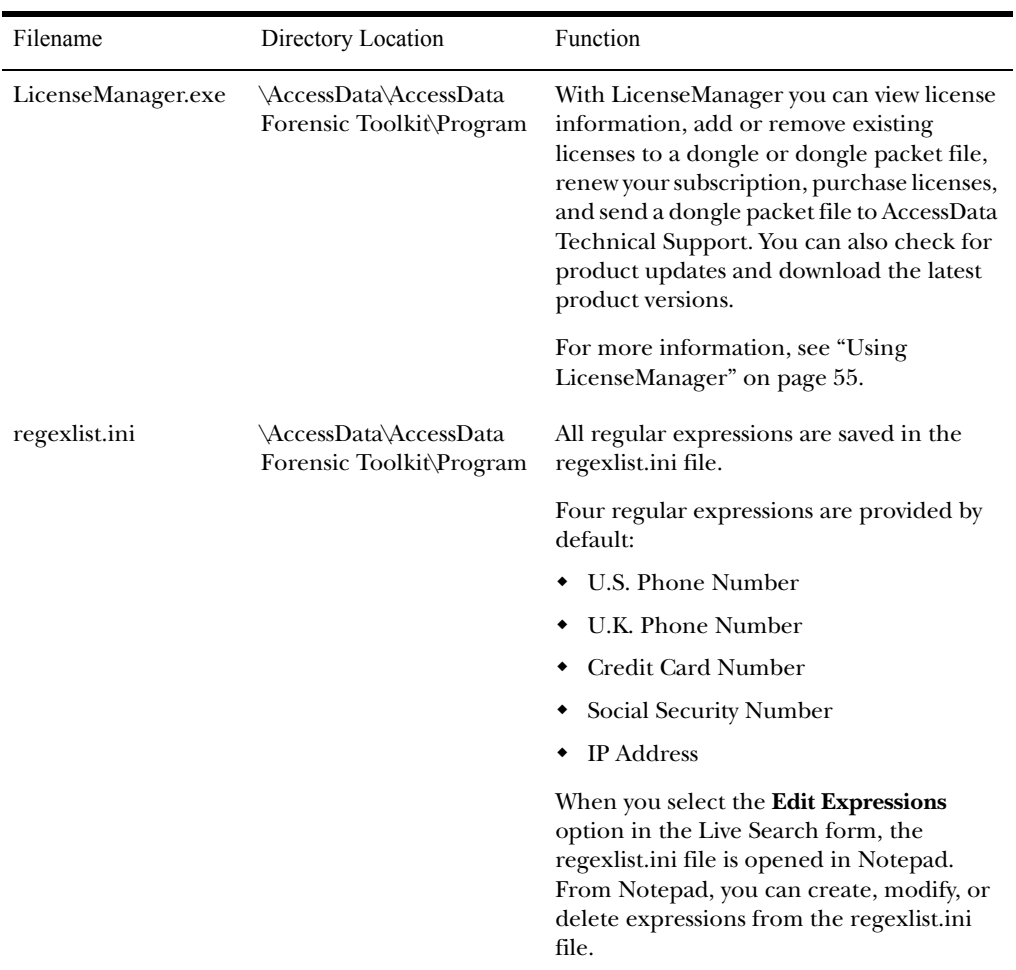

<span id="page-325-1"></span><span id="page-325-0"></span>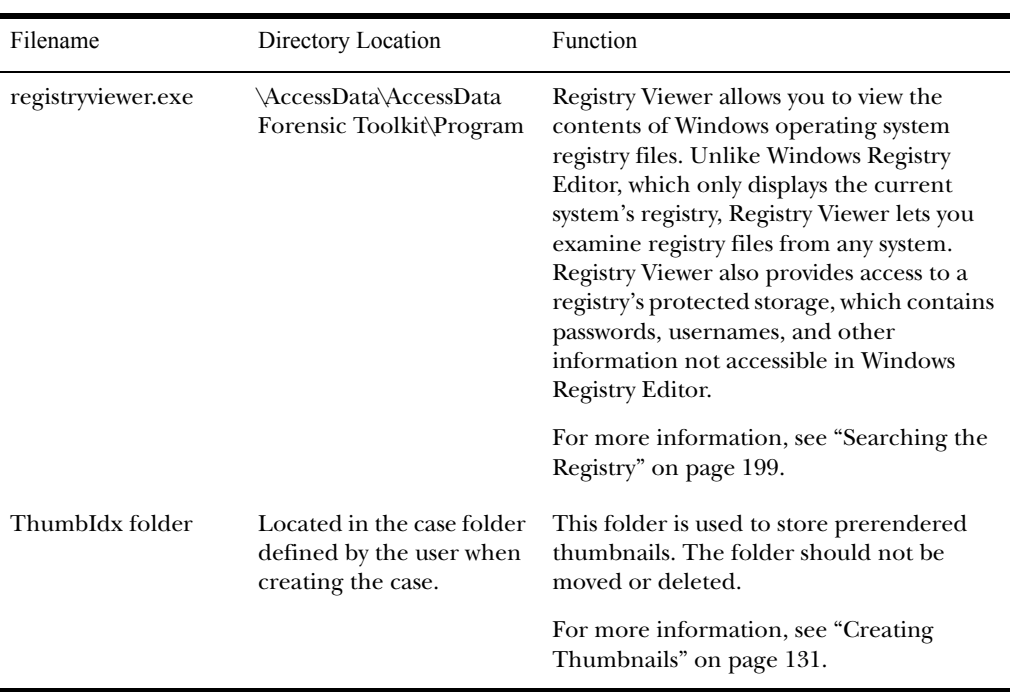

# APPENDIX  $E$

# **Securing Windows Registry Evidence**

This appendix contains information about the Windows Registry and what information can be gathered for evidence.

This appendix includes the following sections:

- ["Understanding the Windows Registry" on page 316](#page-328-0)
- ["Registry Quick Find Chart" on page 325](#page-337-0)

# <span id="page-328-0"></span>**Understanding the Windows Registry**

For forensic work, registry files are particularly useful because they can contain important information such as

- Usernames and passwords for programs, e-mail, and Internet sites.
- A history of Internet sites accessed, including date and time.
- A record of Internet queries (i.e., searches performed on Internet search engines like Google, Yahoo, etc.).
- Lists of recently accessed files (e.g., documents, images, etc.).
- A list of all programs installed on the system.

Registry Viewer allows you to view the contents of Windows operating system registries. Unlike the standard Windows Registry Editor, which only displays the current system's registry, Registry Viewer lets you examine registry files from any system. Registry Viewer also provides access to a registry's protected storage, which contains passwords, usernames, and other information not accessible in Windows Registry Editor.

The files that make up the registry differ depending on the version of Windows. The tables below list the registry files for each version of Windows, along with their locations and the information they contain.

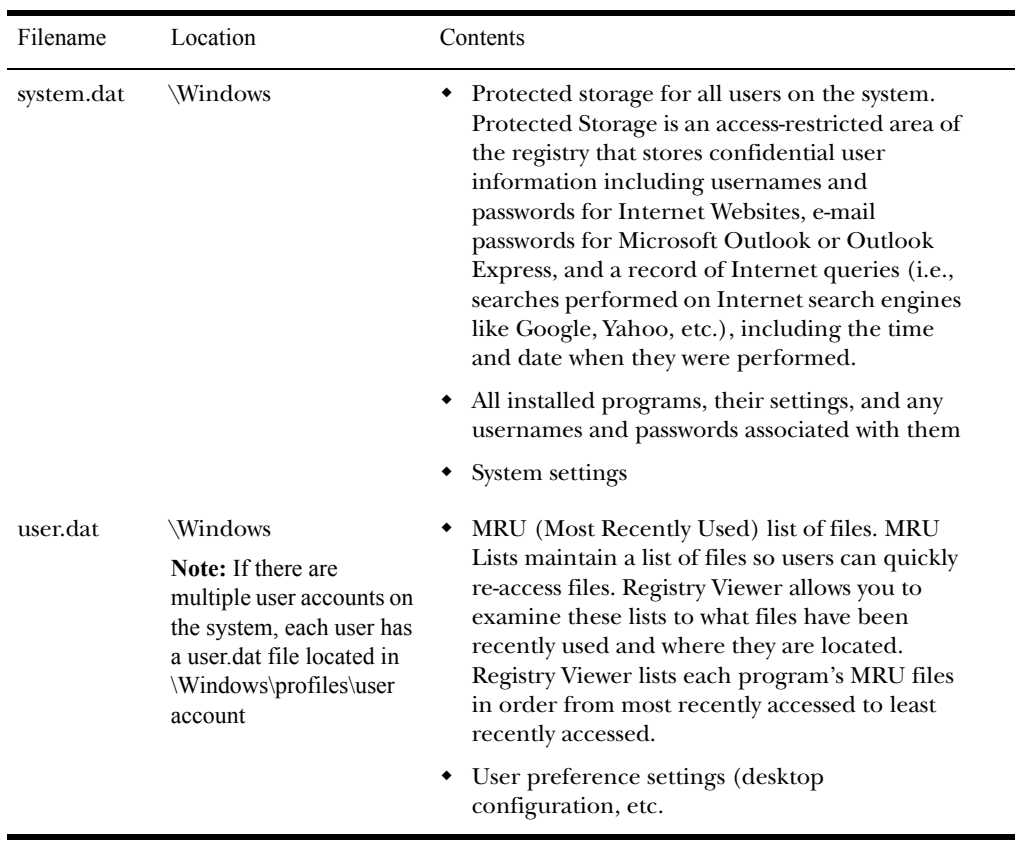

The following table describes each item on the Windows 9*x* registry files:

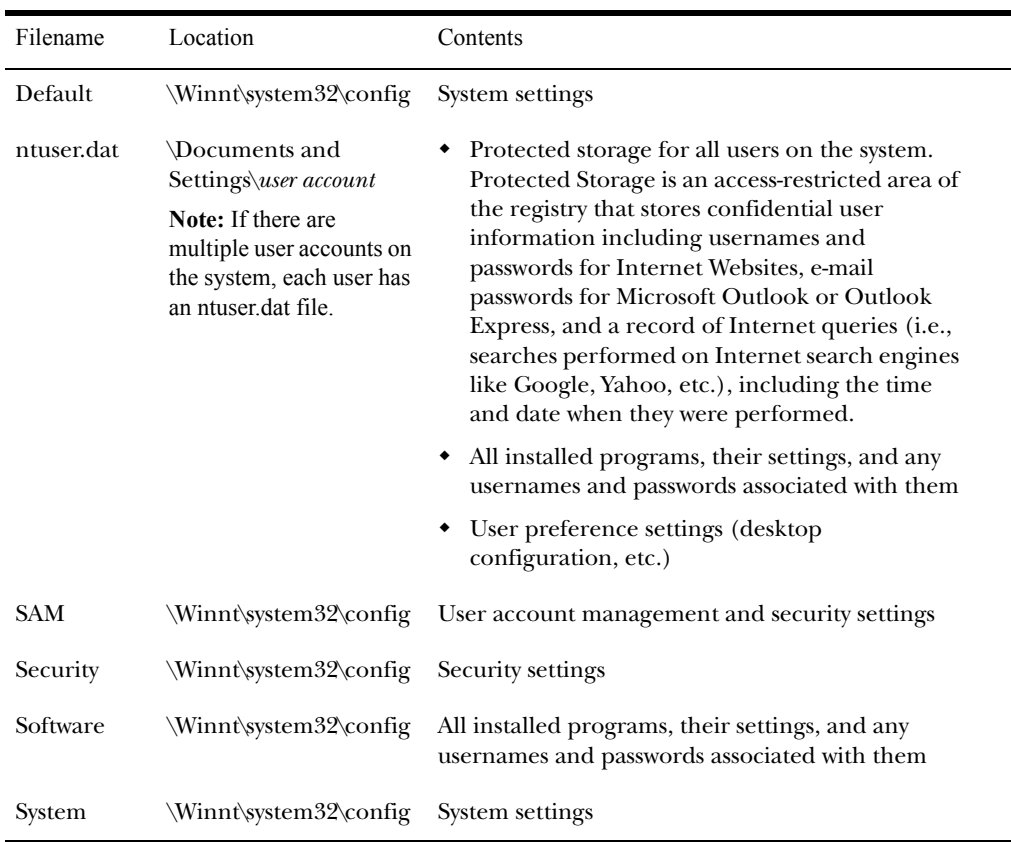

The following table describes each item on the Windows NT and 2000 registry files:

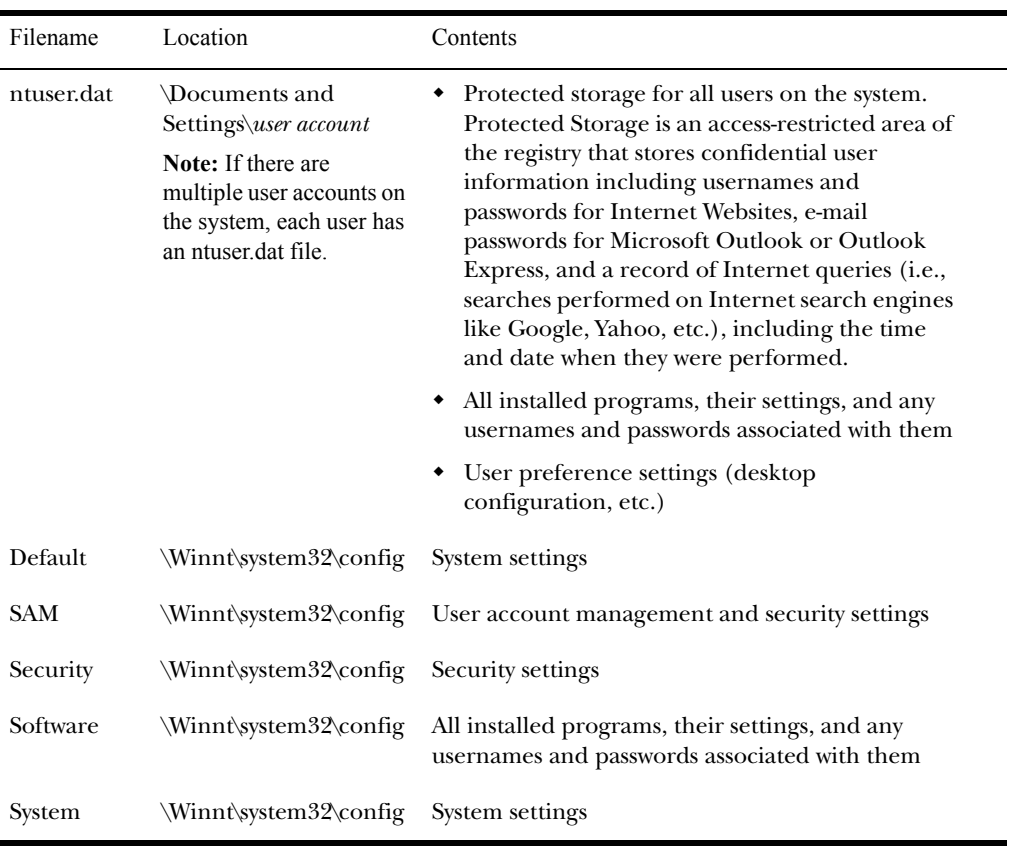

The following table describes each item on the Windows XP registry files:

When you open one of the above files in Registry Viewer, a registry tree appears in the left pane of the Full Registry window. The tree is organized in a hierarchical structure, similar in appearance to the folder and file structure of the Windows file system.

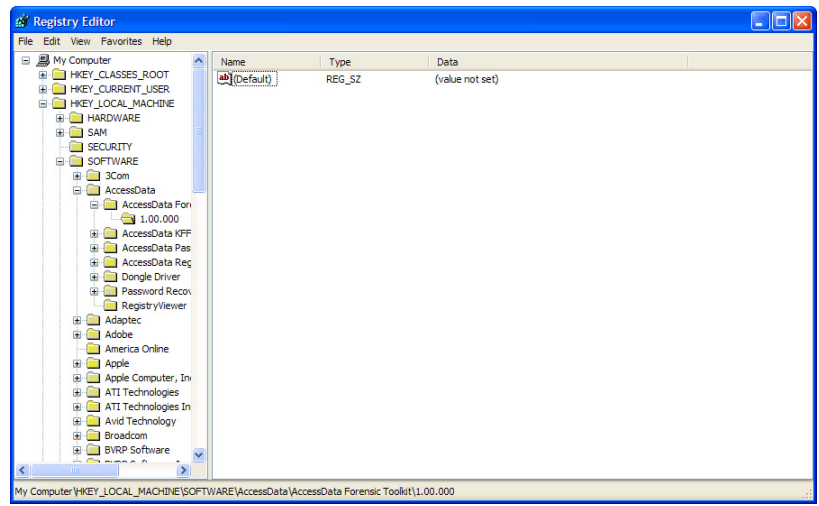

Each registry entry, denoted by a folder icon, is called a *key*. Some keys contain *subkeys*, which may in turn contain other subkeys.

This is how Windows presents the registry to you and the applications that use it; however, this structure only exists while Windows is running. When you boot your machine, Windows pulls information from the system to create this virtual representation of the registry.

When you select a key, the top right pane displays the key's value(s) or the information associated with that key. Each value has a name and a data type, followed by a representation of the value's data. The data type tells you what kind of data the value contains as well as how it is represented. For example, values of the REG\_BINARY type contain raw binary data and are displayed in hexadecimal format.

The logical registry is organized into the following way:

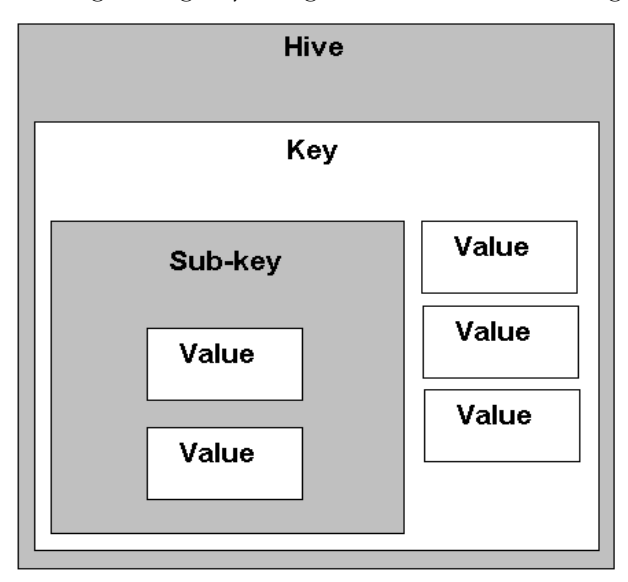

A hive is a discrete body of keys, subkeys, and values that is rooted at the top of the registry hierarchy. On Windows 9*x* systems, the registry hives are as follows:

HKEY\_CLASSES\_ROOT (HKCR) HKEY\_CURRENT\_USER (HKU) HKEY\_LOCAL\_MACHINE (HKLM) HKEY\_USERS (HKCU) HKEY\_CURRENT\_CONFIG (HKCC) HKEY\_KYN\_DATA (HKDD) HKEY\_LOCAL\_MACHINE and HKEY\_USERS are the root hives. They contain information that is used to create the HKEY\_CLASSES\_ROOT, HKEY\_CURRENT\_USER, AND HKEY\_CURRENT\_CONFIG hives.

HKEY\_LOCAL\_MACHINE is generated at startup from the System.dat file and contains all the configuration information for the local machine. For example, it might have one configuration if the machine is docked, and another if the

machine is not docked. Based on the machine state at startup, the information in HKEY\_LOCAL\_MACHINE is used to generate HKEY\_CURRENT\_CONFIG and HKEY\_CLASSES\_ROOT.

HKEY\_USERS is generated at startup from the system User.dat files and contains information for every user on the system.

Based on who logs in to the system, the information in HKEY\_USERS is used to generate HKEY\_CURRENT\_USER, HKEY\_CURRENT\_CONFIG, and HKEY\_CLASSES\_ROOT.

Keys and sub-keys are used to divide the registry tree into logical units off the root.

When you select a key, Registry Editor displays the key's values; that is, the information associated with that key. Each value has a name and a data type, followed by a representation of the value's data. The data type tells you what kind of data the value contains as well as how it is represented. For example, values of the REG\_BINARY type contain raw binary data and are displayed in hexadecimal format.

Data Type Name Description REG\_BINARY Binary Value Raw binary data. Most hardware component information is stored as binary data and is displayed in hexadecimal format. REG\_DWORD DWORD Value Data represented by a number that is 4 bytes long (a 32-bit integer). Many parameters for device drivers and services are this type and are displayed in binary, hexadecimal, or decimal format. Related values are DWORD\_LITTLE\_ENDIAN (least significant byte is at the lowest address) and REG\_DWORD\_BIG\_ENDIAN (least significant byte is at the highest address). REG\_EXPAND\_SZ Expandable String Value A variable-length data string. This data type includes variables that are resolved when a program or service uses the data.

The following table lists the possible data types:

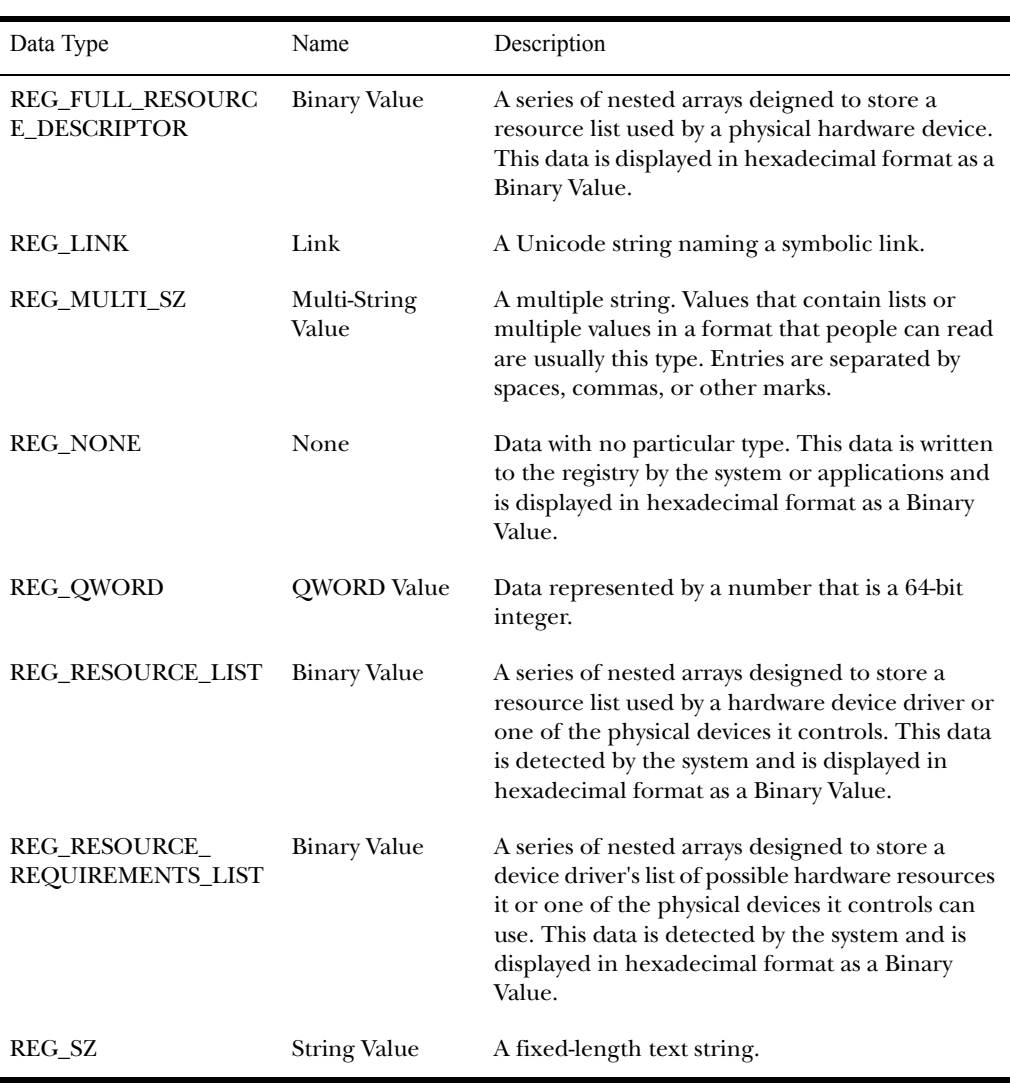

# Additional Considerations

If there are multiple users on a single machine, you must be aware of the following issues when conducting a forensic investigation:

- If there are individual profiles for each user on the system, you need to locate the User.dat file for the person who proceeds you.
- If all the users on the system are using the same profile, everyone's information is stored in the same User.dat file. Therefore, you will have to find other corroborating evidence because you cannot associate evidence in the User.dat file with a specific user profile.
- On Windows 9*x* systems, the User.dat file for the default user is used to create the User.dat files for new user profiles. Consequently, the User.dat files for new profiles can inherit a lot of junk.

To access the Windows registry from an image of the suspect's drive, you can do any of the following:

- Boot the suspect's image to view his or her registry in Registry Editor.
- Mount a restored image as a drive, launch Registry Editor at the command line from your processing machine, export the registry files from the restored image, then view them in a third-party tool.

**Note:** The problem with this method is that you can only view the registry as text. Registry Editor displays everything in ASCII so you can't hex or binary values in the registry.

- Export the registry files from the image and view them in a third-party tool.
- Use AccessData Registry Viewer! Registry Viewer seamlessly integrates with FTK so you can view registry files within the image and generate reports.

Registry Viewer shows everything you normally in live systems using the Windows Registry Editor. However, unlike Registry Editor and other tools that use the Windows API, Registry Viewer decrypts protected storage information so you can view values in the Protected Storage System Provider key (PSSP). Registry Viewer also shows information that is normally hidden in null-terminated keys.

#### Seizing Windows Systems

Information stored in the registry—Internet Messenger sessions, Microsoft Office MRU lists, usernames and passwords for Internet Websites accessed through Internet Explorer, and so forth—are temporarily stored in HKEY\_CURRENT\_USER. When the user closes an application or logs out, the hive's cached information is pulled out of memory and written to the user's corresponding User.dat file.

Passwords and MRU lists are not saved unless these options are enabled.

**Important:** Because normal seizure procedures require that you not alter the suspect machine in any way, you must be able to articulate why you closed any active applications before pulling the plug on the suspect's computer.

## <span id="page-337-0"></span> **Registry Quick Find Chart**

The following charts discuss common locations where you can find data of forensic interest in the registry.

- ["System Information" on page 325](#page-337-1)
- ["Networking" on page 327](#page-339-0)
- ["User Data" on page 328](#page-340-0)
- ["User Application Data" on page 329](#page-341-0)

<span id="page-337-1"></span>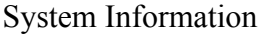

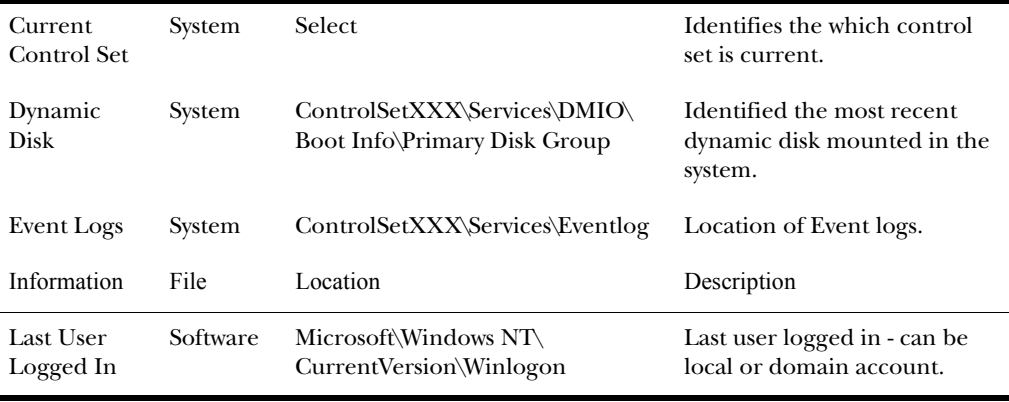

AccessData Corp.

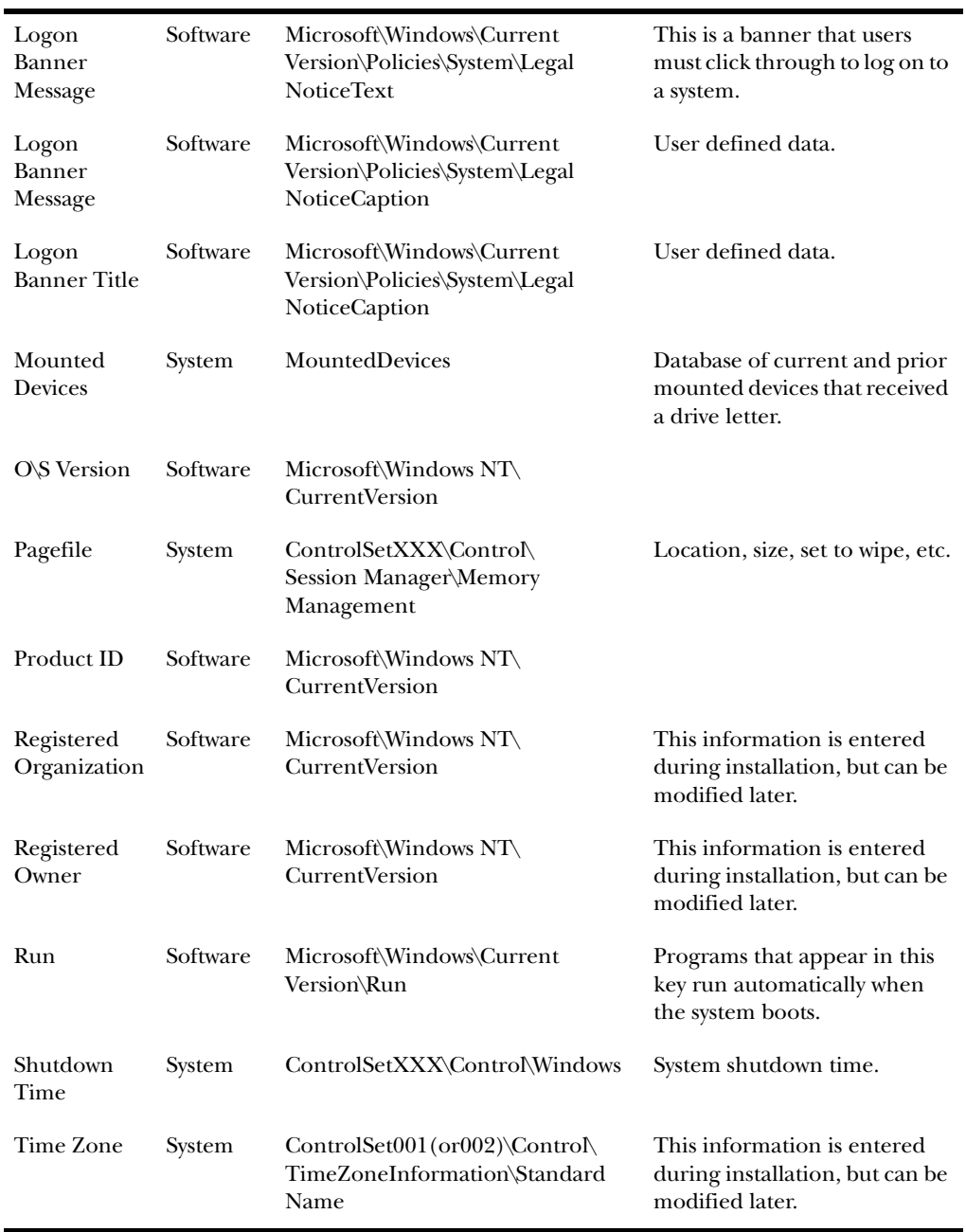

r.

# <span id="page-339-0"></span>Networking

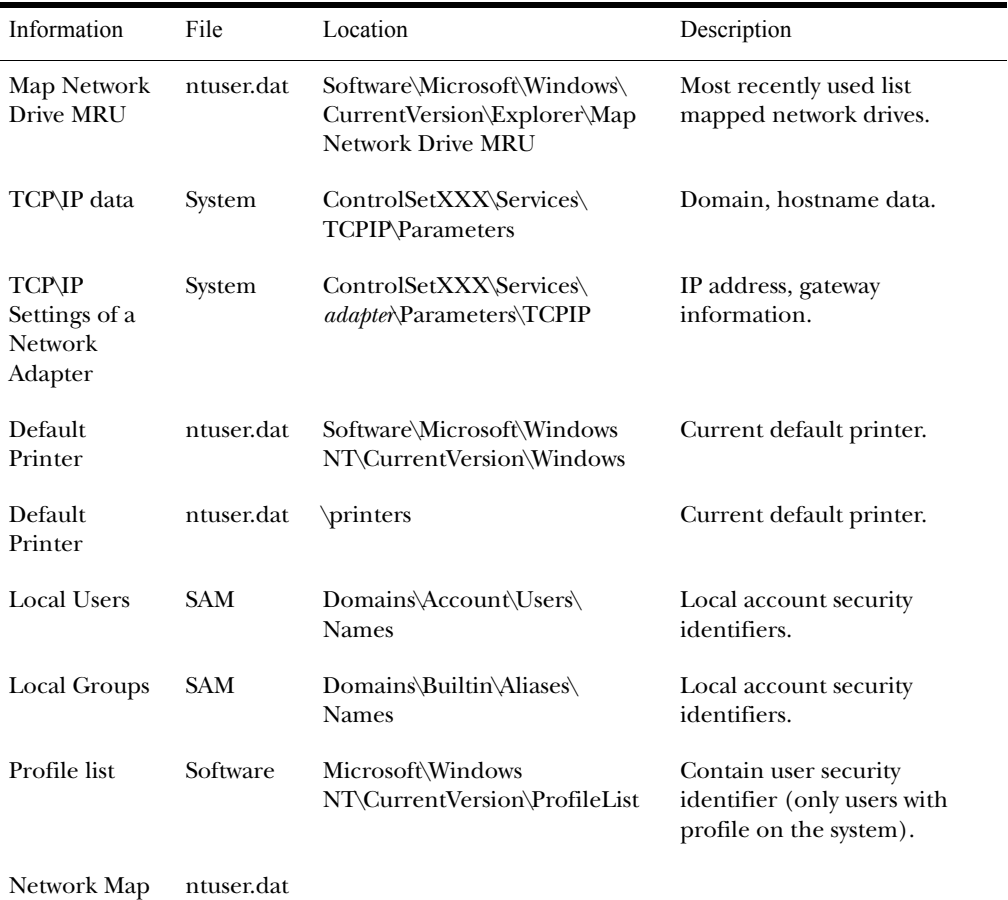

# <span id="page-340-0"></span>User Data

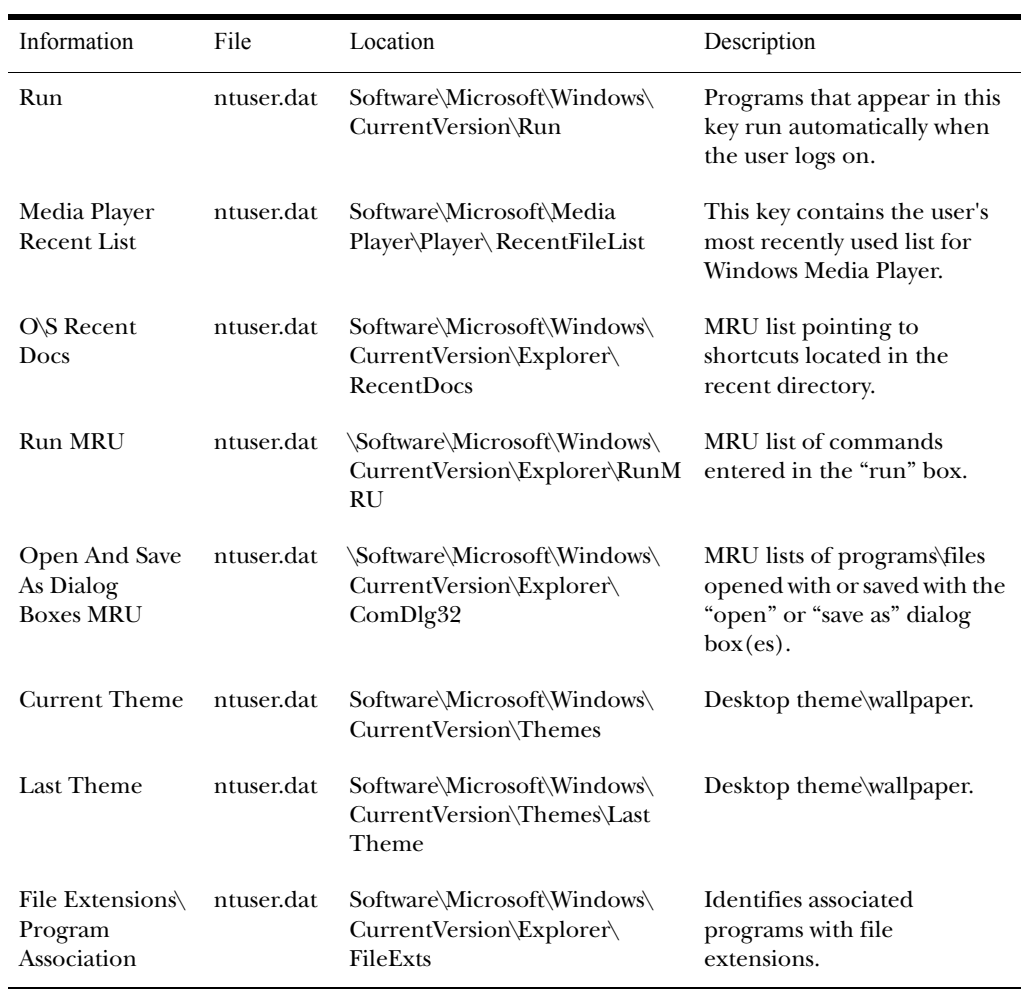

<span id="page-341-0"></span>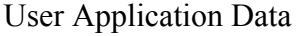

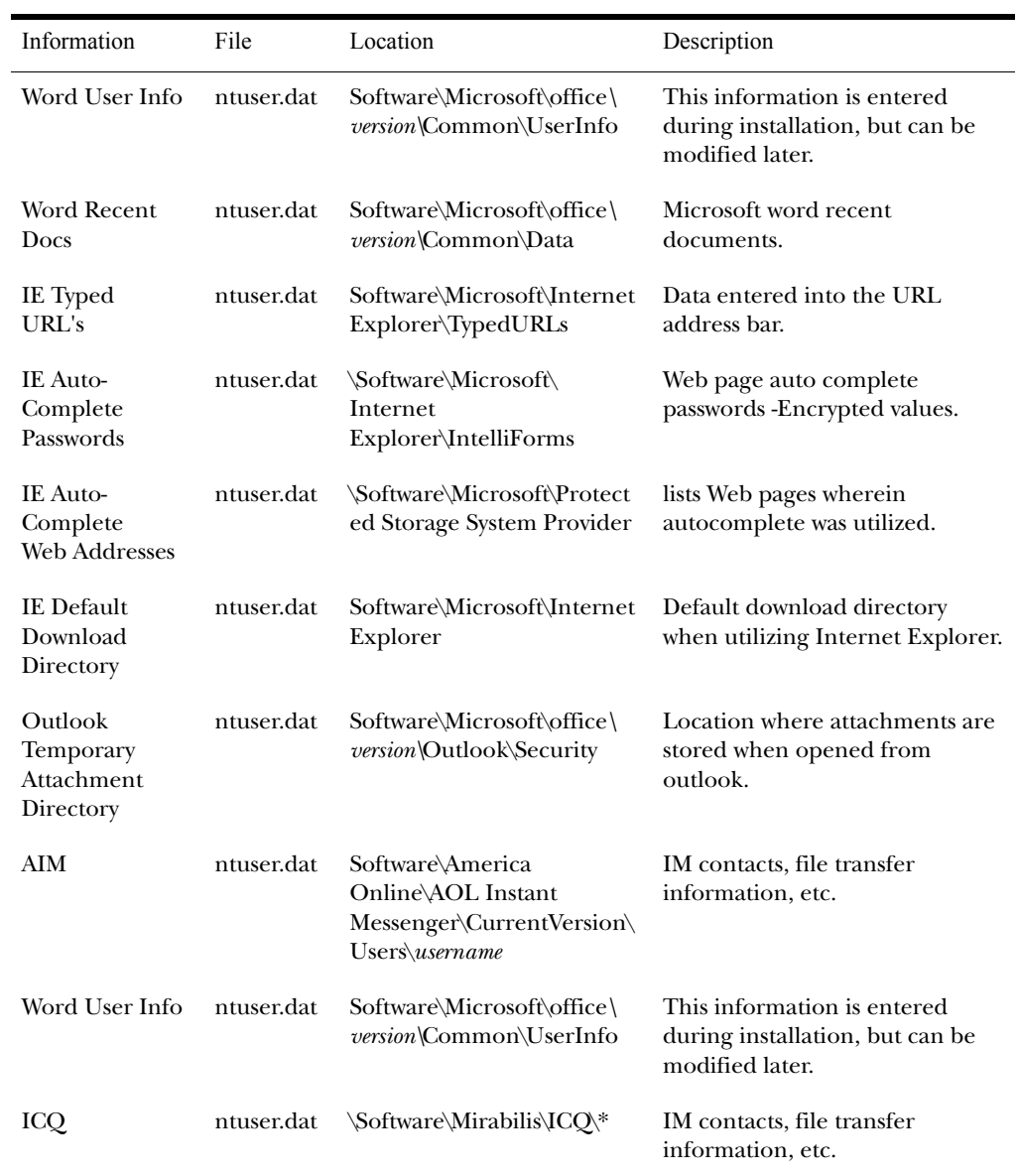

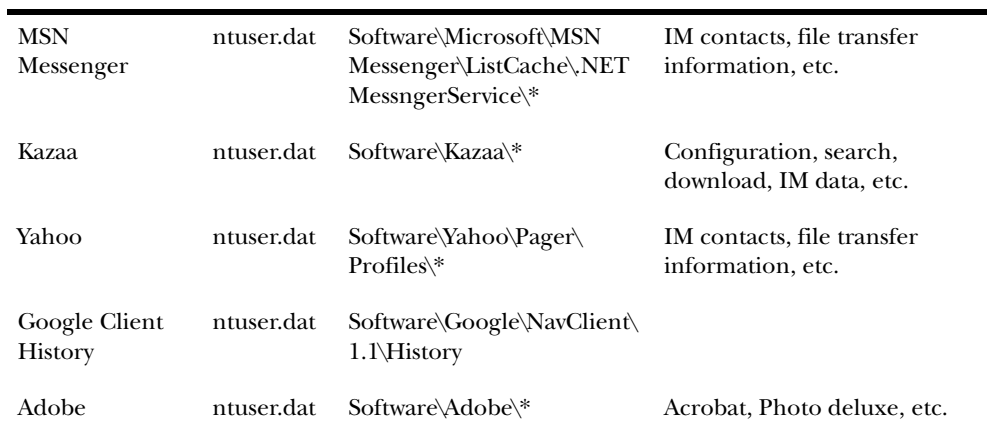

# APPENDIX F

# **dtSearch Requests**

**Note:** The following text is taken from DT Software, Inc. (Copyright 1991– 1997 DT Software, Inc. www.dtsearch.com).

dtSearch supports two types of search requests: natural language, and Boolean.

A natural language search is any sequence of text, like a sentence or a question. After a natural language search, dtSearch sorts retrieved documents by their relevance to your search request.

A Boolean search request consists of a group of words or phrases linked by

connectors such as AND and OR that indicate the relationship between them.

For example:

- apple AND pear Both words must be present
- apple OR pear Either word can be present
- apple w/5 pear "Apple" must occur within five words of "pear"
- apple NOT w/5 pear "Apple" must not occur within five words of "pear"
- apple AND NOT pear Only "apple" must be present
- name CONTAINS smith The field name must contain "smith"

If you use more than one connector, you should use parentheses to indicate precisely for what you want to search.

For example, apple AND pear OR orange juice could mean (apple and pear) or orange, or it could mean apple and (pear or orange).

Words such as "if" and "the," or noise words, are ignored in searches. Search terms may include the following special characters:

? Matches any single character. For example: appl? matches "apply" or "apple."

\* Matches any number of characters. For example: appl\* matches "application."

~ Stemming. For example: apply~ matches "apply," "applies," "applied."

% Fuzzy search. For example: ba%nana matches "banana," "bananna."

# Phonic search. For example: #smith matches "smith," "smythe."

& Synonym search. For example: fast& matches "quick."

~~ Numeric range. For example: 12~~24 matches 18.

: Variable term weighting. For example: apple:4 w/5 pear:1

#### **Words and Phrases**

You do not need to use any special punctuation or commands to search for a phrase. Simply enter the phrase the way it ordinarily appears. You can use a phrase anywhere in a search request.

For example: apple w/5 fruit salad

If a phrase contains a noise word, dtSearch will skip over the noise word when searching for it.

For example: a search for "statue of liberty" would retrieve any document containing the word "statue," any intervening word, and the word "liberty."

Punctuation inside of a search word is treated as a space.

For example:

- "can't" would be treated as a phrase consisting of two words: "can" and "t"
- " $1843(c)(8)(ii)$ " would become " $1843 c 8 ii$ " (four words)

#### **Wildcards (\* and ?)**

A search word can contain the wildcard characters asterisk (\*) and question mark(?). A question mark in a word matches any single character, and an asterisk matches any number of characters. The wildcard characters can be in any position in a word.

For example:

- appl\* would match "apple," "application," etc.
- \*cipl\* would match "principle," "participle," etc.
- appl? would match "apply" and "apple," but not "apples."
- ap\*ed would match "applied," "approved," etc.

Use of the asterisk (\*) wildcard character near the beginning of a word will slow searches.

#### **Natural Language Searching**

A natural language search request is any combination of words, phrases, or sentences. After a natural language search, dtSearch sorts retrieved documents by their relevance to your search request. Weighting of retrieved documents takes into account

• The number of documents in which each word in your search request appears (the more documents a word appears in, the less useful it is in distinguishing relevant from irrelevant documents)

• The number of times each word in the request appears in the documents

• The density of hits in each document; noise words and search connectors like NOT and OR are ignored

### **Synonym Searching**

Synonym searching finds synonyms of a word in a search request.

For example, a search for "fast" would also find "quick."

You can enable synonym searching for all words in a request, or you can enable synonym searching selectively by adding the ampersand (&) character after certain words in a request.

For example: fast& w/5 search.

## **Fuzzy Searching**

Fuzzy searching will find a word even if it is misspelled.

For example, a fuzzy search for "apple" will find "appple."

Fuzzy searching can be useful when you are searching text that may contain typographical errors. There are two ways to add fuzziness to searches:

1. Enable fuzziness for all of the words in your search request. You can adjust the level of fuzziness from 1 to 10.

2. You can also add fuzziness selectively using the percentage (%) character. The number of percentage characters you add determines the number of differences dtSearch will ignore when searching for a word. The position of the percentage characters determines how many letters at the start of the word have to match exactly.

For example:

• ba%nana will find words that begin with ba and have at most one difference between it and banana.

 $\bullet$  b%%anana will find words that begin with b and have at most two differences between it and banana.

#### **Phonic Searching**

Phonic searching looks for a word that sounds like the word you are searching for and begins with the same letter.

For example, a phonic search for "Smith" will also find "Smithe" and "Smythe."

To ask dtSearch to search for a word phonically, put a pound sign (#) in front of the word in your search request.

For example: #smith, #Johnson

You can also check the Phonic searching box in the search form to enable phonic searching for all words in your search request. Phonic searching is somewhat slower than other types of searching and tends to make searches over-inclusive, so it is usually better to use the pound symbol to do phonic searches selectively.

#### **Stemming**

Stemming extends a search to cover grammatical variations on a word.

For example:

- "fish" would also find "fishing."
- "applied" would also find "applying," "applies," and "apply."

There are two ways to add stemming to your searches:

1. Check the Stemming box in the search form to enable stemming for all of the words in your search request. Stemming does not slow searches noticeably and is almost always helpful in making sure you find what you want.

2. If you want to add stemming selectively, add a tilde (~) at the end of words that you want stemmed in a search.

For example: apply~

#### **Variable Term Weighting**

When dtSearch sorts search results after a search, by default all words in a request count equally in counting hits. However,

you can change this by specifying the relative weights for each term in your search request.

For example: apple:5 and pear:1 would retrieve the same documents as "apple" and "pear" but dtSearch would weigh "apple" five times as heavily as "pear" when sorting the results.

In a natural language search, dtSearch automatically weights terms based on an analysis of their distribution in your documents. If you provide specific term weights in a natural language search, these weights will override the weights dtSearch would otherwise assign.

## **AND Connector**

Use the AND connector in a search request to connect two expressions, both of which must be found in any document retrieved.

For example:

• "apple pie" and "poached pear" would retrieve any document that contained both phrases.

• (apple or banana) and (pear w/5 grape) would retrieve any document that contained either "apple" or "banana," and contained "pear" within five words of "grape."

# **OR Connector**

Use the OR connector in a search request to connect two expressions, at least one of which must be found in any document retrieved.

For example: "apple pie" or "poached pear" would retrieve any document that contained "apple pie," "poached pear," or both.

## **W/N Connector**

Use the W/N connector in a search request to specify that one word or phrase must occur within a number of words of the other.

For example:

• "apple w/5 pear" would retrieve any document that contained "apple" within five words of "pear."

- (apple or pear) w/5 banana
- (apple  $w/5$  banana)  $w/10$  pear
- (apple and banana)  $w/10$  pear

Some types of complex expressions using the W/N connector will produce ambiguous results and should not be used.

For example:

- (apple and banana)  $w/10$  (pear and grape)
- (apple  $w/10$  banana)  $w/10$  (pear and grape)

In general, at least one of the two expressions connected by W/N must be a single word or phrase or a group of words and phrases connected by OR.

For example:

- (apple and banana)  $w/10$  (pear or grape)
- (apple and banana)  $w/10$  orange tree

dtSearch uses two built in search words to mark the beginning and end of a file: xfirstword and xlastword. The terms are useful if you want to limit a search to the beginning or end of a file.

For example: "apple w/10 xlastword" would search for apple within ten words of the end of a document.

#### **NOT and NOT W/N**

Use NOT in front of any search expression to reverse its meaning. This allows you to exclude documents from a search.

For example: apple sauce AND NOT pear

NOT standing alone can be the start of a search request.

For example: "NOT pear" would retrieve all documents that did not contain "pear."

If NOT is not the first connector in a request, you need to use either AND or OR with NOT.

For example:

- apple OR NOT pear
- NOT (apple w/5 pear)

The NOT W/ ("not within") operator allows you to search for a word or phrase not in association with another word or phrase.

For example: apple not w/20 pear

Unlike the W/ operator, NOT W/ is not symmetrical. That is, apple not  $w/20$  pear is not the same as pear not  $w/20$  apple. In the apple not w/20 pear request, dtSearch searches for apple and excludes cases where apple is too close to pear. In the pear not w/20 apple request, dtSearch searches for pear and excludes cases where pear is too close to apple.

#### **Numeric Range Searching**

A numeric range search is a search for any numbers that fall within a range. To add a numeric range component to a search request, enter the upper and lower bounds of the search separated by two tildes  $(\sim)$ .

For example: apple  $w/5$  12 $\sim$ 17 would find any document containing "apple" within five words of a number between 12 and 17.

Numeric range searches only work with positive integers. A numeric range search includes the upper and lower bounds (so 12 and 17 would be retrieved in the above example).

For purposes of numeric range searching, decimal points and commas are treated as spaces, and minus signs are ignored.

For example: –123,456.78 would be interpreted as: 123 456 78 (three numbers).

Using alphabet customization, the interpretation of punctuation characters can be changed.

For example: 123,456.78 would be interpreted as 12345678.

# APPENDIX  $G$

# **Corporate Information**

This appendix contains information about AccessData and its products.

This appendix includes the following sections:

- ["Subscriptions" on page 341](#page-353-0)
- ["Technical Support" on page 341](#page-353-1)
- ["Product Returns" on page 342](#page-354-0)

#### <span id="page-353-0"></span>**Subscriptions**

A yearly subscription is now offered on all AccessData software. A subscription is good for one year from the date of purchase.

The AccessData subscription service allows you to download updates from the AccessData Website at any time.

For more information on the general features of the subscription service, the AccessData Website (http://www.accessdata.com).

#### <span id="page-353-1"></span>**Technical Support**

AccessData offers free technical support on all of its software from 8:00 a.m. to 5:30 p.m. MST.

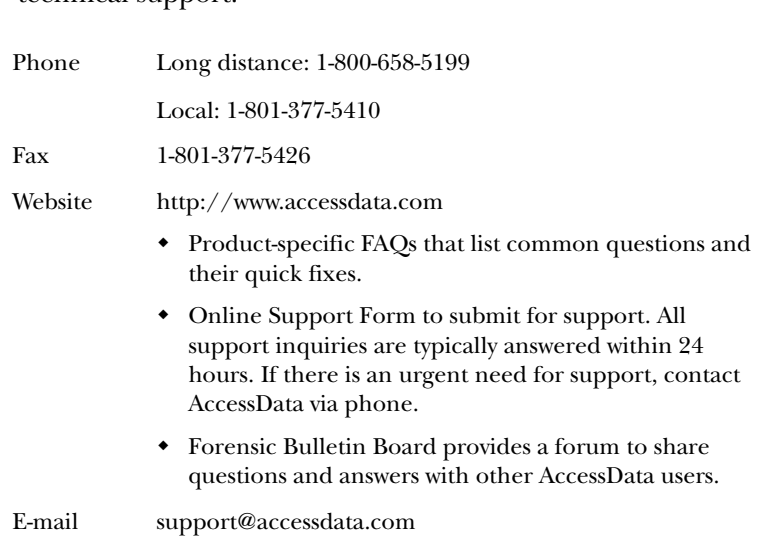

The following table identifies the different ways to receive technical support.

### <span id="page-354-0"></span>**Product Returns**

AccessData has a strict return policy because of the nature of the products. The return policy of AccessData follows directly along with the license agreement. If the utility is unopened and AccessData has not sent an electronic copy of the program, it can be returned at any time within 30 days of purchase. Otherwise, no returns will be accepted unless the product is found to be defective.

# **GLOSSARY**

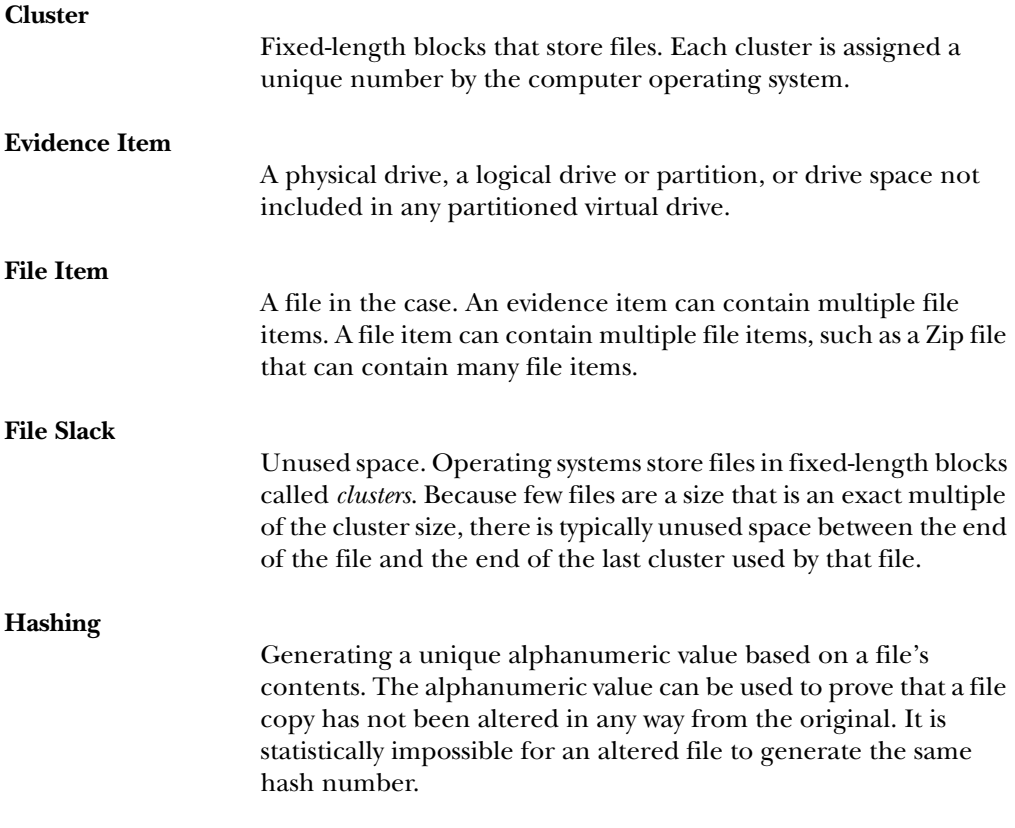

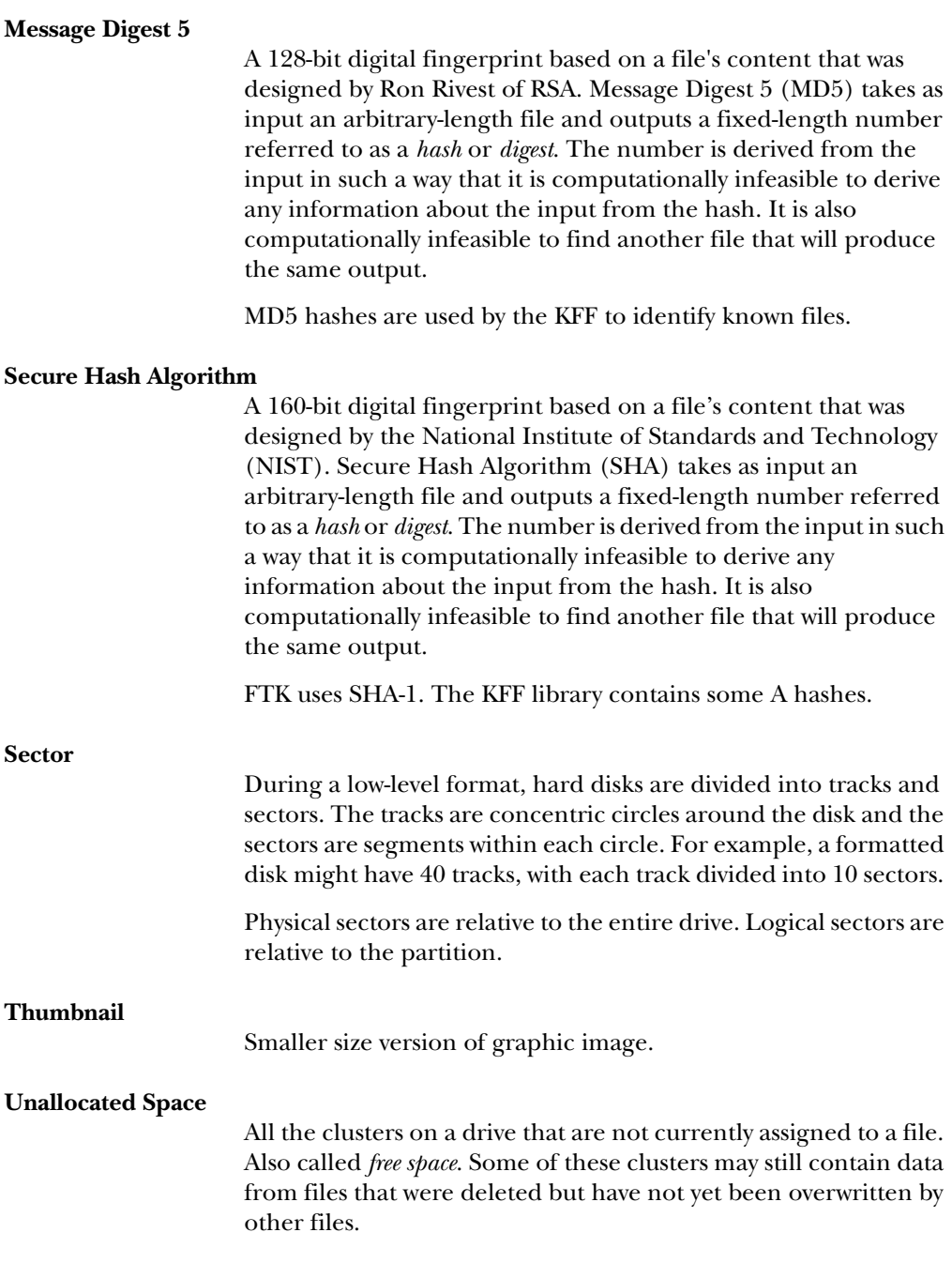

# INDEX

#### A

acquiring evidence [7](#page-19-0) Add Evidence Wizard [99](#page-111-0) adding carved files [186](#page-198-0) entries to case log [140](#page-152-0) evidence [78,](#page-90-0) [99,](#page-111-0) [103](#page-115-0) files to bookmark [130](#page-142-0) Internet Keyword Search List to case [179](#page-191-0) keys to the Common Areas window [207](#page-219-0) keys to the [Report window](#page-147-0) [207](#page-219-1) Analysis Tools 135 analyzing evidence [8](#page-20-0) applying existing filter [190](#page-202-0) archive fil[e types](#page-14-0) [291](#page-303-0) audience 2 audit files, including in report [235](#page-247-0)

#### B

backing up case [90](#page-102-0) bookmark adding files to [130](#page-142-0) carved files [187](#page-199-0) creating [128](#page-140-0) explanation of [128](#page-140-1) export files to report [224](#page-236-0) including in report [224](#page-236-0) Internet keywords [180](#page-192-0) removing [131](#page-143-1) selectin[g properties for report](#page-57-0) [226](#page-238-0) window 45

carved files adding [64,](#page-76-0) [67,](#page-79-0)[102](#page-114-0)[,](#page-199-0) [183](#page-195-0)[,](#page-199-0) [186](#page-198-0) bookmarking 187 in existing case [184](#page-196-0) case advanced searching [175,](#page-187-0) [181](#page-193-0) entering informa[tion in a report](#page-106-0) [223](#page-235-0) opening existing 94 processing of [89](#page-101-0) processing of evidence [65,](#page-77-0) [101](#page-113-0), [137](#page-149-0) searching [149](#page-161-0), [199](#page-211-0) starting [60](#page-72-0) Case Agent Mode [32](#page-44-0), [95](#page-107-0) Case Ag[ent Mode Manager](#page-149-1) [95](#page-107-1) case log 137 adding entries to [140](#page-152-0) including in report [235](#page-247-0) sample of [139](#page-151-0) selecting content of [64](#page-76-1), [257](#page-269-0) viewing [139](#page-151-0) case preferences [255](#page-267-0) case.ftk [94](#page-106-1), [99](#page-111-1), [260,](#page-272-0) [309](#page-321-0), [311,](#page-323-0) [313](#page-325-0) changing viewer settings [253](#page-265-0) colors, customizing [245](#page-257-0) columns, customizing [249](#page-261-0) Common Areas window adding keys [207](#page-219-0) deleting keys [207](#page-219-2) common oper[ators in regular expressions](#page-14-0) [303](#page-315-0) competencies 2 complex regular expression [297](#page-309-0) compressed drive, files [not extracted from](#page-183-0) [276](#page-288-0) Copy Special [140](#page-152-1), [141,](#page-153-0) 171 copying information from FTK [140](#page-152-1)

C

creating bookmark [128](#page-140-0) filter [196](#page-208-0) report [222](#page-234-0) credit card number, searching [295,](#page-307-0) [297](#page-309-0) customizing colors and fonts [245](#page-257-0) column settings [249](#page-261-0)

## D

data carving [182](#page-194-0) adding files to a new case [64](#page-76-0)[,](#page-196-0) [67](#page-79-0)[,](#page-196-0) [102](#page-114-0)[,](#page-196-0) [183](#page-195-0) in existing case 184 database file types [286](#page-298-0) decrypted files auto[matically locating](#page-229-0) [67](#page-79-1), [102](#page-114-1) EFS 217 viewing [219](#page-231-0) deleted material recovering [305](#page-317-0) searching for [182](#page-194-1) deleting filter [197](#page-209-0) keys from the Common Areas window [207](#page-219-2) keys from the Report window [208](#page-220-0) Distributed Networ[k Attack \(DNA\)](#page-294-0) [4](#page-16-0) docum[ent file types](#page-45-0) 282 Dongle 33 dongle driver installing from CD [17](#page-29-0) installing from downloadable files [21](#page-33-0) dongle packet file opening and saving [269](#page-281-0) sending to support [273](#page-285-0) Dongle Viewer [55](#page-67-0) dongleviewer.exe [312,](#page-324-0) [313](#page-325-1) dtSearch [9](#page-21-0), [155](#page-167-0)

#### E

editing evidence [81](#page-93-0) EFS [217](#page-229-0) decrypting files [67](#page-79-1), [102,](#page-114-1) [218](#page-230-0) understanding [218](#page-230-0) viewing decrypted files [219](#page-231-0)

e-mail attachme[nts not shown](#page-302-0) [279](#page-291-0) file types 290 searchi[ng for address](#page-53-0) [177](#page-189-0) window 41 embedded files, searching for [182](#page-194-0) evidence acquiring 7 adding [78](#page-90-0)[,](#page-20-0) [99](#page-111-0)[,](#page-20-0) [103](#page-115-0) analyzing 8 editing [81](#page-93-0) excluding [69](#page-81-0) excl[uding from index](#page-133-0) [74](#page-86-0), [113](#page-125-0) FAT 121 handling of [2](#page-14-1) not found [278](#page-290-0) not viewable [278](#page-290-0) NTFS [121](#page-133-0) presenting [10](#page-22-0) preserving [2,](#page-14-1) [7](#page-19-0) previewing [54](#page-66-0) processing at later time [135](#page-147-0) processing of [65](#page-77-0)[,](#page-95-0) [101](#page-113-0)[,](#page-95-0) [118](#page-130-0)[,](#page-95-0) [137](#page-149-0) refining 83 removing [81](#page-93-1) evidence cache size [259](#page-271-0) evidence items [35](#page-47-0) examiner information, entering [63](#page-75-0) excluding evidence [69](#page-81-0) evidence from index [74,](#page-86-0) [113](#page-125-0) executables file types [291](#page-303-1) explore window [39](#page-51-0) exporting boo[kmarked files to report](#page-155-0) [224](#page-236-0) files 143 index [155](#page-167-1) registry files [147](#page-159-0) word list [147](#page-159-1) word list in Registry Viewer [214](#page-226-0) extracting files from compressed drive [276](#page-288-0)

## F

FAT [121,](#page-133-0) [306](#page-318-0) file category [37](#page-49-0) File Filter [Manager](#page-47-0) [190](#page-202-1) file items 35 file list columns [51](#page-63-0) including in report [230](#page-242-0) searching columns [176](#page-188-0) toolbar 50 file listing database [67,](#page-79-2) [102](#page-114-2)[,](#page-62-0) [141](#page-153-1)[,](#page-62-0) [143](#page-155-1)[,](#page-62-0) [172](#page-184-0)[,](#page-62-0) [231](#page-243-0) file properties in report [232,](#page-244-0) [233](#page-245-0) viewing [119](#page-131-0) file status [36](#page-48-0) file systems [13](#page-25-0) file types archive [291](#page-303-0) database [286](#page-298-0) document [282](#page-294-0) e-mail message [290](#page-302-0) executables [291](#page-303-1) graphic [288](#page-300-0) instant [messages message](#page-305-0) [291](#page-303-2) known 293 list of recognized [281](#page-293-0) spreadsheet [285](#page-297-0) files, exporting [143](#page-155-0) filter applying an existing [190](#page-202-0) creating [196](#page-208-0) deleting [197](#page-209-0) modifying [196](#page-208-0) using [189](#page-201-0) Filter Search Hits dialog [153](#page-165-0) fonts, customizing [245](#page-257-0) forensic exa[miner information, entering](#page-66-0) [63](#page-75-1) FTK Imager 54 opening a r[egistry file](#page-19-1) [205](#page-217-0) overview of 7 ftk.log [310](#page-322-0) ftkcolumnsettings.ini [250](#page-262-0), [310](#page-322-1) ftkcrash files [310](#page-322-2) ftkfilefilters.ini [196](#page-208-1)[,](#page-323-2) [279](#page-291-1)[,](#page-323-2) [311](#page-323-1) ftkfileinfo.txt 311 ftksettings.ini [246](#page-258-0), [256,](#page-268-0) [311](#page-323-3)

generating a report in Registry Viewer [213](#page-225-0) graphics file types [288](#page-300-0) searching for [182](#page-194-1) window [40](#page-52-0)

#### H

handling evidence [2](#page-14-1) hardware acquisition tools [7](#page-19-0) hardware requirements for index [155](#page-167-2) hash databases of [9](#page-21-1), [132](#page-144-0) importing KFF [132](#page-144-1) overview of [8](#page-20-1) sample of [8](#page-20-2) Hashing [2](#page-14-2) HashKeeper database [9](#page-21-1), [132](#page-144-0) HTML file listing [67,](#page-79-3) [102](#page-114-3)

## I

image adding [segments to](#page-25-0) [277](#page-289-0) formats 13 verifying integrity of [133](#page-145-0) importing KFF hashes [132](#page-144-1) index contents of [154](#page-166-0) selecting [65,](#page-77-0)[101](#page-113-0)[,](#page-55-0) [137](#page-149-0) indexed search 43 conducting [154](#page-166-1) installing dongle driver from CD [17](#page-29-0) dongle driver [from downloadable files](#page-28-0) [21](#page-33-0) FTK from CD 16 FTK from do[wnloadable files](#page-30-0) [19](#page-31-0) KFF from CD 18 KFF from downloadable files [22](#page-34-0) LicenseManager from CD [23](#page-35-0) LicenseManager from downloadable files [26](#page-38-0) preparation for [14](#page-26-0) troubleshooting [275](#page-287-0) instant message file types [291](#page-303-2)

G
interface, understanding [31](#page-43-0) Internet address viewing [178](#page-190-0) Internet keywords [177](#page-189-0) adding list to case [179](#page-191-0) bookmarking [180](#page-192-0) IP address, searching [295](#page-307-0), [302](#page-314-0)

# K

key program files [309](#page-321-0) KFF [see Known File Filter](#page-21-0) Known File Filter 9 installing from CD [18](#page-30-0) installing fr[om downloadable files](#page-271-0) [22](#page-34-0) location of 259 upgrading basic from CD [28](#page-40-0) upgrading basic from downloadable files [29](#page-41-0) upgrading [customized from downloadable](#page-42-0)  files 30 upgrading from CD [28](#page-40-1) upgrading from downloadable files [29](#page-41-1)

## L

LicenseManager [55](#page-67-0) adding and removi[ng licenses](#page-35-0) [269](#page-281-0) installing from CD 23 installing [from downloadable files](#page-276-0) [26](#page-38-0) interface 264 managing licenses with [263](#page-275-0) opening and saving [dongle packet files](#page-286-0) [269](#page-281-1) purchasing licenses 274 removing licenses remotely [270](#page-282-0) sending [packet to support](#page-276-1) [273](#page-285-0) starting 264 updat[ing products](#page-275-1) [273](#page-285-0) using 263 viewing licenses with [269](#page-281-2) licenses adding and removing [269](#page-281-0) purchasing [274](#page-286-0) viewing [269](#page-281-2) live search [44](#page-56-0)

conducting [149](#page-161-0)

local evidence time zone [81,](#page-93-0) [106](#page-118-0)

#### M

managing licenses [263](#page-275-0) marking thumbnail [40](#page-52-0) MD5 [see Message Digest 5](#page-20-0) Message Digest 5 8 selecting [65,](#page-77-0) [101](#page-113-0), [137](#page-149-0) Microsoft Access database creating [67](#page-79-0), [102,](#page-114-0) [143](#page-155-0) exporting files to [141](#page-153-0) including in report [231](#page-243-0) search results [172](#page-184-0) Mini Log [258](#page-270-0) modifying filter [196](#page-208-0) report [242](#page-254-0)

## N

New Case Wizard [60](#page-72-0) NTFS [13](#page-25-0), [81,](#page-93-1) [218](#page-230-0), [306](#page-318-0) decrypt EFS files [67](#page-79-1), [102](#page-114-1) evidence type [121](#page-133-0) local time zone [106](#page-118-1)

## O

obtaining protected files [205](#page-217-0) online support [342](#page-354-0) opening existing case in Case A[gent Mode](#page-106-0) [32](#page-44-0), [95](#page-107-0) with FTK 94 overview of FTK [6](#page-18-0) overview window [34](#page-46-0)

## P

partition evidence item [35,](#page-47-0) [74,](#page-86-0) [343](#page-355-0) FAT 306 NTFS [13](#page-25-0)[,](#page-318-1) [67,](#page-79-1)[81](#page-93-1)[,](#page-318-1) [102](#page-114-1)[,](#page-318-1) [106](#page-118-1)[,](#page-318-1) [121](#page-133-0)[,](#page-318-1) [306](#page-318-0) password protectio[n in Case Agent Mode](#page-16-0) [96](#page-108-0) password recovery 4 Password Recovery Toolkit [155](#page-167-0)

overview of [4](#page-16-1) preferences [255](#page-267-0) Prerender Thumbnails [131](#page-143-0) presenting evidence [10](#page-22-0) preserving evidence [2,](#page-14-0) [7](#page-19-0) previewing evidence [54](#page-66-0) processing case [89](#page-101-0) evidence [118](#page-130-0) evidence at later time [135](#page-147-0) product updating [273](#page-285-0) product returns [342](#page-354-1) program files [309](#page-321-0) protected files, obtaining [205](#page-217-0) PRTK [see Password Recovery Toolkit](#page-16-1)

## R

recovering deleted m[aterial](#page-16-0) [305](#page-317-0) passwords 4 regexlist.ini [312](#page-324-0) registry file opening with FTK Imager [205](#page-217-0) Registry Viewer [199,](#page-211-0) [316](#page-328-0) adding keys to Common Areas window [207](#page-219-0) deleting keys f[rom the Common Areas](#page-219-1)  window 207 exporting word list [214](#page-226-0) generating a report [213](#page-225-0) main window [201](#page-213-0) Report window [207,](#page-219-2) [208](#page-220-0) searchi[ng for specific data](#page-212-0) [211](#page-223-0) starting 200 regular expression common operators [303](#page-315-0) complex [297](#page-309-0) explanation of [295](#page-307-1) predefined [300](#page-312-0) simple [296](#page-308-0) using [149](#page-161-1) removing bookmark [131](#page-143-1) evidence [81](#page-93-2)

report creating [222](#page-234-0) entering [case information](#page-242-0) [223](#page-235-0) file list in 230 including audit files in [235](#page-247-0) including bookmarks in [224](#page-236-0) including case log in [235](#page-247-0) including graphic thumbnails in [229](#page-241-0) including l[ist of file properties in](#page-254-0) [232,](#page-244-0) [233](#page-245-0) modifying 242 overview of [10](#page-22-0) sample of [239](#page-251-0) selecting bookmarke[d file properties](#page-250-0) [226](#page-238-0) selecting location of 238 updating [241](#page-253-0) viewing [239](#page-251-0) Report window adding keys [207](#page-219-2) deleting keys [208](#page-220-0) Report Wizard [222](#page-234-0) requirements hardware for index [155](#page-167-1) requirements, minimum and recommended [12](#page-24-0) returns, product [342](#page-354-1)

## S

search window [42](#page-54-0) searching conducting indexed [154](#page-166-0) conducting live [149](#page-161-0) credit card number [295,](#page-307-1) [297](#page-309-0) defining limits of [157,](#page-169-0) [161](#page-173-0) deleted material [182](#page-194-0) e-mail address [177](#page-189-1) embedded files [182](#page-194-1) file list columns [176](#page-188-0) graphics [182](#page-194-0) importing terms [163](#page-175-0) in viewer [176](#page-188-1) interface of indexed [43](#page-55-0) interface of live [44](#page-56-0) Internet keywords [177](#page-189-0) IP address [295,](#page-307-0) [302](#page-314-0) main viewer [176](#page-188-2)

overview of [9](#page-21-1) Registry Viewer for data [211](#page-223-0) regular expressions [295](#page-307-1) reloading query [164](#page-176-0) social security number [295](#page-307-1), [300](#page-312-1) telephone number [295](#page-307-1), [300](#page-312-2) viewing results [164](#page-176-1) Windows Registry [199](#page-211-1) with wildcards [165](#page-177-0) [Secure Hash Algorithim](#page-20-0) selecting [65,](#page-77-0) [101](#page-113-0), [137](#page-149-0) securing registry evidence [315](#page-327-0) segmented images, adding to case [277](#page-289-0) setting multiple temp files [126](#page-138-0) SHA-1 [see Secure Hash Algorithim](#page-20-0) simple regular expression [296](#page-308-0) social security number, se[arching for](#page-19-1) [295,](#page-307-1) [300](#page-312-1) software acquisition tools 7 spreadsheet file types [285](#page-297-0) starting case [60](#page-72-0) case [in Case Agent Mode](#page-44-1) [32,](#page-44-0) [95](#page-107-0) FTK 32 LicenseManager [56](#page-68-0) Registry Viewer [200](#page-212-0) Startup Dialog box [260](#page-272-0) subscription, product [341](#page-353-0) support online [342](#page-354-0) receiving technical [341](#page-353-1) system preparation [14](#page-26-0) requirements [12](#page-24-0)

## T

technical support [341](#page-353-1) telephone number, searching for [295,](#page-307-1) [300](#page-312-2) temp files, setting up multiple [126](#page-138-0) thumbnail creating [65](#page-77-0), [101,](#page-113-0) [131](#page-143-2) includin[g in report](#page-52-0) [229](#page-241-0) marking 40 thumbnails prerender [131](#page-143-0)

time zone [81,](#page-93-0) [106](#page-118-0) toolbar file list [50](#page-62-0) tree list [49](#page-61-0) viewer [48](#page-60-0) tree list toolbar [49](#page-61-0) troubleshooting [275](#page-287-0)

#### U

U.K. telephone number, searching for [300](#page-312-0) U.S. telephone [number, searching for](#page-253-0) [300](#page-312-2) updating report 241 upgrading basic KFF from CD [28](#page-40-0) basic KFF from downloadable files [29](#page-41-0) customized K[FF from downloadable files](#page-39-0) [30](#page-42-0) FTK from CD 27 FTK from do[wnloadable files](#page-40-1) [28](#page-40-2) KFF from CD 28 KFF from downl[oadable files](#page-14-1) [29](#page-41-1) user competencies 2 using File F[ilter Manager](#page-201-0) [190](#page-202-0) filter 189

## V

verifying image integrity [133](#page-145-0) viewer changing settings of [253](#page-265-0) searching [176](#page-188-1) toolbar [48](#page-60-0) viewing case log [139](#page-151-0) EFS files [219](#page-231-0) file properties [119](#page-131-0) Internet address [178](#page-190-0) report [239](#page-251-0) Windows Registry [199](#page-211-0)

## W

wildcards [165](#page-177-0) window bookmark [45](#page-57-0) e-mail [41](#page-53-0)

explore [39](#page-51-0) graphics [40](#page-52-1) overview [34](#page-46-0) Registry Viewer main window [201](#page-213-0) Registr[y Viewer Report window](#page-54-0) [207](#page-219-2), [208](#page-220-0) search 42 Windows Registry file types [316](#page-328-1) searching [199](#page-211-1)

securing evidence [315](#page-327-0) viewing [199](#page-211-0) Windows 9x file types [317](#page-329-0) Windows NT and 2000 file types [318](#page-330-0) Windows XP file types [319](#page-331-0) word list exporting in FTK [147](#page-159-0) exporting in Registry Viewer [214](#page-226-0) workstation, preparing [14](#page-26-0)